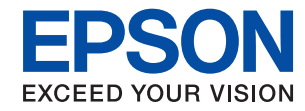

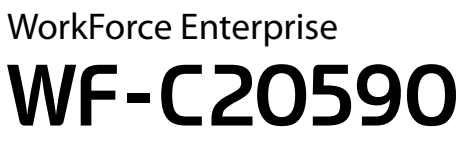

# **Οδηγός Διαχειριστή**

## *Περιεχόμενα*

### *[Πνευματικά δικαιώματα](#page-4-0)*

## *[Σήματα κατατεθέντα](#page-5-0)*

## *[Σχετικά με αυτό το εγχειρίδιο](#page-6-0)*

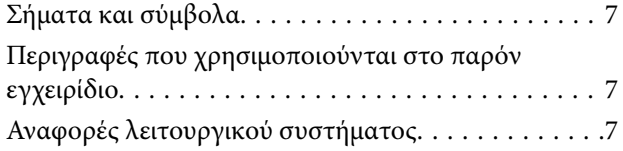

### *[Εισαγωγή](#page-8-0)*

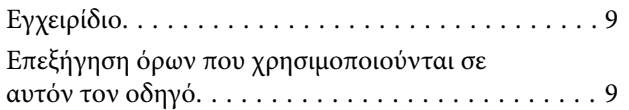

### *[Προετοιμασία](#page-11-0)*

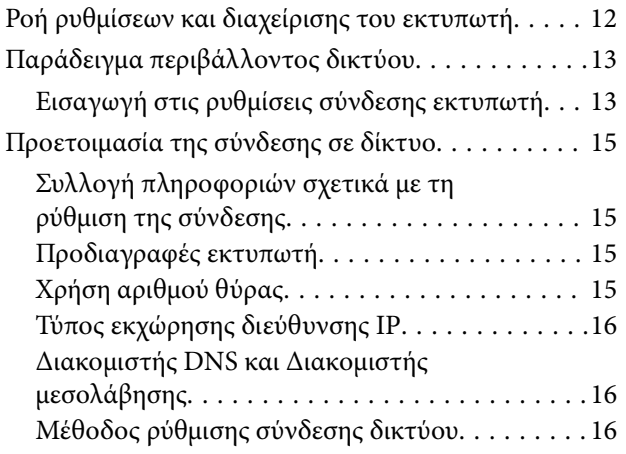

### *[Σύνδεση](#page-17-0)*

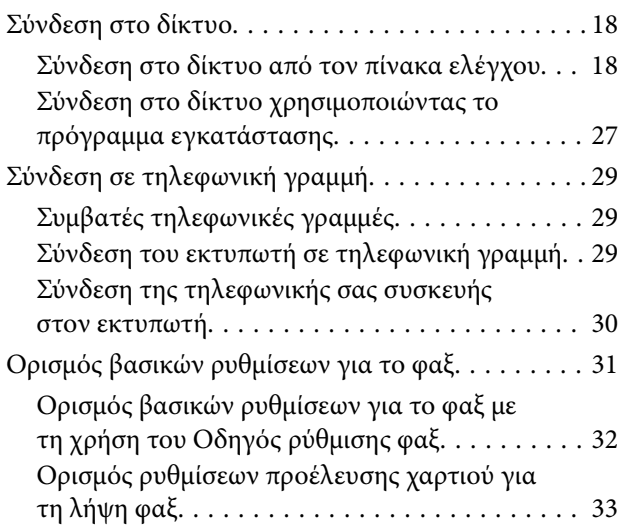

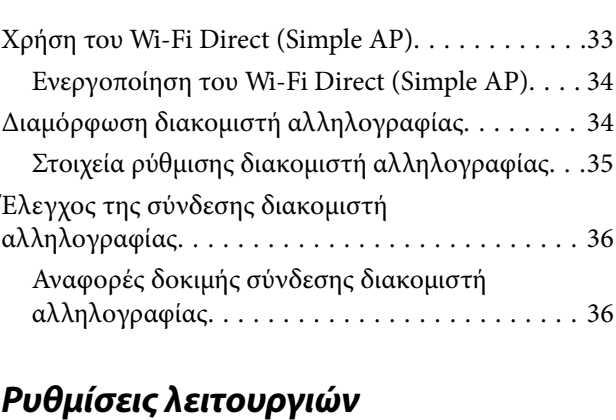

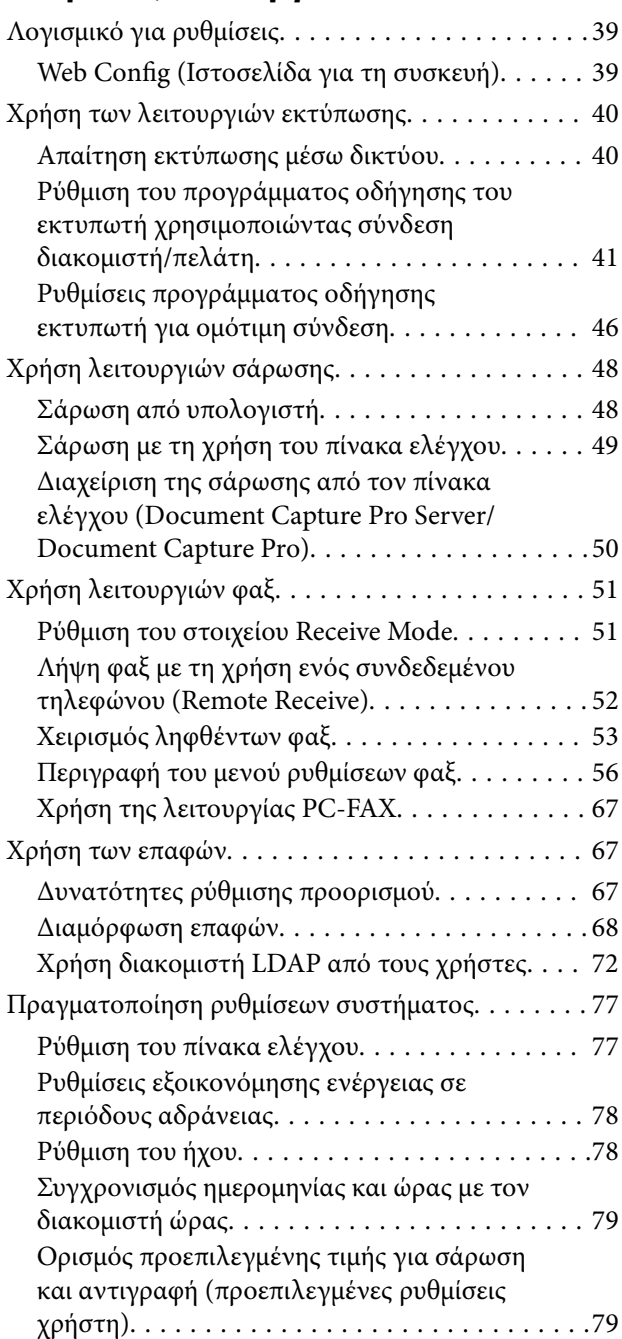

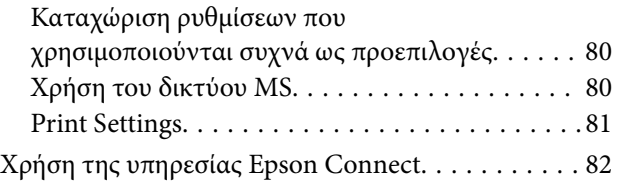

### *[Ρυθμίσεις ασφάλειας προϊόντος](#page-82-0)*

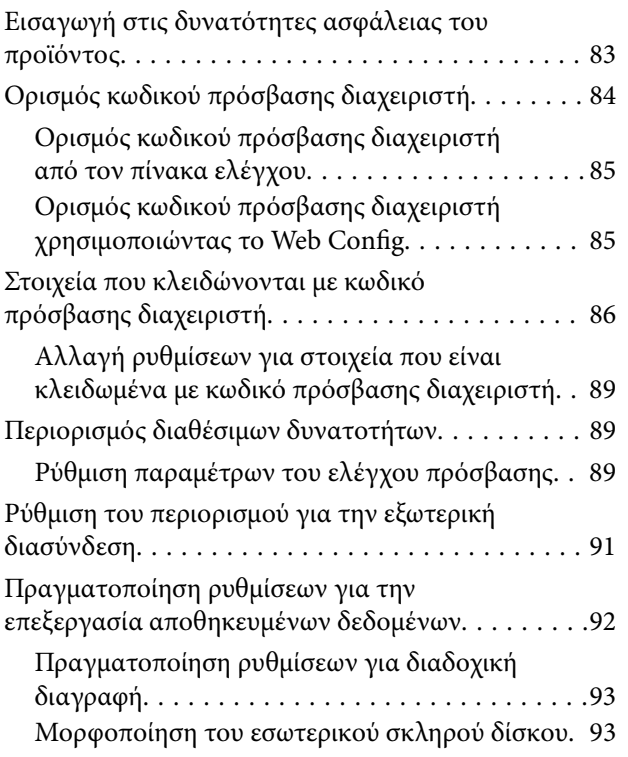

## *[Ρυθμίσεις χειρισμού και διαχείρισης](#page-93-0)*

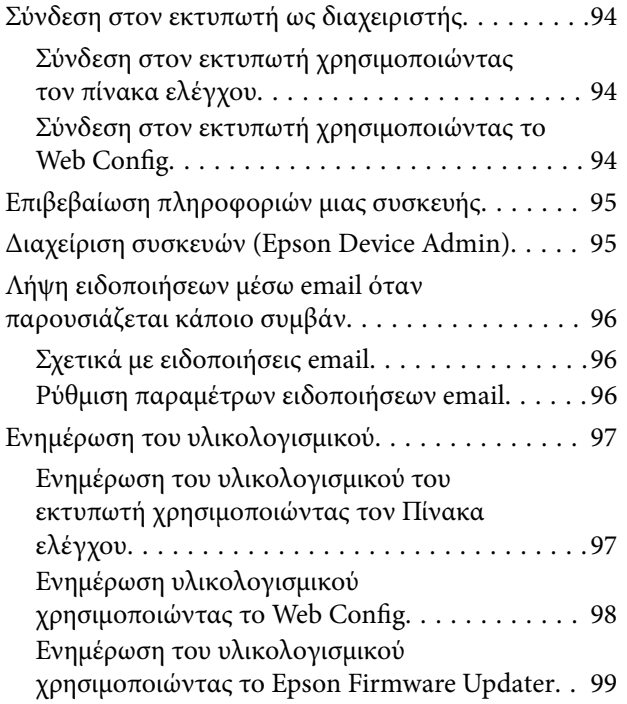

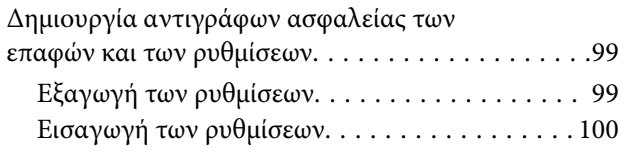

### *[Επίλυση προβλημάτων](#page-100-0)*

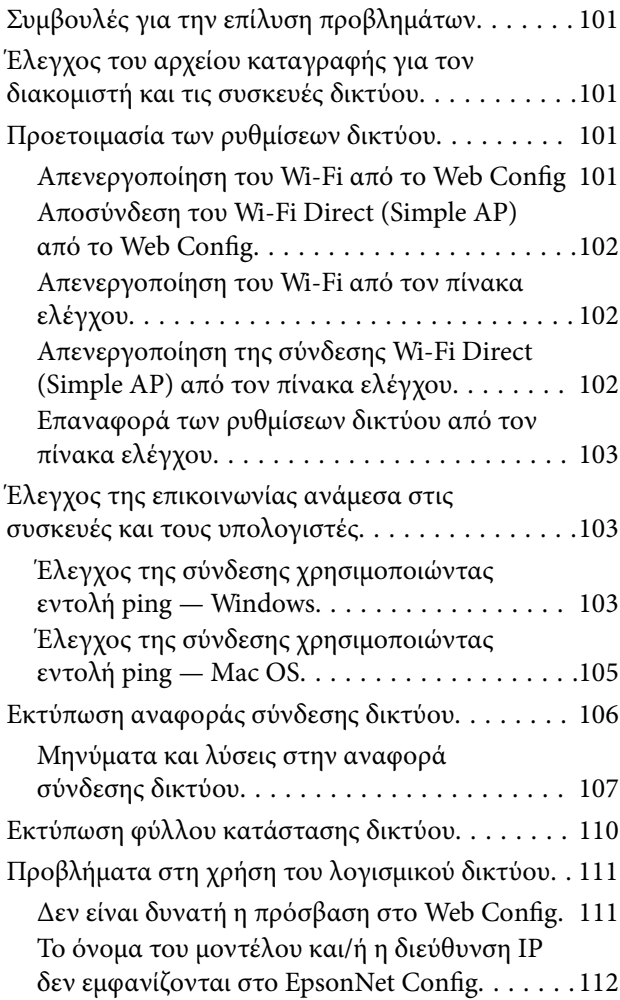

### *[Παράρτημα](#page-112-0)*

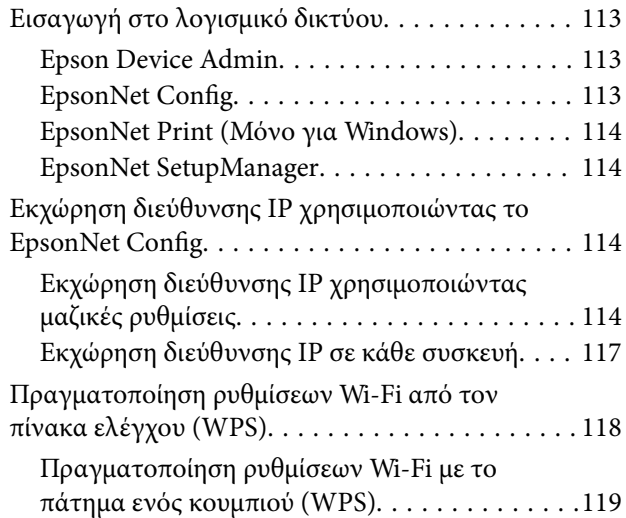

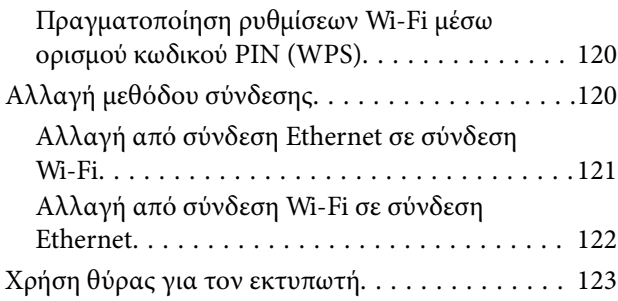

### *[Προηγμένες ρυθμίσεις ασφαλείας για](#page-124-0)  [επιχειρήσεις](#page-124-0)*

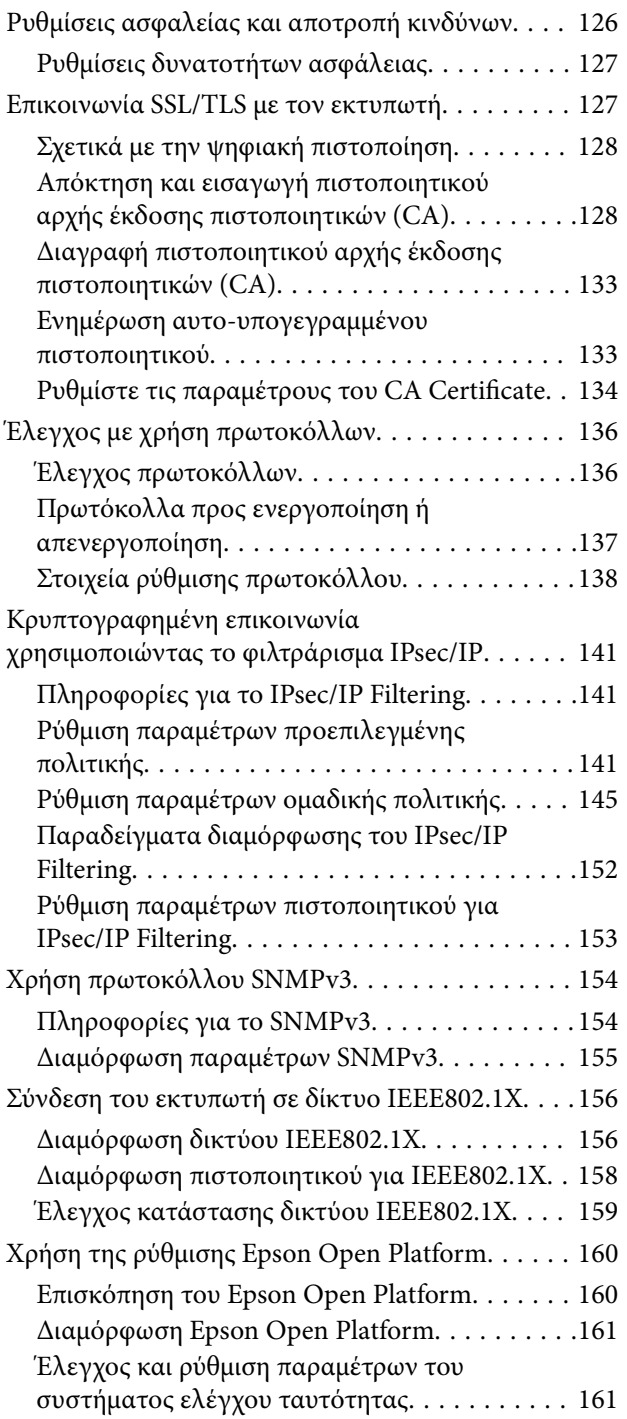

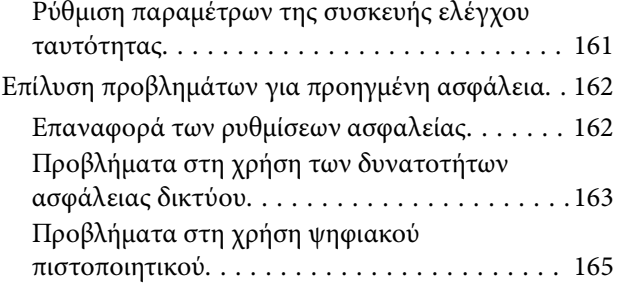

# <span id="page-4-0"></span>**Πνευματικά δικαιώματα**

Απαγορεύεται η αναπαραγωγή, η αποθήκευση σε σύστημα ανάκτησης ή η μετάδοση, σε οποιαδήποτε μορφή ή με οποιοδήποτε μέσο, (ηλεκτρονικά, μηχανικά, ως φωτοαντίγραφα, με εγγραφή σε κάποιο μέσο ή με άλλο τρόπο) της εν λόγω έκδοσης ή τμήματος αυτής χωρίς την προηγούμενη έγγραφη άδεια της Seiko Epson Corporation. Ουδεμία ευθύνη ευρεσιτεχνίας αναλαμβάνεται όσον αφορά τη χρήση των πληροφοριών που περιλαμβάνονται στο παρόν. Επίσης, δεν αναλαμβάνεται ουδεμία ευθύνη για ζημίες που απορρέουν από τη χρήση των πληροφοριών που περιλαμβάνονται στο παρόν. Οι πληροφορίες που περιέχονται στο παρόν προορίζονται μόνο για χρήση με το συγκεκριμένο προϊόν της Epson. Η Epson δεν φέρει καμία ευθύνη για τη χρήση των πληροφοριών αυτών σε άλλα προϊόντα.

Η Seiko Epson Corporation και οι θυγατρικές εταιρείες της δεν φέρουν καμία ευθύνη προς τον αγοραστή αυτού του προϊόντος ή προς τρίτα μέρη για τυχόν ζημίες, απώλειες, κόστη ή έξοδα που θα υποστεί ο αγοραστής ή άλλοι ως αποτέλεσμα ατυχήματος, αθέμιτης ή κακής χρήσης του προϊόντος ή μη εξουσιοδοτημένων τροποποιήσεων, επισκευών ή μετατροπών του προϊόντος ή (με εξαίρεση τις Η.Π.Α.) αδυναμίας πλήρους συμμόρφωσης με τις οδηγίες λειτουργίας και συντήρησης της Seiko Epson Corporation.

Η Seiko Epson Corporation και οι θυγατρικές εταιρίες αυτής δεν φέρουν καμία ευθύνη για οποιεσδήποτε ζημίες ή προβλήματα προκύπτουν από τη χρήση οποιωνδήποτε επιλογών ή οποιωνδήποτε αναλώσιμων προϊόντων, εκτός των προϊόντων που χαρακτηρίζονται ως Αυθεντικά προϊόντα Epson ή Αναγνωρισμένα προϊόντα Epson από τη Seiko Epson Corporation.

Η Seiko Epson Corporation δεν θα θεωρείται υπεύθυνη για οποιαδήποτε βλάβη που προκύπτει από ηλεκτρομαγνητική παρεμβολή που προκαλείται από τη χρήση οποιωνδήποτε καλωδίων διασύνδεσης, εκτός των καλωδίων που χαρακτηρίζονται ως Εγκεκριμένα προϊόντα Epson από τη Seiko Epson Corporation.

#### © 2017 Seiko Epson Corporation

Τα περιεχόμενα του παρόντος εγχειριδίου και οι προδιαγραφές του παρόντος προϊόντος υπόκεινται σε αλλαγή χωρίς προειδοποίηση.

# <span id="page-5-0"></span>**Σήματα κατατεθέντα**

- ❏ Η ονομασία EPSON® αποτελεί σήμα κατατεθέν και οι ονομασίες EPSON EXCEED YOUR VISION ή EXCEED YOUR VISION αποτελούν εμπορικά σήματα της Seiko Epson Corporation.
- ❏ Epson Scan 2 software is based in part on the work of the Independent JPEG Group.
- ❏ Google Cloud Print™, Chrome™, Chrome OS™, and Android™ are trademarks of Google Inc.
- ❏ Microsoft®, Windows®, Windows Server®, and Windows Vista® are registered trademarks of Microsoft Corporation.
- ❏ Mac OS, OS X, Bonjour are trademarks of Apple Inc., registered in the U.S. and other countries.
- ❏ Γενική σημείωση: Άλλα ονόματα προϊόντων που χρησιμοποιούνται στο παρόν προορίζονται μόνο για σκοπούς αναγνώρισης και μπορεί να αποτελούν εμπορικά σήματα των αντίστοιχων κατόχων τους. Η Epson παραιτείται από όλα τα δικαιώματα για τα εν λόγω σήματα.

# <span id="page-6-0"></span>**Σχετικά με αυτό το εγχειρίδιο**

## **Σήματα και σύμβολα**

#### !*Προσοχή:*

Οι οδηγίες θα πρέπει να ακολουθούνται με προσοχή για να αποφεύγονται τυχόν τραυματισμοί.

#### **Γελλαντικό:**

Οι οδηγίες θα πρέπει να τηρούνται για να αποφεύγονται τυχόν βλάβες στον εξοπλισμό σας.

#### *Σημείωση:*

Οδηγίες οι οποίες περιέχουν χρήσιμες συμβουλές και περιορισμούς όσον αφορά τη λειτουργία του εκτυπωτή.

#### **Σχετικές πληροφορίες**

& Κάνοντας κλικ σε αυτό το εικονίδιο, θα μεταφερθείτε στις σχετικές πληροφορίες.

## **Περιγραφές που χρησιμοποιούνται στο παρόν εγχειρίδιο**

- ❏ Τα στιγμιότυπα οθόνης του προγράμματος οδήγησης του εκτυπωτή και των οθονών Epson Scan 2 (πρόγραμμα οδήγησης του σαρωτή) προέρχονται από τα Windows 10 ή το OS X El Capitan. Το περιεχόμενο που εμφανίζεται στις οθόνες διαφέρει ανάλογα με το μοντέλο και την κατάσταση.
- ❏ Οι απεικονίσεις που χρησιμοποιούνται σε αυτό το εγχειρίδιο είναι μόνο παραδείγματα. Παρόλο που ενδέχεται να υπάρχουν μικρές διαφορές ανάλογα με το μοντέλο, η μέθοδος λειτουργίας είναι η ίδια.
- ❏ Ορισμένα στοιχεία του μενού στην οθόνη LCD μπορεί να διαφέρουν ανάλογα με το μοντέλο και τις ρυθμίσεις.

## **Αναφορές λειτουργικού συστήματος**

#### **Windows**

Στο παρόν εγχειρίδιο, όροι όπως «Windows 10», «Windows 8.1», «Windows 8», «Windows 7», «Windows Vista», «Windows XP», Windows Server 2016, «Windows Server 2012 R2», «Windows Server 2012», «Windows Server 2008 R2», «Windows Server 2008», «Windows Server 2003 R2» και «Windows Server 2003» αναφέρονται στα παρακάτω λειτουργικά συστήματα. Επιπλέον, ο όρος «Windows» χρησιμοποιείται για αναφορά σε όλες τις εκδόσεις.

- ❏ Λειτουργικό σύστημα Microsoft® Windows® 10
- ❏ Λειτουργικό σύστημα Microsoft® Windows® 8.1
- ❏ Λειτουργικό σύστημα Microsoft® Windows® 8
- ❏ Λειτουργικό σύστημα Microsoft® Windows® 7
- ❏ Λειτουργικό σύστημα Microsoft® Windows Vista®
- ❏ Λειτουργικό σύστημα Microsoft® Windows® XP
- ❏ Λειτουργικό σύστημα Microsoft® Windows® XP Professional x64 Edition
- ❏ Λειτουργικό σύστημα Microsoft® Windows Server® 2016
- ❏ Λειτουργικό σύστημα Microsoft® Windows Server® 2012 R2
- ❏ Λειτουργικό σύστημα Microsoft® Windows Server® 2012
- ❏ Λειτουργικό σύστημα Microsoft® Windows Server® 2008 R2
- ❏ Λειτουργικό σύστημα Microsoft® Windows Server® 2008
- ❏ Λειτουργικό σύστημα Microsoft® Windows Server® 2003 R2
- ❏ Λειτουργικό σύστημα Microsoft® Windows Server® 2003

#### **Mac OS**

Στο παρόν εγχειρίδιο, ο όρος «Mac OS» χρησιμοποιείται για αναφορά στο macOS Sierra, OS X El Capitan, OS X Yosemite, OS X Mavericks, OS X Mountain Lion, Mac OS X v10.7.x και Mac OS X v10.6.8.

# <span id="page-8-0"></span>**Εισαγωγή**

## **Εγχειρίδιο**

Το εγχειρίδιο αυτό προορίζεται για τον διαχειριστή, ο οποίος είναι υπεύθυνος για τη σύνδεση του εκτυπωτή ή του σαρωτή στο δίκτυο και περιέχει πληροφορίες για τον τρόπο πραγματοποίησης των ρυθμίσεων που απαιτούνται για τη χρήση των λειτουργιών.

Ανατρέξτε στον Οδηγίες χρήστη για πληροφορίες σχετικά με τη χρήση των λειτουργιών.

#### **Προετοιμασία**

Στην ενότητα αυτή επεξηγούνται οι εργασίες του διαχειριστή, ο τρόπος ρύθμισης των συσκευών και το λογισμικό διαχείρισης.

#### **Σύνδεση**

Στην ενότητα αυτή επεξηγείται ο τρόπος σύνδεσης μιας συσκευής στο δίκτυο ή τη γραμμή τηλεφώνου.Επεξηγείται επίσης το περιβάλλον δικτύου, όπως π.χ. η χρήση μιας θύρας για τη συσκευή, οι πληροφορίες DNS και διακομιστή μεσολάβησης.

#### **Ρυθμίσεις λειτουργιών**

Στην ενότητα αυτή επεξηγούνται οι ρυθμίσεις για κάθε λειτουργία, όπως η εκτύπωση, η σάρωση και το φαξ.

#### **Ρυθμίσεις ασφάλειας προϊόντος**

Στην ενότητα αυτή επεξηγούνται οι βασικές ρυθμίσεις ασφάλειας, όπως οι ρυθμίσεις κωδικού πρόσβασης διαχειριστή και ελέγχου πρωτοκόλλου.

#### **Ρυθμίσεις χειρισμού και διαχείρισης**

Στην ενότητα αυτή επεξηγούνται οι λειτουργίες μετά την έναρξη χρήσης των συσκευών, όπως ο έλεγχος πληροφοριών και η συντήρηση.

#### **Επίλυση προβλημάτων**

Η ενότητα αυτή καλύπτει την προετοιμασία των ρυθμίσεων και την αντιμετώπιση προβλημάτων δικτύου.

#### **Προηγμένες ρυθμίσεις ασφαλείας για επιχειρήσεις**

Στην ενότητα αυτή επεξηγείται η μέθοδος ενίσχυσης της ασφάλειας της συσκευής, όπως π.χ. η χρήση πιστοποιητικού CA, επικοινωνίας SSL/TLS και φιλτραρίσματος IPsec/IP.

Ανάλογα με το μοντέλο, ορισμένες λειτουργίες σε αυτό το κεφάλαιο δεν υποστηρίζονται.

## **Επεξήγηση όρων που χρησιμοποιούνται σε αυτόν τον οδηγό**

Στον οδηγό αυτόν χρησιμοποιούνται οι εξής όροι.

#### **Διαχειριστής**

Το άτομο που είναι υπεύθυνο για την εγκατάσταση και ρύθμιση της συσκευής ή του δικτύου σε ένα γραφείο ή μια εταιρεία. Σε μικρές εταιρείες, το άτομο αυτό μπορεί να είναι υπεύθυνο για τη διαχείριση τόσο της συσκευής όσο και του δικτύου. Σε μεγάλες εταιρείες, οι διαχειριστές έχουν εξουσιοδότηση για τη διαχείριση του δικτύου ή των συσκευών στο τμήμα τους και οι διαχειριστές δικτύου είναι υπεύθυνοι για τις ρυθμίσεις επικοινωνίας εκτός του οργανισμού, όπως π.χ. στο διαδίκτυο.

#### **Διαχειριστής δικτύου**

Το άτομο που είναι υπεύθυνο για τον έλεγχο της επικοινωνίας μέσω δικτύου. Το άτομο που ρύθμισε τον δρομολογητή, τον διακομιστή μεσολάβησης, τον διακομιστή DNS και τον διακομιστή αλληλογραφίας για τον έλεγχο της επικοινωνίας μέσω δικτύου ή διαδικτύου.

#### **Χρήστες**

Το άτομο που χρησιμοποιεί τις συσκευές, όπως οι εκτυπωτές ή σαρωτές.

#### **Σύνδεση διακομιστή/υπολογιστή-πελάτη (κοινή χρήση εκτυπωτών μέσω διακομιστή Windows)**

Ο εκτυπωτής είναι συνδεδεμένος στον διακομιστή Windows μέσω δικτύου ή καλωδίου USB και μπορεί να γίνει κοινή χρήση της ουράς εκτύπωσης που έχει οριστεί στον διακομιστή. Η επικοινωνία ανάμεσα στον εκτυπωτή και τον υπολογιστή περνά μέσα από τον διακομιστή και ο εκτυπωτής ελέγχεται από τον διακομιστή.

#### **Ομότιμη σύνδεση (απευθείας εκτύπωση)**

Ο εκτυπωτής και ο υπολογιστής είναι συνδεδεμένοι στο δίκτυο μέσω ενός διανομέα ή σημείου πρόσβασης και η εργασία εκτύπωσης μπορεί να εκτελεστεί απευθείας από τον υπολογιστή.

#### **Web Config (ιστοσελίδα της συσκευής)**

Ο διακομιστής web που είναι ενσωματωμένος στη συσκευή. Ονομάζεται Web Config. Σε αυτόν μπορείτε να ελέγξετε και να αλλάξετε την κατάσταση της συσκευής χρησιμοποιώντας το πρόγραμμα περιήγησης.

#### **Ουρά εκτύπωσης**

Στα Windows, το εικονίδιο για κάθε θύρα εμφανίζεται στη θέση **Συσκευή και Εκτυπωτής**, όπως ο εκτυπωτής ή ο σαρωτής. Δημιουργούνται δύο ή περισσότερα εικονίδια ακόμη και για μία συσκευή, εάν η συσκευή είναι συνδεδεμένη στο δίκτυο μέσω δύο ή περισσότερων θυρών, όπως π.χ. τυπικό TCP/IP και δίκτυο WSD.

#### **Εργαλείο**

Ένας γενικός όρος που αναφέρεται στο λογισμικό που χρησιμοποιείται για την εγκατάσταση ή ρύθμιση μιας συσκευής, όπως τα Epson Device Admin, EpsonNet Config, EpsonNet SetupManager κτλ.

#### **Σάρωση Push**

Ένας γενικός όρος που αναφέρεται στη σάρωση από τον πίνακα ελέγχου της συσκευής. Χρησιμοποιώντας αυτή τη λειτουργία, το αποτέλεσμα της σάρωσης αποθηκεύεται σε έναν φάκελο, επισυνάπτεται σε ένα email ή αποθηκεύεται σε μια υπηρεσία cloud.

#### **ASCII (Αμερικανικός πρότυπος κώδικας για ανταλλαγή πληροφοριών)**

Ένας από τους βασικούς κωδικούς χαρακτήρων. Περιλαμβάνει 128 χαρακτήρες, συμπεριλαμβανομένων και χαρακτήρων όπως αλφαβητικοί (a–z, A–Z), αραβικοί αριθμοί (0–9), σύμβολα, χαρακτήρες κενού και χαρακτήρες ελέγχου. Όταν αναφέρεται το «ASCII» σε αυτόν τον οδηγό, υποδεικνύει τα 0x20–0x7E (δεκαεξαδικός αριθμός) που παρατίθενται παρακάτω και δεν περιλαμβάνει χαρακτήρες ελέγχου.

#### **Εισαγωγή**

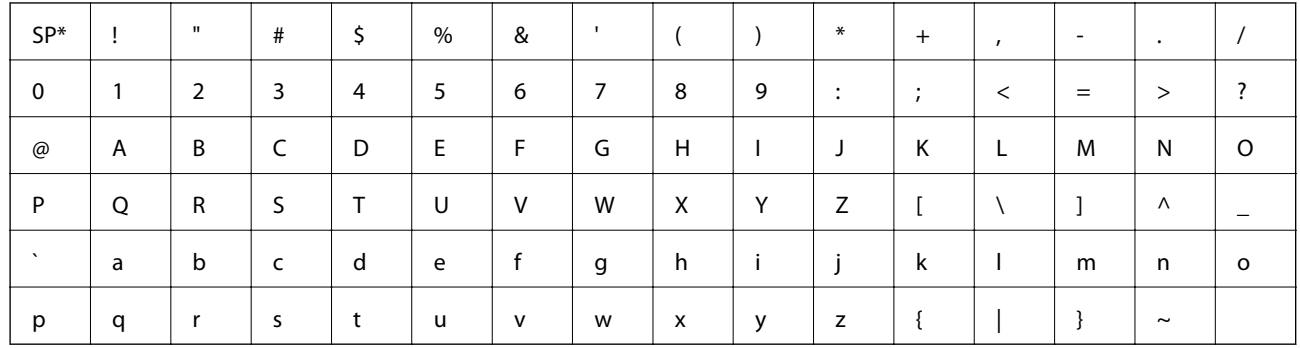

\* Χαρακτήρας κενού διαστήματος.

#### **Unicode (UTF-8)**

Ένας διεθνής τυπικός κωδικός, ο οποίος καλύπτει τις μεγαλύτερες γλώσσες παγκοσμίως. Όταν αναφέρεται το «UTF-8» σε αυτόν τον οδηγό, υποδεικνύει τους χαρακτήρες κωδικοποίησης σε μορφή UTF-8.

# <span id="page-11-0"></span>**Προετοιμασία**

Στο κεφάλαιο αυτό επεξηγείται ο ρόλος του διαχειριστή και η προετοιμασία πριν από την πραγματοποίηση των ρυθμίσεων.

## **Ροή ρυθμίσεων και διαχείρισης του εκτυπωτή**

Ο διαχειριστής πραγματοποιεί τις ρυθμίσεις σύνδεσης δικτύου, καθώς και την αρχική εγκατάσταση και συντήρηση του εκτυπωτή ή του σαρωτή, καθιστώντας έτσι τη συσκευή διαθέσιμη στους χρήστες.

- 1. Προετοιμασία
	- ❏ Συλλογή των πληροφοριών ρύθμισης της σύνδεσης
	- ❏ Απόφαση σχετικά με τη μέθοδο σύνδεσης
- 2. Σύνδεση
	- ❏ Σύνδεση στο δίκτυο από τον πίνακα ελέγχου του εκτυπωτή
	- ❏ Σύνδεση στη γραμμή τηλεφώνου
- 3. Εγκατάσταση των λειτουργιών
	- ❏ Ρυθμίσεις προγράμματος οδήγησης εκτυπωτή
	- ❏ Ρυθμίσεις προγράμματος οδήγησης σαρωτή
	- ❏ Ρυθμίσεις φαξ
	- ❏ Καταχώριση στις επαφές
	- ❏ Σύνδεση Wi-Fi Direct (Simple AP)
	- ❏ Άλλες ρυθμίσεις για προχωρημένους
	- ❏ Υπηρεσίες Cloud
- 4. Υπηρεσίες ασφάλειας
	- ❏ Ρυθμίσεις διαχειριστή
	- ❏ Ρυθμίσεις ελέγχου πρόσβασης
	- ❏ SSL/TLS
	- ❏ Έλεγχος πρωτοκόλλου
	- ❏ Ρυθμίσεις ασφάλειας για προχωρημένους (προαιρετικό)
- 5. Χειρισμός και διαχείριση
	- ❏ Έλεγχος της κατάστασης της συσκευής
	- ❏ Χειρισμός συμβάντων
	- ❏ Δημιουργία αντιγράφων ασφαλείας των ρυθμίσεων της συσκευής

#### **Σχετικές πληροφορίες**

& «Προετοιμασία» στη σελίδα 12

- <span id="page-12-0"></span>& [«Σύνδεση» στη σελίδα 18](#page-17-0)
- & [«Ρυθμίσεις λειτουργιών» στη σελίδα 39](#page-38-0)
- & [«Ρυθμίσεις ασφάλειας προϊόντος» στη σελίδα 83](#page-82-0)
- & [«Ρυθμίσεις χειρισμού και διαχείρισης» στη σελίδα 94](#page-93-0)

## **Παράδειγμα περιβάλλοντος δικτύου**

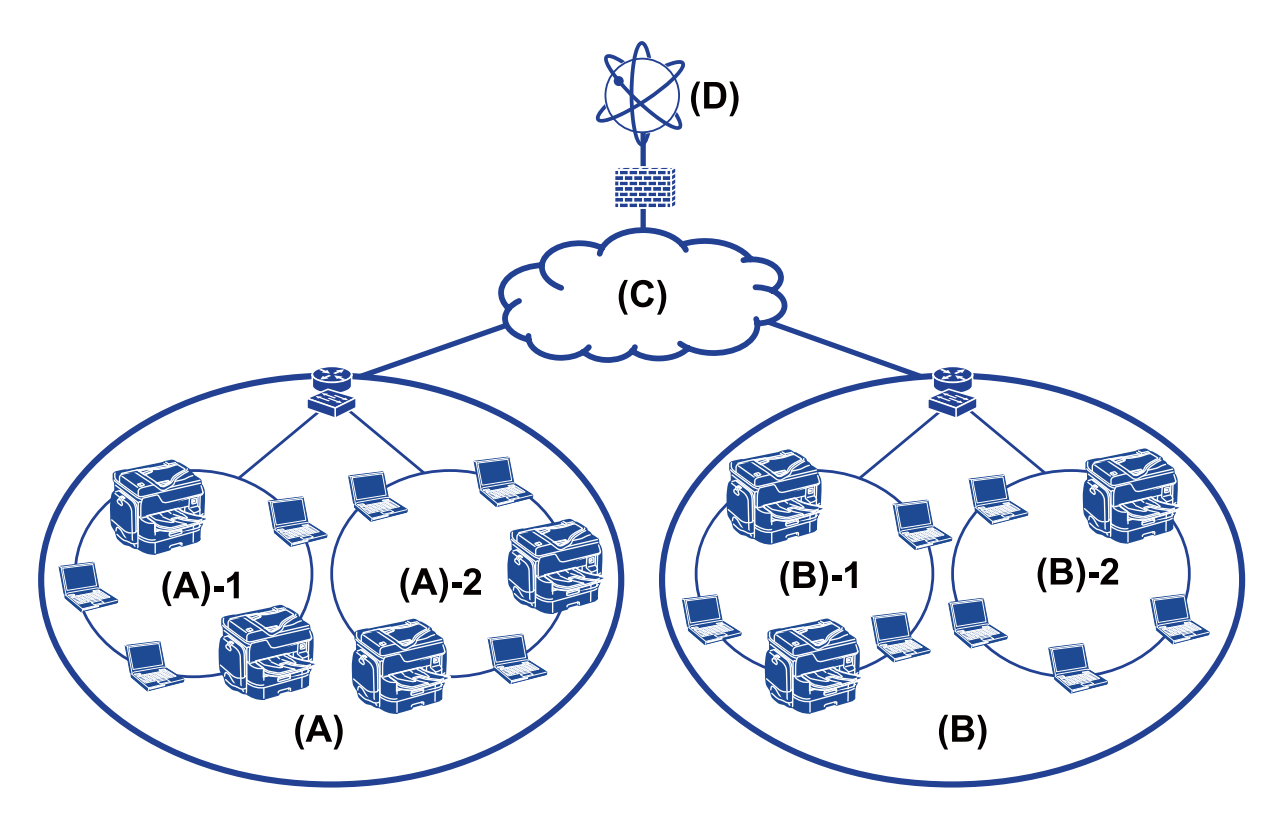

(A): Γραφείο 1

 $\Box$  (A) – 1: LAN 1

 $\Box$  (A) – 2: LAN 2

(B): Γραφείο 2

 $\Box$  (B) – 1: LAN 1

 $\Box$  (B) – 2: LAN 2

(C): WAN

(D): Internet

## **Εισαγωγή στις ρυθμίσεις σύνδεσης εκτυπωτή**

Για τη σύνδεση του εκτυπωτή στο δίκτυο διατίθενται οι δύο παρακάτω μέθοδοι. Ο εκτυπωτής συνδέεται απευθείας στο δίκτυο με δύο μεθόδους.

- ❏ Σύνδεση διακομιστή/υπολογιστή-πελάτη (κοινή χρήση εκτυπωτών μέσω διακομιστή Windows)
- ❏ Ομότιμη σύνδεση (απευθείας εκτύπωση)

#### **Προετοιμασία**

#### **Σχετικές πληροφορίες**

- & «Ρυθμίσεις σύνδεσης διακομιστή/πελάτη» στη σελίδα 14
- & «Ρυθμίσεις ομότιμης σύνδεσης» στη σελίδα 14

### **Ρυθμίσεις σύνδεσης διακομιστή/πελάτη**

#### **Μέθοδος σύνδεσης:**

Συνδέστε τον εκτυπωτή στο δίκτυο μέσω διανομέα ή σημείου πρόσβασης.

Μπορείτε επίσης να συνδέσετε τον εκτυπωτή στον διακομιστή απευθείας μέσω καλωδίου USB.

#### **Πρόγραμμα οδήγησης του εκτυπωτή:**

Εγκαταστήστε το πρόγραμμα οδήγησης του εκτυπωτή στον διακομιστή Windows ανάλογα με το λειτουργικό σύστημα των υπολογιστών-πελατών.

Μέσω της πρόσβασης στον διακομιστή Windows και της σύνδεσης του εκτυπωτή, το πρόγραμμα οδήγησης του εκτυπωτή εγκαθίσταται στον υπολογιστή-πελάτη και μπορεί να χρησιμοποιηθεί.

#### **Δυνατότητες:**

- ❏ Διαχειριστείτε μαζικά τον εκτυπωτή και το πρόγραμμα οδήγησης του εκτυπωτή.
- ❏ Ανάλογα με τις προδιαγραφές του διακομιστή, μπορεί να χρειαστεί κάποιος χρόνος για την έναρξη της εργασίας εκτύπωσης, καθώς όλες οι εργασίες εκτύπωσης περνούν από τον διακομιστή εκτύπωσης.
- ❏ Δεν μπορείτε να εκτυπώσετε όταν ο διακομιστής Windows είναι απενεργοποιημένος.

#### **Σχετικές πληροφορίες**

 $\rightarrow$  [«Επεξήγηση όρων που χρησιμοποιούνται σε αυτόν τον οδηγό» στη σελίδα 9](#page-8-0)

### **Ρυθμίσεις ομότιμης σύνδεσης**

#### **Μέθοδος σύνδεσης:**

Συνδέστε τον εκτυπωτή απευθείας στο δίκτυο μέσω διανομέα ή σημείου πρόσβασης.

#### **Πρόγραμμα οδήγησης του εκτυπωτή:**

Εγκαταστήστε το πρόγραμμα οδήγησης του εκτυπωτή σε κάθε υπολογιστή-πελάτη.

Η διανομή του μπορεί να γίνει σε μορφή πακέτου χρησιμοποιώντας το EpsonNet SetupManager ή αυτόματα χρησιμοποιώντας την πολιτική ομάδας του διακομιστή των Windows.

#### **Δυνατότητες:**

- ❏ Η εργασία εκτύπωσης ξεκινά αμέσως επειδή αποστέλλεται απευθείας στον εκτυπωτή.
- ❏ Μπορείτε να εκτυπώνετε όσο ο εκτυπωτής βρίσκεται σε λειτουργία.

#### **Σχετικές πληροφορίες**

 $\rightarrow$  [«Επεξήγηση όρων που χρησιμοποιούνται σε αυτόν τον οδηγό» στη σελίδα 9](#page-8-0)

## <span id="page-14-0"></span>**Προετοιμασία της σύνδεσης σε δίκτυο**

## **Συλλογή πληροφοριών σχετικά με τη ρύθμιση της σύνδεσης**

Πρέπει να γνωρίζετε τη διεύθυνση IP, τη διεύθυνση πύλης κτλ. για τη σύνδεση δικτύου. Ελέγξτε τα παρακάτω στοιχεία εκ των προτέρων.

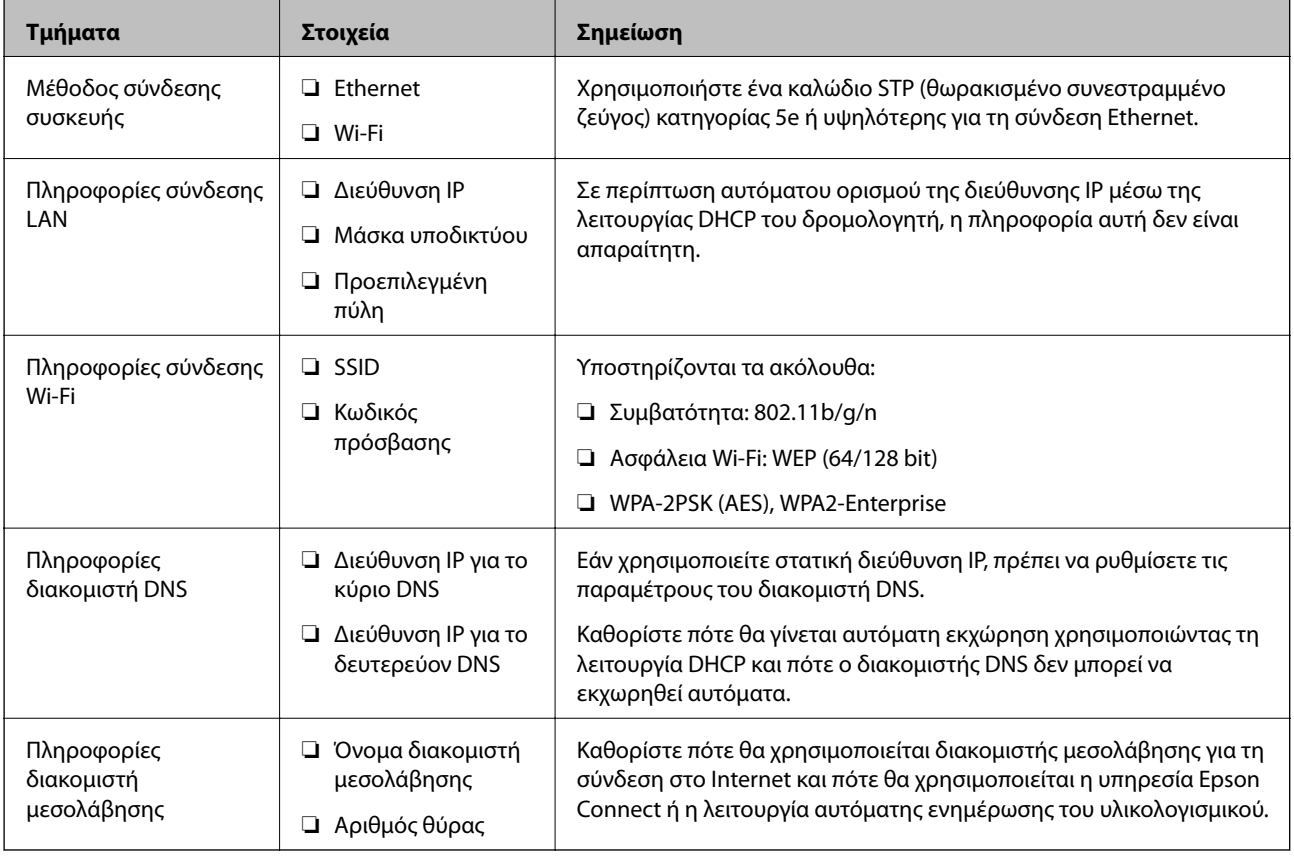

## **Προδιαγραφές εκτυπωτή**

Η προδιαγραφή την οποία υποστηρίζει ο εκτυπωτής σε τυπική λειτουργία ή λειτουργία σύνδεσης, βλ. Οδηγίες χρήστη.

## **Χρήση αριθμού θύρας**

Βλ. το «Παράρτημα» για τον αριθμό θύρας που χρησιμοποιεί ο εκτυπωτής.

#### **Σχετικές πληροφορίες**

& [«Χρήση θύρας για τον εκτυπωτή» στη σελίδα 123](#page-122-0)

## <span id="page-15-0"></span>**Τύπος εκχώρησης διεύθυνσης IP**

Υπάρχουν δύο τύποι για την εκχώρηση διεύθυνσης IP στον εκτυπωτή.

#### **Στατική διεύθυνση IP:**

Εκχωρήστε την προκαθορισμένη μοναδική διεύθυνση IP στον εκτυπωτή.

Η διεύθυνση IP δεν αλλάζει ακόμη και όταν απενεργοποιείτε τον εκτυπωτή ή τον δρομολογητή, ούτως ώστε να μπορείτε να διαχειρίζεστε τη συσκευή μέσω της διεύθυνσης IP.

Ο τύπος αυτός είναι κατάλληλος για δίκτυα με πολλούς εκτυπωτές, όπως ένα μεγάλο γραφείο ή σχολείο.

#### **Αυτόματη εκχώρηση μέσω της λειτουργίας DHCP:**

Η σωστή διεύθυνση IP εκχωρείται αυτόματα όταν πραγματοποιείται επιτυχώς επικοινωνία ανάμεσα στον εκτυπωτή και τον δρομολογητή που υποστηρίζει τη λειτουργία DHCP.

Εάν δεν είναι πρακτικά εφικτή η αλλαγή της διεύθυνσης IP για μια συγκεκριμένη συσκευή, κρατήστε τη διεύθυνση IP εκ των προτέρων και εκχωρήστε την στη συνέχεια.

#### *Σημείωση:*

Για τη θύρα της ουράς εκτύπωσης, επιλέξτε το πρωτόκολλο που μπορεί να εντοπίσει αυτόματα τη διεύθυνση IP, όπως το EpsonNet Print Port.

## **Διακομιστής DNS και Διακομιστής μεσολάβησης**

Εάν χρησιμοποιείτε μια υπηρεσία σύνδεσης στο Internet, πρέπει να ρυθμίσετε τις παραμέτρους του διακομιστή DNS. Εάν δεν το κάνετε αυτό, πρέπει να καθορίσετε τη διεύθυνση IP για την πρόσβαση, καθώς διαφορετικά ενδέχεται να αποτύχει η ανάλυση ονομάτων.

Ο διακομιστής μεσολάβησης βρίσκεται στην πύλη ανάμεσα στο δίκτυο και το Internet, και επικοινωνεί με τον υπολογιστή, τον εκτυπωτή και το Internet (απέναντι διακομιστής) εκ μέρους καθενός εξ αυτών. Ο απέναντι διακομιστής επικοινωνεί μόνο με τον διακομιστή μεσολάβησης. Συνεπώς, δεν είναι δυνατή η ανάγνωση των πληροφοριών του εκτυπωτή, όπως η διεύθυνση IP ή ο αριθμός θύρας, με αποτέλεσμα το αυξημένο επίπεδο ασφάλειας.

Μπορείτε να απαγορεύσετε την πρόσβαση σε μια συγκεκριμένη διεύθυνση URL χρησιμοποιώντας τη λειτουργία φιλτραρίσματος, καθώς ο διακομιστής μεσολάβησης έχει τη δυνατότητα να ελέγχει το περιεχόμενο της επικοινωνίας.

## **Μέθοδος ρύθμισης σύνδεσης δικτύου**

Για τις ρυθμίσεις σύνδεσης που αφορούν τη διεύθυνση IP, τη μάσκα υποδικτύου και την προεπιλεγμένη πύλη του εκτυπωτή, προχωρήστε ως εξής.

#### **Χρήση του πίνακα ελέγχου:**

Διαμορφώστε τις ρυθμίσεις χρησιμοποιώντας τον πίνακα ελέγχου κάθε εκτυπωτή. Συνδεθείτε στο δίκτυο αφού διαμορφώσετε τις ρυθμίσεις σύνδεσης του εκτυπωτή.

#### **Χρήση του προγράμματος εγκατάστασης:**

Εάν χρησιμοποιηθεί το πρόγραμμα εγκατάστασης, το δίκτυο του εκτυπωτή και ο υπολογιστής-πελάτης ρυθμίζονται αυτόματα. Η ρύθμιση είναι διαθέσιμη ακολουθώντας τις οδηγίες του προγράμματος εγκατάστασης, ακόμη και αν δεν γνωρίζετε καλά τις πληροφορίες του δικτύου. Αυτό συνιστάται όταν ρυθμίζετε τον εκτυπωτή

και έναν μικρό αριθμό υπολογιστών-πελατών, χρησιμοποιώντας τη σύνδεση διακομιστή/πελάτη (κοινή χρήση του εκτυπωτή χρησιμοποιώντας τον διακομιστή the Windows)

#### **Χρήση εργαλείων:**

Χρησιμοποιήστε ένα εργαλείο από τον υπολογιστή του διαχειριστή. Μπορείτε να εντοπίσετε έναν εκτυπωτή και, στη συνέχεια, να τον ρυθμίσετε ή να δημιουργήσετε ένα αρχείο SYLK για την πραγματοποίηση μαζικών ρυθμίσεων σε εκτυπωτές. Μπορείτε να ρυθμίσετε πολλούς εκτυπωτές, αλλά αυτοί πρέπει να έχουν συνδεθεί μέσω καλωδίου Ethernet πριν από τη ρύθμιση. Συνεπώς, αυτό συνιστάται αν μπορείτε να δημιουργήσετε ένα δίκτυο μέσω Ethernet για τη ρύθμιση.

#### **Σχετικές πληροφορίες**

- $\blacktriangleright$  [«Σύνδεση στο δίκτυο από τον πίνακα ελέγχου» στη σελίδα 18](#page-17-0)
- $\rightarrow$  [«Σύνδεση στο δίκτυο χρησιμοποιώντας το πρόγραμμα εγκατάστασης» στη σελίδα 27](#page-26-0)
- & [«Εκχώρηση διεύθυνσης IP χρησιμοποιώντας το EpsonNet Config» στη σελίδα 114](#page-113-0)

# <span id="page-17-0"></span>**Σύνδεση**

Στο κεφάλαιο αυτό περιγράφεται το περιβάλλον ή η διαδικασία για τη σύνδεση του εκτυπωτή στο δίκτυο.

## **Σύνδεση στο δίκτυο**

### **Σύνδεση στο δίκτυο από τον πίνακα ελέγχου**

Συνδέστε τον εκτυπωτή στο δίκτυο χρησιμοποιώντας τον πίνακα ελέγχου του εκτυπωτή. Για τον πίνακα ελέγχου του εκτυπωτή, βλ. τον Οδηγίες χρήστη για περισσότερες λεπτομέρειες.

### **Εκχώρηση της διεύθυνσης IP**

Ορίστε τα βασικά στοιχεία, όπως Διεύθ. IP, Μάσκ. υποδικτ., και Προεπιλεγμ πύλη.

- 1. Ενεργοποιήστε τον εκτυπωτή.
- 2. Πατήστε **Ρυθμίσ** στην αρχική οθόνη του πίνακα ελέγχου του εκτυπωτή.

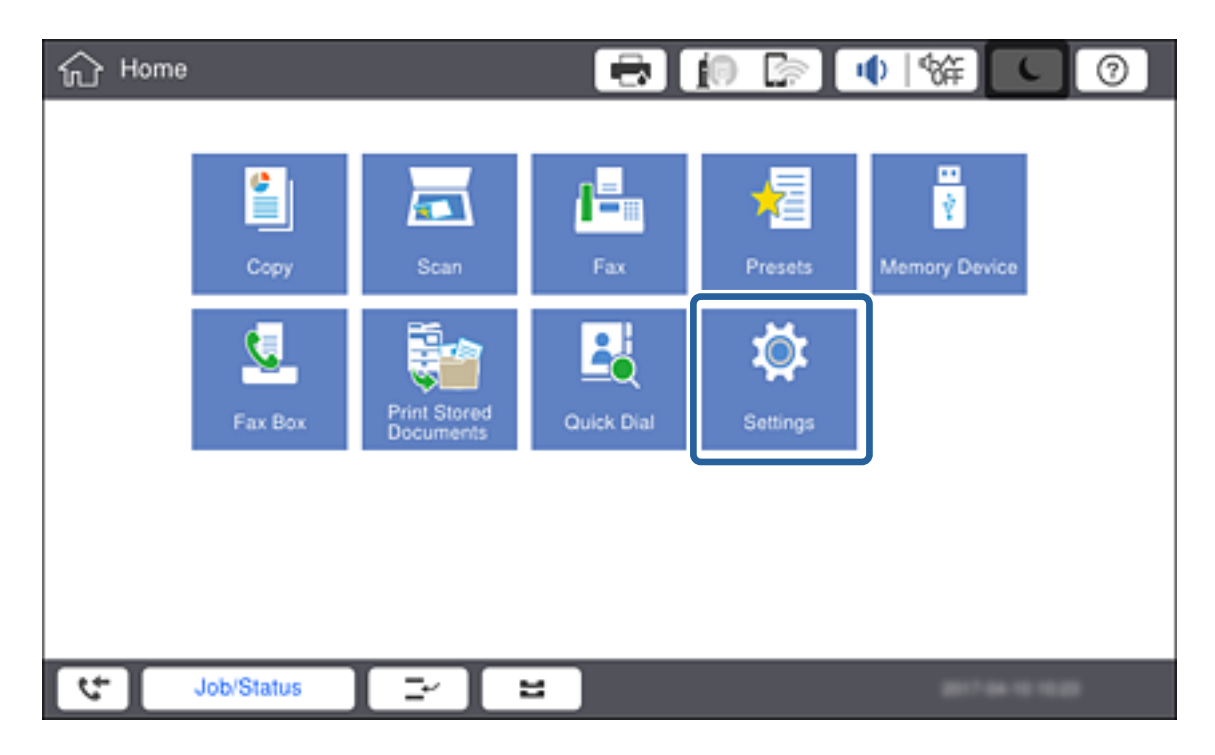

3. Πατήστε **Γενικές ρυθμίσεις** > **Ρυθμίσεις δικτύου** > **Σύνθετα**.

#### 4. Πατήστε **TCP/IP**.

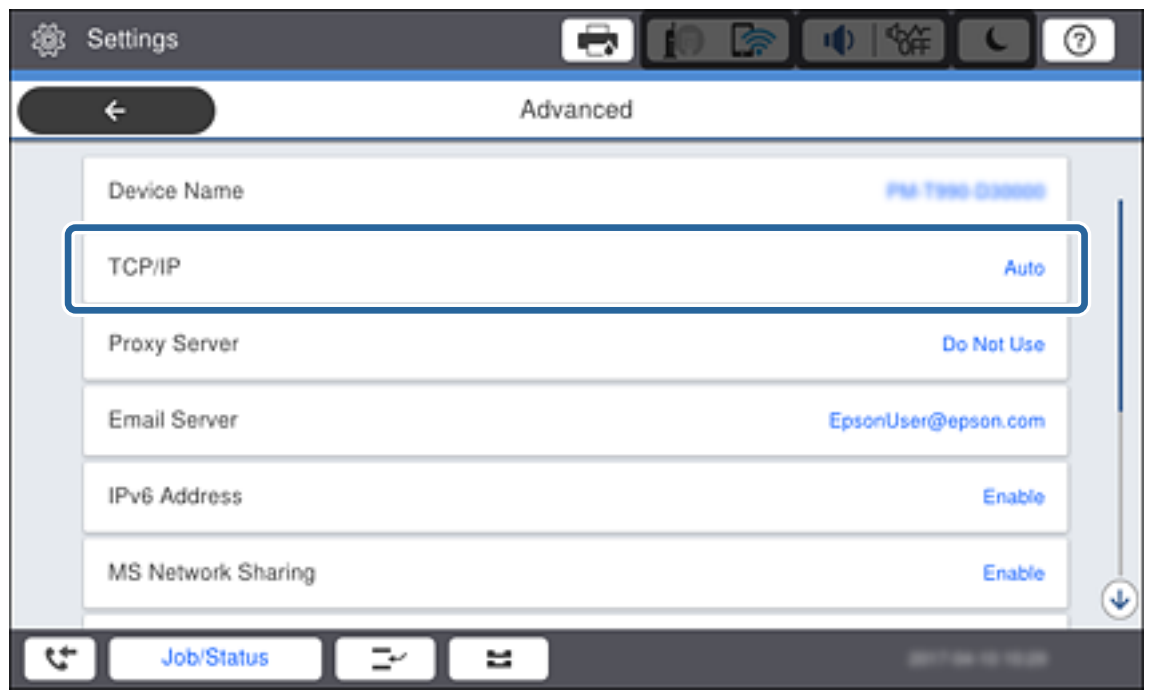

5. Επιλέξτε **Μη αυτ.** για το στοιχείο **Λήψη διεύθυνσης IP**.

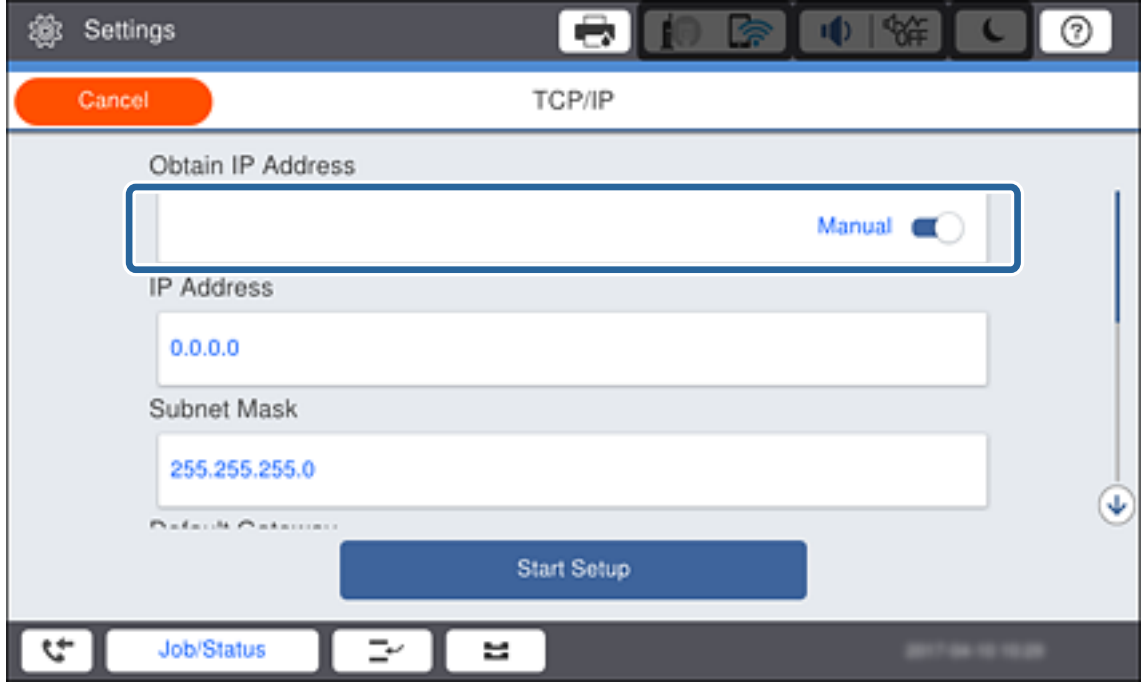

#### *Σημείωση:*

Σε περίπτωση αυτόματου ορισμού της διεύθυνσης IP μέσω της λειτουργίας DHCP του δρομολογητή, επιλέξτε *Αυτόματο*.Σε αυτή την περίπτωση, τα στοιχεία *Διεύθ. IP*, *Μάσκ. υποδικτ.* και *Προεπιλεγμ πύλη* στα βήματα 6 έως 7 επίσης ορίζονται αυτόματα. Συνεπώς, προχωρήστε στο βήμα 8.

6. Πατήστε το πεδίο **Διεύθ. IP**, εισαγάγετε τη διεύθυνση IP χρησιμοποιώντας το πληκτρολόγιο που εμφανίζεται στην οθόνη και, στη συνέχεια, πατήστε **OK**.

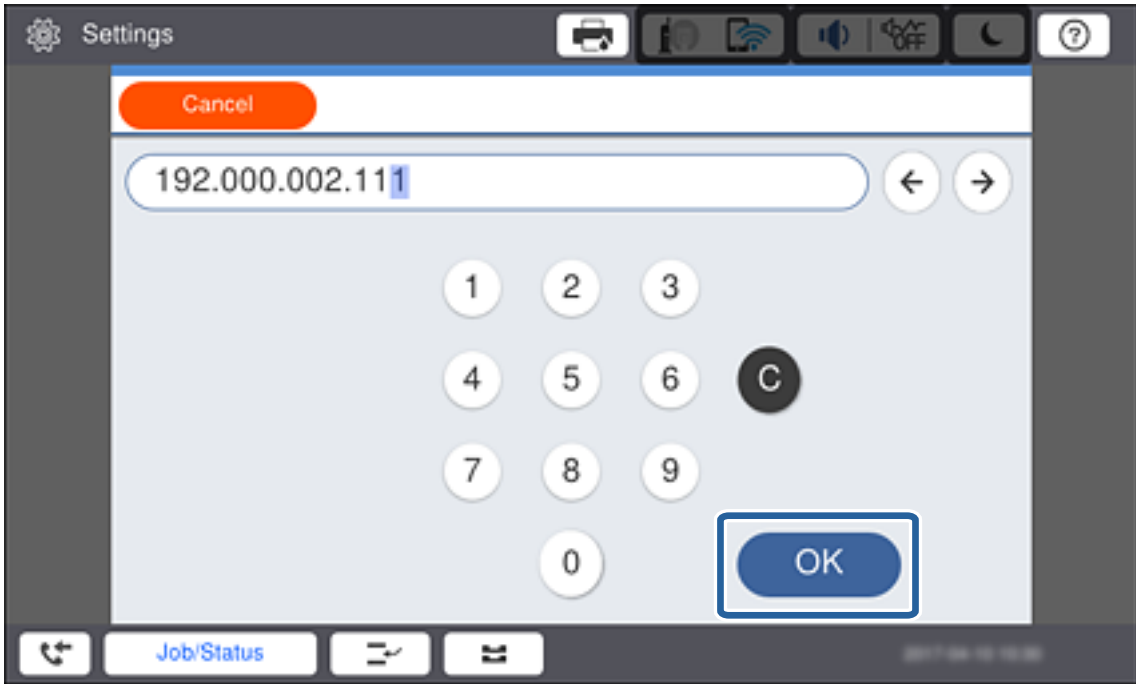

Επιβεβαιώστε την τιμή που εμφανίστηκε στην προηγούμενη οθόνη.

7. Ρυθμίστε τα στοιχεία **Μάσκ. υποδικτ.** και **Προεπιλεγμ πύλη**.

Επιβεβαιώστε την τιμή που εμφανίστηκε στην προηγούμενη οθόνη.

#### *Σημείωση:*

Εάν ο συνδυασμός των στοιχείων Διεύθ. IP, Μάσκ. υποδικτ. και Προεπιλεγμ πύλη είναι λανθασμένος, η επιλογή *Έναρξη ρύθμισης* είναι ανενεργή και δεν μπορείτε να προχωρήσετε με τις ρυθμίσεις.Βεβαιωθείτε ότι δεν υπάρχει σφάλμα στην καταχώριση.

8. Πατήστε το πεδίο **Πρωταρχικό DNS** για το στοιχείο **Διακομιστής DNS**, εισαγάγετε τη διεύθυνση IP του κύριου διακομιστή DNS χρησιμοποιώντας το πληκτρολόγιο που εμφανίζεται στην οθόνη και, στη συνέχεια, πατήστε **OK**.

Επιβεβαιώστε την τιμή που εμφανίστηκε στην προηγούμενη οθόνη.

#### *Σημείωση:*

Εάν επιλέξετε *Αυτ.* για τις ρυθμίσεις εκχώρησης διεύθυνσης IP, μπορείτε να επιλέξετε τις ρυθμίσεις του διακομιστή DNS χειροκίνητα ή αυτόματα, *Μη αυτ.* ή *Αυτόματο*.Εάν δεν είναι δυνατή η αυτόματη λήψη της διεύθυνσης του διακομιστή DNS, επιλέξτε *Μη αυτ.* και εισαγάγετε τη διεύθυνση.Στη συνέχεια, εισαγάγετε απευθείας τη διεύθυνση του δευτερεύοντος διακομιστή DNS.Εάν επιλέξετε *Αυτόματο*, προχωρήστε στο βήμα 10.

9. Πατήστε το πεδίο **Δευτερεύον DNS**, εισαγάγετε τη διεύθυνση IP του δευτερεύοντος διακομιστή DNS χρησιμοποιώντας το πληκτρολόγιο που εμφανίζεται στην οθόνη και, στη συνέχεια, πατήστε **OK**.

Επιβεβαιώστε την τιμή που εμφανίστηκε στην προηγούμενη οθόνη.

- 10. Πατήστε **Έναρξη ρύθμισης**.
- 11. Πατήστε **Κλείσιμο** στην οθόνη επιβεβαίωσης.

#### *Ρύθμιση του διακομιστή μεσολάβησης*

Εάν έχετε έναν διακομιστή μεσολάβησης στο περιβάλλον του δικτύου σας, ρυθμίστε τον διακομιστή μεσολάβησης.

1. Πατήστε **Ρυθμίσ** στην αρχική οθόνη.

#### *Σημείωση:*

Όταν πραγματοποιείτε ρυθμίσεις μετά τον ορισμό της διεύθυνσης IP, εμφανίζεται η οθόνη *Σύνθετα*.Μεταβείτε στο βήμα 3.

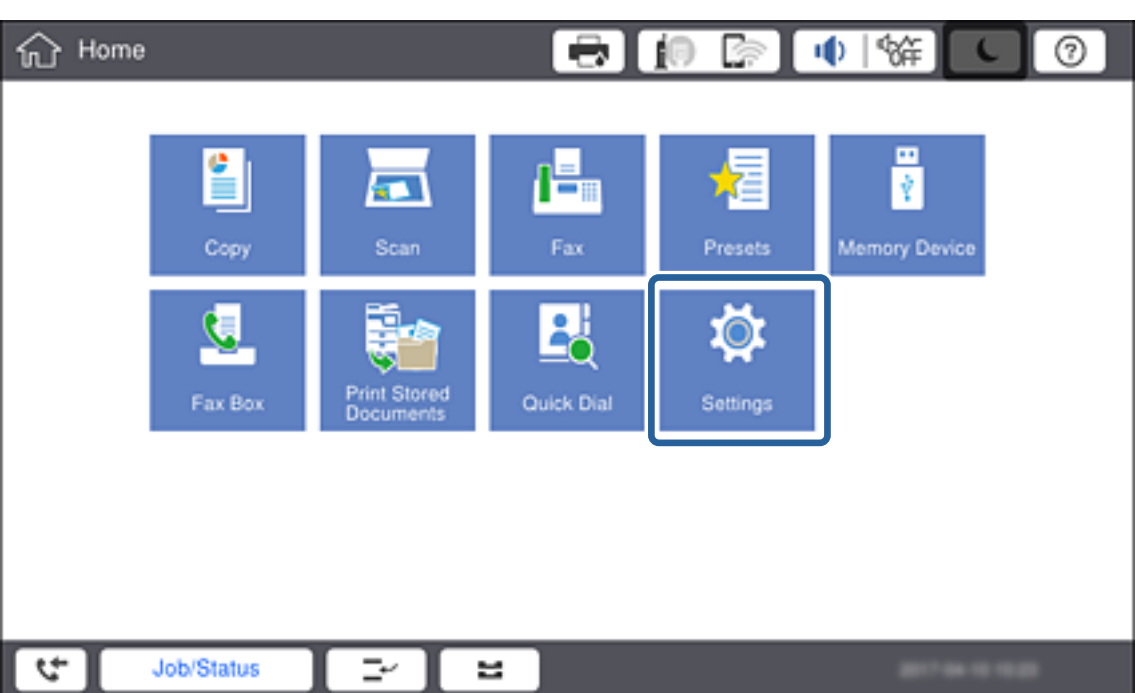

2. Πατήστε **Γενικές ρυθμίσεις** > **Ρυθμίσεις δικτύου** > **Σύνθετα**.

3. Πατήστε **Διακομιστής μεσολάβησ.**.

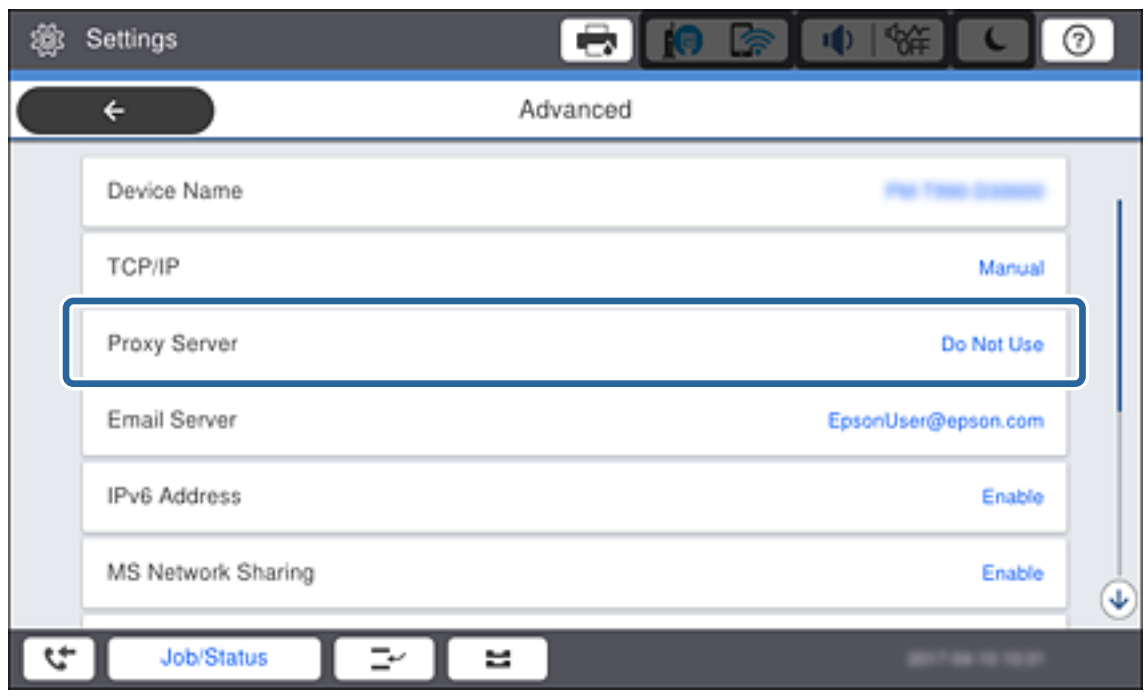

4. Επιλέξτε **Να χρησ.** για το στοιχείο **Ρυθμίσ. διακομ. μεσολάβ.**.

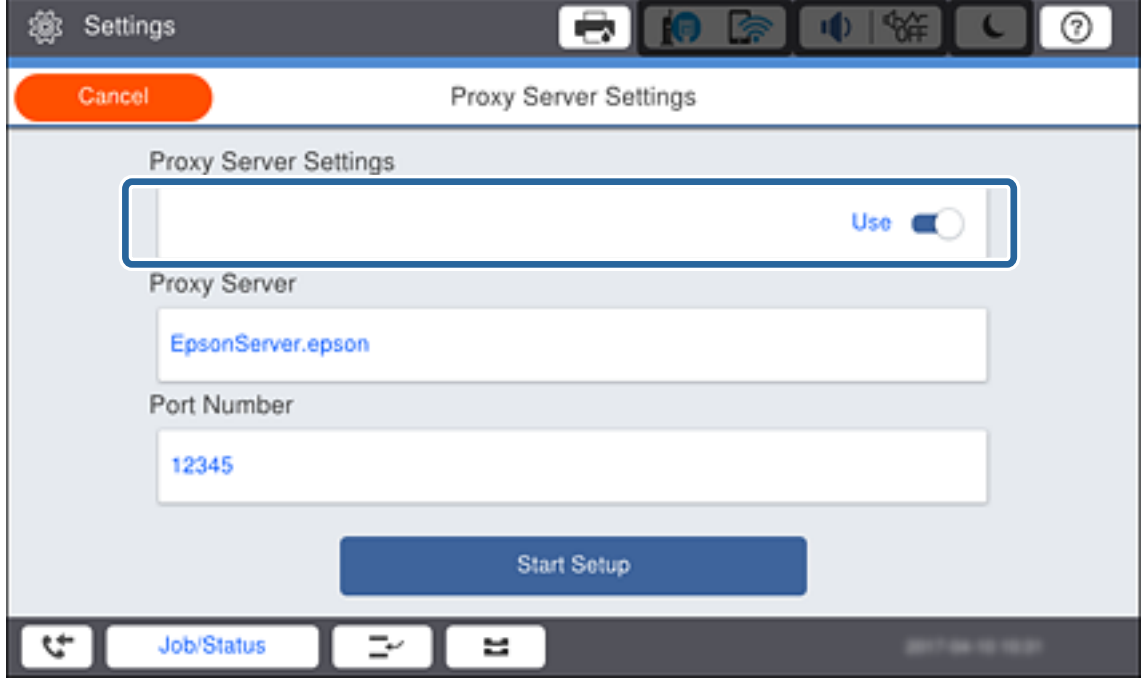

5. Πατήστε το πεδίο **Διακομιστής μεσολάβησ.**, εισαγάγετε τη διεύθυνση του διακομιστή μεσολάβησης σε μορφή IPv4 ή FQDN χρησιμοποιώντας το πληκτρολόγιο που εμφανίζεται στην οθόνη και, στη συνέχεια, πατήστε **OK**.

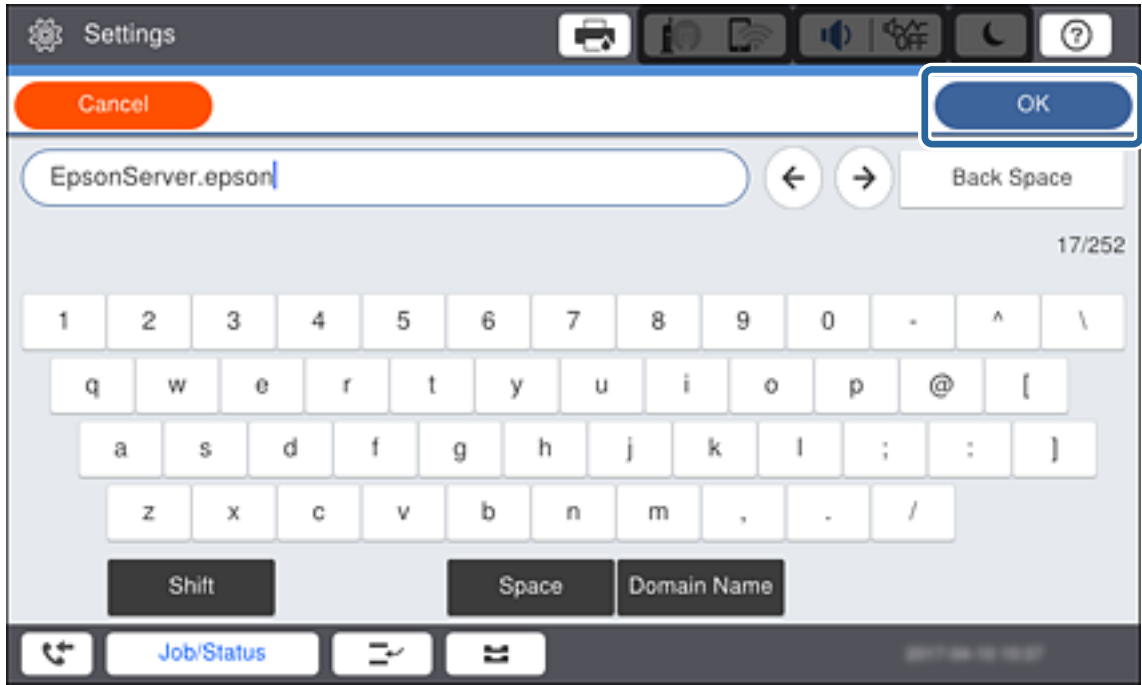

Επιβεβαιώστε την τιμή που εμφανίστηκε στην προηγούμενη οθόνη.

- 6. Πατήστε το πεδίο **Αριθμός θύρας**, εισαγάγετε τον αριθμό θύρας για τον διακομιστή μεσολάβησης χρησιμοποιώντας το πληκτρολόγιο που εμφανίζεται στην οθόνη και, στη συνέχεια, πατήστε **OK**. Επιβεβαιώστε την τιμή που εμφανίστηκε στην προηγούμενη οθόνη.
- 7. Πατήστε **Έναρξη ρύθμισης**.
- 8. Πατήστε **Κλείσιμο** μετά την οθόνη επιβεβαίωσης.

### **Σύνδεση στο LAN**

Συνδέστε τον εκτυπωτή στο δίκτυο μέσω Ethernet ή Wi-Fi.

#### **Σχετικές πληροφορίες**

- & «Σύνδεση στο Ethernet» στη σελίδα 23
- $\rightarrow$  [«Πραγματοποίηση χειροκίνητων ρυθμίσεων Wi-Fi από τον πίνακα ελέγχου» στη σελίδα 24](#page-23-0)
- $\rightarrow$  [«Σύνδεση στο δίκτυο χρησιμοποιώντας το πρόγραμμα εγκατάστασης» στη σελίδα 27](#page-26-0)

#### *Σύνδεση στο Ethernet*

Συνδέστε τον εκτυπωτή στο δίκτυο χρησιμοποιώντας το καλώδιο Ethernet και ελέγξτε τη σύνδεση.

1. Συνδέστε τον εκτυπωτή με τον διανομέα (διακόπτης L2) με ένα καλώδιο Ethernet.

<span id="page-23-0"></span>2. Πατήστε **Ρυθμίσ** στην αρχική οθόνη.

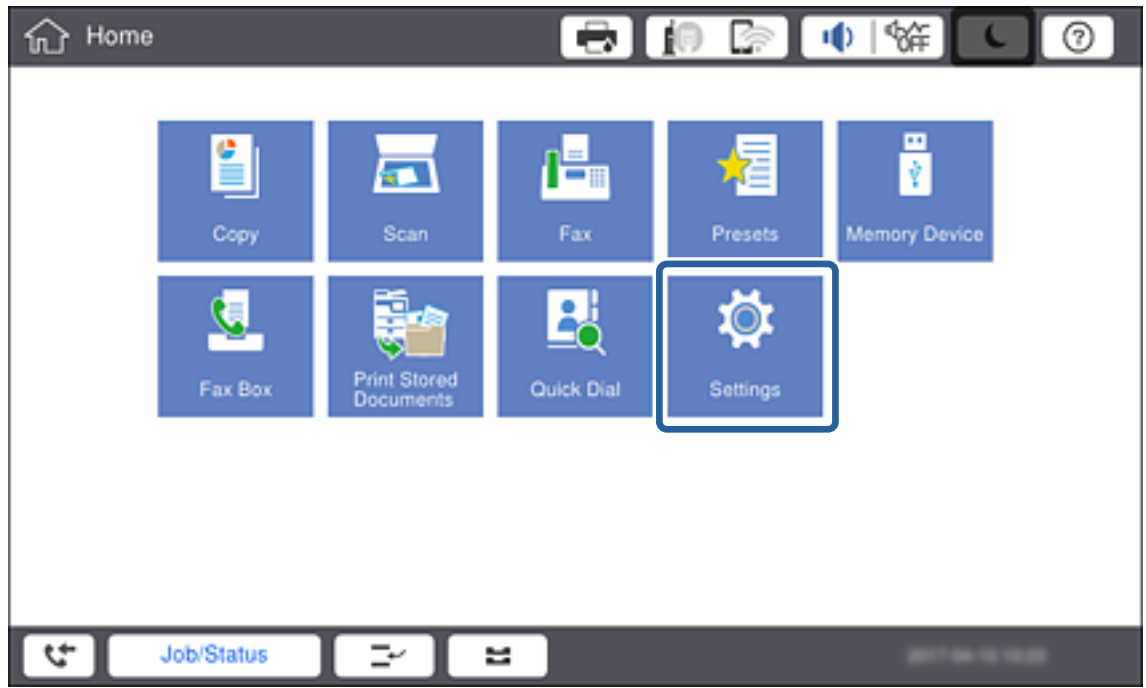

3. Πατήστε **Γενικές ρυθμίσεις** > **Ρυθμίσεις δικτύου**.

#### 4. Πατήστε **Έλεγχος σύνδεσης**.

Εμφανίζεται το αποτέλεσμα του διαγνωστικού ελέγχου της σύνδεσης.Επιβεβαιώστε ότι η σύνδεση είναι σωστή.

#### 5. Πατήστε **OK**.

#### *Σημείωση:*

Πατώντας *Αναφορά ελέγχου εκτύπωσης*, μπορείτε να εκτυπώσετε το αποτέλεσμα του διαγνωστικού ελέγχου.Ακολουθήστε τις οδηγίες που εμφανίζονται στην οθόνη για την εκτύπωση.

#### **Σχετικές πληροφορίες**

& [«Αλλαγή από σύνδεση Ethernet σε σύνδεση Wi-Fi» στη σελίδα 121](#page-120-0)

#### *Πραγματοποίηση χειροκίνητων ρυθμίσεων Wi-Fi από τον πίνακα ελέγχου*

Μπορείτε να ρυθμίσετε χειροκίνητα τις πληροφορίες που είναι απαραίτητες για τη σύνδεση σε ένα σημείο πρόσβασης από τον πίνακα ελέγχου του εκτυπωτή.Για να κάνετε χειροκίνητη ρύθμιση, χρειάζεστε το SSID και τον κωδικό πρόσβασης ενός σημείου πρόσβασης.

Όταν το σημείο πρόσβασης υποστηρίζει WPS, μπορείτε να πραγματοποιήσετε αυτόματα τις ρυθμίσεις σύνδεσης Wi-Fi χρησιμοποιώντας το κουμπί ή τον κωδικό PIN, χωρίς να απαιτείται το SSID και ο κωδικός πρόσβασης.

#### *Σημείωση:*

Αν χρησιμοποιείτε ένα σημείο πρόσβασης με τις προεπιλεγμένες ρυθμίσεις του, το SSID και ο κωδικός πρόσβασης βρίσκονται στην ετικέτα.Αν δεν γνωρίζετε το SSID και τον κωδικό πρόσβασης, επικοινωνήστε με το άτομο που πραγματοποίησε τις ρυθμίσεις στο σημείο πρόσβασης ή συμβουλευτείτε τα έγγραφα τεκμηρίωσης που παρέχονται με το σημείο πρόσβασης.

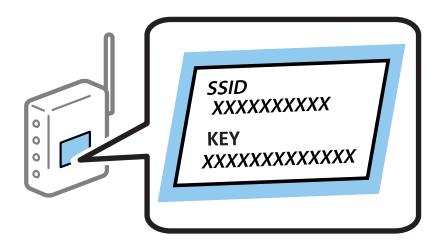

1. Πατήστε στον πίνακα ελέγχου του εκτυπωτή.

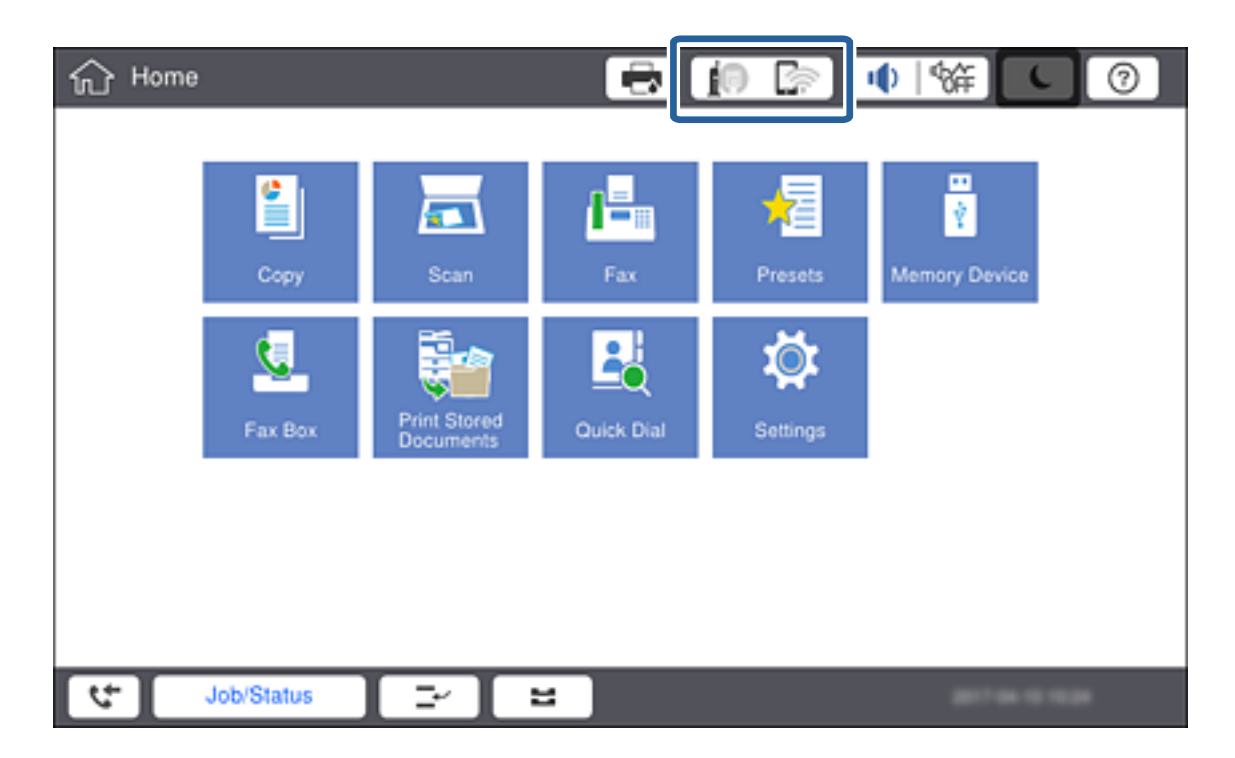

#### 2. Πατήστε **Δρομολογητής**.

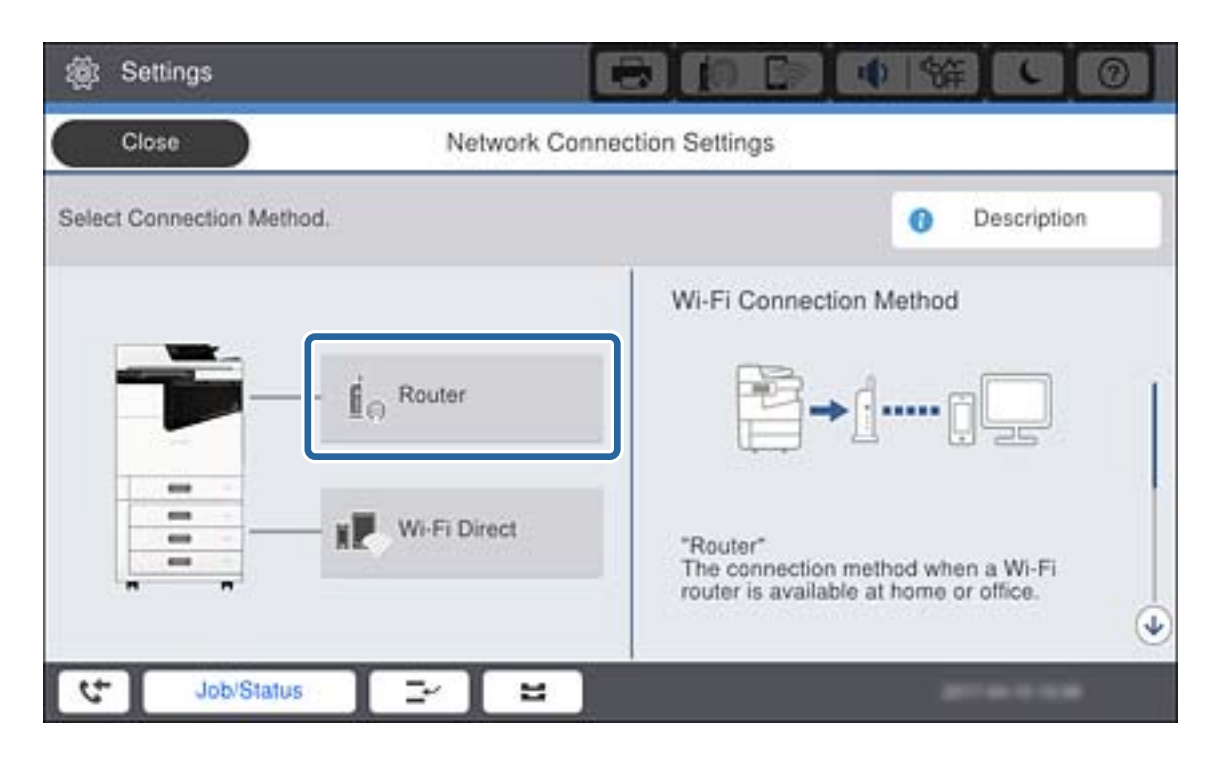

#### 3. Πατήστε **Έναρξη ρύθμισης**.

#### 4. Πατήστε **Ρύθμ. Wi-Fi**.

Εάν έχετε πραγματοποιήσει ρυθμίσεις Ethernet, ελέγξτε το μήνυμα και, στη συνέχεια, πατήστε **Ναι**.

#### 5. Πατήστε **Οδηγός ρύθμισης Wi-Fi**.

6. Επιλέξτε το SSID για το σημείο πρόσβασης.

#### *Σημείωση:*

- ❏ Αν το SSID στο οποίο θέλετε να συνδεθείτε δεν εμφανίζεται στον πίνακα ελέγχου του εκτυπωτή, πατήστε *Νέα αναζήτηση* για να ενημερωθεί η λίστα.Εάν εξακολουθεί να μην εμφανίζεται, πατήστε *Καταχώρηση μη αυτόματα* και, στη συνέχεια, εισαγάγετε απευθείας το SSID.
- ❏ Αν δεν γνωρίζετε το SSID, ελέγξτε αν αναγράφεται στην ετικέτα του σημείου πρόσβασης.Αν χρησιμοποιείτε το σημείο πρόσβασης με τις προεπιλεγμένες ρυθμίσεις του, χρησιμοποιήστε το SSID που αναγράφεται στην ετικέτα.
- 7. Πατήστε **Καταχώρηση Κωδ. Πρόσβ**, εισαγάγετε τον κωδικό πρόσβασης και, στη συνέχεια, πατήστε **OK**.

#### *Σημείωση:*

❏ Ο κωδικός πρόσβασης κάνει διάκριση πεζών-κεφαλαίων.

- ❏ Αν δεν γνωρίζετε τον κωδικό πρόσβασης, ελέγξτε αν αναγράφεται στην ετικέτα του σημείου πρόσβασης.Αν χρησιμοποιείτε το σημείο πρόσβασης με τις προεπιλεγμένες ρυθμίσεις του, χρησιμοποιήστε τον κωδικό πρόσβασης που αναγράφεται στην ετικέτα.Ο κωδικός πρόσβασης ενδέχεται να λέγεται επίσης «Κλειδί», «Συνθηματικό» κοκ.
- ❏ Εάν εισαγάγετε το SSID απευθείας, επιλέξτε *Διαθέσιμο* στο στοιχείο *Κωδ. Πρόσβ* και, στη συνέχεια, πληκτρολογήστε τον κωδικό πρόσβασης.
- ❏ Αν δεν γνωρίζετε τον κωδικό πρόσβασης για το σημείο πρόσβασης, ανατρέξτε στην τεκμηρίωση που παρέχεται με το σημείο πρόσβασης ή επικοινωνήστε με το άτομο που πραγματοποίησε τις ρυθμίσεις.
- 8. Μόλις ολοκληρώσετε την καταχώρισή σας, πατήστε **Έναρξη ρύθμισης**.

<span id="page-26-0"></span>9. Πατήστε **OK**.

#### *Σημείωση:*

Αν η σύνδεση αποτύχει, τοποθετήστε απλό χαρτί μεγέθους A4 και, στη συνέχεια, πατήστε *Αναφορά ελέγχου εκτύπωσης* για να εκτυπώσετε μια αναφορά σύνδεσης δικτύου.

10. Πατήστε **Κλείσιμο** στην οθόνη ρυθμίσεων σύνδεσης δικτύου.

#### **Σχετικές πληροφορίες**

- & [«Πραγματοποίηση ρυθμίσεων Wi-Fi από τον πίνακα ελέγχου \(WPS\)» στη σελίδα 118](#page-117-0)
- & [«Αλλαγή από σύνδεση Wi-Fi σε σύνδεση Ethernet» στη σελίδα 122](#page-121-0)

### **Σύνδεση στο δίκτυο χρησιμοποιώντας το πρόγραμμα εγκατάστασης**

Συνιστούμε τη χρήση του προγράμματος εγκατάστασης για τη σύνδεση του εκτυπωτή με υπολογιστή. Μπορείτε να εκτελέσετε το πρόγραμμα εγκατάστασης χρησιμοποιώντας μία από τις παρακάτω μεθόδους.

❏ Εγκατάσταση από την τοποθεσία web

Μεταβείτε στην παρακάτω τοποθεσία web και, στη συνέχεια, εισαγάγετε το όνομα του προϊόντος. Μεταβείτε στην ενότητα **Ρύθμιση** και, στη συνέχεια, ξεκινήστε τις ρυθμίσεις.

[http://epson.sn](http://epson.sn/?q=2)

❏ Εγκατάσταση χρησιμοποιώντας τον δίσκο λογισμικού (μόνο για τα μοντέλα που παρέχονται με δίσκο λογισμικού και τους χρήστες με υπολογιστές που διαθέτουν μονάδες δίσκου.)

Τοποθετήστε τον δίσκο λογισμικού στον υπολογιστή και, στη συνέχεια, ακολουθήστε τις οδηγίες στην οθόνη.

#### **Επιλογή μεθόδου σύνδεσης**

Ακολουθήστε τις οδηγίες στην οθόνη μέχρι να εμφανιστεί η παρακάτω οθόνη και, στη συνέχεια, επιλέξτε τη μέθοδο σύνδεσης του εκτυπωτή με τον υπολογιστή.

#### ❏ Windows

Επιλέξτε τον τύπο σύνδεσης και κάντε κλικ στο στοιχείο **Επόμενο**.

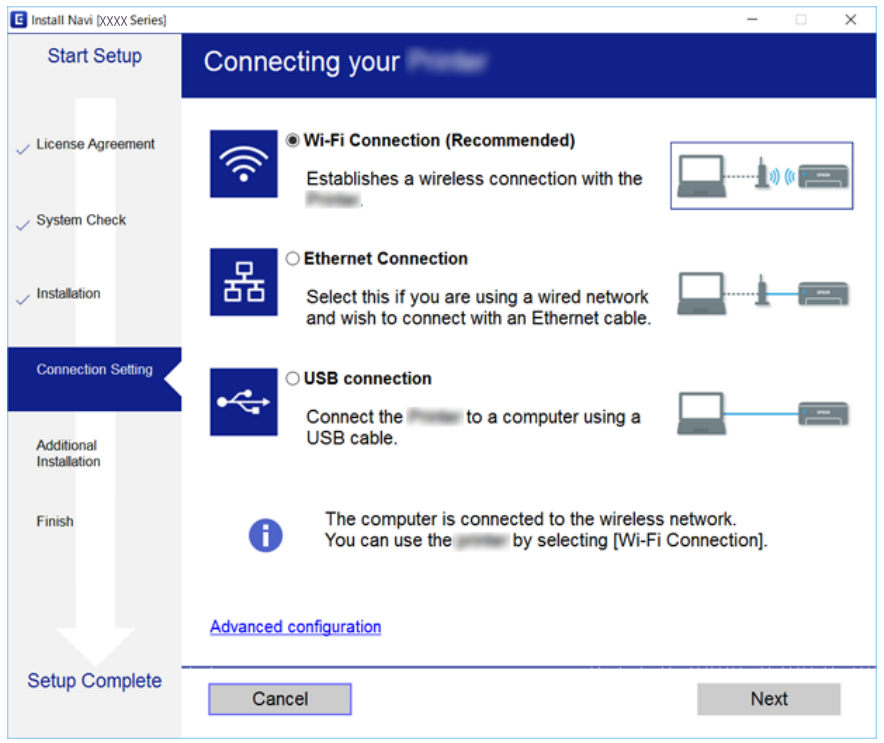

#### ❏ Mac OS

Επιλέξτε τον τύπο σύνδεσης.

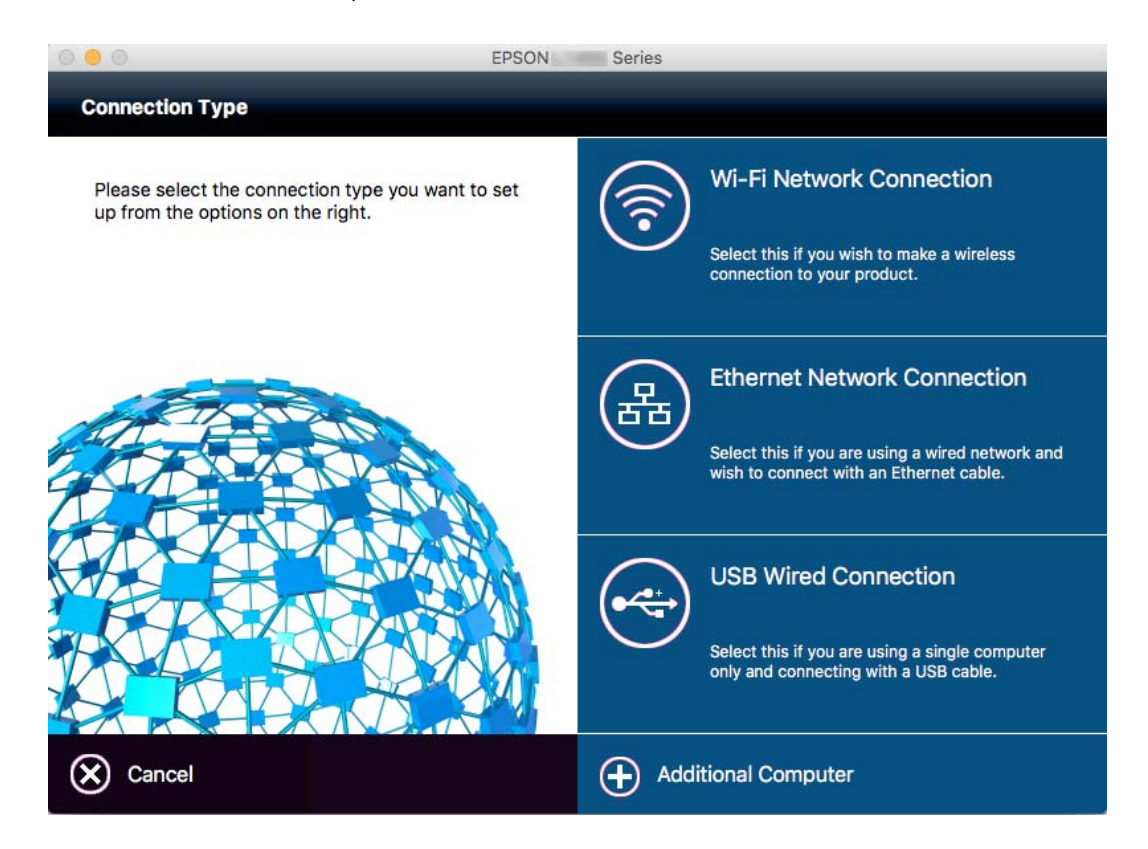

Ακολουθήστε τις οδηγίες που εμφανίζονται στην οθόνη. Θα εγκατασταθεί το απαραίτητο λογισμικό.

## <span id="page-28-0"></span>**Σύνδεση σε τηλεφωνική γραμμή**

## **Συμβατές τηλεφωνικές γραμμές**

Μπορείτε να χρησιμοποιήσετε τον εκτυπωτή σε τυπικές αναλογικές τηλεφωνικές γραμμές (PSTN = Δημόσιο δίκτυο σταθερής τηλεφωνίας) και τηλεφωνικά συστήματα PBX (Ιδιωτικό τηλεφωνικό δίκτυο).

Ίσως να μην μπορέσετε να χρησιμοποιήσετε τον εκτυπωτή με τις ακόλουθες τηλεφωνικές γραμμές ή συστήματα.

- ❏ Τηλεφωνική γραμμή VoIP, όπως DSL ή ψηφιακή υπηρεσία οπτικών ινών
- ❏ Ψηφιακή τηλεφωνική γραμμή (ISDN)
- ❏ Ορισμένα τηλεφωνικά συστήματα PBX
- ❏ Κατά τη σύνδεση προσαρμογέων όπως προσαρμογείς τερματικού, προσαρμογείς VoIP, διαχωριστές ή δρομολογητή DSL μεταξύ της επιτοίχιας πρίζας τηλεφώνου και του εκτυπωτή

## **Σύνδεση του εκτυπωτή σε τηλεφωνική γραμμή**

Συνδέστε τον εκτυπωτή με μια επιτοίχια τηλεφωνική πρίζα χρησιμοποιώντας καλώδιο τηλεφώνου RJ-11 (6P2C). Όταν συνδέετε ένα τηλέφωνο με τον εκτυπωτή, χρησιμοποιήστε ένα δεύτερο καλώδιο τηλεφώνου RJ-11 (6P2C).

Ανάλογα με την περιοχή, ενδέχεται να παρέχεται καλώδιο τηλεφώνου με τον εκτυπωτή. Αν περιλαμβάνεται, χρησιμοποιήστε αυτό το καλώδιο.

Ίσως χρειαστεί να συνδέσετε το καλώδιο τηλεφώνου σε έναν προσαρμογέα που παρέχεται για τη χώρα ή την περιοχή σας.

#### *Σημείωση:*

Αφαιρέστε το καπάκι από τη θύρα EXT. του εκτυπωτή μόνο όταν συνδέετε το τηλέφωνό σας στον εκτυπωτή. Μην αφαιρείτε το καπάκι αν δεν συνδέετε το τηλέφωνό σας.

Σε περιοχές με υψηλή συχνότητα αστραπών, συνιστούμε τη χρήση συσκευής προστασίας από υπερτάσεις.

### **Σύνδεση σε μια τυπική τηλεφωνική γραμμή (PSTN) ή PBX**

Συνδέστε ένα καλώδιο τηλεφώνου από την τηλεφωνική πρίζα στον τοίχο ή από τη θύρα PBX στη θύρα LINE στο πίσω μέρος του εκτυπωτή.

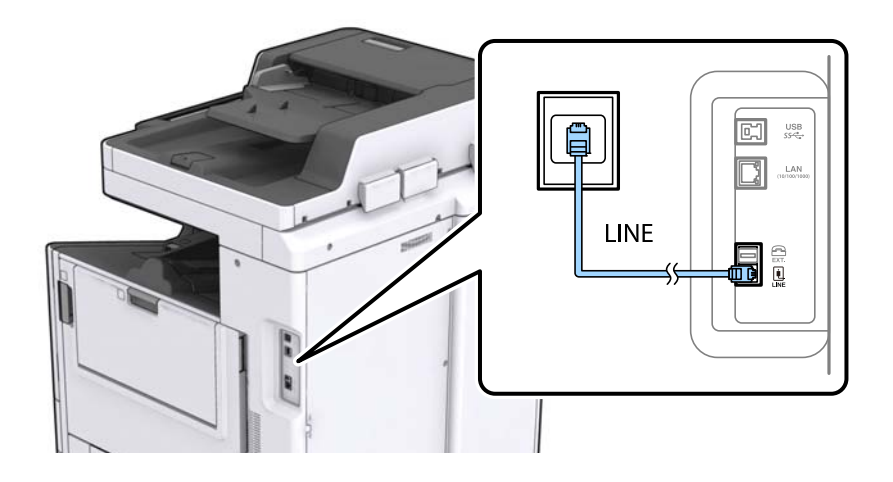

#### **Σύνδεση**

### <span id="page-29-0"></span>**Σύνδεση σε DSL ή ISDN**

Συνδέστε ένα καλώδιο τηλεφώνου από το μόντεμ DSL ή από τον προσαρμογέα τερματικού θύρα ISDN στη θύρα LINE στο πίσω μέρος του εκτυπωτή. Ανατρέξτε στα εγχειρίδια που συνοδεύουν το μόντεμ ή τον προσαρμογέα για περισσότερες λεπτομέρειες.

#### *Σημείωση:*

Αν το DSL μόντεμ σας δεν είναι εξοπλισμένο με ενσωματωμένο φίλτρο DSL, συνδέστε ένα ξεχωριστό φίλτρο DSL.

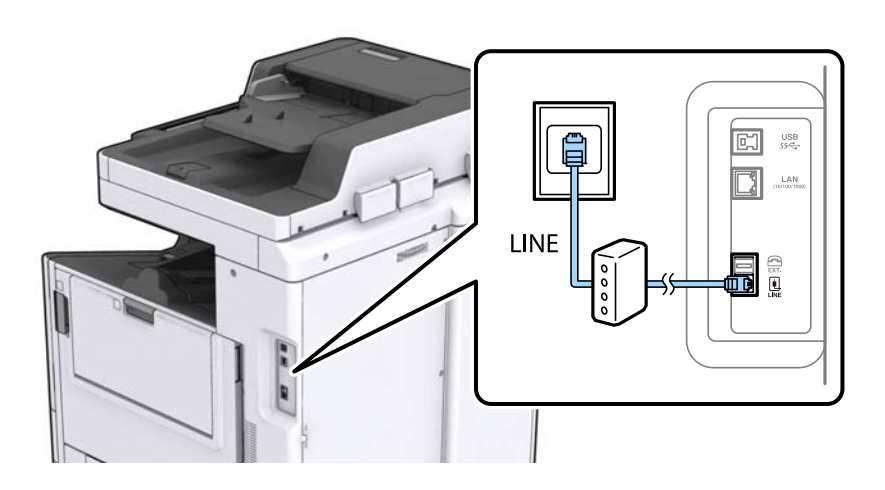

## **Σύνδεση της τηλεφωνικής σας συσκευής στον εκτυπωτή**

Όταν χρησιμοποιείτε τον εκτυπωτή και το τηλέφωνό σας σε μια ενιαία τηλεφωνική γραμμή, συνδέστε το τηλέφωνο με τον εκτυπωτή.

#### *Σημείωση:*

- ❏ Αν η τηλεφωνική συσκευή σας διαθέτει λειτουργία φαξ, απενεργοποιήστε τη λειτουργία φαξ πριν τη σύνδεση. Ανατρέξτε στα εγχειρίδια που παρασχέθηκαν με την τηλεφωνική συσκευή για λεπτομέρειες.
- ❏ Αν συνδέεστε με τηλεφωνητή, βεβαιωθείτε ότι η ρύθμιση *Κουδουνίσματα για απάντ.* του εκτυπωτή είναι υψηλότερη από τον αριθμό των κουδουνισμάτων στον οποίο έχει οριστεί να απαντά ο τηλεφωνητής σας.
- 1. Αφαιρέστε το καπάκι από τη θύρα EXT. στο πίσω μέρος του εκτυπωτή.

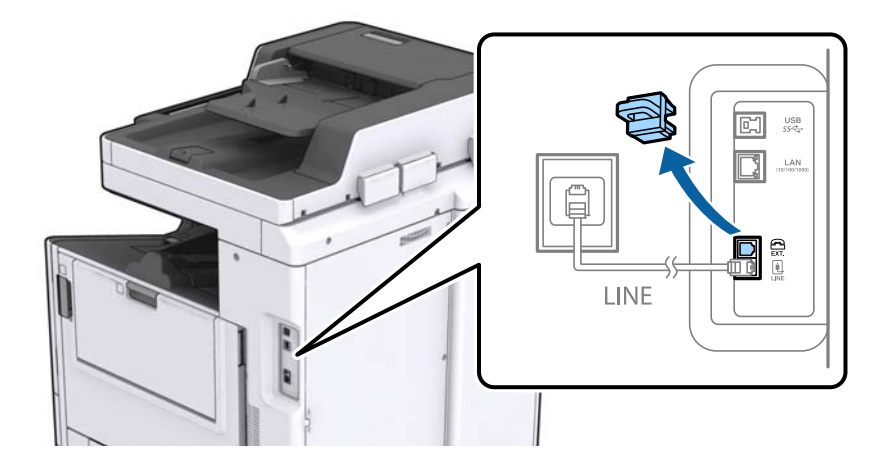

#### **Σύνδεση**

<span id="page-30-0"></span>2. Συνδέστε την τηλεφωνική συσκευή και τη θύρα EXT. με ένα καλώδιο τηλεφώνου.

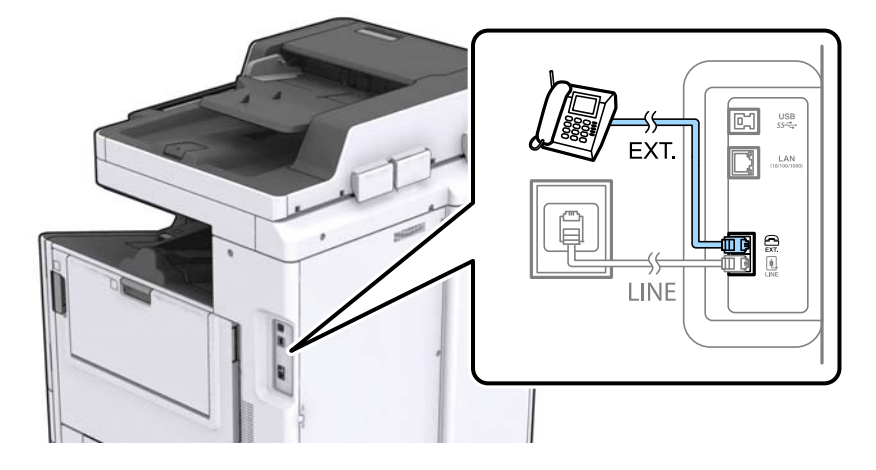

#### *Σημείωση:*

Όταν πραγματοποιείτε κοινή χρήση μιας ενιαίας τηλεφωνικής γραμμής, βεβαιωθείτε ότι συνδέετε την τηλεφωνική συσκευή στη θύρα EXT. του εκτυπωτή. Αν διαχωρίσετε τη γραμμή για να συνδέσετε την τηλεφωνική συσκευή και τον εκτυπωτή ξεχωριστά, το τηλέφωνο και ο εκτυπωτής δεν θα λειτουργούν σωστά.

- 3. Πατήστε **Φαξ** στην αρχική οθόνη.
- 4. Σηκώστε το ακουστικό.

Δημιουργείται σύνδεση όταν ενεργοποιηθεί το x (**Αποστολή**) ως η παρακάτω οθόνη.

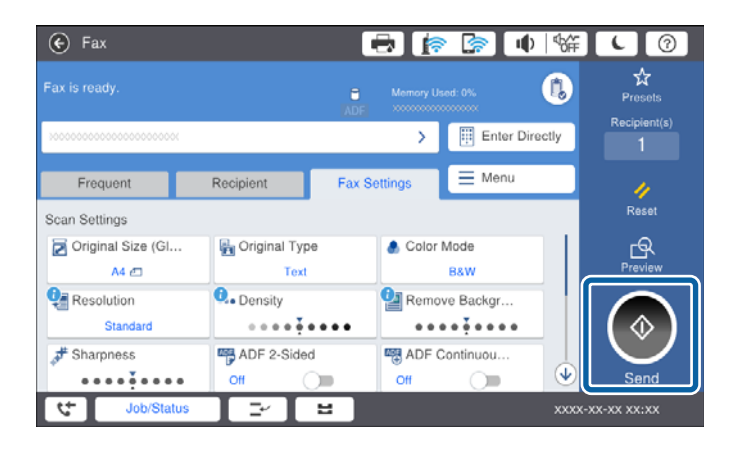

#### **Σχετικές πληροφορίες**

& [«Ρυθμίσεις για τον αυτόματο τηλεφωνητή» στη σελίδα 52](#page-51-0)

## **Ορισμός βασικών ρυθμίσεων για το φαξ**

Τα στοιχεία ρύθμισης φαξ διαφέρουν ανάλογα με την περιοχή ή τη χώρα όπου χρησιμοποιείται η συσκευή.

Μεταβείτε στο Web Config και επιλέξτε την καρτέλα **Device Management** > **Country/Region** για να πραγματοποιήσετε τις ρυθμίσεις για τη χώρα ή την περιοχή σας, πριν προβείτε σε οποιαδήποτε άλλη ρύθμιση.

#### <span id="page-31-0"></span>**Σχετικές πληροφορίες**

& [«Πρόσβαση στο Web Config» στη σελίδα 40](#page-39-0)

## **Ορισμός βασικών ρυθμίσεων για το φαξ με τη χρήση του Οδηγός ρύθμισης φαξ**

Ορίστε βασικές ρυθμίσεις ακολουθώντας τις οδηγίες που εμφανίζονται στην οθόνη.

1. Συνδέστε τον εκτυπωτή στην τηλεφωνική γραμμή.

#### *Σημείωση:*

Καθώς πραγματοποιείται αυτόματος έλεγχος της σύνδεσης φαξ στο τέλος του οδηγού, βεβαιωθείτε ότι συνδέετε τον εκτυπωτή στην τηλεφωνική γραμμή πριν την εκκίνηση του οδηγού.

- 2. Πατήστε **Ρυθμίσ** στην αρχική οθόνη.
- 3. Πατήστε **Γενικές ρυθμίσεις** > **Ρυθμίσεις φαξ** > **Οδηγός ρύθμισης φαξ**.
- 4. Στην οθόνη **Επιβεβαίωση**, πατήστε **OK**.

Γίνεται εκκίνηση του οδηγού.

5. Στην οθόνη καταχώρισης της κεφαλίδας του φαξ, εισαγάγετε το όνομα αποστολέα, για παράδειγμα την ονομασία της εταιρείας σας, και, στη συνέχεια, πατήστε **OK**.

#### *Σημείωση:*

Το όνομα αποστολέα και ο αριθμός φαξ σας εμφανίζονται ως κεφαλίδα των εξερχόμενων φαξ.

- 6. Στην οθόνη καταχώρισης του τηλεφωνικού αριθμού, εισαγάγετε τον αριθμό φαξ σας, και, στη συνέχεια, πατήστε **OK**.
- 7. Στην οθόνη **Ρύθμιση Distinctive Ring Detection (DRD)**, πραγματοποιήστε τις ακόλουθες ρυθμίσεις.
	- ❏ Αν έχετε εγγραφεί σε υπηρεσία διακριτού κουδουνίσματος από την τηλεφωνική σας εταιρεία: Πατήστε **Συνέχιση** και, στη συνέχεια, επιλέξτε τον τύπο κουδουνίσματος που θα χρησιμοποιείται για τα εισερχόμενα φαξ.
		- Αν επιλέξετε **Όλες**, προχωρήστε στο βήμα 8.
		- Αν επιλέξετε οποιαδήποτε άλλη ρύθμιση, το **Λειτουργία λήψης** ορίζεται αυτόματα σε **Αυτ.**. Μεταβείτε στο βήμα 10.
	- ❏ Αν δεν χρειάζεται να ρυθμίσετε αυτήν την επιλογή: Πατήστε **Παράλειψη** και, στη συνέχεια, μεταβείτε στο βήμα 10.

#### *Σημείωση:*

- ❏ Οι υπηρεσίες διακριτού κουδουνίσματος, οι οποίες προσφέρονται από πολλές τηλεφωνικές εταιρείες (η ονομασία της υπηρεσίας διαφέρει από εταιρεία σε εταιρεία), σας επιτρέπουν να διατηρείτε πολλαπλούς τηλεφωνικούς αριθμούς σε ενιαία τηλεφωνική γραμμή. Σε κάθε αριθμό ανατίθεται διαφορετικό κουδούνισμα. Μπορείτε να χρησιμοποιήσετε έναν αριθμό για φωνητικές κλήσεις και έναν άλλο για κλήσεις φαξ. Επιλέξτε τον τύπο κουδουνίσματος που έχει οριστεί για τις κλήσεις φαξ στην επιλογή *DRD*.
- ❏ Ανάλογα με την περιοχή, τα *Ενεργοποίηση* και *Απ.* εμφανίζονται ως επιλογές *DRD*. Επιλέξτε *Ενεργοποίηση* για να χρησιμοποιήσετε τη δυνατότητα διακριτού κουδουνίσματος.
- 8. Στην οθόνη **Ρύθμιση λειτουργίας λήψ.**, επιλέξτε αν χρησιμοποιείτε την τηλεφωνική συσκευή σας συνδεδεμένη στον εκτυπωτή.

❏ Αν είναι συνδεδεμένη: Πατήστε **Ναι** και, στη συνέχεια, μεταβείτε στο επόμενο βήμα.

- <span id="page-32-0"></span>❏ Αν δεν είναι συνδεδεμένη: Πατήστε **Όχι** και, στη συνέχεια, μεταβείτε στο βήμα 10. Η **Λειτουργία λήψης** έχει ρυθμιστεί στο **Αυτ.**.
- 9. Στην οθόνη **Ρύθμιση λειτουργίας λήψ.**, επιλέξτε αν θέλετε να λαμβάνετε φαξ αυτόματα.
	- ❏ Για αυτόματη λήψη: Πατήστε **Ναι**. Η **Λειτουργία λήψης** έχει ρυθμιστεί στο **Αυτ.**.
	- ❏ Για χειροκίνητη λήψη: Πατήστε **Όχι**. Η **Λειτουργία λήψης** έχει ρυθμιστεί στο **Μη αυτ.**.
- 10. Στην οθόνη **Συνέχιση**, ελέγξτε τις παραμέτρους που ρυθμίσατε και, στη συνέχεια, πατήστε **Συνέχιση**.

Για να διορθώσετε ή να αλλάξετε τις ρυθμίσεις, πατήστε ...

11. Πατήστε **Έναρξη ελέγχου** για να εκτελέσετε τον έλεγχο σύνδεσης φαξ και, στη συνέχεια, όταν σας ζητηθεί στην οθόνη να εκτυπώσετε το αποτέλεσμα του ελέγχου, πατήστε **Εκτύπωση**.

Εκτυπώνεται μια αναφορά του αποτελέσματος του ελέγχου, η οποία δείχνει την κατάσταση της σύνδεσης.

#### *Σημείωση:*

- ❏ Αν υπάρχουν αναφερόμενα σφάλματα, ακολουθήστε τις οδηγίες στην αναφορά για την επίλυσή τους.
- ❏ Αν εμφανίζεται η οθόνη *Επιλογή τύπου γραμμής*, επιλέξτε τον τύπο γραμμής.
	- Όταν συνδέετε τον εκτυπωτή σε ένα τηλεφωνικό σύστημα PBX ή έναν προσαρμογέα τερματικού, επιλέξτε *PBX*.

- Όταν συνδέετε τον εκτυπωτή σε μια τυπική τηλεφωνική γραμμή (*PSTN*), επιλέξτε *Απενεργοπ.* στην οθόνη *Επιβεβαίωση* που θα εμφανιστεί. Ωστόσο, η ρύθμιση αυτής της δυνατότητας σε *Απενεργοπ.* ίσως οδηγήσει σε παράλειψη του πρώτου ψηφίου του αριθμού φαξ και την αποστολή του φαξ σε λανθασμένο αριθμό.

#### **Σχετικές πληροφορίες**

- $\blacktriangleright$  [«Σύνδεση του εκτυπωτή σε τηλεφωνική γραμμή» στη σελίδα 29](#page-28-0)
- & [«Περιγραφή του μενού ρυθμίσεων φαξ» στη σελίδα 56](#page-55-0)

## **Ορισμός ρυθμίσεων προέλευσης χαρτιού για τη λήψη φαξ**

Μπορείτε να ρυθμίσετε τον εκτυπωτή έτσι ώστε να μην χρησιμοποιούνται συγκεκριμένες προελεύσεις χαρτιού για την εκτύπωση των εισερχόμενων εγγράφων και αναφορών φαξ. Από προεπιλογή, όλες οι προελεύσεις χαρτιού είναι ενεργοποιημένες για την εκτύπωση των φαξ. Χρησιμοποιήστε αυτή τη λειτουργία εάν θέλετε να χρησιμοποιήσετε χαρτί από μια συγκεκριμένη προέλευση χαρτιού για την εκτύπωση των φαξ.

- 1. Πατήστε **Ρυθμίσ** στην αρχική οθόνη.
- 2. Πατήστε **Γενικές ρυθμίσεις** > **Ρυθμίσεις εκτυπωτή** > **Ρυθμίσεις προέλ. χαρτιού** > **Ρυθμίσεις αυτ. επιλογής** > **Φαξ**.
- 3. Πατήστε κάθε πλαίσιο προέλευσης χαρτιού που δεν θέλετε να χρησιμοποιήσετε για την εκτύπωση φαξ.

Η ρύθμιση προέλευσης χαρτιού αλλάζει σε **Απ.** και απενεργοποιείται για την εκτύπωση φαξ.

## **Χρήση του Wi-Fi Direct (Simple AP)**

Μπορείτε να συνδεθείτε απευθείας με τον εκτυπωτή χωρίς τη μεσολάβηση του συνδεδεμένου δικτύου, χρησιμοποιώντας τη λειτουργία Wi-Fi Direct (Simple AP) από ένα smartphone ή tablet, εάν ο διαχειριστής επιτρέπει την απευθείας σύνδεση.

<span id="page-33-0"></span>Όταν χρησιμοποιείτε τη λειτουργία NFC από smartphone ή tablet, το Wi-Fi Direct (Simple AP) πρέπει να είναι ενεργοποιημένο.

## **Ενεργοποίηση του Wi-Fi Direct (Simple AP)**

- 1. Μεταβείτε στο Web Config και επιλέξτε την καρτέλα **Network** > **Wi-Fi Direct**.
- 2. Επιλέξτε **Enable** για το στοιχείο **Wi-Fi Direct**.
- 3. Κάντε κλικ στην επιλογή **Next**.
- 4. Κάντε κλικ στην επιλογή **OK**.

Το δίκτυο συνδέεται εκ νέου και, στη συνέχεια, ενεργοποιείται το Wi-Fi Direct (Simple AP).

*Σημείωση:*

Κάνοντας κλικ στο *Delete*, μπορείτε να διαγράψετε τις καταχωρισμένες πληροφορίες συσκευών που έχουν συνδεθεί μέσω Wi-Fi Direct (Simple AP).

#### **Σχετικές πληροφορίες**

& [«Πρόσβαση στο Web Config» στη σελίδα 40](#page-39-0)

## **Διαμόρφωση διακομιστή αλληλογραφίας**

Διαμορφώστε αυτή την επιλογή εάν επιθυμείτε να χρησιμοποιήσετε τη λειτουργία σάρωσης μέσω ηλεκτρονικού ταχυδρομείου ή να λαμβάνετε μηνύματα συμβάντων από τις συσκευές.

Ελέγξτε τα παρακάτω πριν από τη ρύθμιση παραμέτρων.

- ❏ Ο εκτυπωτής είναι συνδεδεμένος σε ένα δίκτυο.
- ❏ Τις πληροφορίες διακομιστή email του υπολογιστή.
- 1. Μεταβείτε στο Web Config και επιλέξτε την καρτέλα **Network** > **Email Server** > **Basic**.
- 2. Εισαγάγετε μια τιμή για κάθε στοιχείο.
- 3. Επιλέξτε **OK**.

Θα εμφανιστούν οι ρυθμίσεις που έχετε επιλέξει.

#### **Σχετικές πληροφορίες**

- & [«Πρόσβαση στο Web Config» στη σελίδα 40](#page-39-0)
- $\blacktriangleright$  [«Στοιχεία ρύθμισης διακομιστή αλληλογραφίας» στη σελίδα 35](#page-34-0)

## <span id="page-34-0"></span>**Στοιχεία ρύθμισης διακομιστή αλληλογραφίας**

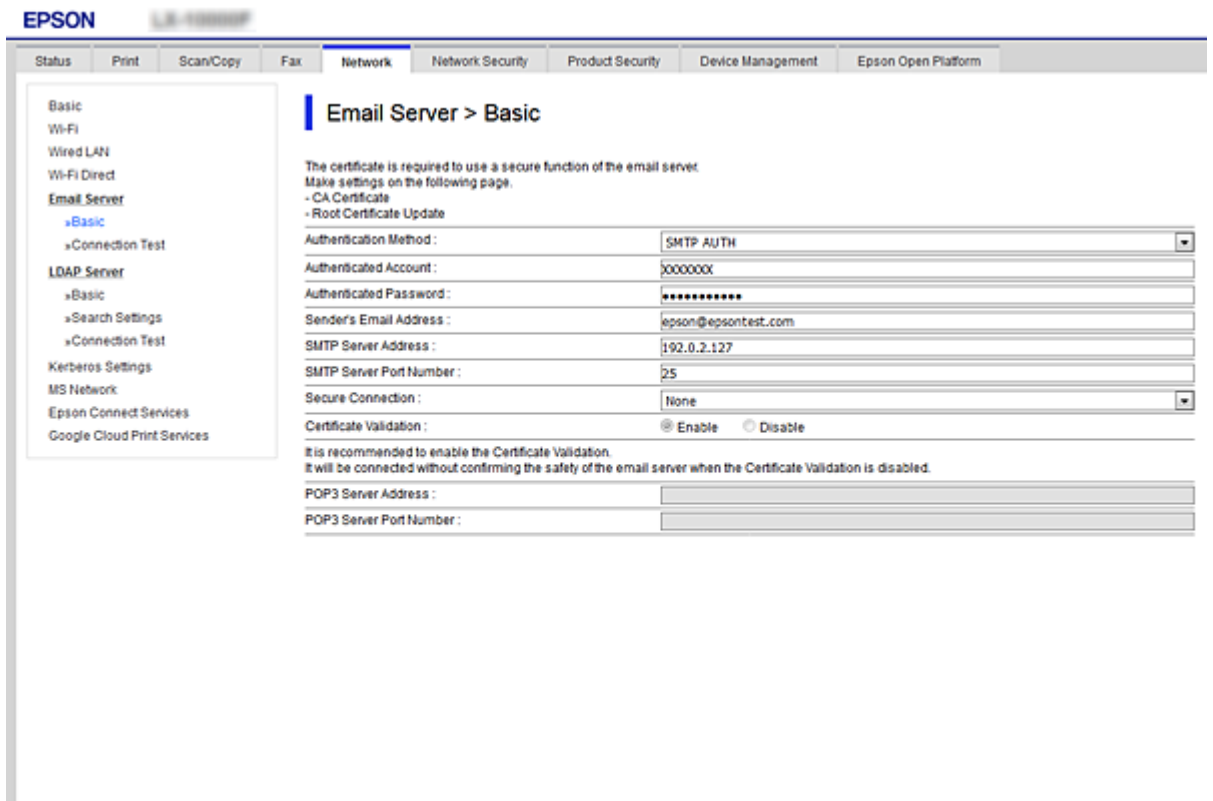

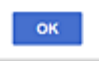

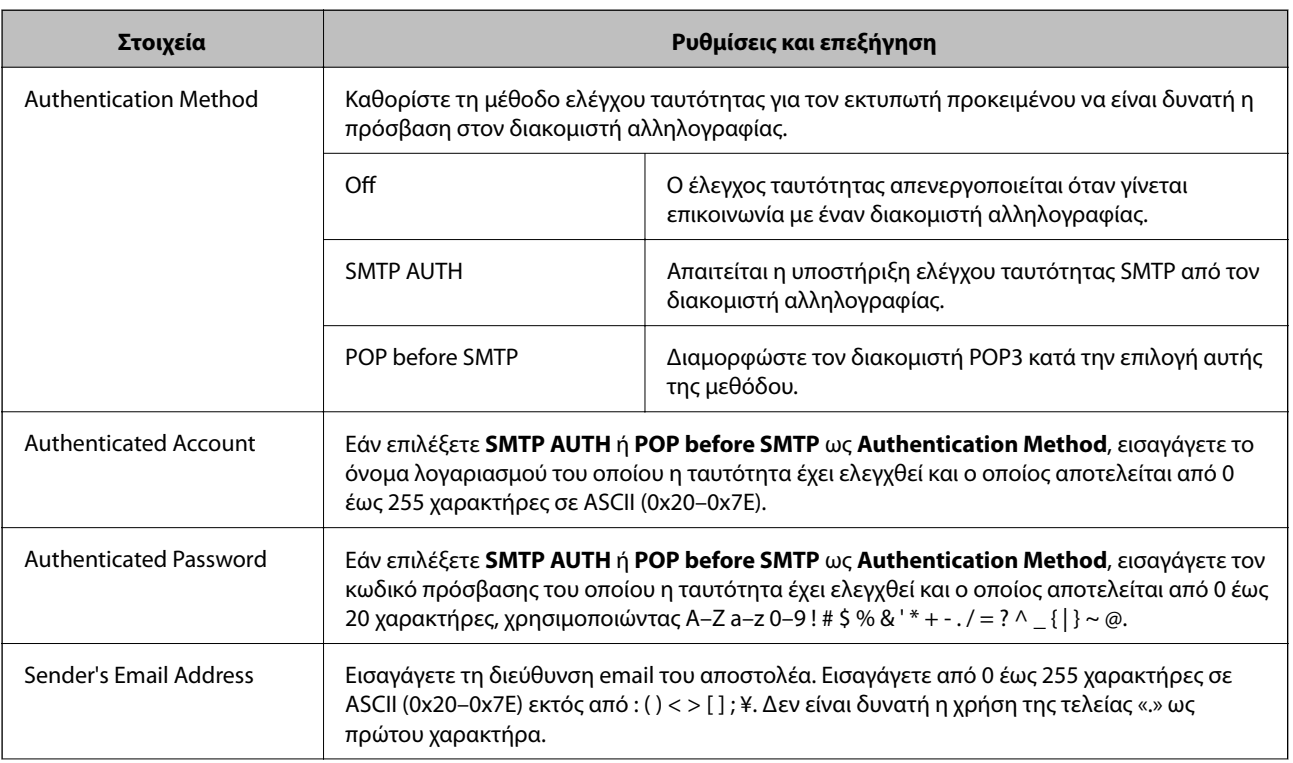

<span id="page-35-0"></span>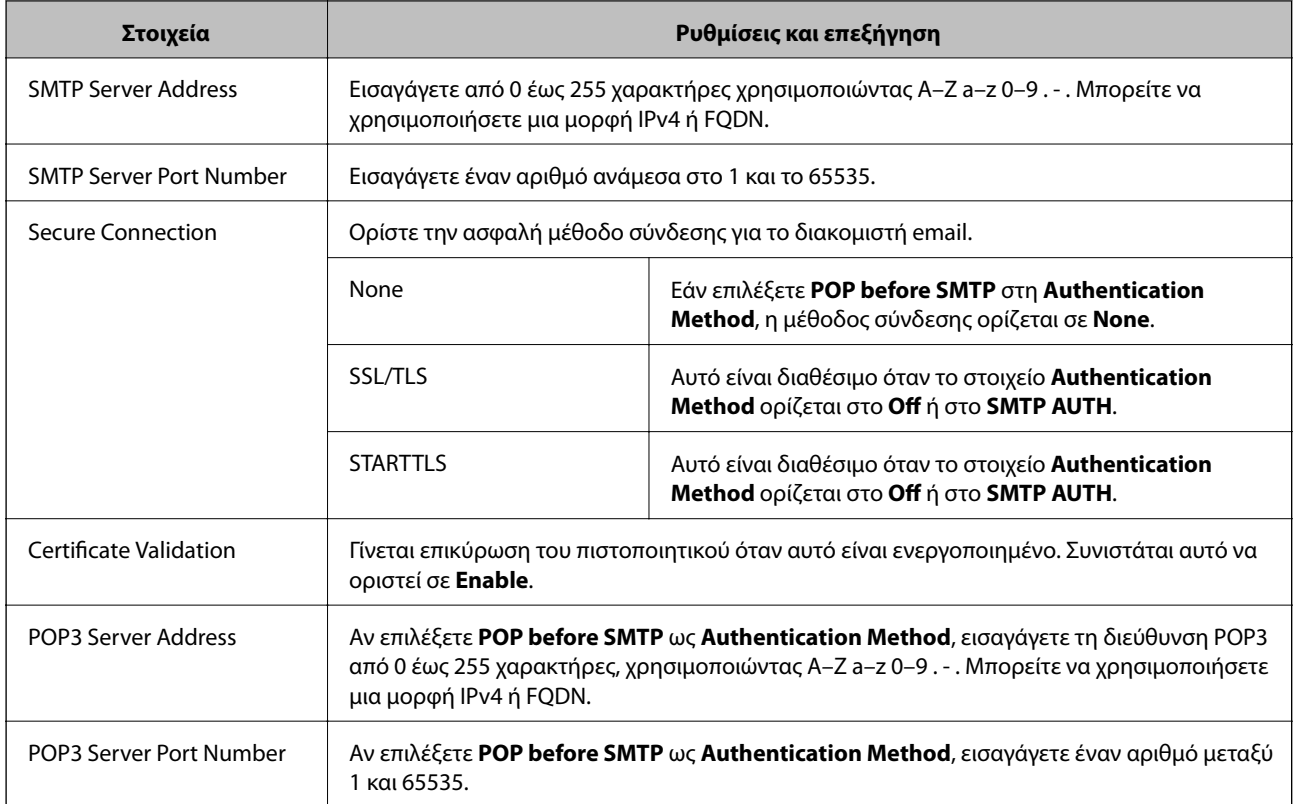

#### **Σχετικές πληροφορίες**

& [«Διαμόρφωση διακομιστή αλληλογραφίας» στη σελίδα 34](#page-33-0)

## **Έλεγχος της σύνδεσης διακομιστή αλληλογραφίας**

- 1. Μεταβείτε στο Web Config και επιλέξτε την καρτέλα **Network** > **Email Server** > **Connection Test**.
- 2. Επιλέξτε **Start**.

Η δοκιμαστική σύνδεση στο διακομιστή αλληλογραφίας ξεκίνησε.Μετά τη δοκιμή, θα εμφανιστεί η αναφορά ελέγχου.

#### **Σχετικές πληροφορίες**

- & [«Πρόσβαση στο Web Config» στη σελίδα 40](#page-39-0)
- & «Αναφορές δοκιμής σύνδεσης διακομιστή αλληλογραφίας» στη σελίδα 36

## **Αναφορές δοκιμής σύνδεσης διακομιστή αλληλογραφίας**

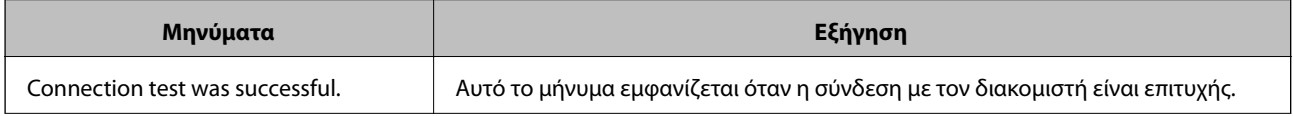
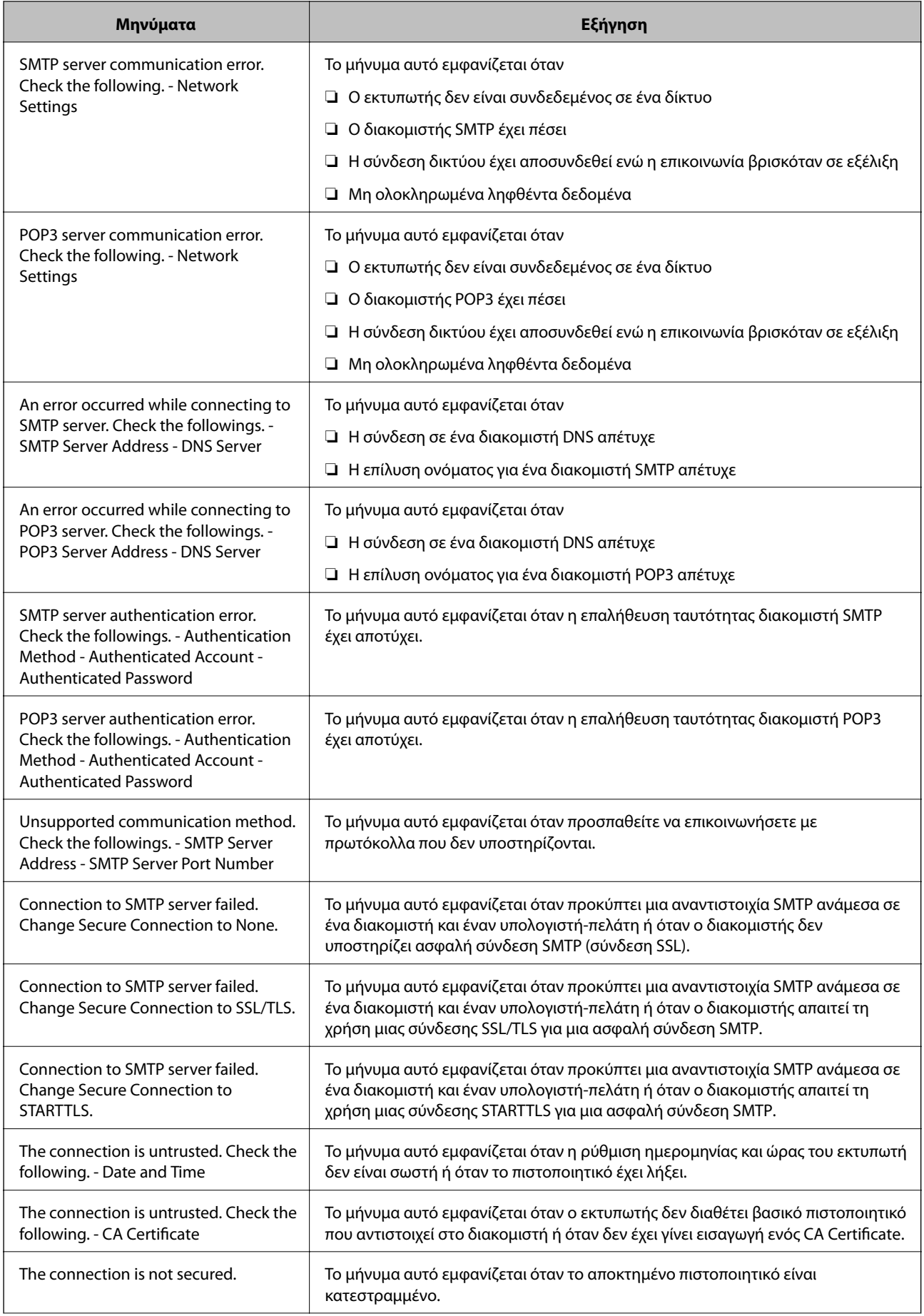

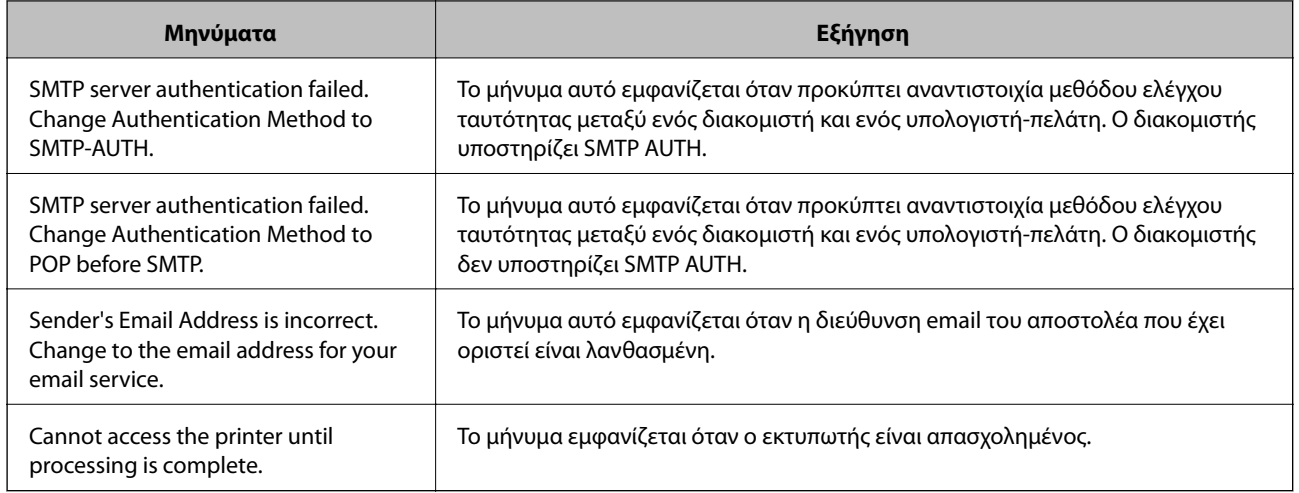

### **Σχετικές πληροφορίες**

& [«Έλεγχος της σύνδεσης διακομιστή αλληλογραφίας» στη σελίδα 36](#page-35-0)

# **Ρυθμίσεις λειτουργιών**

Σε αυτό το κεφάλαιο περιγράφονται οι πρώτες ρυθμίσεις που πρέπει να πραγματοποιήσετε για να χρησιμοποιήσετε κάθε λειτουργία της συσκευής.

## **Λογισμικό για ρυθμίσεις**

Σε αυτή την ενότητα επεξηγείται η διαδικασία πραγματοποίησης ρυθμίσεων από τον υπολογιστή του διαχειριστή χρησιμοποιώντας το Web Config.

## **Web Config (Ιστοσελίδα για τη συσκευή)**

## **Πληροφορίες για το Web Config**

Το Web Config είναι μια εφαρμογή βασισμένη στο πρόγραμμα περιήγησης, η οποία χρησιμοποιείται για τη διαμόρφωση των ρυθμίσεων του εκτυπωτή.

Για να προσπελάσετε το Web Config, θα πρέπει πρώτα να έχετε καταχωρίσει μια διεύθυνση IP στον εκτυπωτή.

#### *Σημείωση:*

Μπορείτε να κλειδώσετε τις ρυθμίσεις διαμορφώνοντας τον κωδικό πρόσβασης διαχειριστή για τον εκτυπωτή.

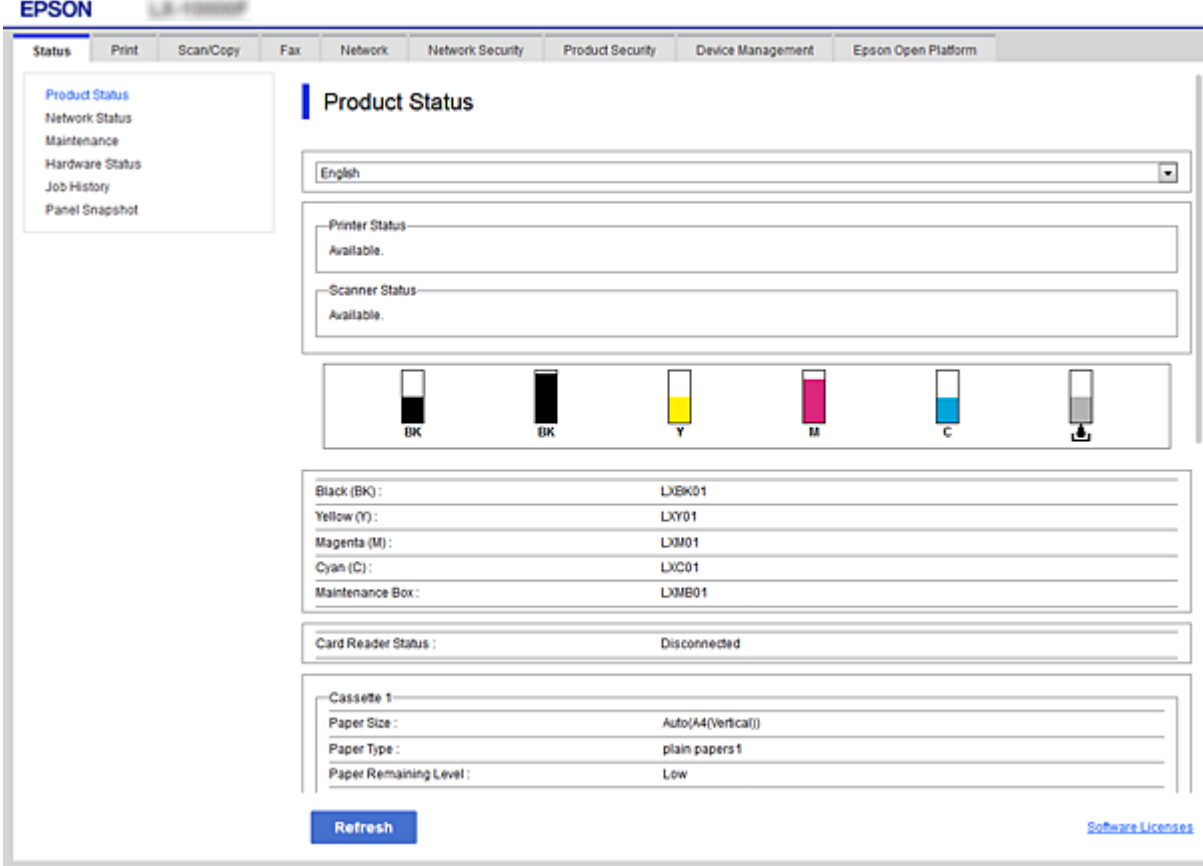

## <span id="page-39-0"></span>**Πρόσβαση στο Web Config**

Εισαγάγετε τη διεύθυνση IP του εκτυπωτή στο πρόγραμμα περιήγησης στο Web. Το JavaScript θα πρέπει να είναι ενεργοποιημένο. Κατά την προσπέλαση του στοιχείου Web Config μέσω HTTPS, εμφανίζεται ένα προειδοποιητικό μήνυμα στο πρόγραμμα περιήγησης, καθώς χρησιμοποιείται ένα αυτο-υπογεγραμμένο πιστοποιητικό, που είναι αποθηκευμένο στον εκτυπωτή.

❏ Πρόσβαση μέσω HTTPS

IPv4: https://<διεύθυνση IP εκτυπωτή> (χωρίς τα < >)

IPv6: https://[διεύθυνση IP εκτυπωτή] (χωρίς τα [ ])

❏ Πρόσβαση μέσω HTTP

IPv4: http://<διεύθυνση IP εκτυπωτή> (χωρίς τα < >)

```
IPv6: http://[διεύθυνση IP εκτυπωτή] (χωρίς τα [ ])
```
- *Σημείωση:* ❏ Παραδείγματα IPv4: https://192.0.2.111/ http://192.0.2.111/  $IPv6$ : https://[2001:db8::1000:1]/ http://[2001:db8::1000:1]/
- ❏ Εάν το όνομα του εκτυπωτή έχει καταχωριστεί στον διακομιστή DNS, μπορείτε να χρησιμοποιήσετε το όνομα του εκτυπωτή αντί για τη διεύθυνση IP του εκτυπωτή.

### **Σχετικές πληροφορίες**

- & [«Επικοινωνία SSL/TLS με τον εκτυπωτή» στη σελίδα 127](#page-126-0)
- & [«Σχετικά με την ψηφιακή πιστοποίηση» στη σελίδα 128](#page-127-0)

## **Χρήση των λειτουργιών εκτύπωσης**

Ενεργοποιήστε τη χρήση των λειτουργιών εκτύπωσης του εκτυπωτή.

## **Απαίτηση εκτύπωσης μέσω δικτύου**

Για την εκτύπωση μέσω δικτύου απαιτούνται τα ακόλουθα.

Μπορείτε να διαμορφώσετε αυτές τις ρυθμίσεις χρησιμοποιώντας το πρόγραμμα οδήγησης του εκτυπωτή και τις λειτουργίες του λειτουργικού συστήματος.

- ❏ Εγκατάσταση του προγράμματος οδήγησης του εκτυπωτή
- ❏ Δημιουργία της ουράς εκτύπωσης σε έναν υπολογιστή
- ❏ Ορισμός της θύρας στο δίκτυο

## **Ρύθμιση του προγράμματος οδήγησης του εκτυπωτή χρησιμοποιώντας σύνδεση διακομιστή/πελάτη**

Ρυθμίστε τον εκτυπωτή έτσι ώστε να είναι δυνατή η εκτύπωση από έναν υπολογιστή, ο οποίος έχει ρυθμιστεί προηγουμένως ως διακομιστής εκτύπωσης, και πραγματοποιήστε κοινή χρήση του εκτυπωτή.

Εγκαταστήστε το πρόγραμμα οδήγησης του εκτυπωτή τόσο για τον διακομιστή όσο και για τον υπολογιστήπελάτη, στον διακομιστή εκτύπωσης.

Εάν χρησιμοποιείτε το πρόγραμμα εγκατάστασης, η ρύθμιση του δικτύου του εκτυπωτή ή του υπολογιστή, η εγκατάσταση του προγράμματος οδήγησης και η δημιουργία της ουράς εκτύπωσης εκτελούνται αυτόματα.

## **Ρύθμιση τυπικών θυρών TCP/IP — Windows**

Ορίστε την τυπική θύρα TCP/IP στον διακομιστή εκτύπωσης και δημιουργήστε την ουρά εκτύπωσης για εκτύπωση μέσω δικτύου.

- 1. Ανοίξτε την οθόνη συσκευών και εκτυπωτών.
	- ❏ Windows 10/Windows Server 2016

Κάντε δεξί κλικ στο κουμπί έναρξης ή πατήστε το παρατεταμένα και, στη συνέχεια, επιλέξτε **Πίνακας ελέγχου** > **Συσκευές και Εκτυπωτές**.

❏ Windows 8.1/Windows 8/Windows Server 2012 R2/Windows Server 2012

**Επιφάνεια εργασίας** > **Ρυθμίσεις** > **Πίνακας ελέγχου** > **Υλικό και ήχος** ή **Υλικό** > **Συσκευές και Εκτυπωτές**.

❏ Windows 7/Windows Server 2008 R2

Κάντε κλικ στην Έναρξη > **Πίνακας ελέγχου** > **Υλικό και ήχος** (ή **Υλικό**) > **Συσκευές και Εκτυπωτές**.

❏ Windows Vista/Windows Server 2008

Κάντε κλικ στην Έναρξη > **Πίνακας ελέγχου** > **Υλικό και ήχος** > **Εκτυπωτές**.

❏ Windows XP/Windows Server 2003 R2/Windows Server 2003

Κάντε κλικ στην Έναρξη > **Πίνακας ελέγχου** > **Εκτυπωτές και άλλο υλικό** > **Εκτυπωτές και Φαξ**.

- 2. Προσθέστε έναν εκτυπωτή.
	- ❏ Windows 10/Windows 8.1/Windows 8/Windows Server 2016/Windows Server 2012 R2/Windows Server 2012

Κάντε κλικ στην επιλογή **Προσθήκη εκτυπωτή** και, στη συνέχεια, επιλέξτε **Ο εκτυπωτής που αναζητώ δεν βρίσκεται στη λίστα**.

❏ Windows 7/Windows Server 2008 R2

Κάντε κλικ στην επιλογή **Προσθήκη εκτυπωτή**.

❏ Windows Vista/Windows Server 2008

Κάντε κλικ στην επιλογή **Εγκατάσταση εκτυπωτή**.

❏ Windows XP/Windows Server 2003 R2/Windows Server 2003

Κάντε κλικ στην επιλογή **Εγκατάσταση εκτυπωτή** και, στη συνέχεια, κάντε κλικ στο **Επόμενο**.

- 3. Προσθέστε έναν τοπικό εκτυπωτή.
	- ❏ Windows 10/Windows 8.1/Windows 8/Windows Server 2016/Windows Server 2012 R2/Windows Server 2012

Επιλέξτε **Προσθήκη τοπικού εκτυπωτή ή εκτυπωτή δικτύου με μη αυτόματες ρυθμίσεις** και, στη συνέχεια, κάντε κλικ στο **Επόμενο**.

❏ Windows 7/Windows Server 2008 R2/Windows Vista/Windows Server 2008

Κάντε κλικ στην επιλογή **Προσθήκη τοπικού εκτυπωτή**.

❏ Windows XP/Windows Server 2003 R2/Windows Server 2003

Επιλέξτε **Τοπικός εκτυπωτής συνδεδεμένος σε αυτόν τον υπολογιστή** και, στη συνέχεια, κάντε κλικ στο **Επόμενο**.

4. Επιλέξτε **Δημιουργία νέας θύρας**, επιλέξτε **Τυπική θύρα TCP/IP** ως Τύπο θύρας και, στη συνέχεια, κάντε κλικ στο **Επόμενο**.

Για Windows XP/Windows Server 2003 R2/Windows Server 2003, κάντε κλικ στο **Επόμενο** στην οθόνη **Οδηγός προσθήκης τυπικής θύρας TCP/IP για εκτυπωτές**.

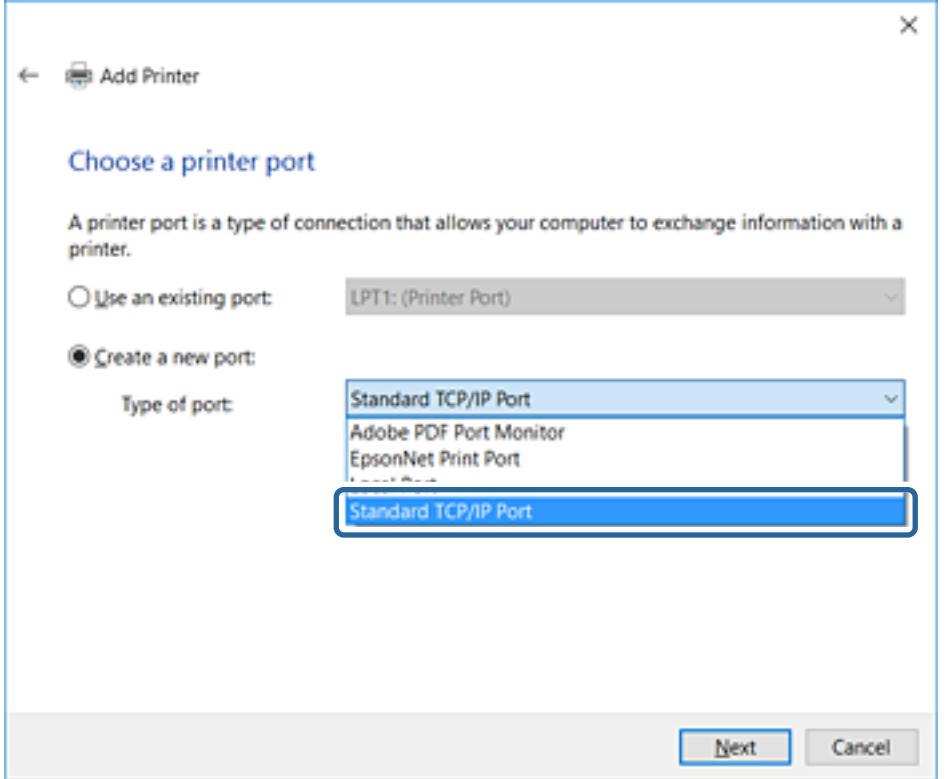

5. Εισαγάγετε τη διεύθυνση IP ή το όνομα του εκτυπωτή στο **Όνομα κεντρικού υπολογιστή ή διεύθυνση IP** ή **Όνομα εκτυπωτή ή διεύθυνση IP** και, στη συνέχεια, κάντε κλικ στο **Επόμενο**.

Μην αλλάξετε το **Όνομα θύρας**.

Επιλέξτε **Συνέχεια** όταν εμφανιστεί η οθόνη **Έλεγχος λογαριασμού χρήστη**.

Για Windows XP/Windows Server 2003 R2/Windows Server 2003, κάντε κλικ στο **Τέλος** στην οθόνη **Τυπική θύρα TCP/IP για εκτυπωτές**.

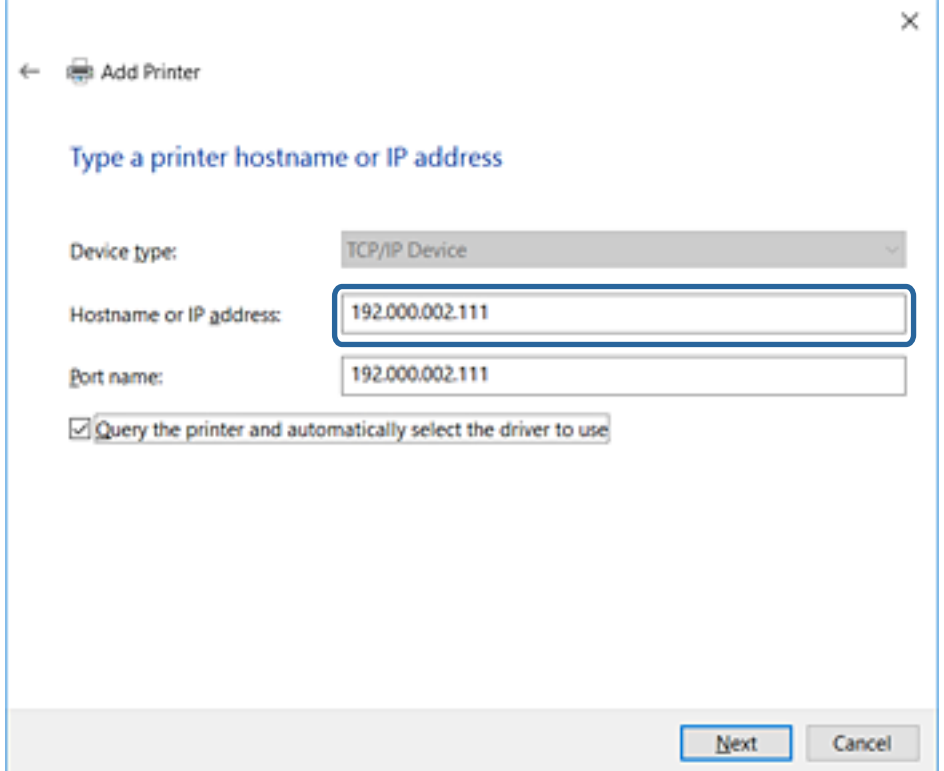

#### *Σημείωση:*

Εάν καθορίσετε το όνομα του εκτυπωτή στο δίκτυο όπου είναι διαθέσιμη η ανάλυση ονομάτων, η διεύθυνση IP του εκτυπωτή θα εντοπιστεί ακόμη και αν έχει αλλάξει από το DHCP.Μπορείτε να επαληθεύσετε το όνομα του εκτυπωτή στην οθόνη κατάστασης δικτύου του πίνακα ελέγχου του εκτυπωτή ή από το φύλλο κατάστασης δικτύου.

6. Ρυθμίστε το πρόγραμμα οδήγησης του εκτυπωτή.

❏ Εάν το πρόγραμμα οδήγησης του εκτυπωτή έχει εγκατασταθεί ήδη:

Επιλέξτε **Κατασκευαστής** και **Εκτυπωτές**.Κάντε κλικ στο **Επόμενο**.

❏ Εάν το πρόγραμμα οδήγησης του εκτυπωτή δεν έχει εγκατασταθεί:

Κάντε κλικ στην επιλογή **Έχω δίσκο** και, στη συνέχεια, τοποθετήστε τον δίσκο λογισμικού που παρέχεται με τον εκτυπωτή.Κάντε κλικ στην επιλογή **Αναζήτηση** και, στη συνέχεια, επιλέξτε τον φάκελο στον δίσκο που περιέχει το πρόγραμμα οδήγησης του εκτυπωτή.Βεβαιωθείτε πως έχετε επιλέξει τον σωστό φάκελο.Η θέση του φακέλου μπορεί να είναι διαφορετική ανάλογα με το λειτουργικό σύστημά σας.

Έκδοση 32 bit των Windows: WINX86

Έκδοση 64 bit των Windows: WINX64

7. Ακολουθήστε τις οδηγίες που εμφανίζονται στην οθόνη.

Για τα Windows XP/Windows Server 2003 R2/Windows Server 2003, η ρύθμιση έχει ολοκληρωθεί.Για τα Windows Vista/Windows Server 2008 και τις μεταγενέστερες εκδόσεις, ελέγξτε τη ρύθμιση παραμέτρων θύρας.

Όταν χρησιμοποιείτε τον εκτυπωτή με σύνδεση διακομιστή/πελάτη (κοινή χρήση του εκτυπωτή χρησιμοποιώντας τον διακομιστή Windows), πραγματοποιήστε τις ρυθμίσεις κοινής χρήσης ξεκινώντας από αυτό το σημείο.

### <span id="page-43-0"></span>**Σχετικές πληροφορίες**

& «Κοινή χρήση του εκτυπωτή (μόνο Windows)» στη σελίδα 44

### *Έλεγχος της ρύθμισης παραμέτρων θύρας — Windows*

Ελέγξτε αν έχει οριστεί η σωστή θύρα για την ουρά εκτύπωσης.

- 1. Ανοίξτε την οθόνη συσκευών και εκτυπωτών.
	- ❏ Windows 10/Windows Server 2016

Κάντε δεξί κλικ στο κουμπί έναρξης ή πατήστε το παρατεταμένα και, στη συνέχεια, επιλέξτε **Πίνακας ελέγχου** > **Συσκευές και Εκτυπωτές**.

❏ Windows 8.1/Windows 8/Windows Server 2012 R2/Windows Server 2012

**Επιφάνεια εργασίας** > **Ρυθμίσεις** > **Πίνακας ελέγχου** > **Υλικό και ήχος** ή **Υλικό** > **Συσκευές και Εκτυπωτές**.

❏ Windows 7/Windows Server 2008 R2

Κάντε κλικ στην Έναρξη > **Πίνακας ελέγχου** > **Υλικό και ήχος** (ή **Υλικό**) > **Συσκευές και Εκτυπωτές**.

❏ Windows Vista/Windows Server 2008

Κάντε κλικ στην Έναρξη > **Πίνακας ελέγχου** > **Υλικό και ήχος** > **Εκτυπωτές**.

- 2. Ανοίξτε την οθόνη ιδιοτήτων του εκτυπωτή.
	- ❏ Windows 10/Windows 8.1/Windows 8/Windows 7/Windows Server 2016/Windows Server 2012 R2/ Windows Server 2012/Windows Server 2008 R2

Κάντε δεξί κλικ στο εικονίδιο του εκτυπωτή και, στη συνέχεια, κάντε κλικ στις **Ιδιότητες εκτυπωτή**.

❏ Windows Vista

Κάντε δεξί κλικ στο εικονίδιο του εκτυπωτή και, στη συνέχεια, επιλέξτε **Εκτέλεση ως διαχειριστής** > **Ιδιότητες**.

❏ Windows Server 2008

Κάντε δεξί κλικ στο εικονίδιο του εκτυπωτή και, στη συνέχεια, κάντε κλικ στις **Ιδιότητες**.

- 3. Κάντε κλικ στην καρτέλα **Θύρες**, επιλέξτε **Τυπική θύρα TCP/IP** και, στη συνέχεια, κάντε κλικ στη **Ρύθμιση παραμέτρων θύρας**.
- 4. Ελέγξτε τη ρύθμιση παραμέτρων της θύρας.
	- ❏ Για RAW

Βεβαιωθείτε ότι έχει επιλεγεί το **Raw** στο **Πρωτόκολλο** και, στη συνέχεια, κάντε κλικ στο **OK**.

❏ Για LPR

Βεβαιωθείτε ότι έχει επιλεγεί το **LPR** στο **Πρωτόκολλο**.Εισαγάγετε «PASSTHRU» στο **Όνομα ουράς** από τις **Ρυθμίσεις LPR**.Επιλέξτε **Ενεργοποιημένη μέτρηση LPR σε byte** και, στη συνέχεια, κάντε κλικ στο **OK**.

## **Κοινή χρήση του εκτυπωτή (μόνο Windows)**

Όταν χρησιμοποιείτε τον εκτυπωτή με σύνδεση διακομιστή/πελάτη (κοινή χρήση του εκτυπωτή χρησιμοποιώντας τον διακομιστή Windows), ρυθμίστε την κοινή χρήση του εκτυπωτή από τον διακομιστή εκτύπωσης.

1. Επιλέξτε **Πίνακας Ελέγχου** > **Προβολή συσκευών και εκτυπωτών** στον διακομιστή εκτύπωσης.

- 2. Κάντε δεξί κλικ στο εικονίδιο του εκτυπωτή (ουρά εκτύπωσης) που θέλετε να μοιραστείτε και, στη συνέχεια, κάντε κλικ στην καρτέλα **Ιδιότητες εκτυπωτή** > **Κοινή χρήση**.
- 3. Επιλέξτε το στοιχείο **Κοινή χρήση αυτού του εκτυπωτή** και, στη συνέχεια, εισαγάγετε το **Κοινόχρηστο όνομα**.

Για την έκδοση Windows Server 2012, κάντε κλικ στην επιλογή **Αλλαγή επιλογών κοινής χρήσης** και έπειτα διαμορφώστε τις ρυθμίσεις.

## **Εγκατάσταση επιπλέον προγραμμάτων οδήγησης (μόνο Windows)**

Εάν οι εκδόσεις Windows του διακομιστή και των υπολογιστών-πελατών διαφέρουν, συνιστάται η εγκατάσταση πρόσθετων προγραμμάτων οδήγησης στον διακομιστή εκτύπωσης.

- 1. Επιλέξτε **Πίνακας Ελέγχου** > **Προβολή συσκευών και εκτυπωτών** στον διακομιστή εκτύπωσης.
- 2. Κάντε δεξί κλικ στο εικονίδιο του εκτυπωτή που θέλετε να μοιραστείτε με τους υπολογιστές-πελάτες και, στη συνέχεια, κάντε κλικ στην καρτέλα **Ιδιότητες εκτυπωτή** > **Κοινή χρήση**.
- 3. Κάντε κλικ στο στοιχείο **Επιπλέον προγράμματα οδήγησης**.

Για την έκδοση Windows Server 2012, κάντε κλικ στην επιλογή Change Sharing Options και έπειτα διαμορφώστε τις ρυθμίσεις.

- 4. Επιλέξτε τις εκδόσεις των Windows για τους υπολογιστές-πελάτες και έπειτα κάντε κλικ στο OK.
- 5. Επιλέξτε το αρχείο πληροφοριών για το πρόγραμμα οδήγησης του εκτυπωτή (\*.inf) και, στη συνέχεια, εγκαταστήστε το πρόγραμμα οδήγησης.

### **Σχετικές πληροφορίες**

 $\rightarrow$  «Χρήση του κοινόχρηστου εκτυπωτή – Windows» στη σελίδα 45

## **Χρήση του κοινόχρηστου εκτυπωτή – Windows**

Ο διαχειριστής θα πρέπει να ενημερώσει τους υπολογιστές-πελάτες σχετικά με το όνομα με το οποίο έχει καταχωριστεί ο διακομιστής εκτύπωσης, καθώς και με τον τρόπο με τον ποίο μπορεί να προστεθεί στους υπολογιστές τους. Εάν δεν έχει γίνει ήδη διαμόρφωση των επιπλέον προγραμμάτων οδήγησης, ενημερώστε τους υπολογιστές-πελάτες σχετικά με τον τρόπο χρήσης της ενότητας **Συσκευές και εκτυπωτές** για την προσθήκη του κοινόχρηστου εκτυπωτή.

Εάν έχει γίνει ήδη διαμόρφωση επιπλέον προγραμμάτων οδήγησης στον διακομιστή εκτύπωσης, ακολουθήστε τα παρακάτω βήματα:

- 1. Επιλέξτε το όνομα με το οποίο έχει καταχωριστεί ο διακομιστής εκτύπωσης στην **Εξερεύνηση των Windows**.
- 2. Κάντε διπλό κλικ στον εκτυπωτή που θέλετε να χρησιμοποιήσετε.

### **Σχετικές πληροφορίες**

- & [«Κοινή χρήση του εκτυπωτή \(μόνο Windows\)» στη σελίδα 44](#page-43-0)
- & «Εγκατάσταση επιπλέον προγραμμάτων οδήγησης (μόνο Windows)» στη σελίδα 45

## **Ρυθμίσεις προγράμματος οδήγησης εκτυπωτή για ομότιμη σύνδεση**

Για ομότιμη σύνδεση (απευθείας εκτύπωση), το πρόγραμμα οδήγησης του εκτυπωτή πρέπει να εγκατασταθεί σε κάθε υπολογιστή-πελάτη.

### **Σχετικές πληροφορίες**

- $\rightarrow$  «Ρύθμιση του προγράμματος οδήγησης εκτυπωτή Windows» στη σελίδα 46
- $\rightarrow$  [«Ρύθμιση του προγράμματος οδήγησης εκτυπωτή Mac OS» στη σελίδα 47](#page-46-0)

## **Ρύθμιση του προγράμματος οδήγησης εκτυπωτή — Windows**

Για μικρές εταιρείες, συνιστούμε την εγκατάσταση του προγράμματος οδήγησης του εκτυπωτή σε κάθε υπολογιστή-πελάτη. Χρησιμοποιήστε το πρόγραμμα εγκατάστασης από την τοποθεσία web της Epson ή από τον δίσκο λογισμικού.

#### *Σημείωση:*

Όταν ο εκτυπωτής χρησιμοποιείται από πολλούς υπολογιστές-πελάτες, η διάρκεια της εγκατάστασης μπορεί να μειωθεί δραστικά χρησιμοποιώντας το EpsonNet SetupManager και διανέμοντας το πρόγραμμα οδήγησης ως πακέτο.

- 1. Εκτελέστε το πρόγραμμα εγκατάστασης.
	- ❏ Εκτέλεση από την τοποθεσία web

Μεταβείτε στην παρακάτω τοποθεσία web και, στη συνέχεια, εισαγάγετε το όνομα του προϊόντος. Μεταβείτε στην ενότητα **Ρύθμιση**, πραγματοποιήστε λήψη του λογισμικού και, στη συνέχεια, εκτελέστε το. [http://epson.sn](http://epson.sn/?q=2)

❏ Εκτέλεση από τον δίσκο λογισμικού (μόνο για τα μοντέλα που παρέχονται με δίσκο λογισμικού και τους χρήστες με υπολογιστές που διαθέτουν μονάδες δίσκου.)

Τοποθετήστε τον δίσκο λογισμικού στον υπολογιστή.

<span id="page-46-0"></span>2. Επιλέξτε τη μέθοδο σύνδεσης για τον εκτυπωτή και, στη συνέχεια, κάντε κλικ στο **Επόμενο**.

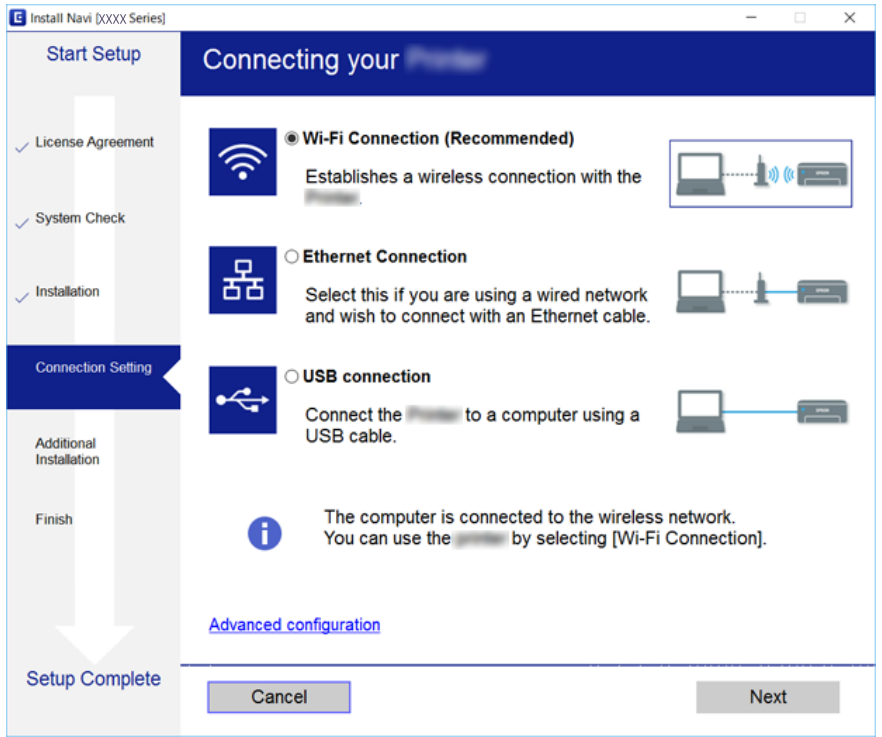

#### *Σημείωση:*

Αν εμφανιστεί η ένδειξη *Επιλογή εγκατάστασης λογισμικού*, επιλέξτε *Αλλάξτε ή ορίστε εκ νέου τη μέθοδο σύνδεσης* και έπειτα κάντε κλικ στην επιλογή *Επόμενο*.

3. Ακολουθήστε τις οδηγίες που εμφανίζονται στην οθόνη.

#### **Σχετικές πληροφορίες**

& [«EpsonNet SetupManager» στη σελίδα 114](#page-113-0)

## **Ρύθμιση του προγράμματος οδήγησης εκτυπωτή — Mac OS**

Προχωρήστε στη λήψη του λογισμικού από την τοποθεσία web και, στη συνέχεια, πραγματοποιήστε τις ρυθμίσεις σύνδεσης για την προσθήκη υπολογιστή.Ξεκινήστε την εγκατάσταση σε ένα περιβάλλον με σύνδεση στο Internet.

Εάν θέλετε να εγκαταστήσετε το πρόγραμμα οδήγησης Epson PostScript για έναν εκτυπωτή που υποστηρίζει PostScript, ανατρέξτε στον Οδηγίες χρήστη του εκτυπωτή.

1. Μεταβείτε στην παρακάτω τοποθεσία web από τον υπολογιστή στον οποίο θέλετε να πραγματοποιήσετε τις ρυθμίσεις και, στη συνέχεια, εισαγάγετε το όνομα του προϊόντος.

[http://epson.sn](http://epson.sn/?q=2)

- 2. Μεταβείτε στο **Ρύθμιση** και, στη συνέχεια, προχωρήστε στη λήψη του λογισμικού.
- 3. Εκτελέστε το λογισμικό και, στη συνέχεια, ακολουθήστε τις οδηγίες στην οθόνη.

4. Επιλέξτε **Πρόσθετοι υπολογιστές** στην οθόνη Τύπος σύνδεσης.

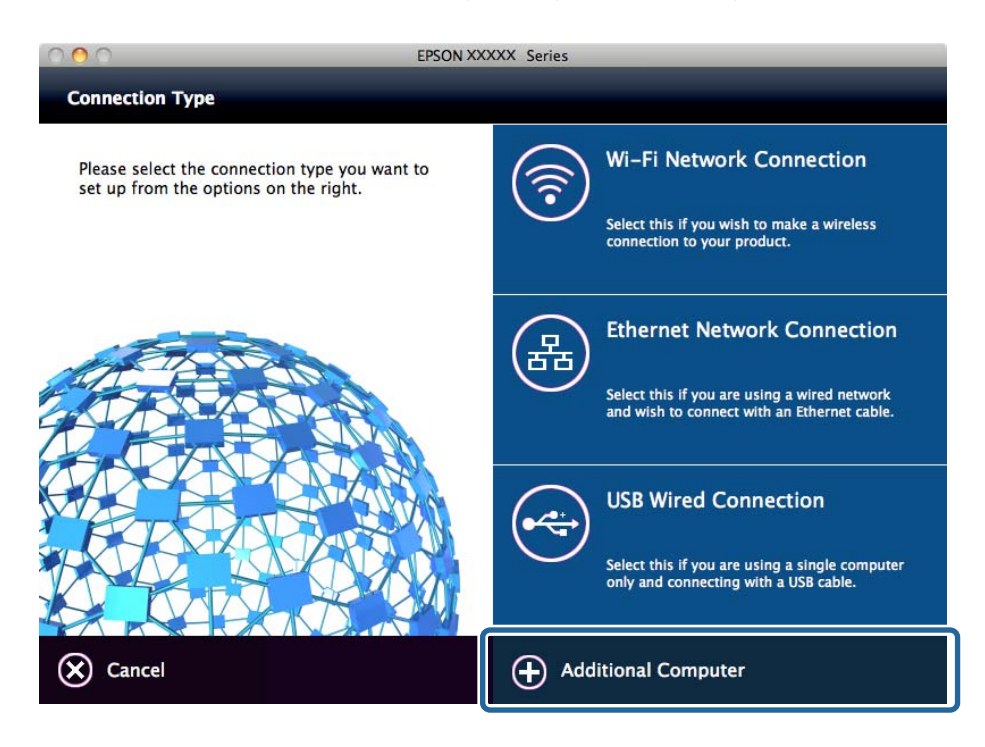

5. Ακολουθήστε τις οδηγίες που εμφανίζονται στην οθόνη.

## **Χρήση λειτουργιών σάρωσης**

Μπορείτε να χρησιμοποιήσετε τις λειτουργίες σάρωσης από τον υπολογιστή ή μέσω του πίνακα ελέγχου του εκτυπωτή.

## **Σάρωση από υπολογιστή**

Εγκαταστήστε το λογισμικό και ελέγξτε ότι η υπηρεσία σάρωσης δικτύου για σάρωση μέσω δικτύου από τον υπολογιστή.

### **Σχετικές πληροφορίες**

- & «Λογισμικό που πρέπει να εγκατασταθεί» στη σελίδα 48
- & [«Επιβεβαίωση της κατάστασης ενεργοποίησης της σάρωσης δικτύου» στη σελίδα 49](#page-48-0)

## **Λογισμικό που πρέπει να εγκατασταθεί**

❏ Epson Scan 2

Αυτό είναι το πρόγραμμα οδήγησης του σαρωτή.Εάν χρησιμοποιείτε τη συσκευή από υπολογιστή, εγκαταστήστε το πρόγραμμα οδήγησης σε κάθε υπολογιστή-πελάτη.Εάν είναι εγκατεστημένο το Document Capture Pro/Document Capture, μπορείτε να εκτελέσετε τις λειτουργίες που έχουν εκχωρηθεί στα κουμπιά της συσκευής.

Εάν χρησιμοποιήσετε το EpsonNet SetupManager, το πρόγραμμα οδήγησης του εκτυπωτή διανέμεται επίσης ως πακέτο.

<span id="page-48-0"></span>❏ Document Capture Pro (Windows)/Document Capture (Mac OS)

Εγκαθίσταται στον υπολογιστή-πελάτη.Οι εργασίες που έχουν καταχωριστεί σε έναν υπολογιστή του δικτύου όπου είναι εγκατεστημένο το Document Capture Pro/Document Capture, μπορούν να ανακληθούν και να εκτελεστούν από τον πίνακα ελέγχου της συσκευής.

Μπορείτε να πραγματοποιείτε σάρωση μέσω δικτύου από έναν υπολογιστή.Για τη σάρωση απαιτείται το Epson Scan 2.

### **Σχετικές πληροφορίες**

& [«EpsonNet SetupManager» στη σελίδα 114](#page-113-0)

## **Επιβεβαίωση της κατάστασης ενεργοποίησης της σάρωσης δικτύου**

Μπορείτε να ενεργοποιήσετε την υπηρεσία σάρωσης δικτύου όταν πραγματοποιείτε σάρωση από έναν υπολογιστή-πελάτη μέσω δικτύου.Η λειτουργία αυτή είναι ενεργοποιημένη από προεπιλογή.

- 1. Μεταβείτε στο Web Config και επιλέξτε την καρτέλα **Scan/Copy** > **Network Scan**.
- 2. Βεβαιωθείτε ότι είναι επιλεγμένη η ρύθμιση **Enable scanning** στο στοιχείο **EPSON Scan**. Αν έχει επιλεγεί, αυτή η εργασία έχει ολοκληρωθεί.Κλείστε το Web Config.

Αν διαγραφεί, επιλέξτε το και προχωρήστε στο επόμενο βήμα.

- 3. Κάντε κλικ στην επιλογή **Next**.
- 4. Κάντε κλικ στην επιλογή **OK**.

Το δίκτυο συνδέεται εκ νέου και, στη συνέχεια, ενεργοποιούνται οι ρυθμίσεις.

### **Σχετικές πληροφορίες**

& [«Πρόσβαση στο Web Config» στη σελίδα 40](#page-39-0)

## **Σάρωση με τη χρήση του πίνακα ελέγχου**

Η λειτουργία σάρωσης σε φάκελο και σάρωσης σε email με χρήση του πίνακα ελέγχου του εκτυπωτή, καθώς και η μεταφορά των αποτελεσμάτων σάρωσης σε email, φακέλους κ.λπ., πραγματοποιούνται με εκτέλεση μιας εργασίας από τον υπολογιστή.

### **Σχετικές πληροφορίες**

& [«Ρυθμίσεις διακομιστών και φακέλων» στη σελίδα 50](#page-49-0)

<span id="page-49-0"></span>**Ρυθμίσεις διακομιστών και φακέλων**

| Όνομα                                                                                                    | Ρυθμίσεις                                                               | Τοποθεσία                                                | Απαίτηση                                                                                                    |
|----------------------------------------------------------------------------------------------------|-------------------------------------------------------------------------|----------------------------------------------------------|----------------------------------------------------------------------------------------------------|
| Σάρωση σε φάκελο<br>δικτύου (SMB)                                                                                               | Δημιουργήστε και ρυθμίστε<br>την κοινή χρήση του φακέλου<br>αποθήκευσης | Ένας υπολογιστής που διαθέτει<br>έναν φάκελο αποθήκευσης | Ο λογαριασμός του<br>διαχειριστή του<br>υπολογιστή, ο οποίος<br>δημιουργεί φακέλους<br>αποθήκευσης.                                                                                      |
|                                                                                                    | Προορισμός για τη Σάρωση<br>σε φάκελο δικτύου (SMB)                     | Επαφές της συσκευής                                      | Όνομα χρήστη και<br>κωδικός πρόσβασης για<br>τη σύνδεση στον<br>υπολογιστή όπου<br>βρίσκεται ο φάκελος<br>αποθήκευσης και<br>δικαίωμα ενημέρωσης<br>του φακέλου<br>αποθήκευσης.          |
| Σάρωση σε φάκελο<br>δικτύου (FTP)                                                                                               | Ρύθμιση της σύνδεσης στον<br>διακομιστή FTP                             | Επαφές της συσκευής                                      | Πληροφορίες σύνδεσης<br>στον διακομιστή FTP και<br>δικαίωμα ενημέρωσης<br>του φακέλου<br>αποθήκευσης.                                                                                    |
| Σάρωση σε Email                                                                                                    | Ρύθμιση του διακομιστή email                                            | Συσκευή                                                  | Πληροφορίες ρύθμισης<br>του διακομιστή email                                                                                                    |
| Σάρωση σε Cloud                                                                                                    | Καταχώριση του εκτυπωτή<br>στο Epson Connect                            | Συσκευή                                                  | Περιβάλλον σύνδεσης<br>στο Internet                                                                                                    |
|                                                                                                    | Καταχώριση επαφής στο<br><b>Epson Connect</b>                           | Υπηρεσία Epson Connect                                   | Καταχώριση χρήστη και<br>εκτυπωτή στην υπηρεσία<br><b>Epson Connect</b>                                                                                                    |
| Σάρωση στο Document<br>Capture Pro (όταν<br>χρησιμοποιείτε το<br><b>Document Capture Pro</b><br>Server/Document<br>Capture Pro) | Ρύθμιση διακομιστή για το<br><b>Document Capture Pro</b>                | Συσκευή                                                  | Διεύθυνση ΙΡ, όνομα<br>κεντρικού υπολογιστή ή<br><b>FQDN για τον υπολογιστή</b><br>στον οποίο είναι<br>εγκατεστημένο το<br><b>Document Capture Pro</b><br>Server/Document<br>Capture Pro |

### **Σχετικές πληροφορίες**

& [«Διαμόρφωση διακομιστή αλληλογραφίας» στη σελίδα 34](#page-33-0)

 $\rightarrow$  «Διαχείριση της σάρωσης από τον πίνακα ελέγχου (Document Capture Pro Server/Document Capture Pro)» στη σελίδα 50

## **Διαχείριση της σάρωσης από τον πίνακα ελέγχου (Document Capture Pro Server/Document Capture Pro)**

Χρησιμοποιώντας το Document Capture Pro Server/Document Capture Pro (λειτουργία διακομιστή), μπορείτε να διαχειριστείτε τη μέθοδο ταξινόμησης, τη μορφή αποθήκευσης και τον προορισμό προώθησης ενός αποτελέσματος σάρωσης, από τον πίνακα ελέγχου του εκτυπωτή.Μπορείτε να ενεργοποιήσετε και να εκτελέσετε μια εργασία που έχει καταχωριστεί προηγουμένως στον διακομιστή, από τον πίνακα ελέγχου του εκτυπωτή.

Εγκαταστήστε το στον υπολογιστή του διακομιστή.

Για περισσότερες πληροφορίες σχετικά με το Document Capture Pro Server, επικοινωνήστε με το τοπικό γραφείο της Epson.

### **Σχετικές πληροφορίες**

& «Ρύθμιση του Document Capture Pro Server/Document Capture Pro (λειτουργία διακομιστή)» στη σελίδα 51

## **Ρύθμιση του Document Capture Pro Server/Document Capture Pro (λειτουργία διακομιστή)**

Για να χρησιμοποιήσετε το Document Capture Pro Server, πραγματοποιήστε τις ακόλουθες ρυθμίσεις.

- 1. Μεταβείτε στο Web Config και επιλέξτε την καρτέλα **Scan/Copy** > **Document Capture Pro**.
- 2. Επιλέξτε **Server Mode** για το στοιχείο **Mode**.
- 3. Εισαγάγετε τη διεύθυνση του διακομιστή, στον οποίο έχει εγκατασταθεί το Document Capture Pro Server, στο πεδίο **Server Address**.

Εισαγάγετε από 2 έως 255 χαρακτήρες σε μορφή IPv4, IPv6, όνομα κεντρικού υπολογιστή ή FQDN.Για τη μορφή FQDN, μπορείτε να χρησιμοποιήσετε αλφαριθμητικούς χαρακτήρες σε μορφή ASCII (0x20–0x7E) και το σύμβολο «-», εκτός από την αρχή και το τέλος της διεύθυνσης.

4. Κάντε κλικ στην επιλογή **OK**.

Το δίκτυο συνδέεται εκ νέου και, στη συνέχεια, ενεργοποιούνται οι ρυθμίσεις.

### **Σχετικές πληροφορίες**

& [«Πρόσβαση στο Web Config» στη σελίδα 40](#page-39-0)

## **Χρήση λειτουργιών φαξ**

Ενεργοποιήστε τη χρήση των λειτουργιών φαξ του εκτυπωτή.

## **Ρύθμιση του στοιχείου Receive Mode**

Ανάλογα με τις συνθήκες χρήσης σας, ρυθμίστε το στοιχείο Receive Mode.

- 1. Μεταβείτε στο Web Config και επιλέξτε την καρτέλα **Fax** > **Receive Settings** > **Basic**.
- 2. Επιλέξτε τρόπο λήψης στη **Receive Mode**.
	- ❏ **Auto**: Συνιστάται για όσους κάνουν συχνή χρήση του φαξ.Ο εκτυπωτής λαμβάνει αυτόματα φαξ μετά τον αριθμό κουδουνισμάτων που ορίσατε.
	- ❏ **Manual**: Συνιστάται για χρήστες που δεν χρησιμοποιούν συχνά το φαξ ή που θέλουν να λάβουν ένα φαξ αφού απαντήσουν σε κλήσεις από το συνδεδεμένο τηλέφωνο.Κατά τη λήψη ενός φαξ, σηκώστε το ακουστικό και στη συνέχεια χειριστείτε τον εκτυπωτή.

### c*Σημαντικό:*

Εάν δεν συνδέσετε τηλέφωνο στον εκτυπωτή, επιλέξτε τη λειτουργία *Auto*.

#### *Σημείωση:*

Εάν ενεργοποιήσετε τη λειτουργία *Remote Receive*, μπορείτε να λάβετε ένα φαξ χρησιμοποιώντας απλώς το συνδεδεμένο τηλέφωνο.

3. Κάντε κλικ στην επιλογή **OK**.

#### **Σχετικές πληροφορίες**

- & [«Πρόσβαση στο Web Config» στη σελίδα 40](#page-39-0)
- $\blacktriangleright$  [«Ορισμός βασικών ρυθμίσεων για το φαξ με τη χρήση του Οδηγός ρύθμισης φαξ» στη σελίδα 32](#page-31-0)
- $\rightarrow$  «Λήψη φαξ με τη χρήση ενός συνδεδεμένου τηλεφώνου (Remote Receive)» στη σελίδα 52

## **Ρυθμίσεις για τον αυτόματο τηλεφωνητή**

Πρέπει να πραγματοποιήσετε τις παρακάτω ρυθμίσεις για να χρησιμοποιήσετε αυτόματο τηλεφωνητή.

- 1. Μεταβείτε στο Web Config και επιλέξτε την καρτέλα **Fax** > **Receive Settings** > **Basic**.
- 2. Επιλέξτε **Auto** για το στοιχείο **Receive Mode**.
- 3. Ορίστε τη ρύθμιση **F/T Ring Times** του εκτυπωτή σε αριθμό υψηλότερο του αριθμού κουδουνισμάτων για τον αυτόματο τηλεφωνητή.

Εάν η ρύθμιση **F/T Ring Times** του εκτυπωτή οριστεί σε μικρότερο αριθμό κουδουνισμάτων από αυτόν του αυτόματου τηλεφωνητή, ο αυτόματος τηλεφωνητής δεν μπορεί να λάβει φωνητικές κλήσεις για την εγγραφή φωνητικών μηνυμάτων.Ανατρέξτε στις οδηγίες που παρέχονται με τον αυτόματο τηλεφωνητή για τις ρυθμίσεις του.Το στοιχείο αυτό δεν εμφανίζεται σε συσκευές που δεν υποστηρίζουν τη λειτουργία αυτόματου τηλεφωνητή.

4. Κάντε κλικ στην επιλογή **OK**.

### **Σχετικές πληροφορίες**

& [«Πρόσβαση στο Web Config» στη σελίδα 40](#page-39-0)

## **Λήψη φαξ με τη χρήση ενός συνδεδεμένου τηλεφώνου (Remote Receive)**

Χρησιμοποιώντας τη λειτουργία **Remote Receive**, μπορείτε να ξεκινήσετε τη λήψη φαξ χρησιμοποιώντας απλά το τηλέφωνο.Η λειτουργία **Remote Receive** είναι διαθέσιμη για τηλέφωνα που υποστηρίζουν τονική κλήση.

- 1. Μεταβείτε στο Web Config και επιλέξτε την καρτέλα **Fax** > **Receive Settings** > **Basic**.
- 2. Επιλέξτε **On** για το στοιχείο **Remote Receive**.

3. Πληκτρολογήστε έναν διψήφιο κωδικό (0 έως 9, είναι δυνατή και η εισαγωγή των συμβόλων \* και #) στο πεδίο **Start Code**.

Ο **Start Code** είναι ο κωδικός που εισάγεται σε ένα συνδεδεμένο τηλέφωνο για την έναρξη της λήψης φαξ.

4. Κάντε κλικ στην επιλογή **OK**.

### **Σχετικές πληροφορίες**

& [«Πρόσβαση στο Web Config» στη σελίδα 40](#page-39-0)

## **Χειρισμός ληφθέντων φαξ**

- Ο χειρισμός των ληφθέντων φαξ μπορεί να γίνεται ως εξής.
- ❏ Print
- ❏ Save to Inbox
- ❏ Save to Computer
- ❏ Save to Memory Device
- ❏ Forward

#### *Σημείωση:*

Εάν επιλέξετε όλες τις παραπάνω δυνατότητες, τα ληφθέντα έγγραφα αποθηκεύονται και μεταφέρονται σε κάθε προορισμό και μπορείτε να λαμβάνετε ένα email ειδοποίησης με την ολοκλήρωση της επεξεργασίας. Μπορείτε να επιλέξετε μόνο *Print* και *Save to Inbox*.

### **Σχετικές πληροφορίες**

- $\rightarrow$  **«Ορισμός της ειδοποίησης μέσω email μετά τη λήψη ενός φαξ» στη σελίδα 53**
- & [«Πραγματοποίηση ρυθμίσεων εκτύπωσης για τη λήψη φαξ» στη σελίδα 54](#page-53-0)
- & [«Ρύθμιση αποθήκευσης ληφθέντων αρχείων στα εισερχόμενα» στη σελίδα 54](#page-53-0)
- & [«Ρύθμιση της λήψης PC-FAX» στη σελίδα 55](#page-54-0)
- & [«Ρυθμίσεις αποθήκευσης για την εξωτερική μνήμη» στη σελίδα 56](#page-55-0)
- & [«Ρυθμίσεις προώθησης για φαξ» στη σελίδα 56](#page-55-0)

## **Ορισμός της ειδοποίησης μέσω email μετά τη λήψη ενός φαξ**

Μπορείτε να ενεργοποιήσετε την αποστολή μιας ειδοποίησης μέσω email όταν ολοκληρώνεται η λήψη ενός φαξ.

Η διεύθυνση για την αποστολή της ειδοποίησης πρέπει να καταχωριστεί εκ των προτέρων στις επαφές.

Ο διακομιστής αλληλογραφίας πρέπει να διαμορφωθεί για τη χρήση αυτής της λειτουργίας.

- 1. Μεταβείτε στο Web Config και επιλέξτε την καρτέλα **Fax** > **Receive Settings** > **Fax Output**.
- 2. Επιλέξτε τα στοιχεία για τα οποία θέλετε να ειδοποιείστε μέσω email όταν έχει ολοκληρωθεί η επεξεργασία του φαξ, στο **Email Notifications**.
- 3. Κάντε κλικ στην επιλογή **Select from Contacts** για το στοιχείο **Recipient**.
- 4. Επιλέξτε τη διεύθυνση για την αποστολή της ειδοποίησης.
- <span id="page-53-0"></span>5. Κάντε κλικ στο στοιχείο **Select** για να ορίσετε τον προορισμό.
- 6. Κάντε κλικ στην επιλογή **OK**.

### **Σχετικές πληροφορίες**

- & [«Πρόσβαση στο Web Config» στη σελίδα 40](#page-39-0)
- & [«Διαμόρφωση διακομιστή αλληλογραφίας» στη σελίδα 34](#page-33-0)

## **Πραγματοποίηση ρυθμίσεων εκτύπωσης για τη λήψη φαξ**

- 1. Μεταβείτε στο Web Config και επιλέξτε την καρτέλα **Fax** > **Receive Settings** > **Fax Output**.
- 2. Επιλέξτε **Printing**.
- 3. Πραγματοποιήστε τις απαραίτητες ρυθμίσεις στις **Print Settings**.
- 4. Κάντε κλικ στην επιλογή **OK**.

### **Σχετικές πληροφορίες**

& [«Πρόσβαση στο Web Config» στη σελίδα 40](#page-39-0)

## **Ρύθμιση αποθήκευσης ληφθέντων αρχείων στα εισερχόμενα**

- 1. Μεταβείτε στο Web Config και επιλέξτε την καρτέλα **Fax** > **Receive Settings** > **Fax Output**.
- 2. Επιλέξτε **Save to Inbox**.
- 3. Κάντε κλικ στην επιλογή **OK**.
- 4. Επιλέξτε **Receive Settings** > **Inbox**.

Εάν έχει οριστεί κωδικός πρόσβασης στη θυρίδα, εισαγάγετε τον κωδικό πρόσβασης για να ανοίξετε την οθόνη ρυθμίσεων.

5. Επιλέξτε το στοιχείο που θα χρησιμοποιείται όταν ο φάκελος εισερχόμενων είναι γεμάτος.

❏ **Reject incoming faxes**: Ο εκτυπωτής δεν απαντά όλες τις εισερχόμενες κλήσεις φαξ.

- ❏ **Receive and print faxes**: Ο εκτυπωτής εκτυπώνει όλα τα ληφθέντα αρχεία που δεν μπορούν να αποθηκευτούν στα Εισερχόμενα.
- 6. Όταν οι ρυθμίσεις προστατεύονται με κωδικό πρόσβασης, επιλέξτε **Change Password** και, στη συνέχεια, ορίστε τον κωδικό πρόσβασης της θυρίδας.
- 7. Κάντε κλικ στην επιλογή **OK**.

### **Σχετικές πληροφορίες**

& [«Πρόσβαση στο Web Config» στη σελίδα 40](#page-39-0)

## <span id="page-54-0"></span>**Ρύθμιση της λήψης PC-FAX**

Για να χρησιμοποιήσετε τη λήψη PC-FAX, εγκαταστήστε το πρόγραμμα οδήγησης του εκτυπωτή και το FAX Utility στον υπολογιστή.Εάν χρησιμοποιήσετε το πρόγραμμα εγκατάστασης για την εγκατάσταση του εκτυπωτή, αυτά θα εγκατασταθούν ταυτόχρονα.Σε περίπτωση που πρέπει να τα εγκαταστήσετε ξεχωριστά, χρησιμοποιήστε τον δίσκο λογισμικού ή προχωρήστε στη λήψη τους από την τοποθεσία web της Epson.

Μετατρέψτε το ληφθέν φαξ σε αρχείο PDF και αποθηκεύστε το στον συνδεδεμένο υπολογιστή.Μπορεί να εκτυπωθεί ταυτόχρονα.

## c*Σημαντικό:*

- ❏ Ορίστε τη λειτουργία λήψης του εκτυπωτή στο *Αυτ.*.
- ❏ Πριν από την αποθήκευση των φαξ στον υπολογιστή, αυτά αποθηκεύονται στη μνήμη του εκτυπωτή.Αφήστε τον υπολογιστή προορισμού ενεργοποιημένο, επειδή η μνήμη του εκτυπωτή είναι περιορισμένη και η λειτουργία αποστολής και λήψης μπορεί να μην είναι διαθέσιμη.Η ποσότητα των προσωρινών αποθηκευμένων δεδομένων εμφανίζεται στο εικονίδιο της λειτουργίας φαξ.
- 1. Εκτελέστε το FAX Utility στον υπολογιστή που είναι συνδεδεμένος με τον εκτυπωτή.
- 2. Ανοίξτε την οθόνη ρυθμίσεων του FAX Utility.
	- ❏ Windows

#### Επιλέξτε **Fax Settings for Printer** > **Received Fax Output Settings**.

❏ Mac OS

Κάντε κλικ στο στοιχείο **Παρακολούθηση λήψης φαξ**, επιλέξτε τον εκτυπωτή σας και, στη συνέχεια, κάντε κλικ στην επιλογή **Ρυθμίσεις λήψης**.

- 3. Κάντε κλικ στην επιλογή **Save faxes on this computer** και καθορίστε τον φάκελο προορισμού για την αποθήκευση.
- 4. Κάντε τις υπόλοιπες απαραίτητες ρυθμίσεις και, στη συνέχεια, στείλτε τις ρυθμίσεις στον εκτυπωτή.

#### *Σημείωση:*

Για λεπτομέρειες σχετικά με τα στοιχεία ρύθμισης και τη διαδικασία, ανατρέξτε στη βοήθεια του FAX Utility.

- 5. Πατήστε **Ρυθμίσ** στον πίνακα ελέγχου του εκτυπωτή.
- 6. Πατήστε **Γενικές ρυθμίσεις** > **Ρυθμίσεις φαξ** > **Ρυθμίσεις λήψης**.
- 7. Πατήστε **Αποθ. /Ρυθμ. προώθησης** > **Αποθ. χωρίς συνθήκες/ Προώθηση**.
- 8. Εμφανίζονται οι τρέχουσες ρυθμίσεις.Επιβεβαιώστε ότι έχει οριστεί η αποθήκευση στον υπολογιστή (Αποθήκευση σε υπολογιστή).
- 9. Για αποθήκευση των δεδομένων στον υπολογιστή και ταυτόχρονη εκτύπωση, πατήστε **Αποθήκευση σε υπολογιστή** > **Ναι και εκτύπωση**.

#### *Σημείωση:*

Για να απενεργοποιήσετε την αποθήκευση δεδομένων στον υπολογιστή, επιλέξτε *Όχι* στην επιλογή *Αποθήκευση σε υπολογιστή* στον πίνακα ελέγχου του εκτυπωτή.Στο Web Config, επιλέξτε την καρτέλα *Fax* > *Receive Settings* > *Fax Output*, καταργήστε την επιλογή *Save to Computer* και, στη συνέχεια, κάντε κλικ στο *OK*.

## <span id="page-55-0"></span>**Ρυθμίσεις αποθήκευσης για την εξωτερική μνήμη**

- 1. Μεταβείτε στο Web Config και επιλέξτε την καρτέλα **Fax** > **Receive Settings** > **Fax Output**.
- 2. Επιλέξτε **Save to Memory Device**.
- 3. Κάντε κλικ στην επιλογή **OK**.

#### **Σχετικές πληροφορίες**

& [«Πρόσβαση στο Web Config» στη σελίδα 40](#page-39-0)

## **Ρυθμίσεις προώθησης για φαξ**

Ο προορισμός προώθησης πρέπει να έχει καταχωριστεί προηγουμένως στις επαφές.

- 1. Μεταβείτε στο Web Config και επιλέξτε την καρτέλα **Fax** > **Receive Settings** > **Fax Output**.
- 2. Επιλέξτε **Forward**.
- 3. Κάντε κλικ στην επιλογή **Select from Contacts** στο **Where to Forward**.
- 4. Επιλέξτε τον προορισμό προώθησης. Μπορείτε να ορίσετε έως και πέντε.
- 5. Κάντε κλικ στην επιλογή **Select**.
- 6. Επιλέξτε τη μέθοδο χειρισμού για τις περιπτώσεις όπου η προώθηση αποτυγχάνει, στο στοιχείο **Options When Forwarding Failed**.
- 7. Εισαγάγετε το θέμα για τα μηνύματα email με τα συνημμένα φαξ, στο στοιχείο **Email Subject to Forward**. Εισαγάγετε έως και 50 χαρακτήρες σε μορφή ASCII (0x20–0x7E).Εάν δεν το καθορίσετε, αφήστε το κενό.
- 8. Κάντε κλικ στην επιλογή **OK**.

### **Σχετικές πληροφορίες**

& [«Πρόσβαση στο Web Config» στη σελίδα 40](#page-39-0)

## **Περιγραφή του μενού ρυθμίσεων φαξ**

Μπορείτε να πραγματοποιήσετε λεπτομερείς ρυθμίσεις για τη λειτουργία φαξ από την καρτέλα **Fax**, χρησιμοποιώντας το Web Config.

### **Σχετικές πληροφορίες**

& [«Πρόσβαση στο Web Config» στη σελίδα 40](#page-39-0)

## **Send Settings**

Basic

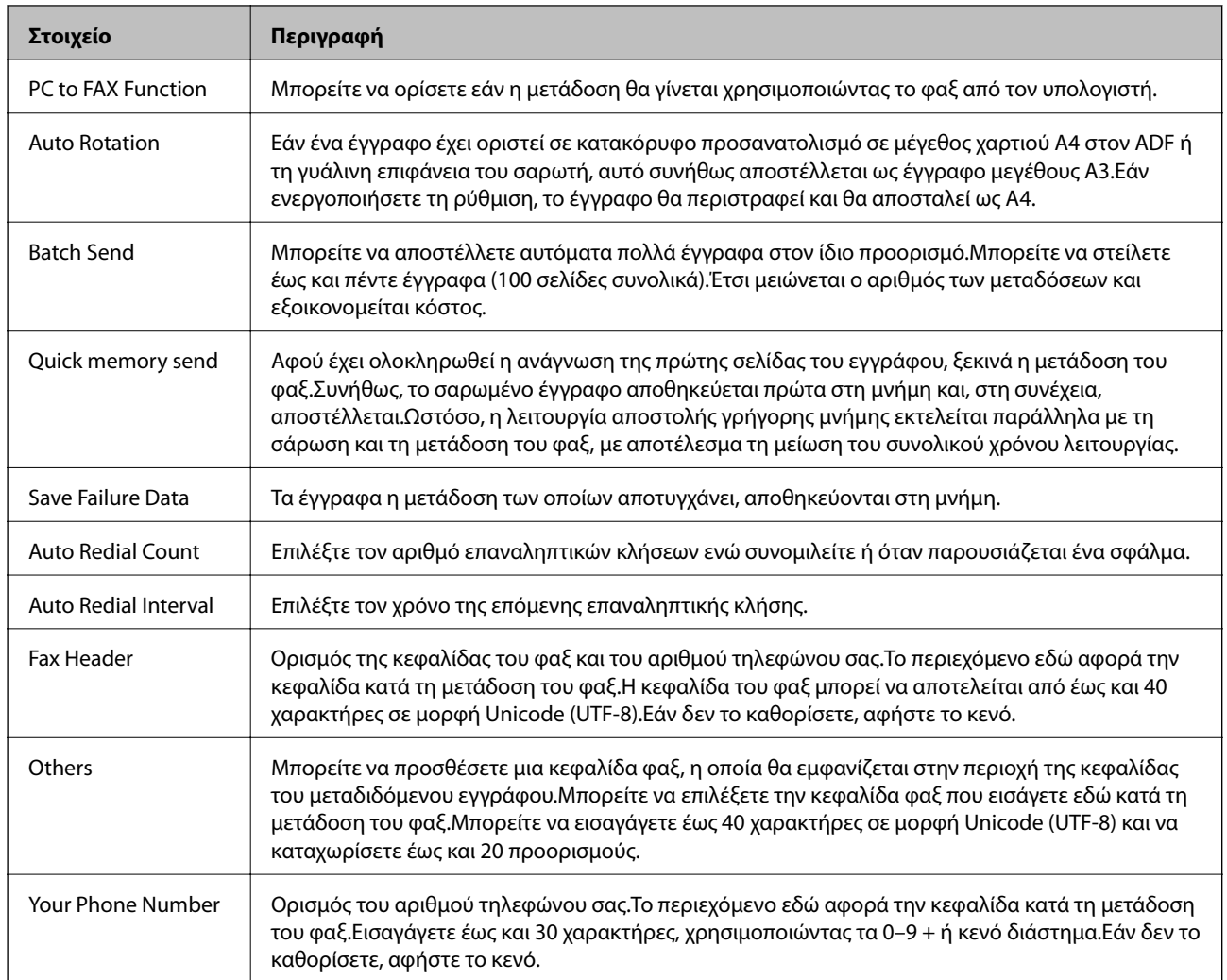

### Send Stored Document Box

Επιλέξτε το μενού για τη μετάβαση στην οθόνη επεξεργασίας της θυρίδας αποστολής.Εάν έχει ρυθμιστεί κωδικός πρόσβασης στη θυρίδα αποστολής και δεν έχει οριστεί ο κωδικός πρόσβασης διαχειριστή, μεταβείτε στην οθόνη εισαγωγής κωδικού πρόσβασης.Εάν έχει οριστεί ο κωδικός πρόσβασης διαχειριστή, μεταβείτε στην οθόνη επεξεργασίας ανεξάρτητα από τη ρύθμιση κωδικού πρόσβασης της θυρίδας αποστολής.

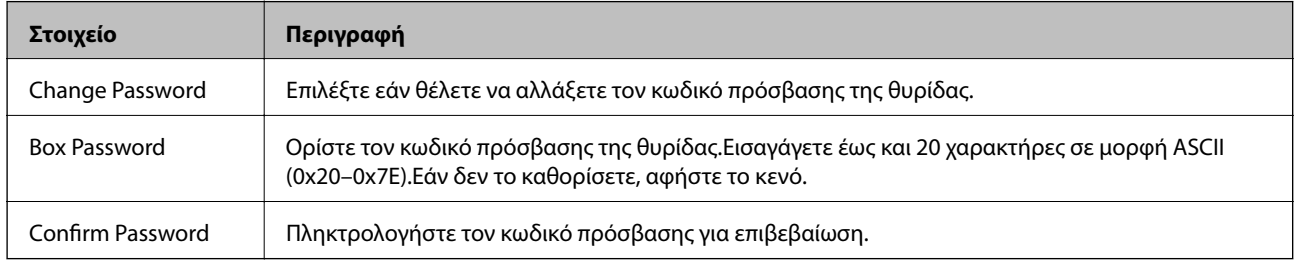

Polling Send Box

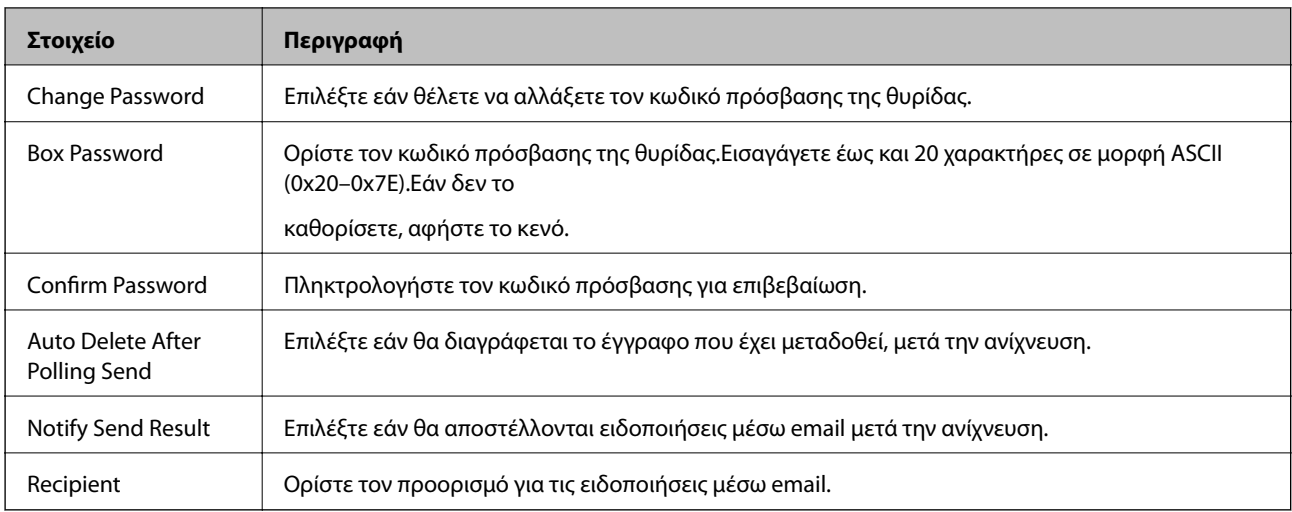

### Board Box (Επάνω οθόνη)

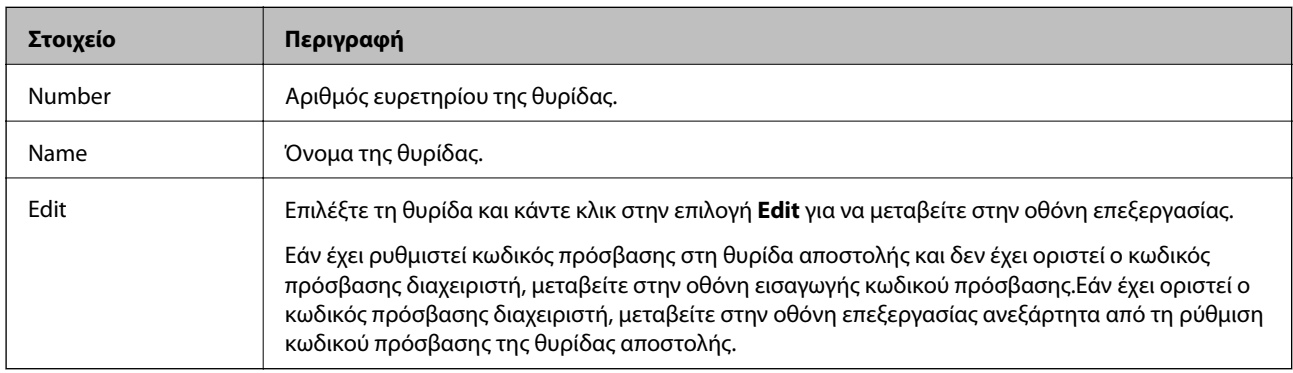

### Board Box (Οθόνη επεξεργασίας)

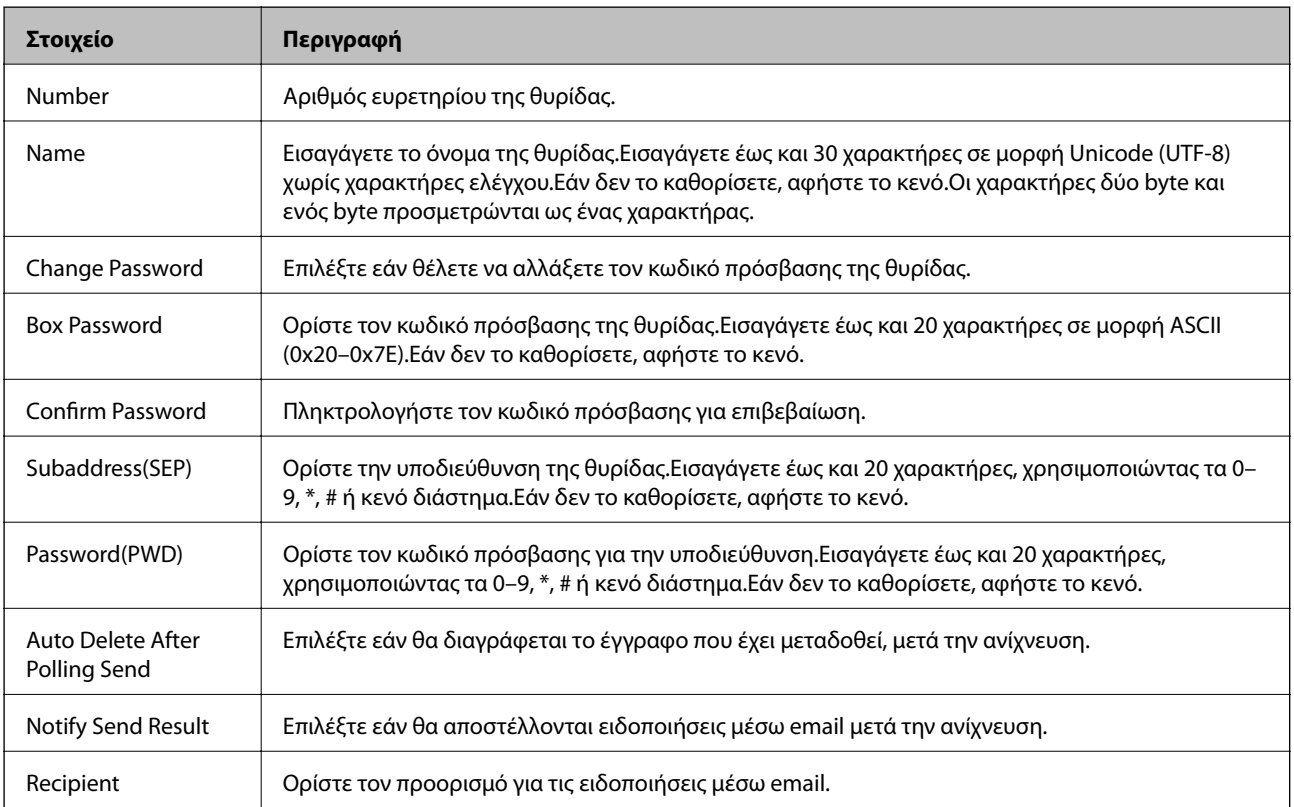

## **Receive Settings**

Basic

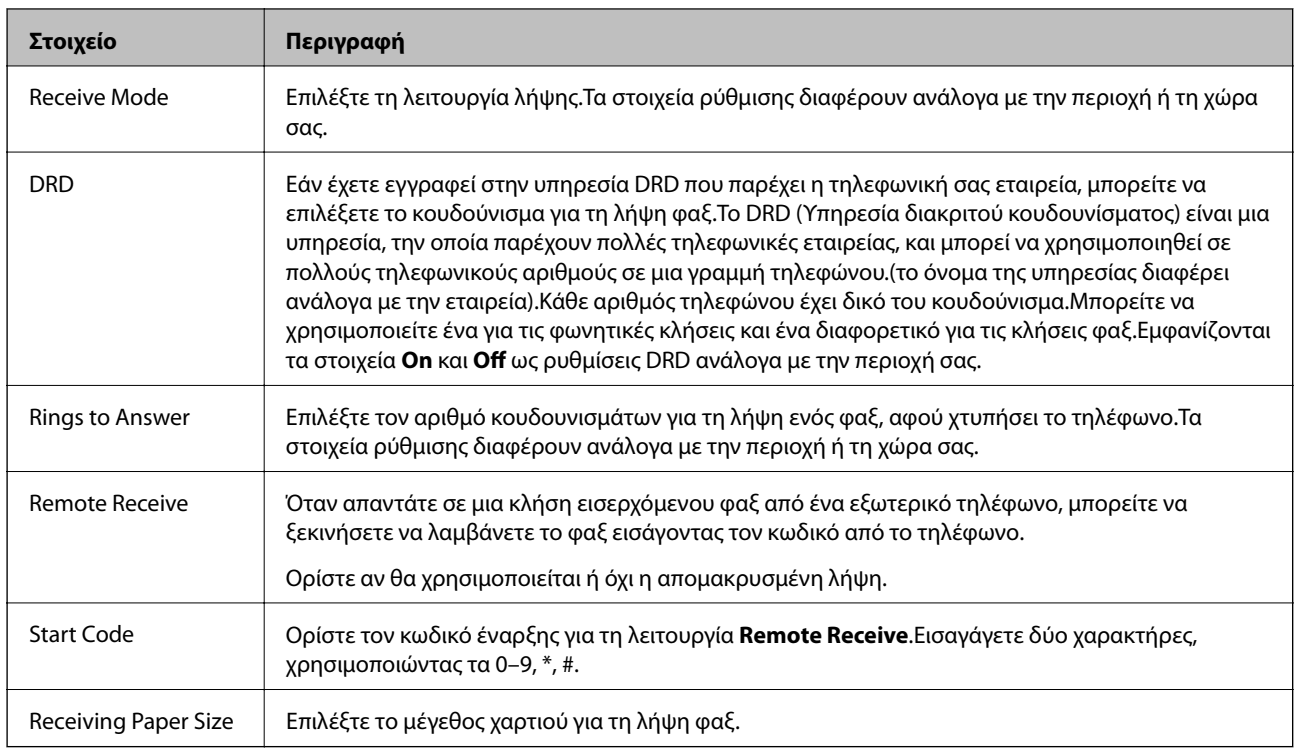

### Fax Output

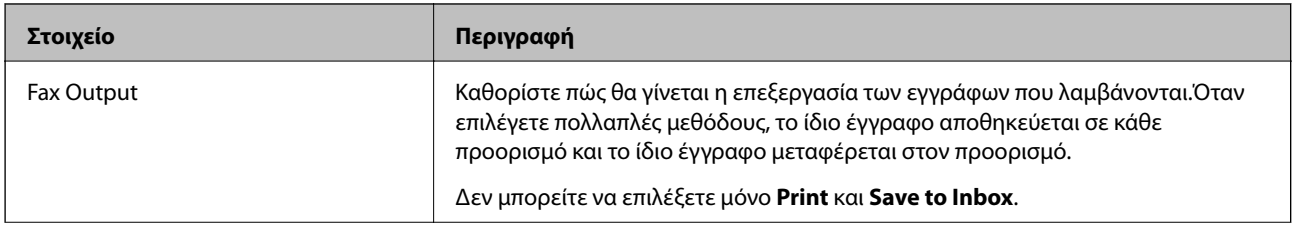

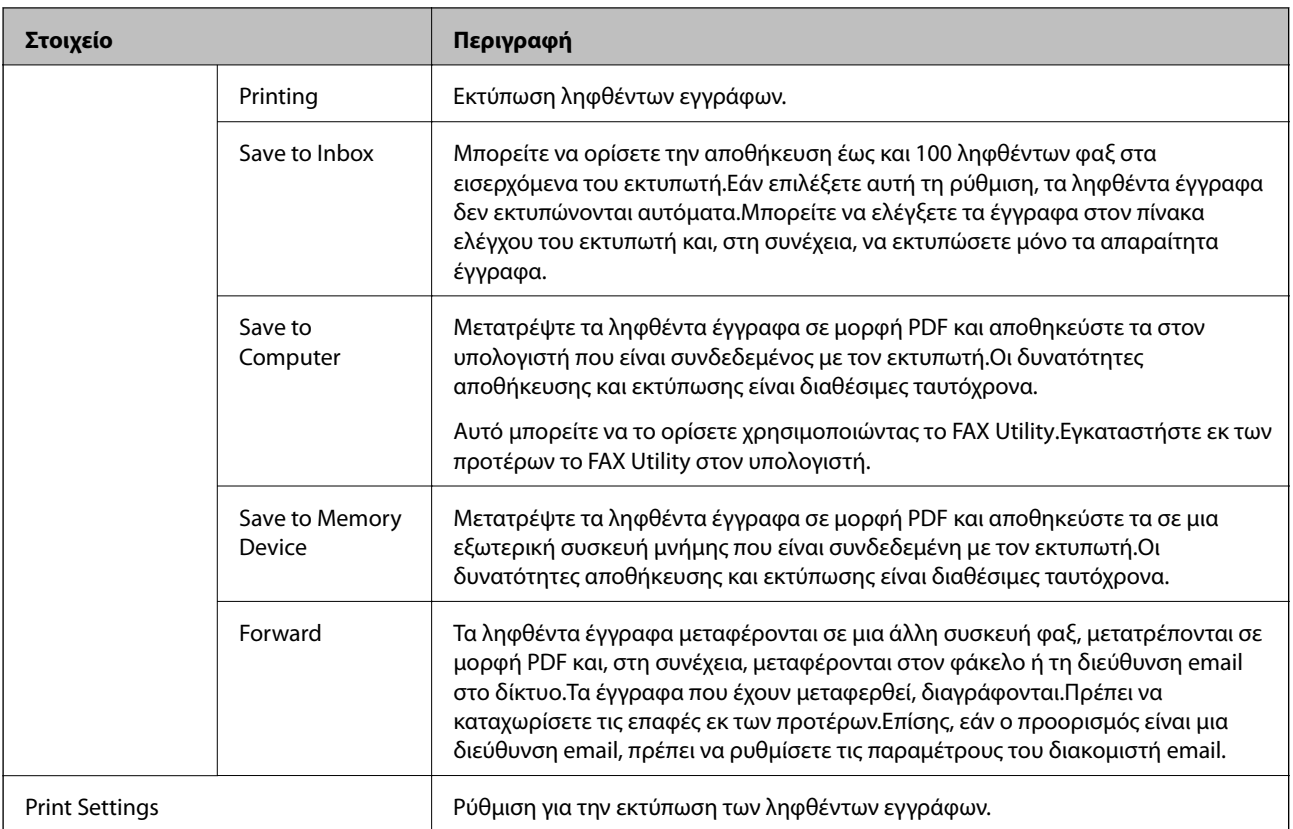

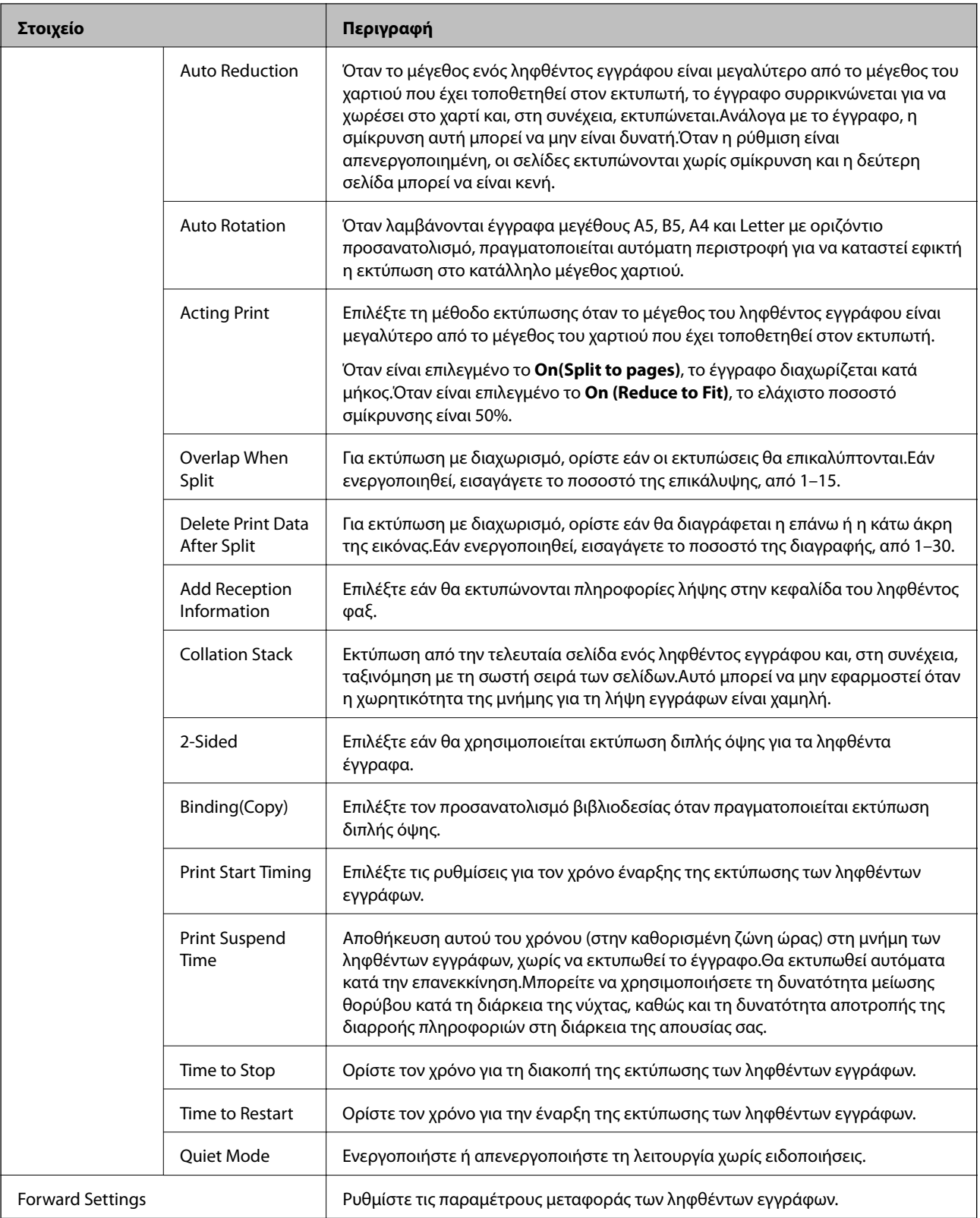

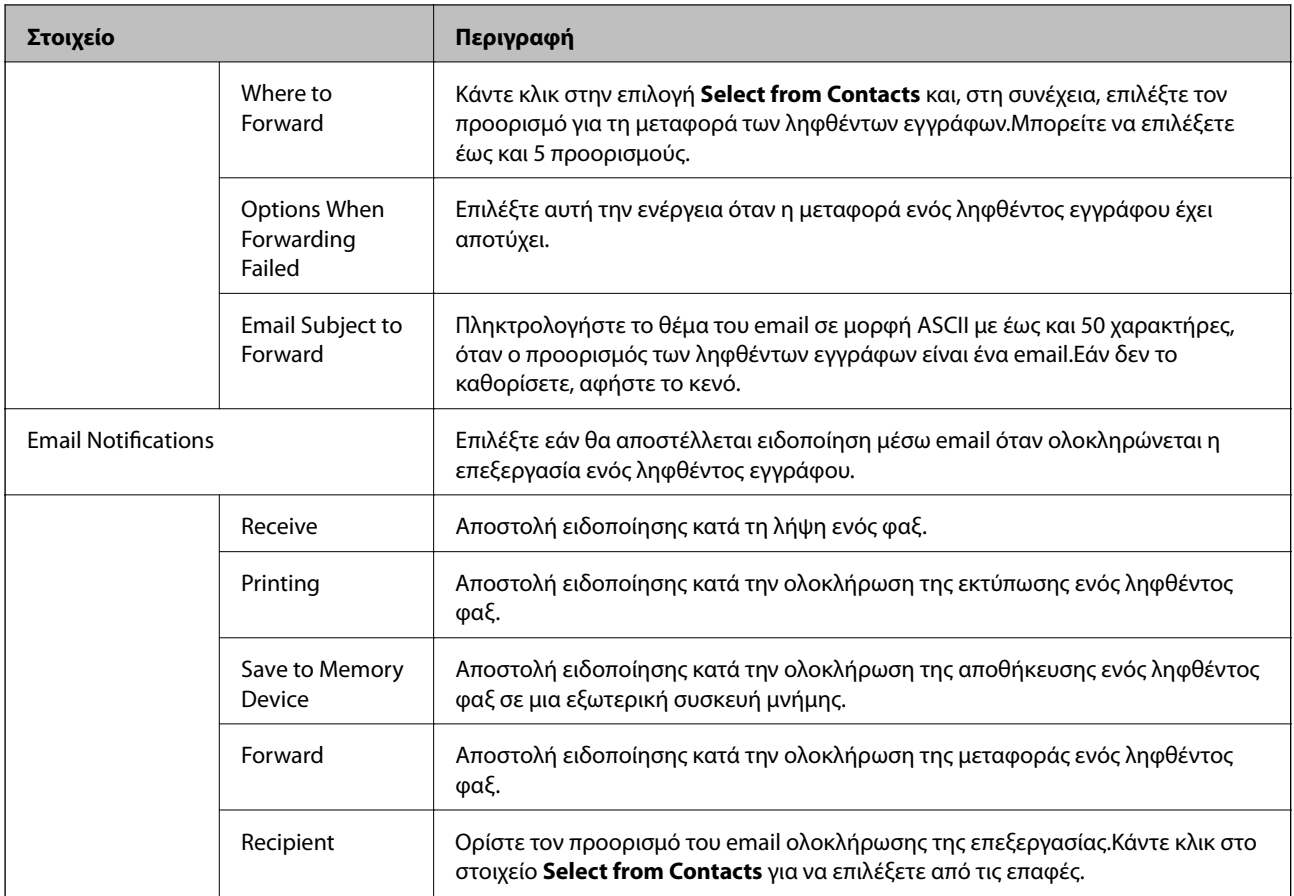

## Conditions Output Settings (Επάνω οθόνη)

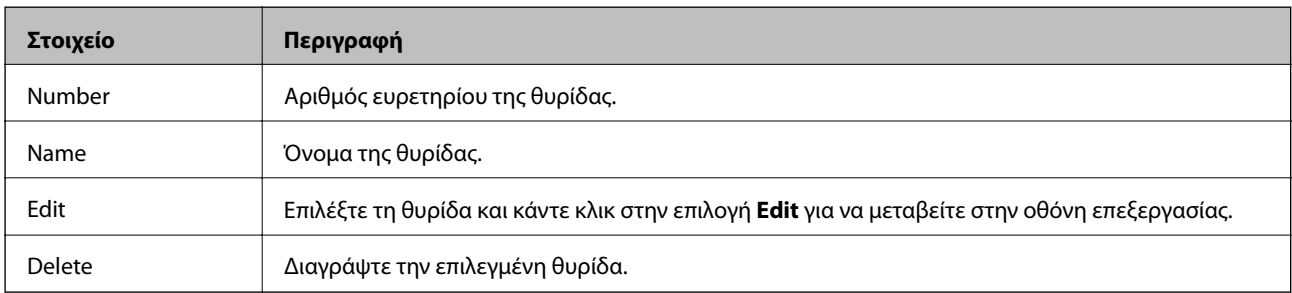

## Conditions Output Settings (Οθόνη επεξεργασίας)

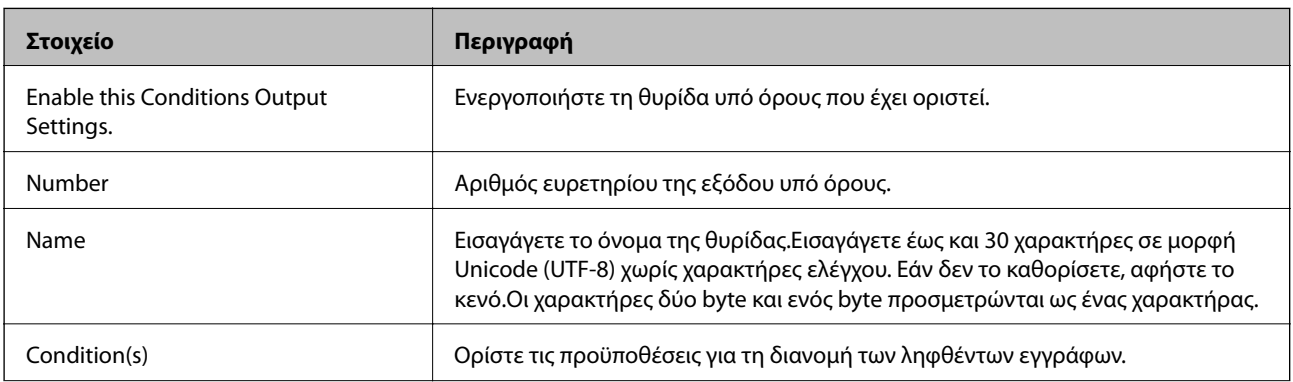

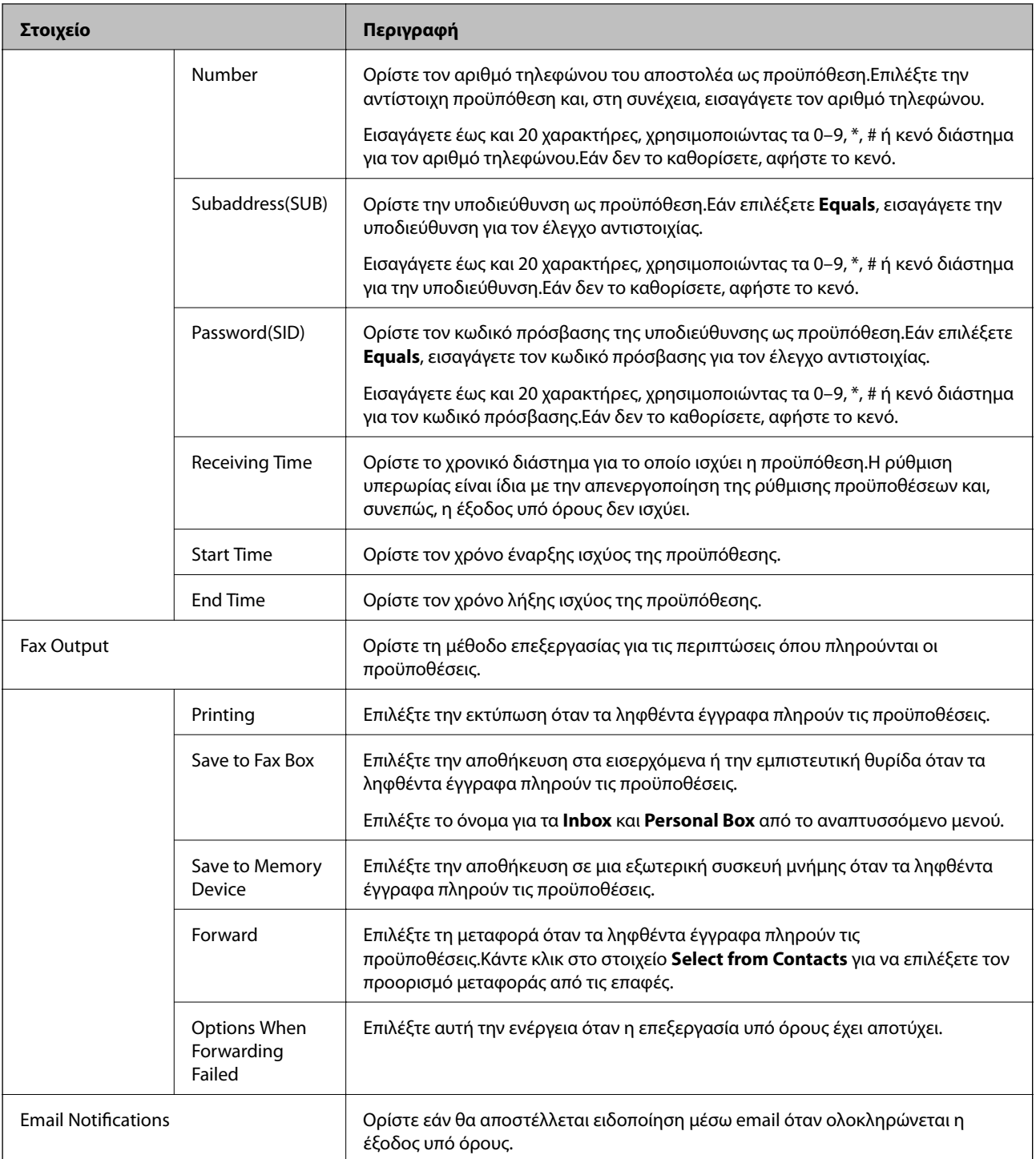

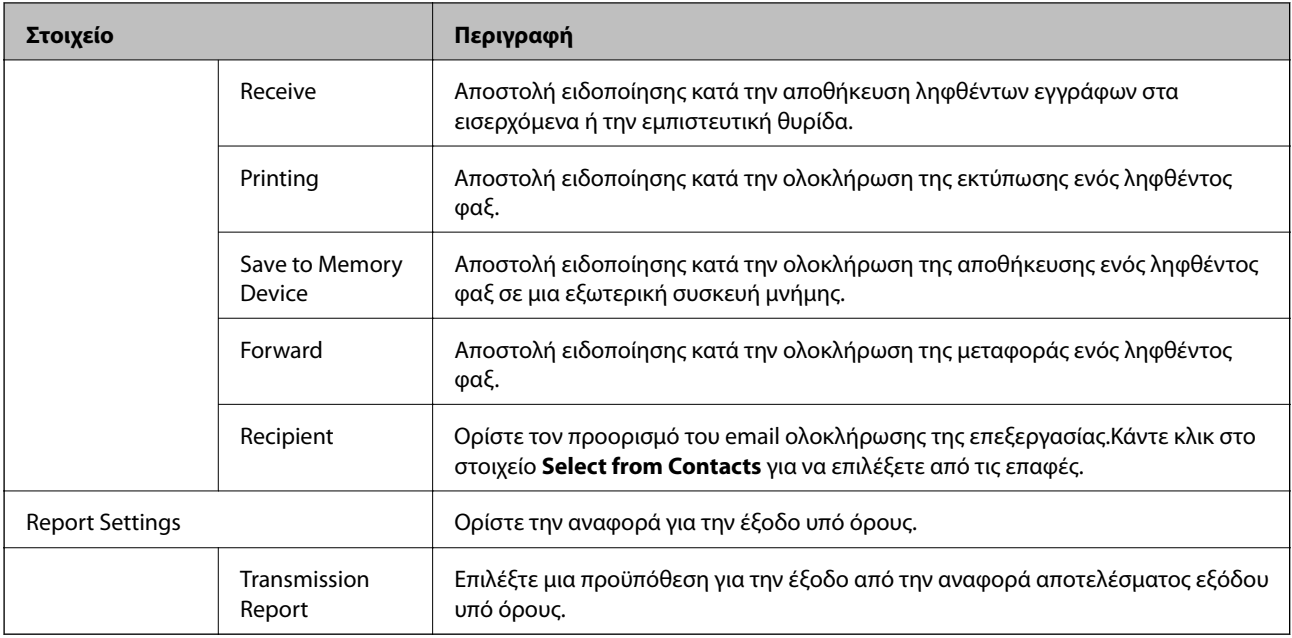

#### Fax Block Settings

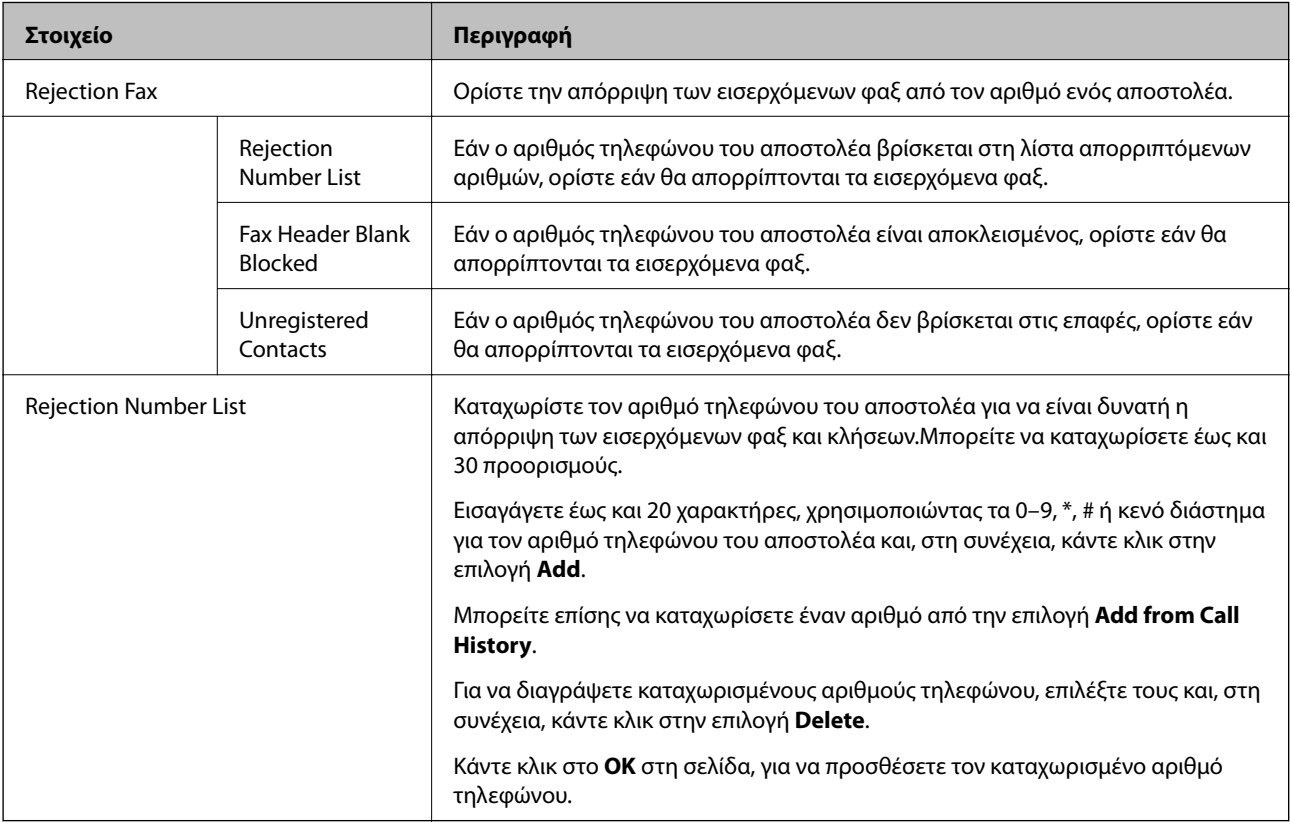

#### Inbox

Επιλέξτε το μενού για τη μετάβαση στην οθόνη επεξεργασίας των εισερχομένων.Εάν έχει ρυθμιστεί κωδικός πρόσβασης στα εισερχόμενα και δεν έχει οριστεί ο κωδικός πρόσβασης διαχειριστή, μεταβείτε στην οθόνη εισαγωγής κωδικού πρόσβασης.Εάν έχει οριστεί ο κωδικός πρόσβασης διαχειριστή, μεταβείτε στην οθόνη επεξεργασίας ανεξάρτητα από τη ρύθμιση κωδικού πρόσβασης των εισερχομένων.

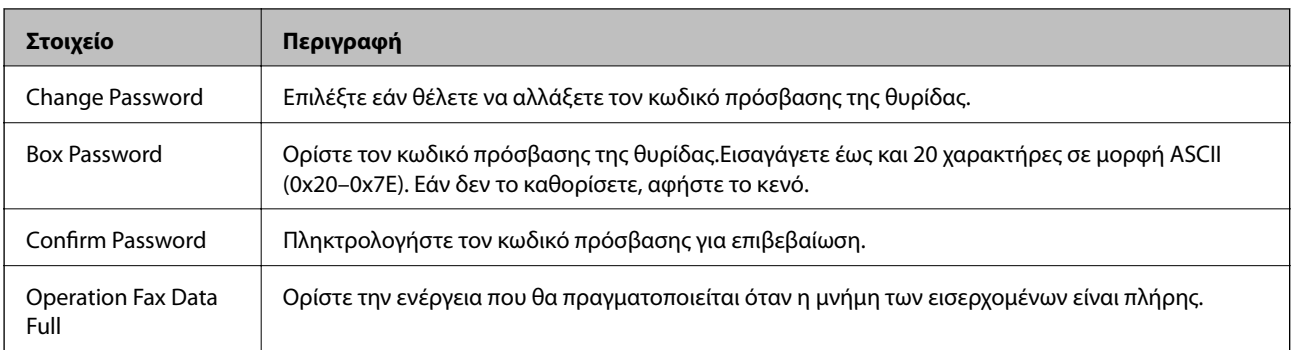

### Personal Box (Οθόνη επεξεργασίας)

Επιλέξτε το μενού για τη μετάβαση στην οθόνη επεξεργασίας των εισερχομένων.Εάν έχει ρυθμιστεί κωδικός πρόσβασης στα εισερχόμενα και δεν έχει οριστεί ο κωδικός πρόσβασης διαχειριστή, μεταβείτε στην οθόνη εισαγωγής κωδικού πρόσβασης.Εάν έχει οριστεί ο κωδικός πρόσβασης διαχειριστή, μεταβείτε στην οθόνη επεξεργασίας ανεξάρτητα από τη ρύθμιση κωδικού πρόσβασης των εισερχομένων.

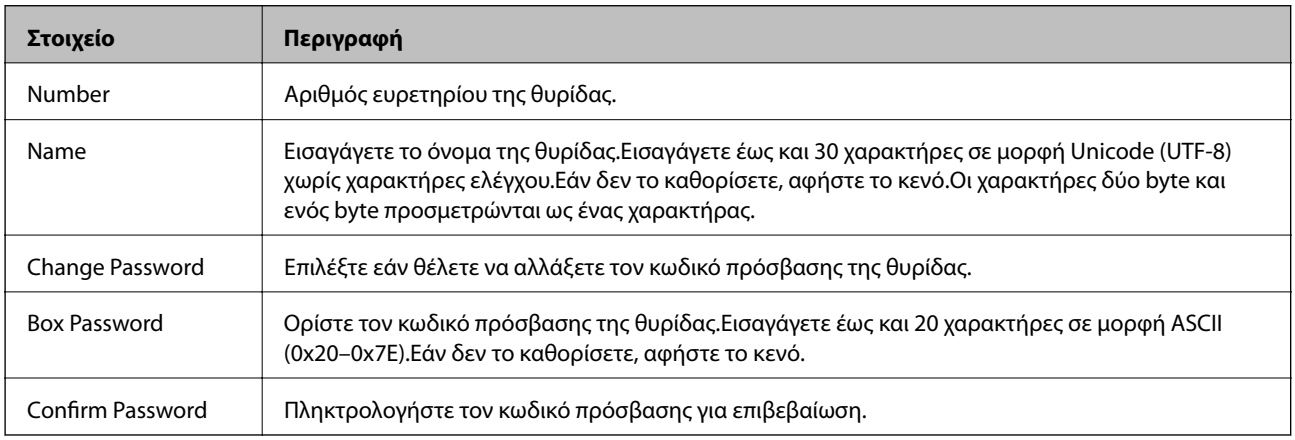

## **Report Settings**

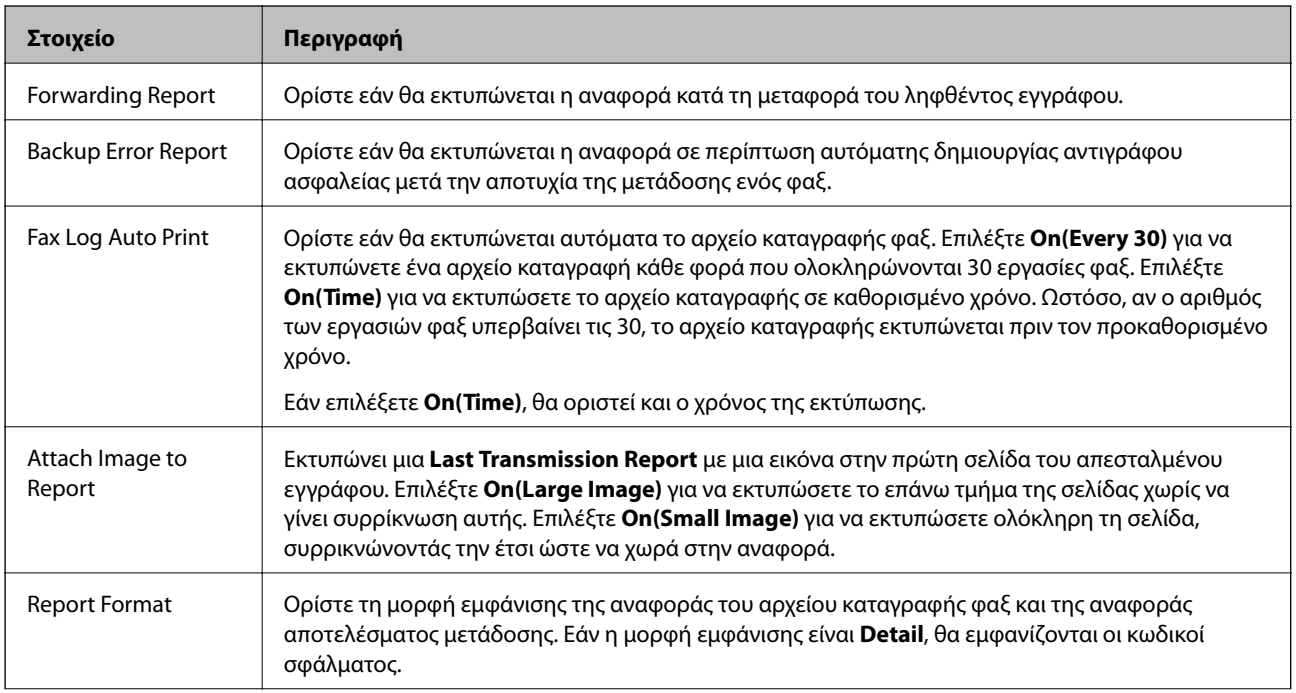

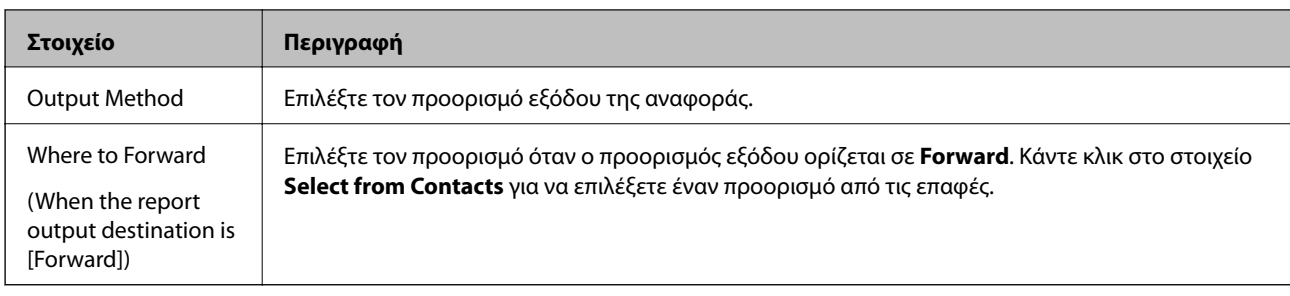

## **Line Settings**

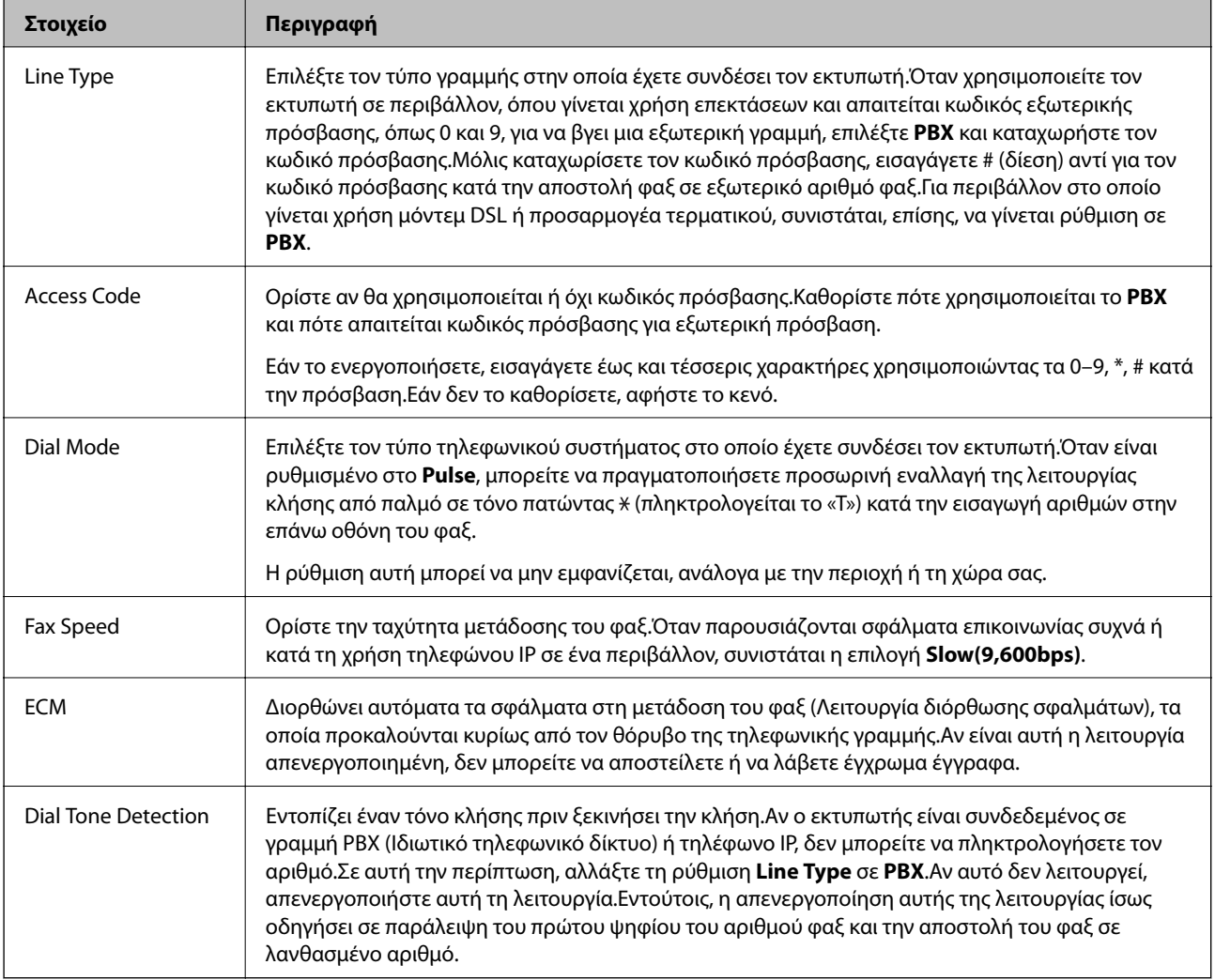

## **Security Settings**

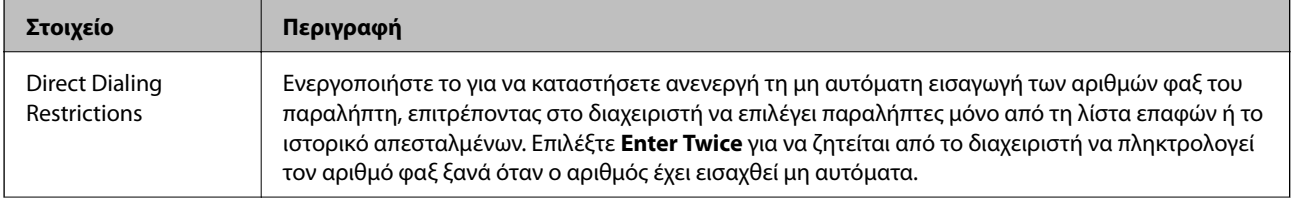

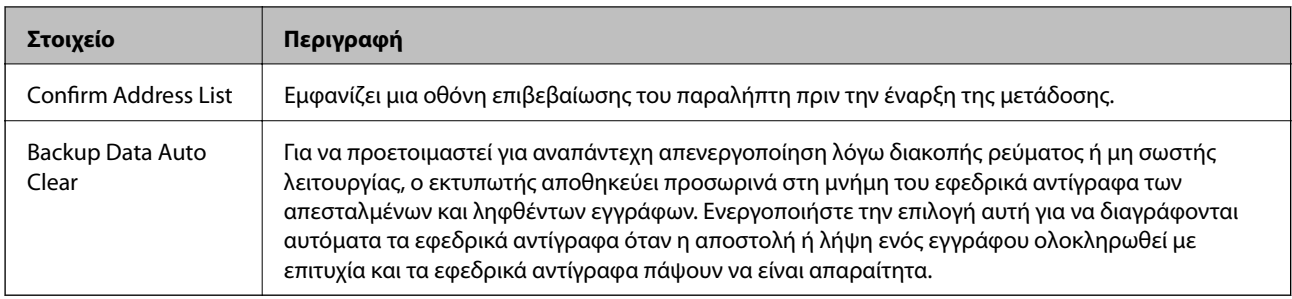

## **Χρήση της λειτουργίας PC-FAX**

Όταν το FAX Utility είναι εγκατεστημένο σε έναν υπολογιστή-πελάτη που είναι συνδεδεμένος μέσω δικτύου ή καλωδίου USB, η αποστολή και λήψη φαξ είναι ενεργοποιημένη.

Πραγματοποιήστε τις εξής ενέργειες.

- 1. Μεταβείτε στο Web Config και επιλέξτε την καρτέλα **Fax** > **Send Settings** > **Basic**.
- 2. Επιλέξτε **Use** για το στοιχείο **PC to FAX Function**.
- 3. Κάντε κλικ στην επιλογή **OK**.

### **Σχετικές πληροφορίες**

& [«Πρόσβαση στο Web Config» στη σελίδα 40](#page-39-0)

## **Χρήση των επαφών**

## **Δυνατότητες ρύθμισης προορισμού**

Μπορείτε να χρησιμοποιήσετε τη λίστα επαφών του εκτυπωτή ή τον διακομιστή LDAP για να επιλέξετε τον προορισμό για τις δυνατότητες σάρωσης και φαξ.

#### *Σημείωση:*

- ❏ Οι διαθέσιμες δυνατότητες ενδέχεται να ποικίλουν ανάλογα με το μοντέλο. Για περισσότερες λεπτομέρειες, ανατρέξτε στην τεκμηρίωση του εκτυπωτή.
- ❏ Μπορείτε να πραγματοποιήσετε εναλλαγή μεταξύ της λίστας επαφών του εκτυπωτή και του LDAP χρησιμοποιώντας τον πίνακα ελέγχου του εκτυπωτή.
- ❏ Για να χρησιμοποιήσετε τις δυνατότητες email, θα πρέπει να διαμορφώσετε έναν διακομιστή αλληλογραφίας.

### **Σχετικές πληροφορίες**

- & [«Διαμόρφωση επαφών» στη σελίδα 68](#page-67-0)
- & [«Χρήση διακομιστή LDAP από τους χρήστες» στη σελίδα 72](#page-71-0)
- & [«Διαμόρφωση διακομιστή αλληλογραφίας» στη σελίδα 34](#page-33-0)

## <span id="page-67-0"></span>**Διαμόρφωση επαφών**

- Η Λίστα επαφών μπορεί να περιλαμβάνει τους παρακάτω τύπους προορισμού:
- ❏ **Fax**: Προορισμός για φαξ
- ❏ **Email**: Προορισμός για email
- ❏ **Network Folder (SMB)**/**FTP**: Προορισμός για δεδομένα σάρωσης και δεδομένα προώθησης φαξ

## **Σύγκριση ρύθμισης παραμέτρων επαφών**

Υπάρχουν τρία εργαλεία τα οποία μπορούν να χρησιμοποιηθούν για τη ρύθμιση παραμέτρων των επαφών του εκτυπωτή: το Web Config, το EpsonNet Config και ο πίνακας ελέγχου του εκτυπωτή.Οι διαφορές ανάμεσα στα τρία εργαλεία παρατίθενται στον πίνακα που ακολουθεί.Χρησιμοποιώντας το EpsonNet Config ανοίγει το Web Config και μπορείτε να ρυθμίσετε τις παραμέτρους χρησιμοποιώντας το Web Config.

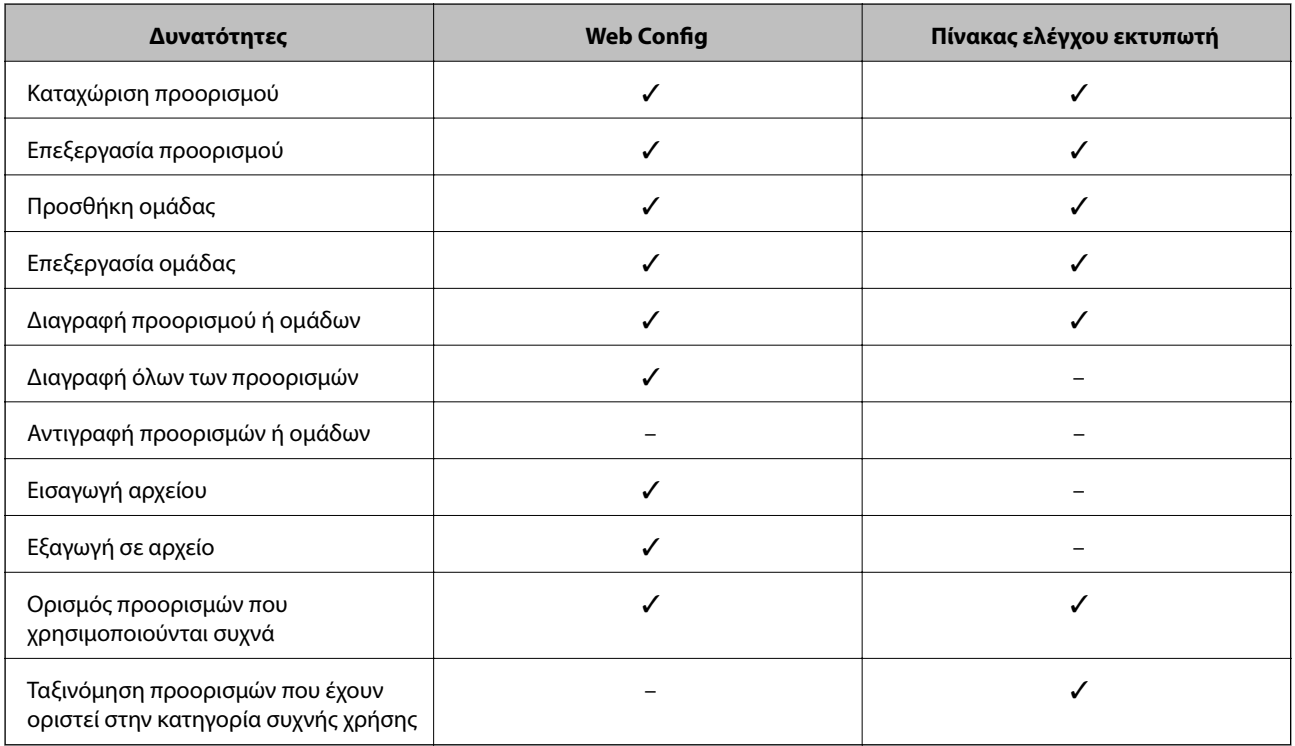

#### *Σημείωση:*

Μπορείτε επίσης να διαμορφώσετε τον προορισμό αρχείων φαξ χρησιμοποιώντας το FAX Utility.

## **Καταχώριση προορισμού στις Επαφές**

- 1. Μεταβείτε στο Web Config και επιλέξτε **Scan/Copy** ή την καρτέλα **Fax** > **Contacts**.
- 2. Επιλέξτε τον αριθμό που θέλετε να καταχωρίσετε και, στη συνέχεια, κάντε κλικ στην επιλογή **Edit**.
- 3. Εισαγάγετε ένα **Name** και ένα στοιχείο **Index Word**.

4. Επιλέξτε τον τύπο του προορισμού στην επιλογή **Type**.

#### *Σημείωση:*

Δεν μπορείτε να αλλάξετε την επιλογή *Type* μετά την ολοκλήρωση της καταχώρισης.Εάν θέλετε να αλλάξτε τον τύπο, διαγράψτε τον προορισμό και καταχωρίστε τον ξανά.

5. Εισαγάγετε μια τιμή για κάθε στοιχείο και, στη συνέχεια, κάντε κλικ στο στοιχείο **Apply**.

### **Σχετικές πληροφορίες**

- $\blacktriangleright$ [«Πρόσβαση στο Web Config» στη σελίδα 40](#page-39-0)
- $\blacktriangleright$  «Στοιχεία ρύθμισης προορισμού» στη σελίδα 69
- $\rightarrow$  [«Δημιουργία αντιγράφων ασφαλείας των επαφών και των ρυθμίσεων» στη σελίδα 99](#page-98-0)

## *Στοιχεία ρύθμισης προορισμού*

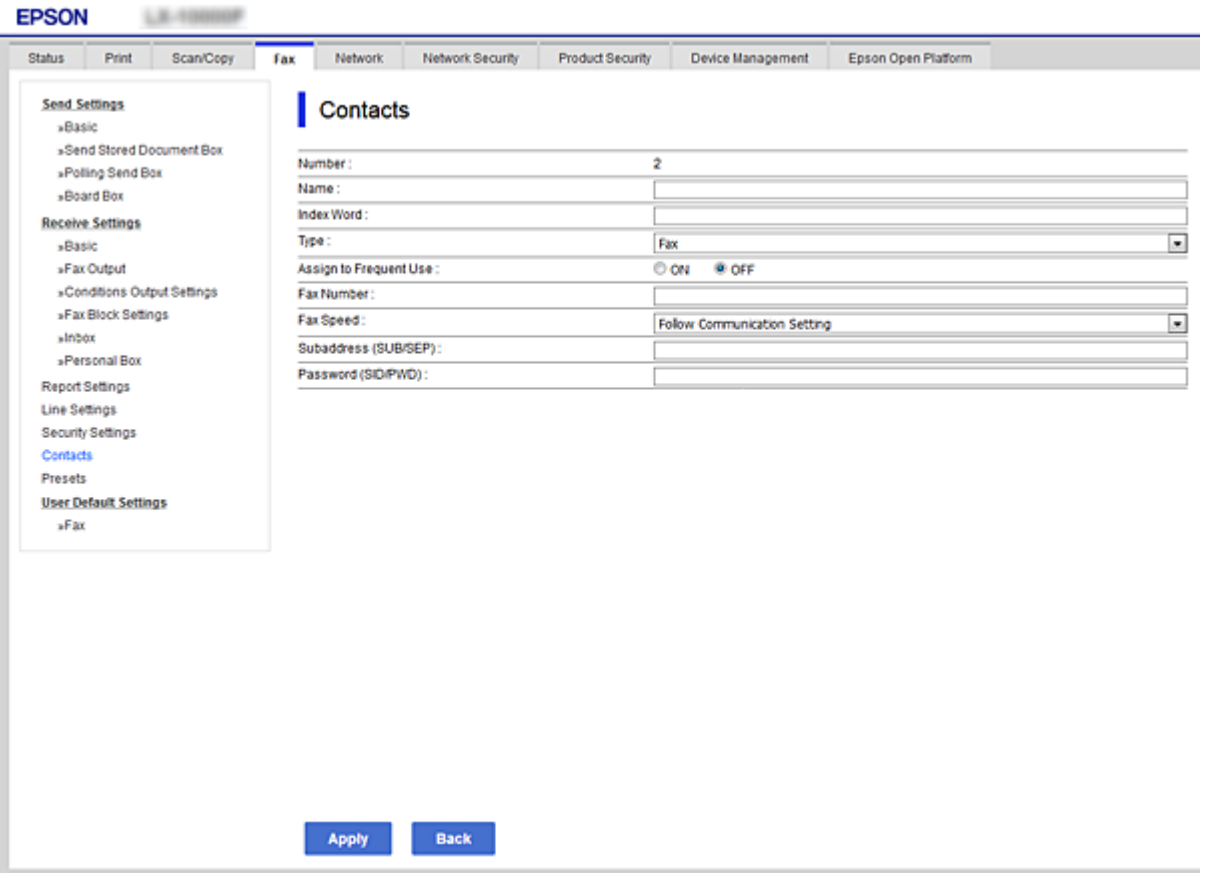

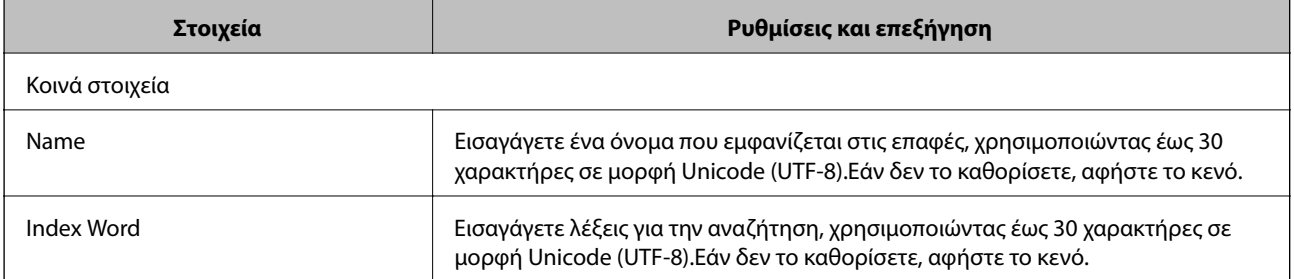

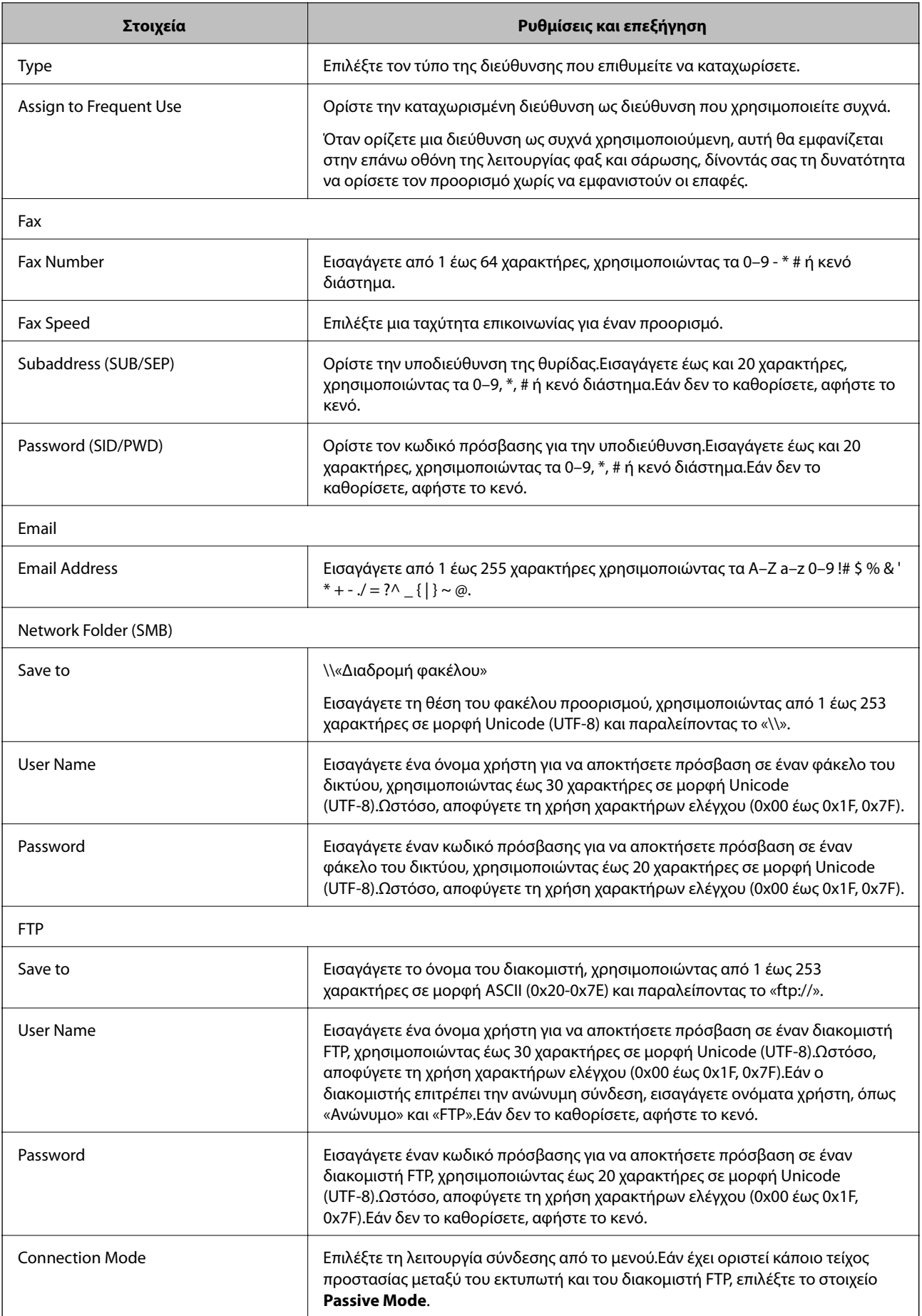

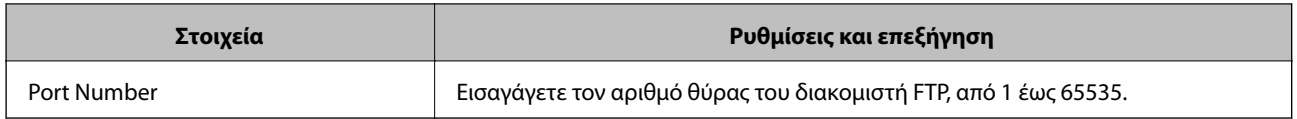

#### **Σχετικές πληροφορίες**

& [«Καταχώριση προορισμού στις Επαφές» στη σελίδα 68](#page-67-0)

## **Καταχώριση προορισμών ως ομάδας**

Εάν ο τύπος προορισμού έχει οριστεί ως **Fax** ή **Email**, μπορείτε να καταχωρίσετε τους προορισμούς ως ομάδα.

- 1. Μεταβείτε στο Web Config και επιλέξτε **Scan/Copy** ή την καρτέλα **Fax** > **Contacts**.
- 2. Επιλέξτε τον αριθμό που θέλετε να καταχωρίσετε και, στη συνέχεια, κάντε κλικ στην επιλογή **Edit**.
- 3. Επιλέξτε μια ομάδα από το μενού **Type**.
- 4. Κάντε κλικ στην επιλογή **Select** για το στοιχείο **Contact(s) for Group**.

Θα εμφανιστούν οι διαθέσιμοι προορισμοί.

5. Επιλέξτε τον προορισμό που θέλετε να καταχωρίσετε στην ομάδα και, στη συνέχεια, κάντε κλικ στο στοιχείο **Select**.

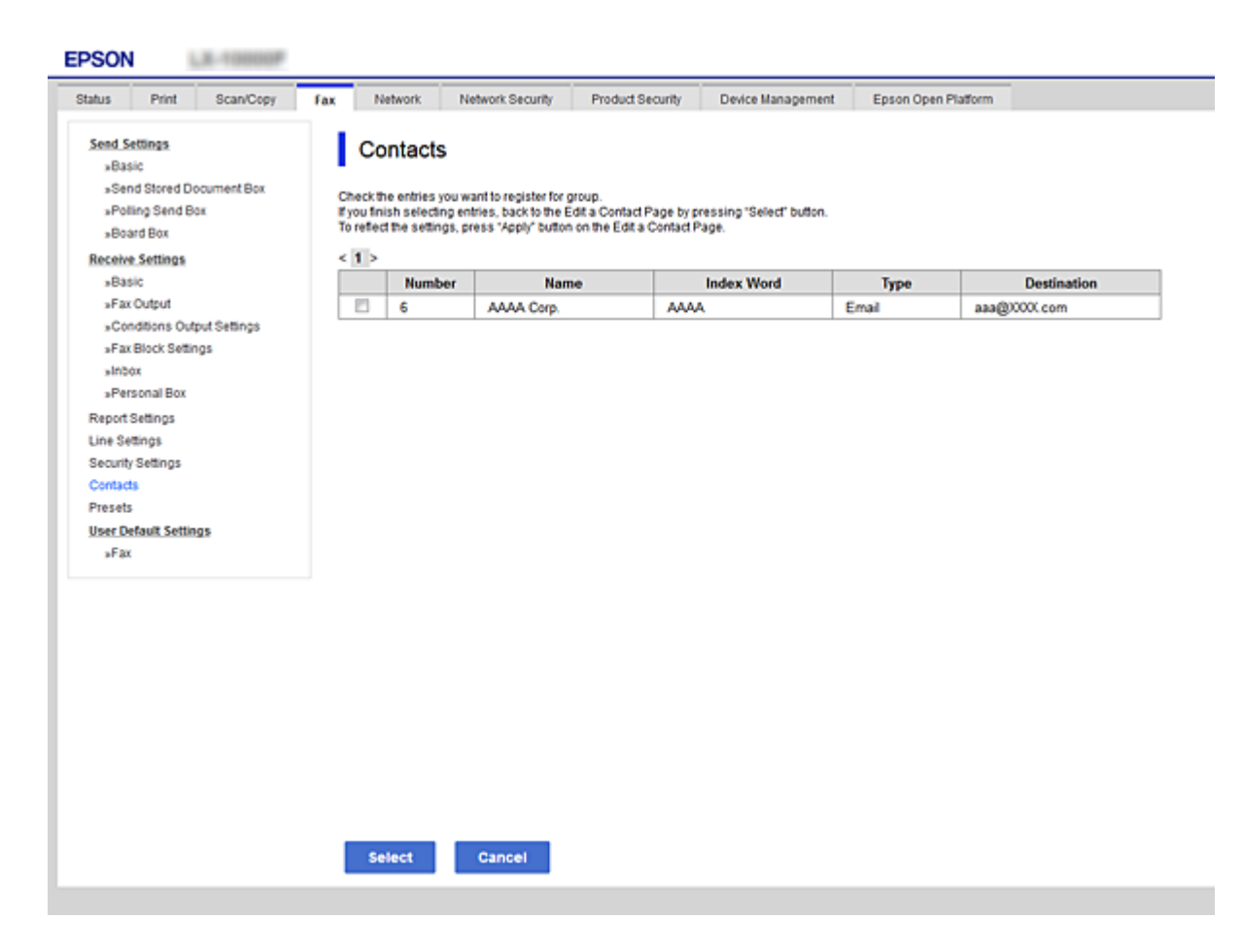

6. Εισαγάγετε ένα **Name** και ένα στοιχείο **Index Word**.

<span id="page-71-0"></span>7. Επιλέξτε εάν θέλετε να εκχωρήσετε την καταχωρισμένη ομάδα στις ομάδες που χρησιμοποιούνται συχνά.

#### *Σημείωση:*

Οι προορισμοί μπορούν να καταχωριστούν σε πολλαπλές ομάδες.

8. Κάντε κλικ στην επιλογή **Apply**.

### **Σχετικές πληροφορίες**

- & [«Πρόσβαση στο Web Config» στη σελίδα 40](#page-39-0)
- $\rightarrow$  [«Δημιουργία αντιγράφων ασφαλείας των επαφών και των ρυθμίσεων» στη σελίδα 99](#page-98-0)

## **Χρήση διακομιστή LDAP από τους χρήστες**

Όταν χρησιμοποιείτε διακομιστή LDAP, μπορείτε να αναζητήσετε και να καθορίσετε τον προορισμό για το email ή το φαξ από τις επαφές του διακομιστή LDAP.

### **Σχετικές πληροφορίες**

& «Ρύθμιση παραμέτρων του διακομιστή LDAP» στη σελίδα 72

## **Ρύθμιση παραμέτρων του διακομιστή LDAP**

- 1. Μεταβείτε στο Web Config και επιλέξτε την καρτέλα **Network** > **LDAP Server** > **Basic**.
- 2. Εισαγάγετε μια τιμή για κάθε στοιχείο.
- 3. Επιλέξτε **OK**.

Θα εμφανιστούν οι ρυθμίσεις που έχετε επιλέξει.

### **Σχετικές πληροφορίες**

- & [«Πρόσβαση στο Web Config» στη σελίδα 40](#page-39-0)
- $\blacklozenge$  [«Στοιχεία ρύθμισης διακομιστή LDAP» στη σελίδα 73](#page-72-0)
### *Στοιχεία ρύθμισης διακομιστή LDAP*

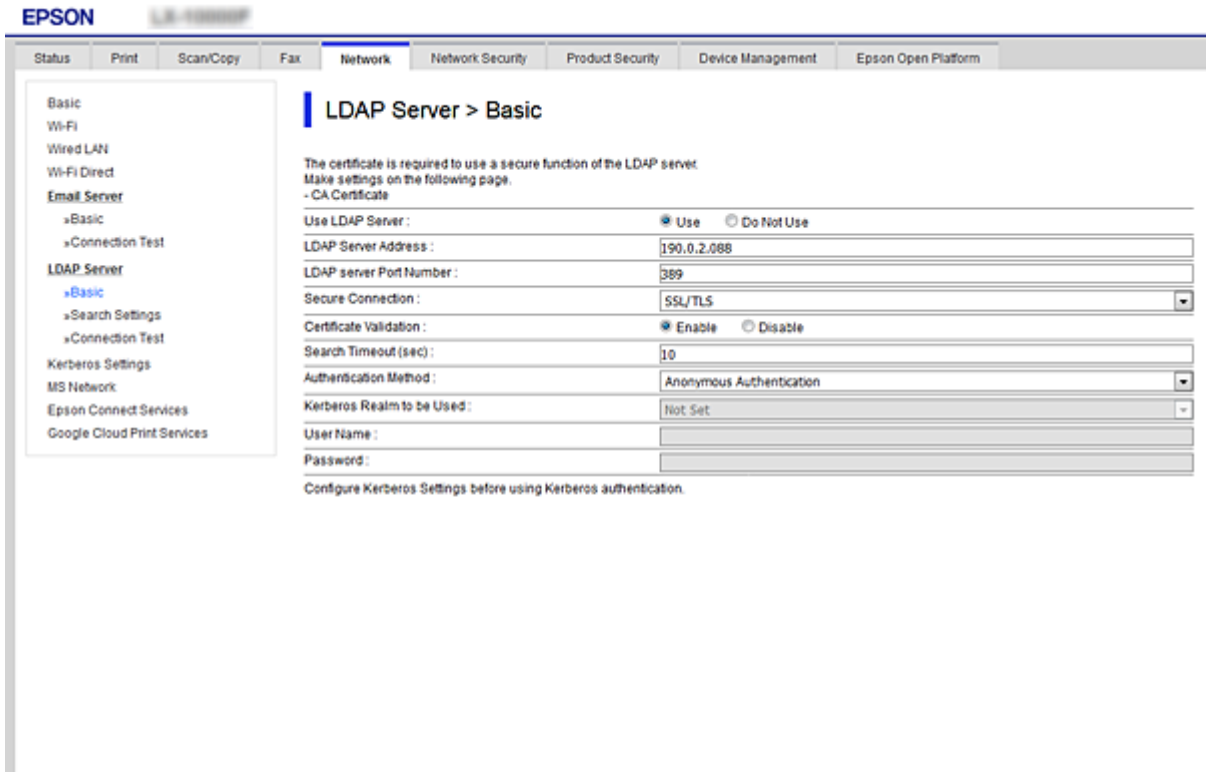

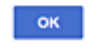

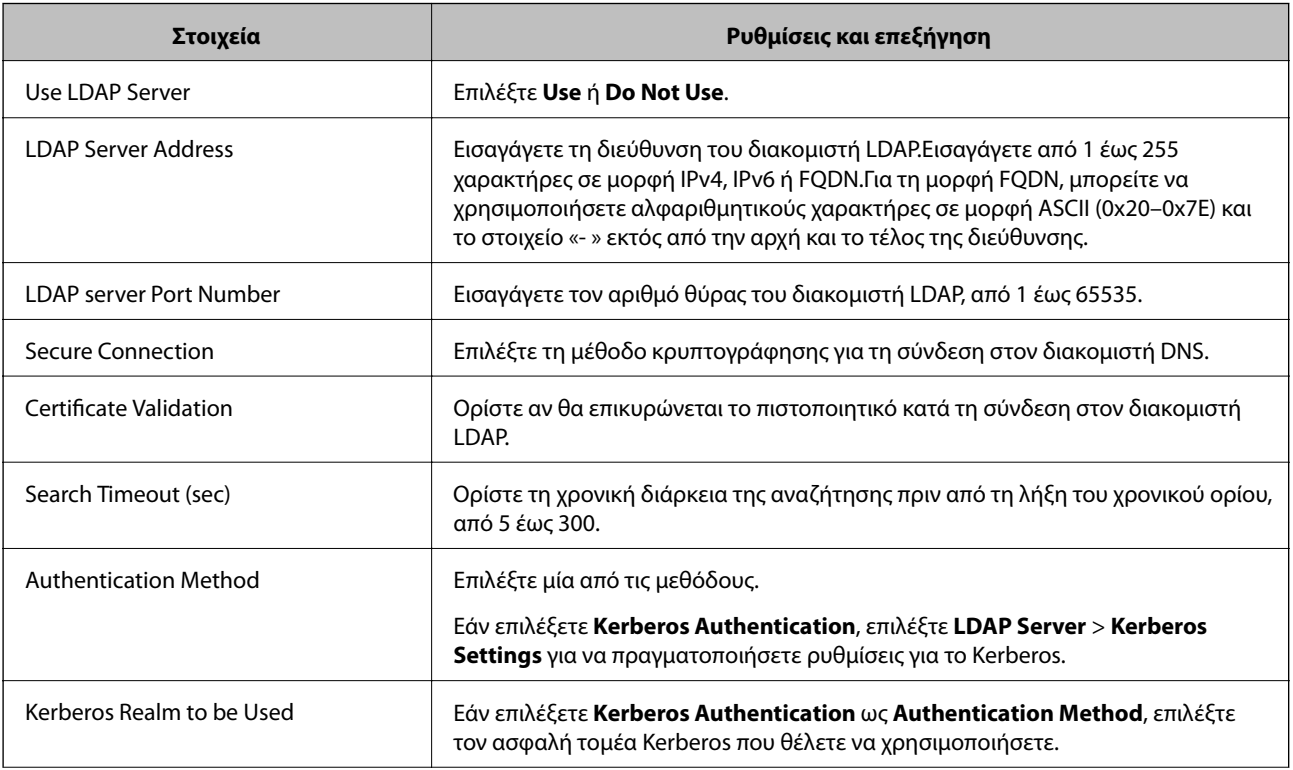

<span id="page-73-0"></span>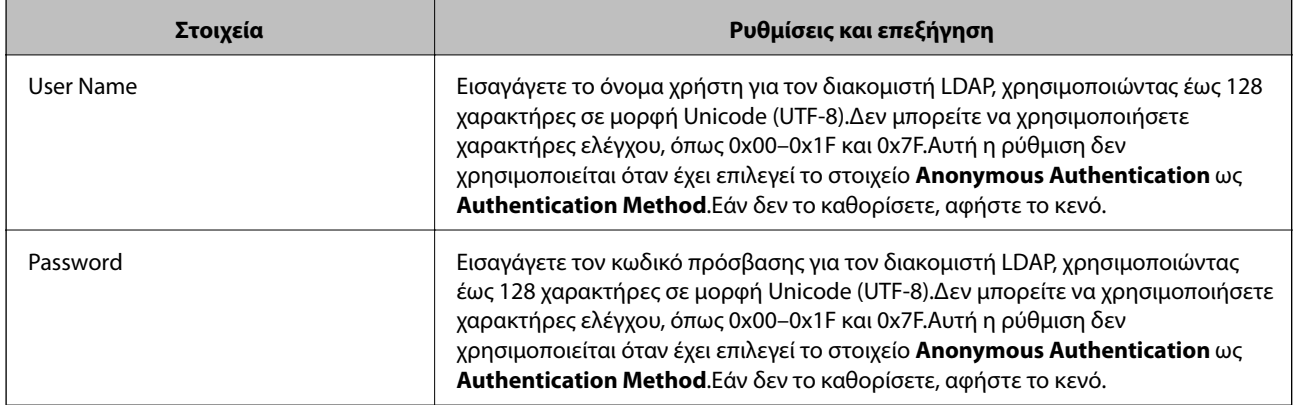

- & [«Ρύθμιση παραμέτρων του διακομιστή LDAP» στη σελίδα 72](#page-71-0)
- & «Ρυθμίσεις Kerberos» στη σελίδα 74

### *Ρυθμίσεις Kerberos*

Εάν επιλέξετε **Kerberos Authentication** για το στοιχείο **Authentication Method** στη θέση **LDAP Server** > **Basic**, πραγματοποιήστε τις ακόλουθες ρυθμίσεις Kerberos από την καρτέλα **Network** > **Kerberos Settings**.Μπορείτε να πραγματοποιήσετε έως και 10 ρυθμίσεις για τις ρυθμίσεις Kerberos.

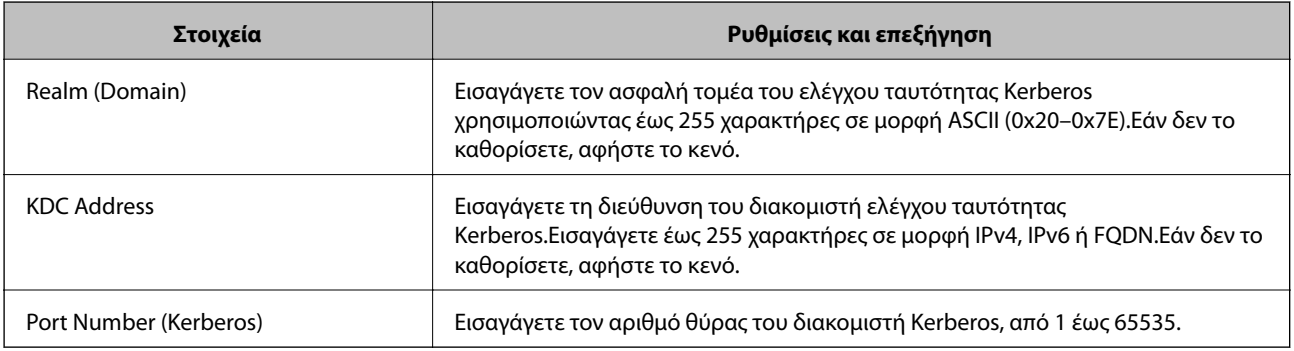

### **Διαμόρφωση των ρυθμίσεων αναζήτησης του διακομιστή LDAP**

- 1. Μεταβείτε στο Web Config και επιλέξτε την καρτέλα **Network** > **LDAP Server** > **Search Settings**.
- 2. Εισαγάγετε μια τιμή για κάθε στοιχείο.
- 3. Κάντε κλικ στο στοιχείο **OK** για να εμφανίσετε το αποτέλεσμα των ρυθμίσεων.

Θα εμφανιστούν οι ρυθμίσεις που έχετε επιλέξει.

### **Σχετικές πληροφορίες**

- & [«Πρόσβαση στο Web Config» στη σελίδα 40](#page-39-0)
- $\rightarrow$  [«Στοιχεία ρύθμισης αναζήτησης διακομιστή LDAP» στη σελίδα 75](#page-74-0)

### <span id="page-74-0"></span>*Στοιχεία ρύθμισης αναζήτησης διακομιστή LDAP*

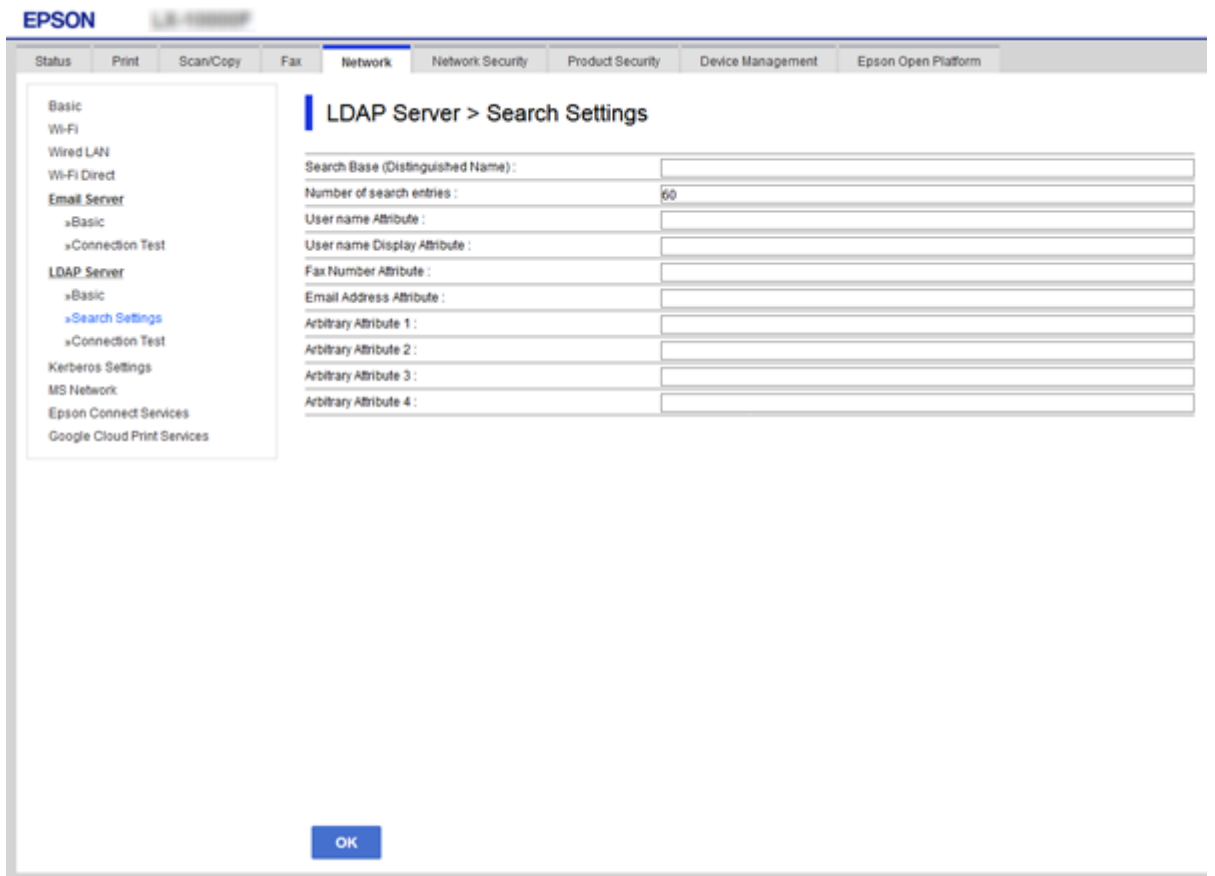

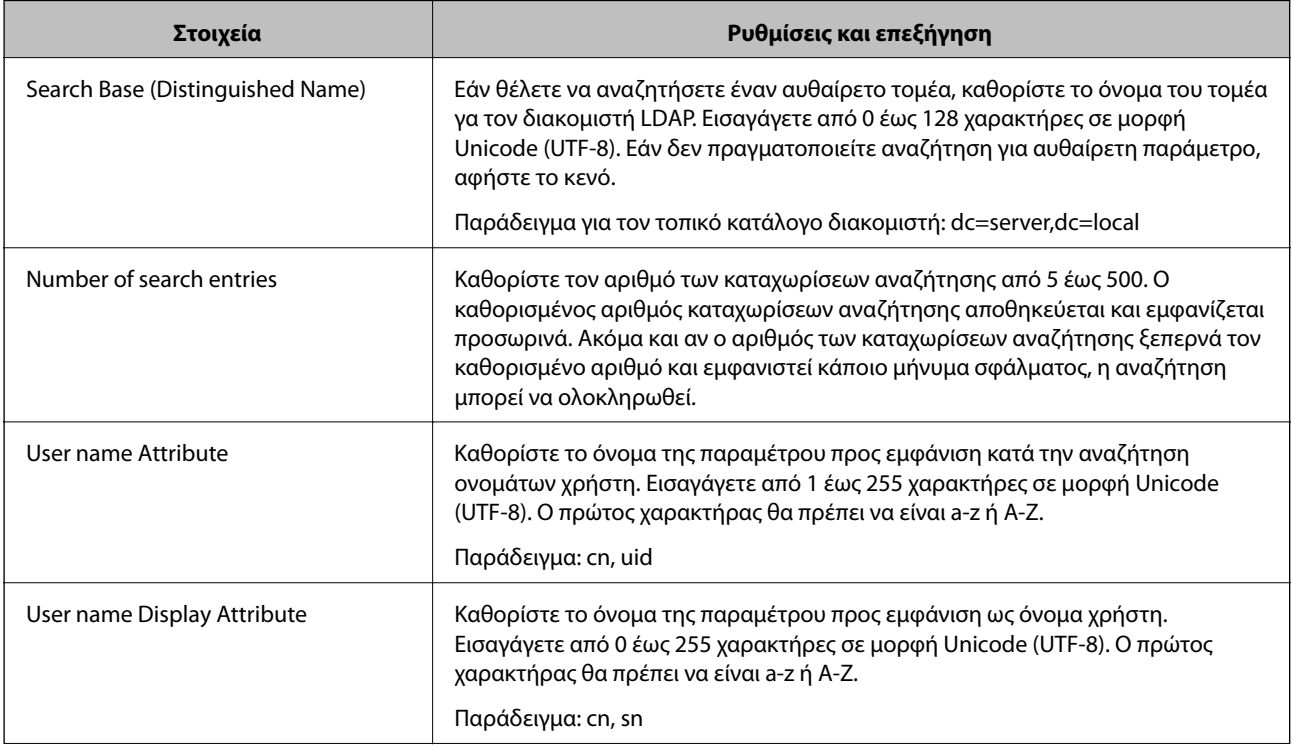

<span id="page-75-0"></span>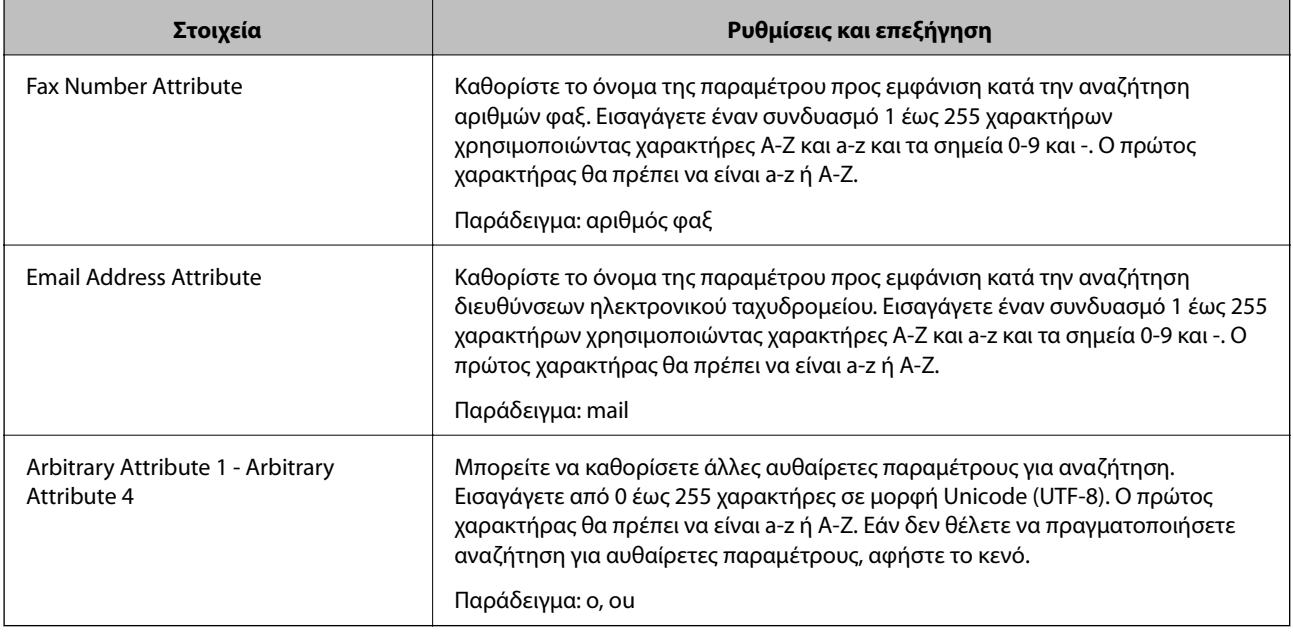

 $\rightarrow$  [«Διαμόρφωση των ρυθμίσεων αναζήτησης του διακομιστή LDAP» στη σελίδα 74](#page-73-0)

### **Έλεγχος σύνδεσης του διακομιστή LDAP**

- 1. Μεταβείτε στο Web Config και επιλέξτε την καρτέλα **Network** > **LDAP Server** > **Connection Test**.
- 2. Επιλέξτε **Start**.

Η δοκιμή σύνδεσης έχει ξεκινήσει.Μετά τη δοκιμή, θα εμφανιστεί η αναφορά ελέγχου.

### **Σχετικές πληροφορίες**

- & [«Πρόσβαση στο Web Config» στη σελίδα 40](#page-39-0)
- & «Αναφορές δοκιμής σύνδεσης διακομιστή LDAP» στη σελίδα 76

### *Αναφορές δοκιμής σύνδεσης διακομιστή LDAP*

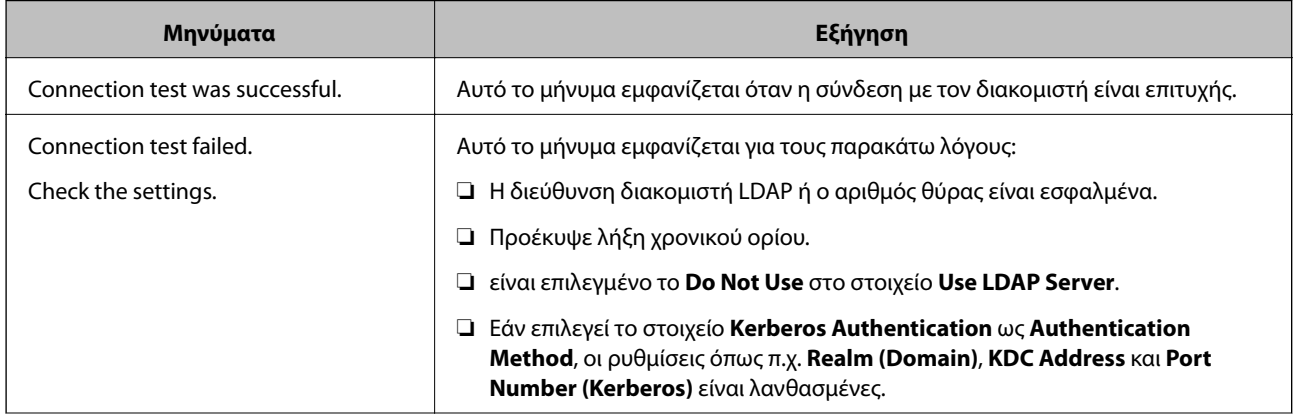

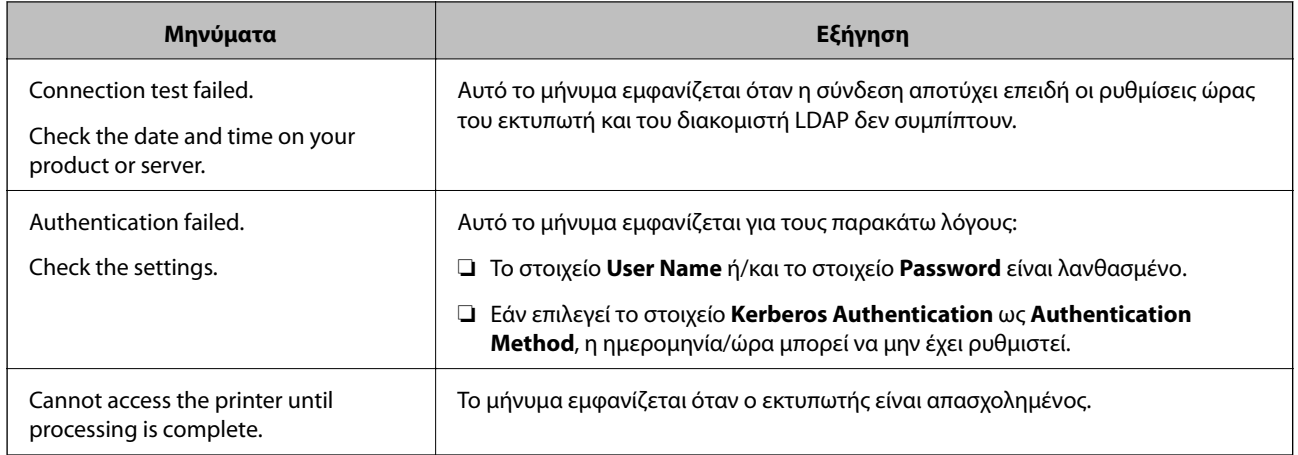

& [«Έλεγχος σύνδεσης του διακομιστή LDAP» στη σελίδα 76](#page-75-0)

## **Πραγματοποίηση ρυθμίσεων συστήματος**

### **Ρύθμιση του πίνακα ελέγχου**

Ρυθμίσεις για τον πίνακα ελέγχου του εκτυπωτή.Μπορείτε να πραγματοποιήσετε τις εξής ρυθμίσεις.

- 1. Μεταβείτε στο Web Config και επιλέξτε την καρτέλα **Device Management** > **Control Panel**.
- 2. Ρυθμίστε τα ακόλουθα στοιχεία ανάλογα με τις απαιτήσεις σας.
	- ❏ Language

Επιλέξτε τη γλώσσα που χρησιμοποιείται στον πίνακα ελέγχου.

❏ Panel Lock

Εάν επιλέξετε **ON**, θα πρέπει να εισάγετε τον κωδικό πρόσβασης διαχειριστή όταν εκτελείτε μια ενέργεια που απαιτεί προνόμια διαχειριστή.Εάν δεν έχει οριστεί κωδικός πρόσβασης διαχειριστή, το κλείδωμα του πίνακα είναι απενεργοποιημένο.

❏ Operation Timeout

Εάν επιλέξετε **ON**, όταν συνδέεστε ως χρήστης ελεγχόμενης πρόσβασης ή διαχειριστής, θα αποσυνδέεστε αυτόματα και θα επιστρέφετε στην αρχική οθόνη όταν δεν υπάρχει δραστηριότητα για ένα συγκεκριμένο χρονικό διάστημα.

Μπορείτε να ορίσετε ένα χρονικό διάστημα από 10 δευτερόλεπτα έως 240 λεπτά, με διαβάθμιση ανά δευτερόλεπτο.

3. Κάντε κλικ στην επιλογή **OK**.

### **Σχετικές πληροφορίες**

& [«Πρόσβαση στο Web Config» στη σελίδα 40](#page-39-0)

### **Ρυθμίσεις εξοικονόμησης ενέργειας σε περιόδους αδράνειας**

Ορίστε τη ρύθμιση εξοικονόμηση ενέργειας για τις περιόδους αδράνειας του εκτυπωτή.Ορίστε το χρονικό διάστημα ανάλογα με το περιβάλλον χρήσης σας.

#### *Σημείωση:*

Μπορείτε επίσης να πραγματοποιήσετε ρυθμίσεις εξοικονόμησης ενέργειας στον πίνακα ελέγχου του εκτυπωτή.

- 1. Μεταβείτε στο Web Config και επιλέξτε την καρτέλα **Device Management** > **Power Saving**.
- 2. Εισαγάγετε τον χρόνο για την επιλογή **Sleep Timer**, με την οποία ενεργοποιείται η λειτουργία εξοικονόμησης ενέργειας σε περίπτωση αδράνειας.

Μπορείτε να εισαγάγετε τιμές έως 240 λεπτά, με διαβάθμιση ανά λεπτό.

- 3. Επιλέξτε τον χρόνο απενεργοποίησης για την επιλογή **Power Off Timer**.Εάν χρησιμοποιείτε τη λειτουργία φαξ, επιλέξτε **None**.
- 4. Κάντε κλικ στην επιλογή **OK**.

#### **Σχετικές πληροφορίες**

& [«Πρόσβαση στο Web Config» στη σελίδα 40](#page-39-0)

### **Ρύθμιση του ήχου**

Ορίστε τις ρυθμίσεις ήχου κατά τη διάρκεια του χειρισμού του πίνακα ελέγχου και στις λειτουργίες εκτύπωσης, φαξ κτλ.

- 1. Μεταβείτε στο Web Config και επιλέξτε την καρτέλα **Device Management** > **Sound**.
- 2. Ρυθμίστε τα ακόλουθα στοιχεία ανάλογα με τις απαιτήσεις σας.
	- ❏ Normal Mode

Ορίστε τον ήχο όταν ο εκτυπωτής βρίσκεται σε **Normal Mode**.

❏ Quiet Mode

Ορίστε τον ήχο όταν ο εκτυπωτής βρίσκεται σε **Quiet Mode**.

Αυτό ενεργοποιείται όταν ενεργοποιηθεί ένα από τα ακόλουθα στοιχεία.

❏ Πίνακας ελέγχου εκτυπωτή:

**Ρυθμίσ** > **Γενικές ρυθμίσεις** > **Ρυθμίσεις εκτυπωτή** > **Λειτουργία χωρίς μηνύματα Ρυθμίσ** > **Γενικές ρυθμίσεις** > **Ρυθμίσεις φαξ** > **Ρυθμίσεις λήψης** > **Ρυθμ. Εκτύπωσ.** > **Λειτουργία χωρίς μηνύματα**

❏ Web Config:

Καρτέλα **Fax** > **Receive Settings** > **Fax Output** > **Quiet Mode**

3. Κάντε κλικ στην επιλογή **OK**.

#### **Σχετικές πληροφορίες**

& [«Πρόσβαση στο Web Config» στη σελίδα 40](#page-39-0)

### **Συγχρονισμός ημερομηνίας και ώρας με τον διακομιστή ώρας**

Εάν χρησιμοποιήσετε πιστοποιητικό CA, μπορείτε να αποφύγετε τα προβλήματα που σχετίζονται με την ώρα.

- 1. Μεταβείτε στο Web Config και επιλέξτε την καρτέλα **Device Management** > **Date and Time** > **Time Server**.
- 2. Επιλέξτε **Use** για το στοιχείο **Use Time Server**.
- 3. Εισαγάγετε τη διεύθυνση του διακομιστή ώρας στο πεδίο **Time Server Address**.

Μπορείτε να χρησιμοποιήσετε τη μορφή IPv4, IPv6 ή FQDN.Εισαγάγετε έως 252 χαρακτήρες.Εάν δεν το καθορίσετε, αφήστε το κενό.

4. Εισαγάγετε πληροφορίες στο πεδίο **Update Interval (min)**.

Μπορείτε να εισαγάγετε τιμές έως 10.800 λεπτά, με διαβάθμιση ανά λεπτό.

5. Κάντε κλικ στην επιλογή **OK**.

Μπορείτε να επιβεβαιώσετε την κατάσταση της σύνδεσης με τον διακομιστή ώρας από το στοιχείο *Time Server Status*.

### **Σχετικές πληροφορίες**

& [«Πρόσβαση στο Web Config» στη σελίδα 40](#page-39-0)

### **Ορισμός προεπιλεγμένης τιμής για σάρωση και αντιγραφή (προεπιλεγμένες ρυθμίσεις χρήστη)**

Μπορείτε να ορίσετε μια προεπιλεγμένη τιμή για τις λειτουργίες.

Μπορείτε να ρυθμίσετε τις ακόλουθες λειτουργίες.

- ❏ Scan to Network Folder/FTP
- ❏ Scan to Email
- ❏ Scan to Memory Device
- ❏ Scan to Cloud
- ❏ Copy
- ❏ Fax
- 1. Μεταβείτε στο Web Config και επιλέξτε τις λειτουργίες για τις οποίες θέλετε να ορίσετε την προεπιλεγμένη τιμή, στην καρτέλα **Scan/Copy** > **User Default Settings**.

Επιλέξτε την καρτέλα **Fax** > **User Default Settings** για να ορίσετε την προεπιλεγμένη τιμή για τη λειτουργία φαξ.

- 2. Ρυθμίστε κάθε στοιχείο.
- 3. Κάντε κλικ στην επιλογή **OK**.

Εάν ο συνδυασμός της τιμής δεν είναι έγκυρος, θα εμφανιστεί μια αυτόματα τροποποιημένη έγκυρη τιμή.Επιβεβαιώστε την τροποποιημένη τιμή και κάντε κλικ ξανά στο **OK**.

*Σημείωση:*

& [«Πρόσβαση στο Web Config» στη σελίδα 40](#page-39-0)

### **Καταχώριση ρυθμίσεων που χρησιμοποιούνται συχνά ως προεπιλογές**

Μπορείτε να αποθηκεύσετε ρυθμίσεις για λειτουργίες όπως σάρωση, αντιγραφή και φαξ ως προεπιλογές.Καταχωρίστε τις αφού πρώτα ολοκληρώσετε τις ρυθμίσεις για κάθε λειτουργία.

Μπορείτε να ρυθμίσετε τις ακόλουθες λειτουργίες.

- ❏ Scan to Network Folder/FTP
- ❏ Scan to Email
- ❏ Scan to Memory Device
- ❏ Scan to Cloud
- ❏ Copy
- ❏ Fax
- 1. Μεταβείτε στο Web Config και επιλέξτε **Scan/Copy** ή την καρτέλα **Fax** > **Presets**.
- 2. Επιλέξτε τον καταχωρισμένο αριθμό και κάντε κλικ στην επιλογή **Edit**.
- 3. Επιλέξτε **Type** για την προεπιλογή που θέλετε να ρυθμίσετε.

#### *Σημείωση:*

Μετά την καταχώριση, το στοιχείο *Type* δεν μπορεί να αλλάξει.Εάν θέλετε να αλλάξετε το στοιχείο *Type* μετά την καταχώριση, διαγράψτε την προεπιλογή και καταχωρίστε την ξανά.

- 4. Κάντε κλικ στην επιλογή **Next**.
- 5. Ρυθμίστε κάθε στοιχείο.

Εισαγάγετε ένα **Name** από 1 έως 30 χαρακτήρες σε μορφή Unicode (UTF-8).

6. Κάντε κλικ στην επιλογή **OK**.

Εάν ο συνδυασμός της τιμής δεν είναι έγκυρος, θα εμφανιστεί μια αυτόματα τροποποιημένη έγκυρη τιμή.Επιβεβαιώστε την τροποποιημένη τιμή και κάντε κλικ ξανά στο **OK**.

### **Σχετικές πληροφορίες**

& [«Πρόσβαση στο Web Config» στη σελίδα 40](#page-39-0)

### **Χρήση του δικτύου MS**

Μπορείτε να ορίσετε αν θα ενεργοποιηθεί η κοινή χρήση αρχείου μέσω του δικτύου MS.

Ενεργοποιώντας αυτή την επιλογή, μπορείτε να αποστέλλετε το αποτέλεσμα της σάρωσης και τα ληφθέντα φαξ σε έναν κοινόχρηστο φάκελο της ομάδας εργασίας.

1. Μεταβείτε στο Web Config και επιλέξτε την καρτέλα **Network** > **MS Network**.

- 2. Επιλέξτε **Use Microsoft network sharing**.
- 3. Εισαγάγετε στο πεδίο **Workgroup Name** το όνομα της ομάδας εργασίας στην οποία ανήκει ο εκτυπωτής, χρησιμοποιώντας έως και 15 χαρακτήρες σε μορφή ASCII.
- 4. Κάντε κλικ στην επιλογή **Next**.
- 5. Επιβεβαιώστε τις ρυθμίσεις και, στη συνέχεια, κάντε κλικ στην επιλογή **OK**.

& [«Πρόσβαση στο Web Config» στη σελίδα 40](#page-39-0)

### **Print Settings**

#### **Basic**

Ορίστε τη βασική λειτουργία του εκτυπωτή.

Επιλέξτε αν θα απενεργοποιηθεί το στοιχείο **Speed Priority** και επιλέξτε τον προορισμό εξόδου χαρτιού για την αντιγραφή, τη λειτουργία φαξ κτλ.

#### **Paper Source Settings**

Ορίστε το μέγεθος και τον τύπο του χαρτιού που τοποθετείται σε κάθε προέλευση χαρτιού.

#### **Interface Settings**

Επιλέξτε τη γλώσσα εκτύπωσης για τις εργασίες εκτύπωσης που αποστέλλονται απευθείας μέσω συσκευής USB ή δικτύου.

### **Error Settings**

Επιλέξτε τη συσκευή για την οποία θα εμφανίζονται σφάλματα.

❏ Paper Size Notice

Επιλέξτε αν θα εμφανίζεται σφάλμα στον πίνακα ελέγχου όταν το μέγεθος του χαρτιού στην καθορισμένη προέλευση χαρτιού είναι διαφορετικό από το μέγεθος των δεδομένων εκτύπωσης.

❏ Paper Type Notice

Επιλέξτε αν θα εμφανίζεται σφάλμα στον πίνακα ελέγχου όταν ο τύπος του χαρτιού στην καθορισμένη προέλευση χαρτιού είναι διαφορετικός από τον τύπο των δεδομένων εκτύπωσης.

❏ Auto Error Solver

Επιλέξτε αν θα ακυρώνεται αυτόματα το σφάλμα όταν δεν υπάρχει κάποια δραστηριότητα στον πίνακα ελέγχου για 5 δευτερόλεπτα μετά την εμφάνιση του σφάλματος.

### **Universal Print Settings**

Πραγματοποιήστε ρυθμίσεις για εκτύπωση από εξωτερικές συσκευές μέσω του προγράμματος οδήγησης του εκτυπωτή.

## **Χρήση της υπηρεσίας Epson Connect**

Χρησιμοποιώντας την υπηρεσία Epson Connect που είναι διαθέσιμη στο Internet, μπορείτε να εκτυπώνετε από το smartphone, το tablet ή τον φορητό υπολογιστή σας, οποιαδήποτε στιγμή θέλετε και σχεδόν από οποιοδήποτε μέρος.

Οι λειτουργίες που είναι διαθέσιμες στο Internet είναι οι εξής.

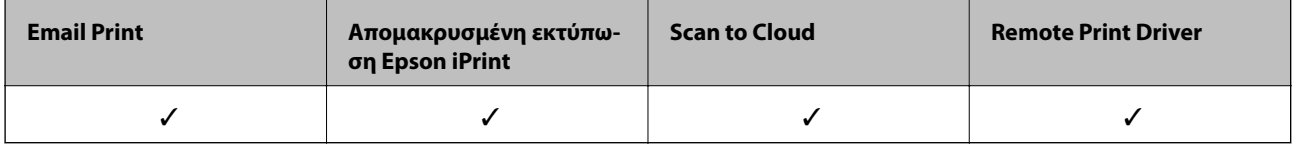

Ανατρέξτε στην τοποθεσία Web της πύλης Epson Connect για λεπτομέρειες.

<https://www.epsonconnect.com/>

[http://www.epsonconnect.eu](http://www.epsonconnect.eu/) (μόνο για την Ευρώπη)

# **Ρυθμίσεις ασφάλειας προϊόντος**

Σε αυτό το κεφάλαιο περιγράφονται οι ρυθμίσεις ασφάλειας της συσκευής.

## **Εισαγωγή στις δυνατότητες ασφάλειας του προϊόντος**

Στην ενότητα αυτή γίνεται μια εισαγωγή στις λειτουργίες ασφάλειας των συσκευών της Epson.

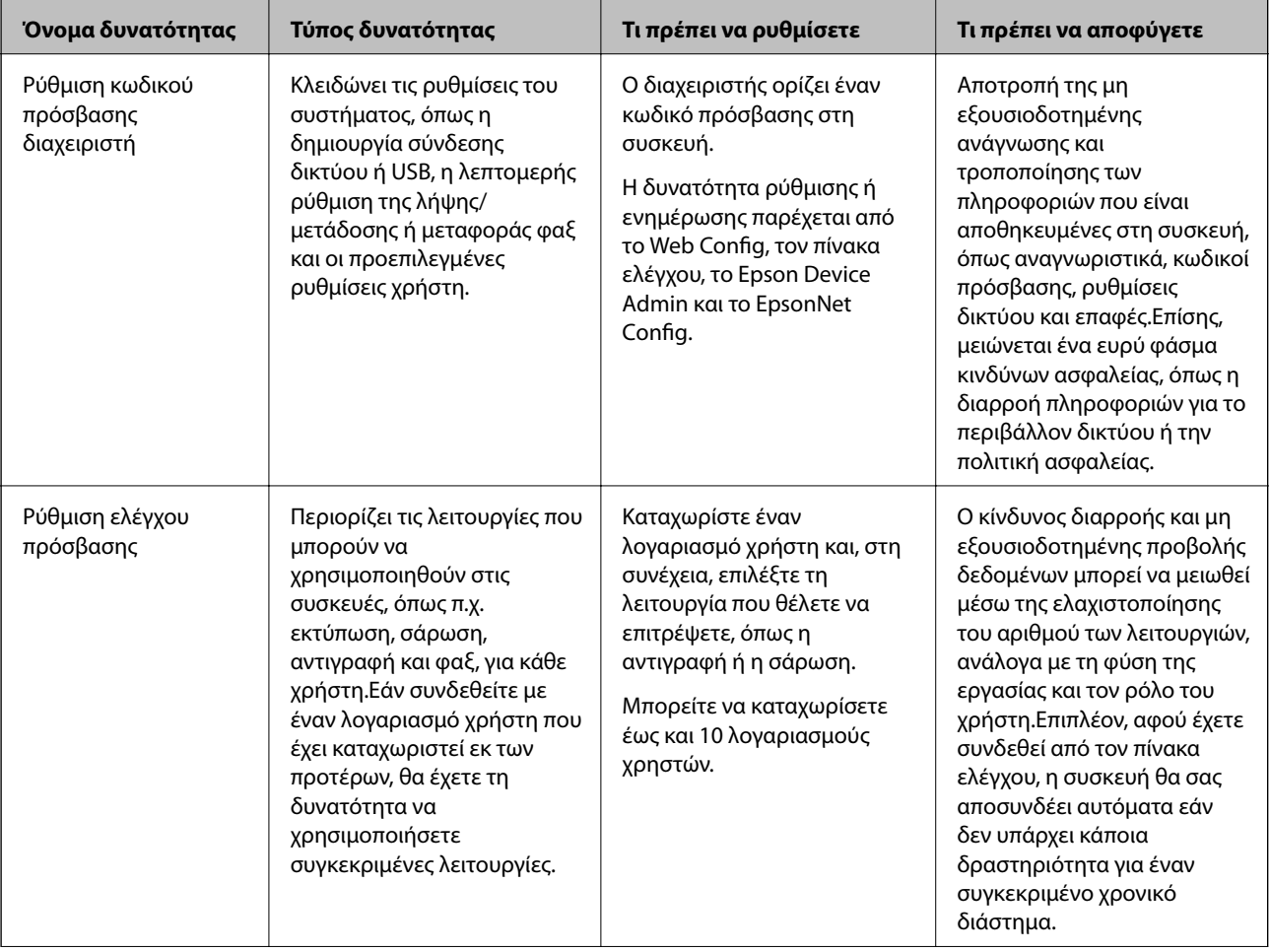

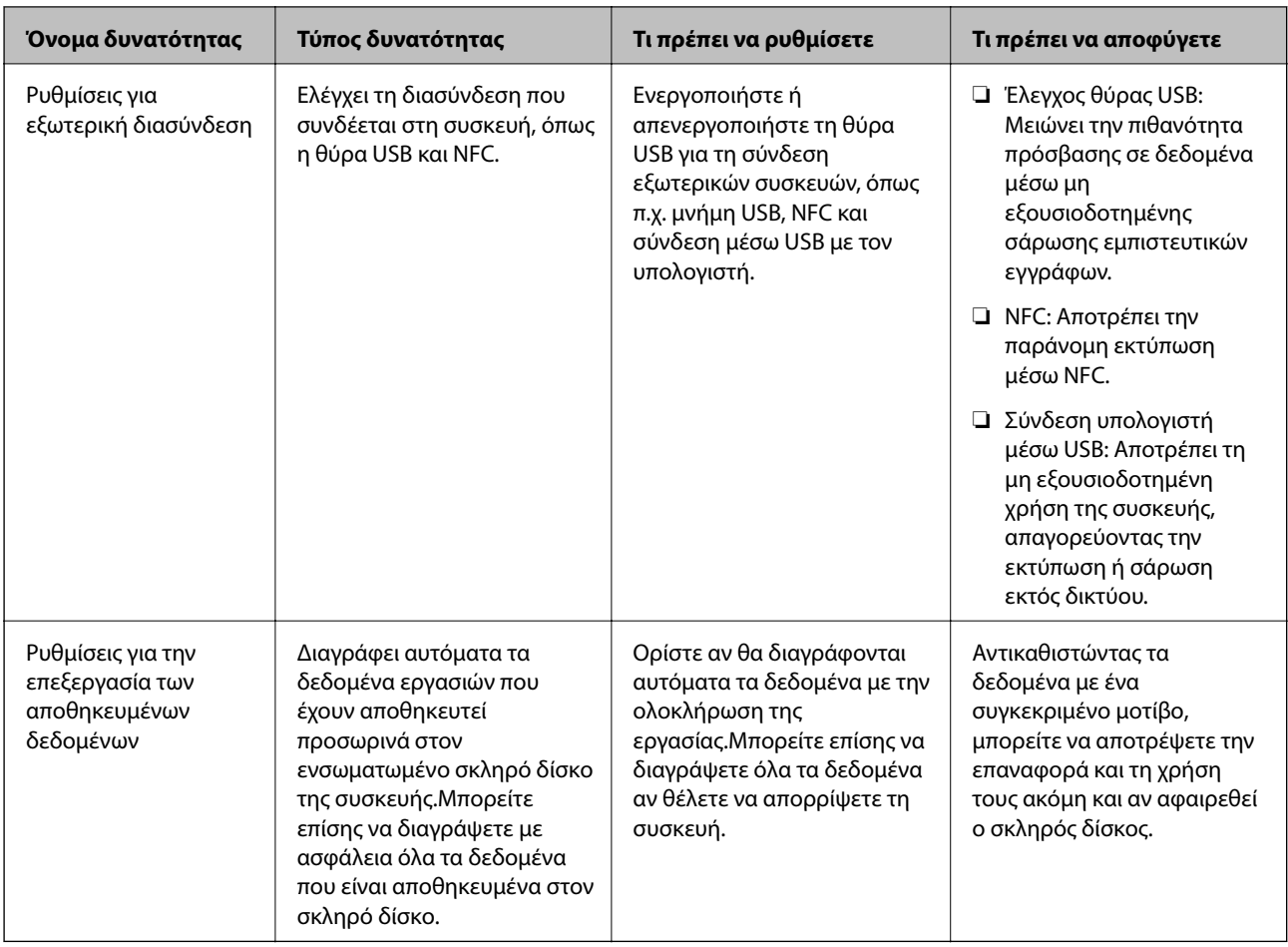

- & [«Πληροφορίες για το Web Config» στη σελίδα 39](#page-38-0)
- & [«EpsonNet Config» στη σελίδα 113](#page-112-0)
- & [«Epson Device Admin» στη σελίδα 113](#page-112-0)
- & «Ορισμός κωδικού πρόσβασης διαχειριστή» στη σελίδα 84
- & [«Περιορισμός διαθέσιμων δυνατοτήτων» στη σελίδα 89](#page-88-0)
- & [«Ρύθμιση του περιορισμού για την εξωτερική διασύνδεση» στη σελίδα 91](#page-90-0)
- & [«Πραγματοποίηση ρυθμίσεων για την επεξεργασία αποθηκευμένων δεδομένων» στη σελίδα 92](#page-91-0)

## **Ορισμός κωδικού πρόσβασης διαχειριστή**

Όταν ορίζετε τον κωδικό πρόσβασης διαχειριστή, οι άλλοι χρήστες εκτός των διαχειριστών δεν θα έχουν τη δυνατότητα να αλλάξουν τις ρυθμίσεις διαχείρισης του συστήματος. Μπορείτε να ορίσετε και να αλλάξετε τον κωδικό πρόσβασης διαχειριστή χρησιμοποιώντας το Web Config, τον πίνακα ελέγχου του εκτυπωτή ή κάποιο λογισμικό (Epson Device Admin ή EpsonNet Config). Εάν χρησιμοποιήσετε λογισμικό, ανατρέξτε στην τεκμηρίωση που παρέχεται με κάθε λογισμικό.

### **Σχετικές πληροφορίες**

- $\rightarrow$  [«Ορισμός κωδικού πρόσβασης διαχειριστή από τον πίνακα ελέγχου» στη σελίδα 85](#page-84-0)
- $\rightarrow$  **[«Ορισμός κωδικού πρόσβασης διαχειριστή χρησιμοποιώντας το Web Config» στη σελίδα 85](#page-84-0)**
- <span id="page-84-0"></span>& [«EpsonNet Config» στη σελίδα 113](#page-112-0)
- & [«Epson Device Admin» στη σελίδα 113](#page-112-0)

### **Ορισμός κωδικού πρόσβασης διαχειριστή από τον πίνακα ελέγχου**

Μπορείτε να ορίσετε τον κωδικό πρόσβασης διαχειριστή από τον πίνακα ελέγχου του εκτυπωτή.

- 1. Πατήστε **Ρυθμίσ** στον πίνακα ελέγχου του εκτυπωτή.
- 2. Πατήστε **Γενικές ρυθμίσεις** > **Διαχείριση συστήματος** > **Ρυθμίσεις Ασφαλείας**.
- 3. Πατήστε **Ρυθμίσεις διαχειριστή**.
- 4. Πατήστε **Κωδ. Πρόσβ. διαχειριστή** > **Καταχώρηση**.
- 5. Εισαγάγετε τον νέο κωδικό πρόσβασης και, στη συνέχεια, πατήστε **OK**.
- 6. Εισαγάγετε ξανά τον κωδικό πρόσβασης και, στη συνέχεια, πατήστε **OK**.
- 7. Πατήστε **OK** στην οθόνη επιβεβαίωσης.

Εμφανίζεται η οθόνη ρυθμίσεων διαχειριστή.

8. Πατήστε **Ρύθμιση κλειδώματος** και, στη συνέχεια, πατήστε **OK** στην οθόνη επιβεβαίωσης.

#### *Σημείωση:*

Μπορείτε να αλλάξετε ή να διαγράψετε τον κωδικό πρόσβασης διαχειριστή επιλέγοντας *Αλλαγή* ή *Επαναφορά* στην οθόνη *Κωδ. Πρόσβ. διαχειριστή* και εισάγοντας τον κωδικό πρόσβασης διαχειριστή.

### **Ορισμός κωδικού πρόσβασης διαχειριστή χρησιμοποιώντας το Web Config**

Μπορείτε να ορίσετε τον κωδικό πρόσβασης διαχειριστή χρησιμοποιώντας το Web Config.

1. Μεταβείτε στο Web Config και επιλέξτε την καρτέλα **Product Security** > **Change Administrator Password**.

2. Εισαγάγετε έναν κωδικό πρόσβασης στα πεδία **New Password** και **Confirm New Password**.Εισαγάγετε το όνομα χρήστη, αν είναι απαραίτητο.

Αν θέλετε να αλλάξετε τον κωδικό πρόσβασης με έναν καινούργιο, πληκτρολογήστε τον τρέχοντα κωδικό.

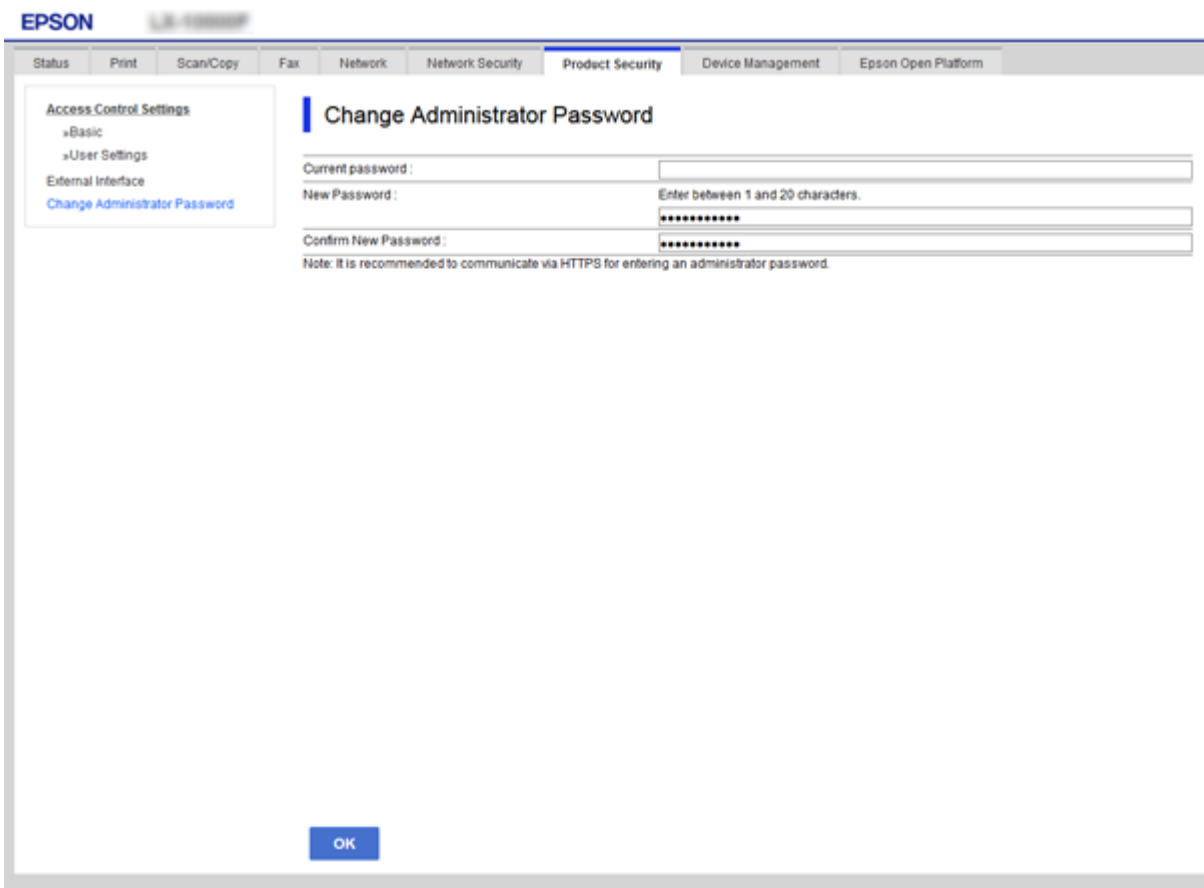

3. Επιλέξτε **OK**.

*Σημείωση:*

- ❏ Για να ορίσετε ή να αλλάξετε τα κλειδωμένα στοιχεία μενού, κάντε κλικ στην επιλογή *Administrator Login* και, στη συνέχεια, εισαγάγετε τον κωδικό πρόσβασης διαχειριστή.
- ❏ Για να διαγράψετε τον κωδικό πρόσβασης διαχειριστή, κάντε κλικ στην επιλογή *Administrator Settings* > *Delete Administrator Authentication Information* και, στη συνέχεια, εισαγάγετε τον κωδικό πρόσβασης διαχειριστή.

### **Σχετικές πληροφορίες**

& [«Πρόσβαση στο Web Config» στη σελίδα 40](#page-39-0)

## **Στοιχεία που κλειδώνονται με κωδικό πρόσβασης διαχειριστή**

Οι διαχειριστές έχουν το προνόμιο του ορισμού και της τροποποίησης των ρυθμίσεων για όλες τις δυνατότητες των συσκευών.

Επιπλέον, εάν οριστεί κωδικός πρόσβασης διαχειριστή σε μια συσκευή, τα στοιχεία ρυθμίσεων δικτύου κλειδώνονται και δεν επιτρέπεται η τροποποίησή τους, ενώ περιορίζονται και οι δυνατότητες των χρηστών που σχετίζονται με τη διαχείριση της συσκευής.

Ακολουθούν τα στοιχεία που μπορεί να ελέγξει ο διαχειριστής.

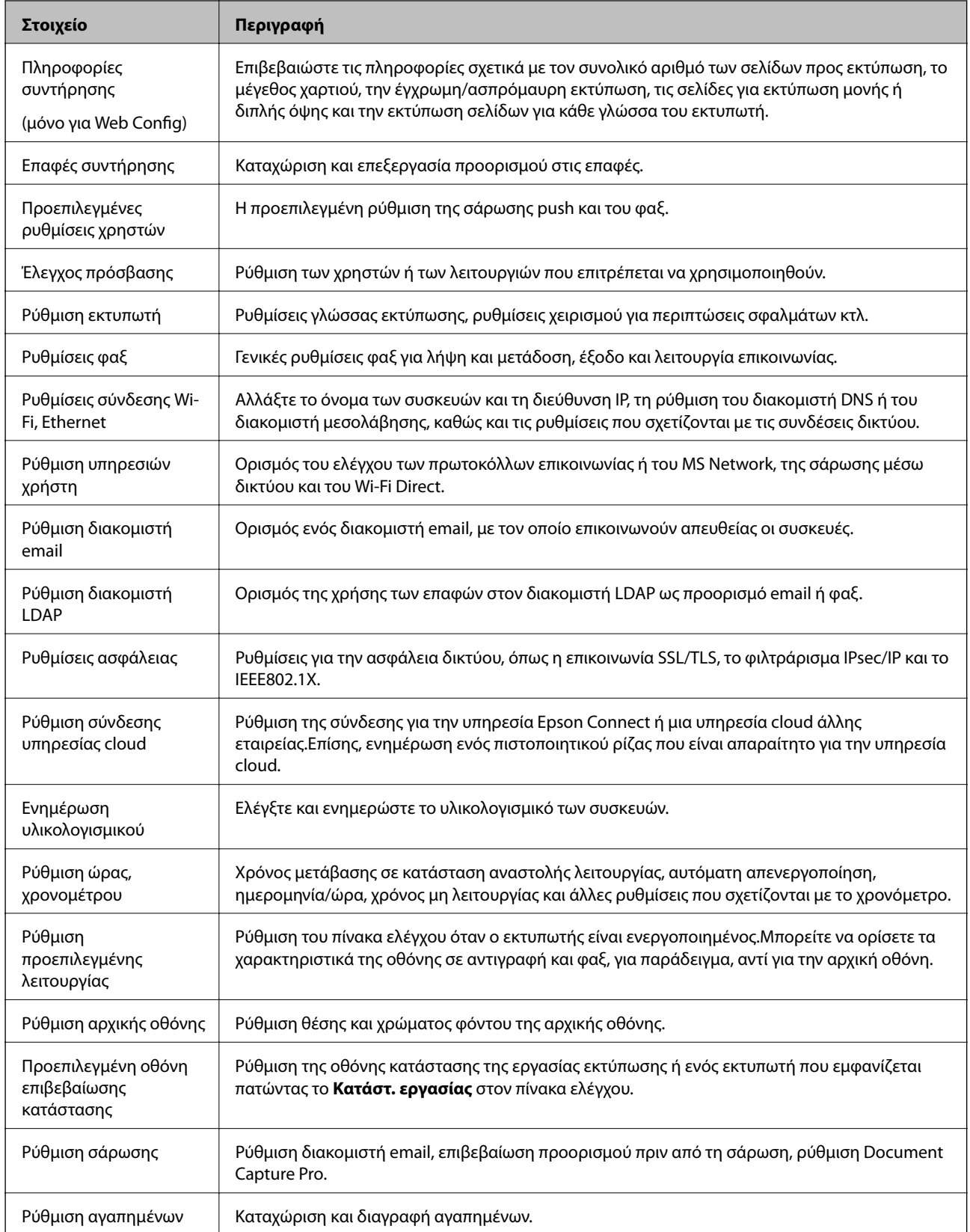

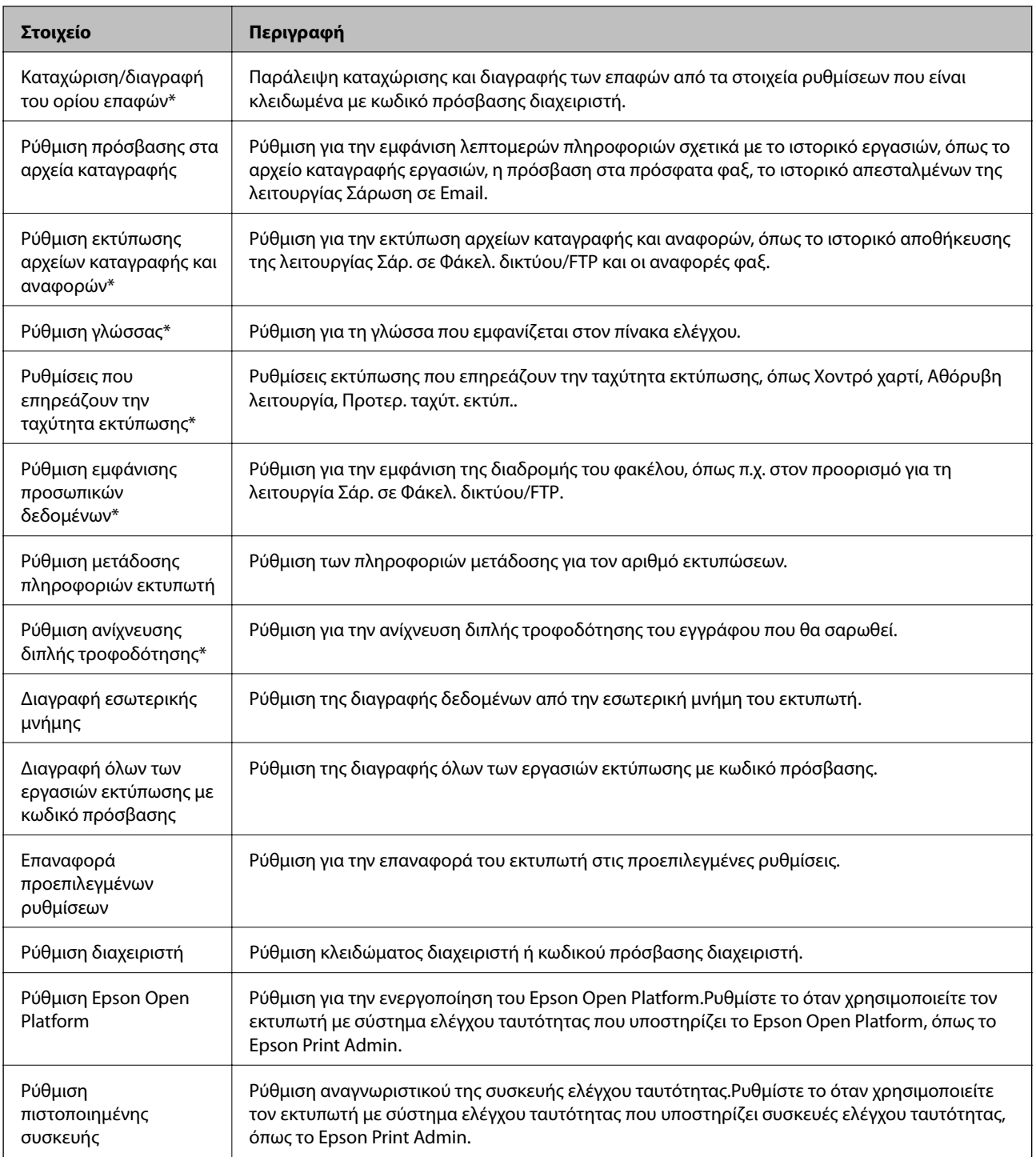

\* Μπορείτε να τα παραλείψετε από τα κλειδωμένα στοιχεία.

### **Σχετικές πληροφορίες**

& [«Αλλαγή ρυθμίσεων για στοιχεία που είναι κλειδωμένα με κωδικό πρόσβασης διαχειριστή» στη σελίδα 89](#page-88-0)

### <span id="page-88-0"></span>**Αλλαγή ρυθμίσεων για στοιχεία που είναι κλειδωμένα με κωδικό πρόσβασης διαχειριστή**

Μπορείτε να επιλέξετε ανάμεσα στη συμπερίληψη ή την εξαίρεση ορισμένων λειτουργιών από τα στοιχεία που κλειδώνονται με κωδικό πρόσβασης διαχειριστή.

- 1. Πατήστε **Ρυθμίσ** στον πίνακα ελέγχου του εκτυπωτή.
- 2. Πατήστε **Γενικές ρυθμίσεις** > **Διαχείριση συστήματος** > **Ρυθμίσεις Ασφαλείας**.
- 3. Πατήστε **Restrictions**.
- 4. Πατήστε το στοιχείο για τη λειτουργία στην οποία θέλετε να αλλάξετε τη ρύθμιση και, στη συνέχεια, επιλέξτε **Ενερ.** ή **Απ.**.

## **Περιορισμός διαθέσιμων δυνατοτήτων**

Μπορείτε να δημιουργήσετε έως 10 μοναδικούς χρήστες και να περιορίσετε τις διαθέσιμες δυνατότητες του εκτυπωτή για κάθε χρήστη.Οι χρήστες θα πρέπει να συνδεθούν με κάποιο όνομα χρήστη και κωδικό πρόσβασης χρησιμοποιώντας τον πίνακα ελέγχου του εκτυπωτή.Οι χρήστες μπορούν να αποσυνδεθούν χειροκίνητα. Εναλλακτικά, ο εκτυπωτής θα τους αποσυνδέσει μετά από κάποιο χρονικό διάστημα.

Εάν θέλετε να περιορίσετε την εκτύπωση από το πρόγραμμα οδήγησης του εκτυπωτή και το πρόγραμμα οδήγησης του σαρωτή, χρησιμοποιήστε το αποκλειστικό πρόγραμμα οδήγησης για τον συγκεκριμένο εκτυπωτή.

Εάν χρησιμοποιείτε έναν εκτυπωτή από κάποιον υπολογιστή με Windows, μπορείτε να καταχωρίσετε το όνομα χρήστη και τον κωδικό πρόσβασης στο πρόγραμμα οδήγησης του εκτυπωτή και στο πρόγραμμα οδήγησης του σαρωτή εκ των προτέρων.Ο εκτυπωτής θα ελέγχει την ταυτότητα του χρήστη αυτόματα κατά τη χρήση του υπολογιστή και δεν θα χρειάζεται η εισαγωγή κωδικού πρόσβασης κάθε φορά.Για περισσότερες πληροφορίες σχετικά με τη διαμόρφωση του προγράμματος οδήγησης, ανατρέξτε στη βοήθεια του προγράμματος οδήγησης.

Δεν μπορείτε να χρησιμοποιήσετε αυτή τη δυνατότητα με το Mac OS.

### **Ρύθμιση παραμέτρων του ελέγχου πρόσβασης**

1. Μεταβείτε στο Web Config και επιλέξτε την καρτέλα **Product Security** > **Access Control Settings** > **Basic**.

2. Επιλέξτε το πλαίσιο **Enables Access Control** και κάντε κλικ στο **OK**.

#### **β***Σημαντικό:*

Εάν καταργήσετε την επιλογή του πλαισίου *Allows printing and scanning without authentication information*, οι εργασίες των οποίων η ταυτότητα δεν έχει ελεγχθεί και οι οποίες έχουν αποσταλεί από τις παρακάτω προελεύσεις δεν θα ληφθούν:

- ❏ Το προεπιλεγμένο πρόγραμμα οδήγησης του λειτουργικού συστήματος
- ❏ Το πρόγραμμα οδήγησης εκτυπωτή PCL/PostScript
- ❏ Υπηρεσίες στο web, όπως Epson Connect και Google Cloud Print
- ❏ Έξυπνα τηλέφωνα και άλλες κινητές συσκευές

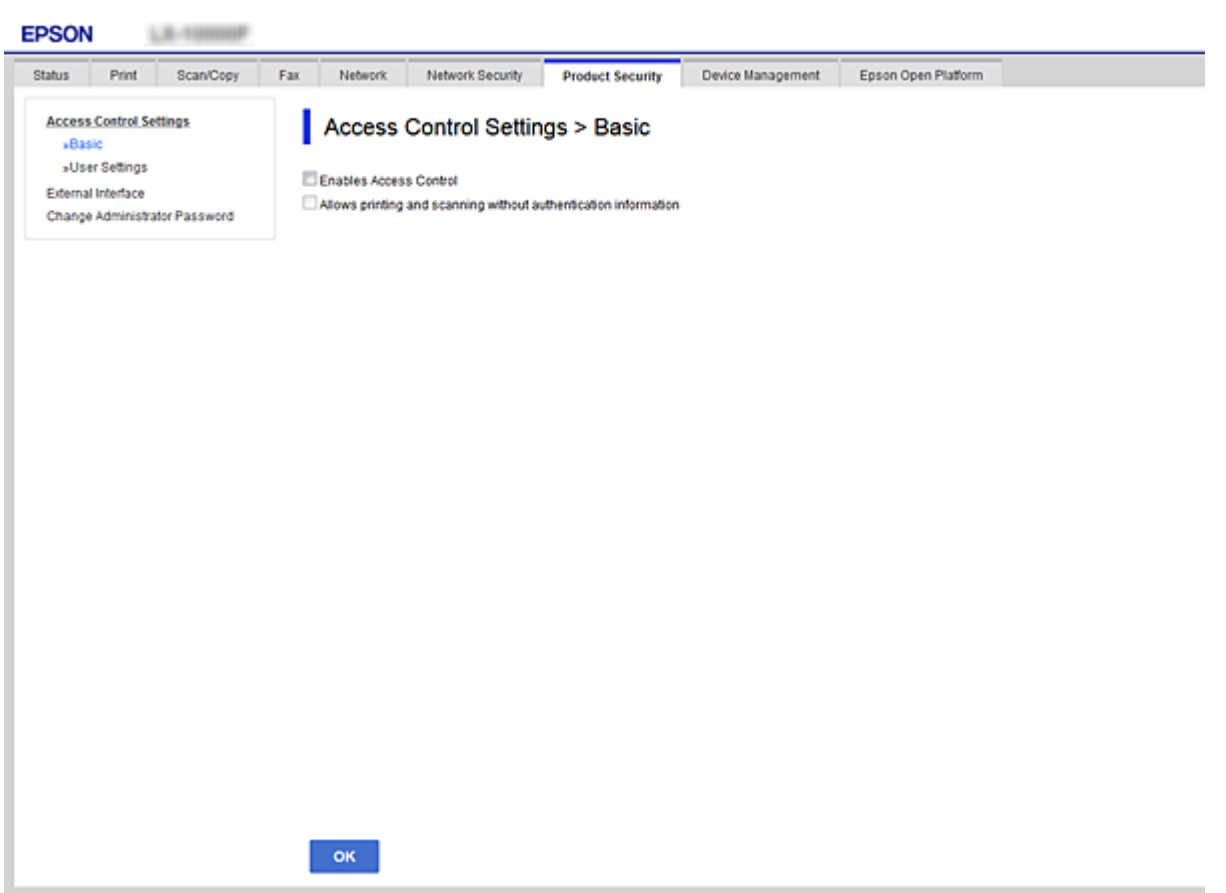

- 3. Επιλέξτε την καρτέλα **Product Security** > **Access Control Settings** > **User Settings**.
- 4. Κάντε κλικ στο στοιχείο **Add** και, στη συνέχεια, εισαγάγετε μια τιμή για κάθε στοιχείο.
- 5. Κάντε κλικ στην επιλογή **Apply**.

#### *Σημείωση:*

Όταν επεξεργάζεστε έναν καταχωρισμένο χρήστη, εμφανίζεται το στοιχείο *Delete*.Κάντε κλικ για να διαγράψετε έναν χρήστη.

#### **Σχετικές πληροφορίες**

& [«Πρόσβαση στο Web Config» στη σελίδα 40](#page-39-0)

<span id="page-90-0"></span> $\rightarrow$  **«Στοιχεία ρύθμισης δυνατοτήτων χρήστη» στη σελίδα 91** 

### **Στοιχεία ρύθμισης δυνατοτήτων χρήστη**

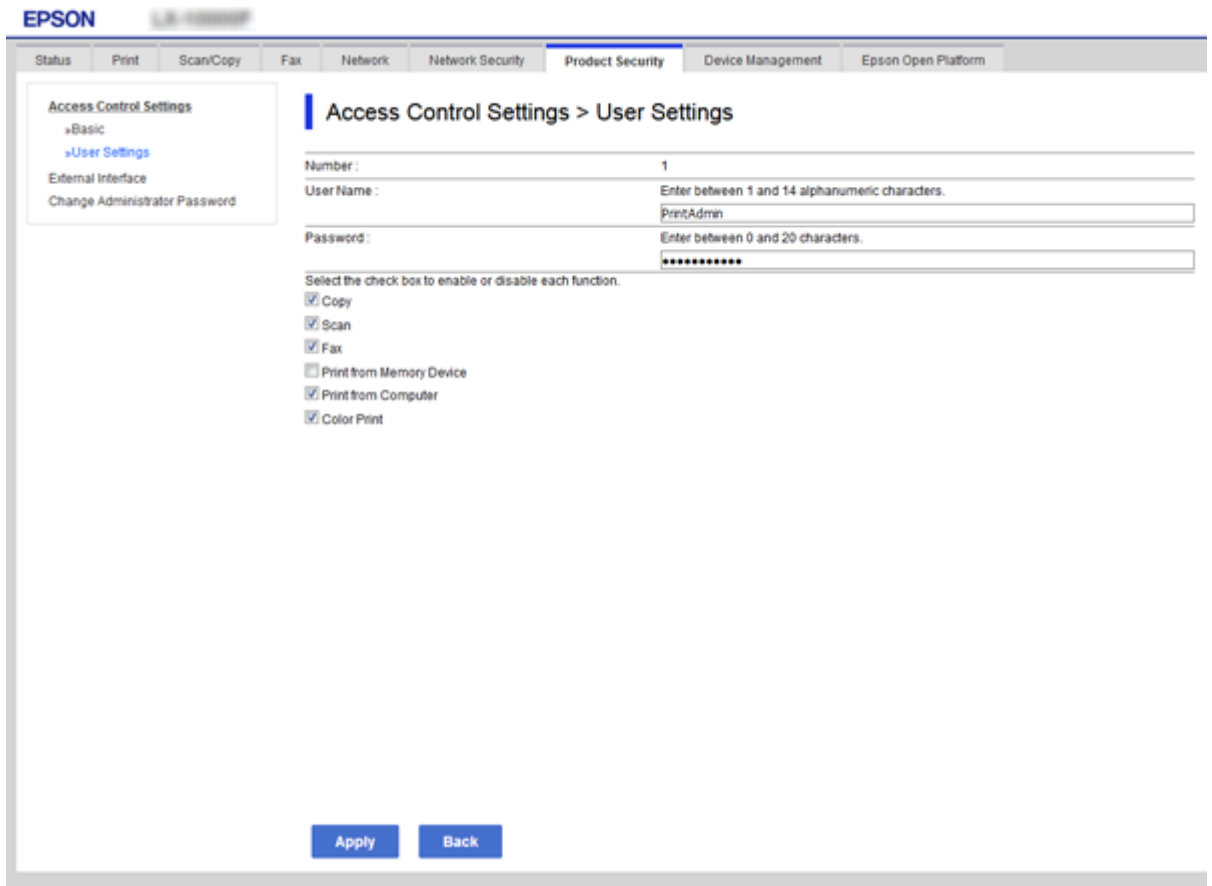

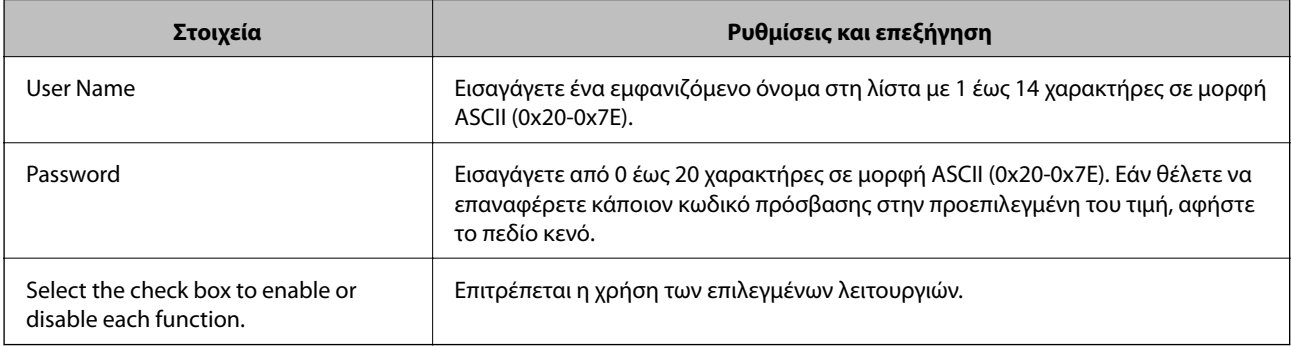

## **Ρύθμιση του περιορισμού για την εξωτερική διασύνδεση**

Μπορείτε να περιορίσετε τη χρήση της σύνδεσης USB από τον υπολογιστή.Πραγματοποιήστε τις ρυθμίσεις περιορισμού για τον περιορισμό της εκτύπωσης και της σάρωσης μόνο εντός δικτύου.

#### <span id="page-91-0"></span>*Σημείωση:*

Μπορείτε επίσης να πραγματοποιήσετε ρυθμίσεις περιορισμού στον πίνακα ελέγχου του εκτυπωτή.

- 1. Μεταβείτε στο Web Config και επιλέξτε την καρτέλα **Product Security** > **External Interface**.
- 2. Επιλέξτε **Enable** ή **Disable**.

Εάν θέλετε να την περιορίσετε, επιλέξτε **Disable**.

3. Κάντε κλικ στην επιλογή **OK**.

#### **Σχετικές πληροφορίες**

& [«Πρόσβαση στο Web Config» στη σελίδα 40](#page-39-0)

## **Πραγματοποίηση ρυθμίσεων για την επεξεργασία αποθηκευμένων δεδομένων**

Μπορείτε να πραγματοποιήσετε ρυθμίσεις για την επεξεργασία των δεδομένων που αποθηκεύονται στον εσωτερικό σκληρό δίσκο.

Οι εργασίες εκτύπωσης, αντιγραφής και σάρωσης αποθηκεύονται προσωρινά στον σκληρό δίσκο με σκοπό τη διαχείριση των δεδομένων για τις εκτυπώσεις με έλεγχο ταυτότητας και το μεγάλο μέγεθος δεδομένων αντιγραφής, σάρωσης, εκτύπωσης, κτλ. Πραγματοποιήστε ρυθμίσεις για την ασφαλή διαγραφή αυτών των δεδομένων.

#### **Sequential Deletion from Hard Disk**

Όταν ενεργοποιείται αυτή η επιλογή, τα επιλεγμένα δεδομένα διαγράφονται διαδοχικά όταν δεν χρειάζονται πλέον, όπως π.χ. με την ολοκλήρωση της εκτύπωσης ή της σάρωσης.Τα δεδομένα προς διαγραφή είναι αυτά που έχουν εγγραφεί όσο η λειτουργία αυτή είναι ενεργοποιημένη.

Επειδή η πρόσβαση στον σκληρό δίσκο είναι απαραίτητη, ο χρόνος εισόδου σε λειτουργία εξοικονόμησης ενέργειας θα καθυστερεί.

#### **Διαγραφή όλης της μνήμης**

Διαγράφει όλα τα δεδομένα του σκληρού δίσκου. Δεν μπορείτε να εκτελέσετε άλλες ενέργειες ή να απενεργοποιήσετε τη συσκευή κατά τη διάρκεια της μορφοποίησης.

- ❏ Υψηλή ταχύτητα: Διαγράφει όλα τα δεδομένα με αποκλειστική εντολή διαγραφής.
- ❏ Αντικατάσταση: Διαγράφει όλα τα δεδομένα με αποκλειστική εντολή διαγραφής και αντικαθιστά τα υπόλοιπα δεδομένα σε όλες τις περιοχές για τη διαγραφή του συνόλου των δεδομένων.

### **Σχετικές πληροφορίες**

- & [«Πραγματοποίηση ρυθμίσεων για διαδοχική διαγραφή» στη σελίδα 93](#page-92-0)
- & [«Μορφοποίηση του εσωτερικού σκληρού δίσκου» στη σελίδα 93](#page-92-0)

### <span id="page-92-0"></span>**Πραγματοποίηση ρυθμίσεων για διαδοχική διαγραφή**

#### *Σημείωση:*

Μπορείτε επίσης να πραγματοποιήσετε ρυθμίσεις από τον πίνακα ελέγχου της συσκευής.

- 1. Μεταβείτε στο Web Config και επιλέξτε **Device Management** > **Stored Data**.
- 2. Επιλέξτε **ON** για το στοιχείο **Sequential Deletion from Hard Disk**.
- 3. Κάντε κλικ στην επιλογή **OK**.

### **Μορφοποίηση του εσωτερικού σκληρού δίσκου**

- 1. Πατήστε **Ρυθμίσ** στην αρχική οθόνη του πίνακα ελέγχου της συσκευής.
- 2. Πατήστε **Γενικές ρυθμίσεις** > **Διαχείριση συστήματος** > **Ρυθμίσεις διαγραφής HDD**.
- 3. Πατήστε **Διαγραφή όλης της μνήμης**.
- 4. Πατήστε **Υψηλή ταχύτητα** ή **Αντικατάσταση** ανάλογα με τις απαιτήσεις.
- 5. Πατήστε **Ναι** στην οθόνη επιβεβαίωσης.
- 6. Πατήστε **OK** στην οθόνη ολοκλήρωσης.

# **Ρυθμίσεις χειρισμού και διαχείρισης**

Στο κεφάλαιο αυτό επεξηγούνται τα στοιχεία που σχετίζονται με τις καθημερινές εργασίες και τη διαχείριση της συσκευής.

## **Σύνδεση στον εκτυπωτή ως διαχειριστής**

Εάν έχει οριστεί κωδικός πρόσβασης διαχειριστή στον εκτυπωτή, τότε πρέπει να συνδεθείτε ως διαχειριστής για να χειριστείτε τα κλειδωμένα στοιχεία των μενού.

### **Σύνδεση στον εκτυπωτή χρησιμοποιώντας τον πίνακα ελέγχου**

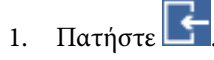

- 2. Πατήστε **Διαχειριστής**.
- 3. Εισαγάγετε τον κωδικό πρόσβασης διαχειριστή.
- 4. Πατήστε **OK**.

Κατά τη διάρκεια του ελέγχου ταυτότητας εμφανίζεται η ένδειξη **και στη συνέχεια, μπορείτε να** χειριστείτε τα κλειδωμένα στοιχεία των μενού.

Πατήστε  $\Box$ για να αποσυνδεθείτε.

#### *Σημείωση:*

Όταν επιλέγετε *Ενερ.* στο στοιχείο *Ρυθμίσ* > *Γενικές ρυθμίσεις* > *Βασικές ρυθμίσεις* > *Λήξη χρον. ορίου λειτ.*, η συσκευή θα σας αποσυνδέει αυτόματα εάν δεν υπάρχει δραστηριότητα στον πίνακα ελέγχου για ένα συγκεκριμένο χρονικό διάστημα.

### **Σύνδεση στον εκτυπωτή χρησιμοποιώντας το Web Config**

- 1. Εισαγάγετε τη διεύθυνση IP του εκτυπωτή σε ένα πρόγραμμα περιήγησης για να εκτελέσετε το Web Config.
- 2. Κάντε κλικ στην επιλογή **Administrator Login**.
- 3. Εισαγάγετε το όνομα χρήστη και τον κωδικό πρόσβασης διαχειριστή στα πεδία **User Name** και **Current password**.
- 4. Κάντε κλικ στην επιλογή **OK**.

Κατά τη διάρκεια του ελέγχου ταυτότητας εμφανίζονται τα κλειδωμένα στοιχεία και η ένδειξη **Administrator Logout**.

Κάντε κλικ στην επιλογή **Administrator Logout** για αποσύνδεση.

#### *Σημείωση:*

Όταν επιλέγετε *ON* στην καρτέλα *Device Management* > *Control Panel* > *Operation Timeout*, η συσκευή θα σας αποσυνδέει αυτόματα εάν δεν υπάρχει δραστηριότητα στον πίνακα ελέγχου για ένα συγκεκριμένο χρονικό διάστημα.

## **Επιβεβαίωση πληροφοριών μιας συσκευής**

Μπορείτε να ελέγξετε τις ακόλουθες πληροφορίες της συσκευής από το στοιχείο **Status** χρησιμοποιώντας το Web Config.

❏ Product Status

Ελέγξτε τη γλώσσα, την κατάσταση, την υπηρεσία cloud, τον αριθμό προϊόντος, τη διεύθυνση MAC κτλ.

❏ Network Status

Ελέγξτε τις πληροφορίες της κατάστασης σύνδεσης δικτύου, της διεύθυνσης IP, του διακομιστή DNS κτλ.

❏ Maintenance

Ελέγξτε την πρώτη ημέρα των εκτυπώσεων, τον αριθμό αντικαταστάσεων μελανιού, τις εκτυπωμένες σελίδες, τον αριθμό εκτυπώσεων για κάθε γλώσσα, τον αριθμό σαρώσεων κτλ.

❏ Hardware Status

Ελέγξτε την κατάσταση κάθε σαρωτή και λειτουργίας φαξ.

❏ Job History

Ελέγξτε το αρχείο καταγραφής για μια εργασία εκτύπωσης, λήψης και μετάδοσης.

❏ Panel Snapshot

Δείτε ένα στιγμιότυπο της οθόνης που εμφανίζεται στον πίνακα ελέγχου της συσκευής.

### **Σχετικές πληροφορίες**

& [«Πρόσβαση στο Web Config» στη σελίδα 40](#page-39-0)

## **Διαχείριση συσκευών (Epson Device Admin)**

Μπορείτε να διαχειριστείτε πολλές συσκευές χρησιμοποιώντας το Epson Device Admin. Το Epson Device Admin σάς δίνει τη δυνατότητα να διαχειρίζεστε συσκευές που βρίσκονται σε διαφορετικό δίκτυο. Παρακάτω περιγράφονται οι βασικές δυνατότητες διαχείρισης.

Για περισσότερες πληροφορίες σχετικά με τις λειτουργίες και τη χρήση του λογισμικού, ανατρέξτε στην τεκμηρίωση ή τη βοήθεια του Epson Device Admin.

❏ Εντοπισμός συσκευών

Μπορείτε να εντοπίσετε συσκευές στο δίκτυο και, στη συνέχεια, να τις καταχωρίσετε σε μια λίστα. Εάν οι συσκευές Epson, όπως εκτυπωτές και σαρωτές, είναι συνδεδεμένες στο ίδιο τμήμα του δικτύου με τον υπολογιστή του διαχειριστή, μπορείτε να τις εντοπίσετε ακόμη και αν δεν τους έχει εκχωρηθεί διεύθυνση IP.

Μπορείτε επίσης να εντοπίσετε συσκευές που είναι συνδεδεμένες σε υπολογιστές του δικτύου μέσω καλωδίου USB. Πρέπει να εγκαταστήσετε το Epson Device USB Agent στον υπολογιστή.

❏ Ρύθμιση συσκευών

Μπορείτε να δημιουργήσετε ένα πρότυπο που περιέχει στοιχεία ρυθμίσεων, όπως η διασύνδεση δικτύου και η προέλευση χαρτιού, και να το εφαρμόσετε σε άλλες συσκευές ως κοινόχρηστες ρυθμίσεις. Μπορεί να εκχωρήσετε διεύθυνση IP σε μια συσκευή, στην οποία δεν έχει εκχωρηθεί ακόμα διεύθυνση IP, όταν αυτή συνδεθεί στο δίκτυο.

❏ Εποπτεία συσκευών

Μπορείτε να ελέγχετε τακτικά την κατάσταση και λεπτομερείς πληροφορίες σχετικά με τις συσκευές στο δίκτυο. Μπορείτε επίσης να εποπτεύετε συσκευές που είναι συνδεδεμένες σε υπολογιστές του δικτύου μέσω καλωδίου USB και συσκευές από άλλες εταιρείες, οι οποίες έχουν καταχωριστεί στη λίστα συσκευών. Για την εποπτεία συσκευών που συνδέονται μέσω καλωδίου USB, πρέπει να εγκαταστήσετε το Epson Device USB Agent.

❏ Διαχείριση ειδοποιήσεων

Δεν μπορείτε να διαχειριστείτε τις ειδοποιήσεις σχετικά με την κατάσταση των συσκευών και των αναλώσιμων. Το σύστημα αποστέλλει αυτόματα email ειδοποίησης στον διαχειριστή, ανάλογα με τις καθορισμένες προϋποθέσεις.

❏ Διαχείριση αναφορών

Έχετε τη δυνατότητα να δημιουργείτε αναφορές ανά τακτά διαστήματα, καθώς το σύστημα συγκεντρώνει δεδομένα σχετικά με τη χρήση της συσκευής και τα αναλώσιμα. Μπορείτε να αποθηκεύετε αυτές τις αναφορές ή να τις στέλνετε μέσω email.

### **Σχετικές πληροφορίες**

& [«Epson Device Admin» στη σελίδα 113](#page-112-0)

## **Λήψη ειδοποιήσεων μέσω email όταν παρουσιάζεται κάποιο συμβάν**

### **Σχετικά με ειδοποιήσεις email**

Μπορείτε να χρησιμοποιήσετε αυτή τη λειτουργία για να λαμβάνετε ειδοποιήσεις με email, όταν πραγματοποιούνται συμβάντα, όπως όταν τελειώσει το χαρτί στον εκτυπωτή. Μπορείτε να εγγράψετε έως και 5 διευθύνσεις email και να διαλέξετε για ποια συμβάντα θα λαμβάνετε ειδοποιήσεις.

Ο διακομιστής αλληλογραφίας πρέπει να διαμορφωθεί για τη χρήση αυτής της λειτουργίας.

### **Σχετικές πληροφορίες**

& [«Διαμόρφωση διακομιστή αλληλογραφίας» στη σελίδα 34](#page-33-0)

### **Ρύθμιση παραμέτρων ειδοποιήσεων email**

Για να χρησιμοποιήσετε αυτή τη δυνατότητα, θα πρέπει να διαμορφώσετε έναν διακομιστή αλληλογραφίας.

- 1. Μεταβείτε στο Web Config και επιλέξτε την καρτέλα **Device Management** > **Email Notification**.
- 2. Πληκτρολογήστε μια διεύθυνση email στην οποία θέλετε να λαμβάνετε ειδοποιήσεις email.
- 3. Επιλέξτε τη γλώσσα για τις ειδοποιήσεις email.

4. Επιλέξτε τα πλαίσια για τις ειδοποιήσεις που θέλετε να λαμβάνετε.

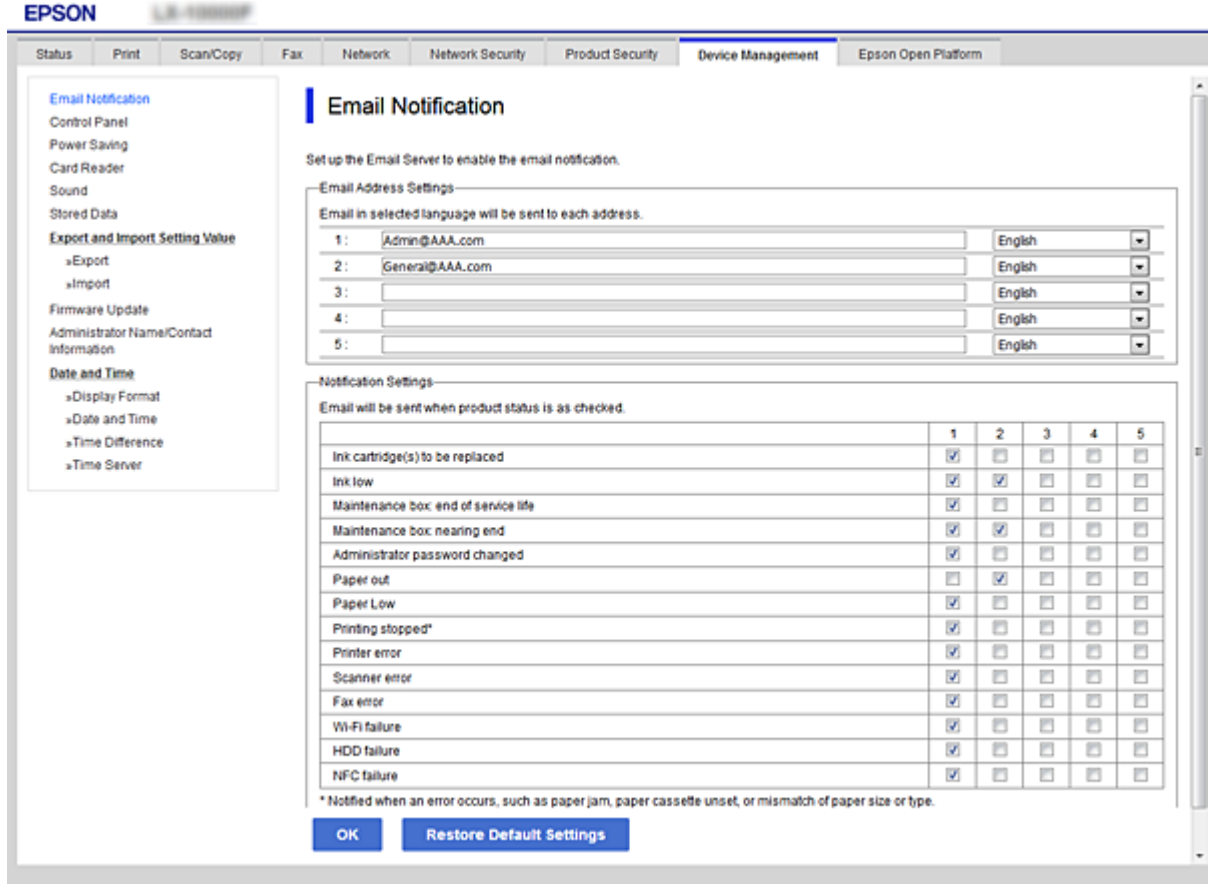

5. Κάντε κλικ στην επιλογή **OK**.

### **Σχετικές πληροφορίες**

- & [«Πρόσβαση στο Web Config» στη σελίδα 40](#page-39-0)
- & [«Διαμόρφωση διακομιστή αλληλογραφίας» στη σελίδα 34](#page-33-0)

## **Ενημέρωση του υλικολογισμικού**

### **Ενημέρωση του υλικολογισμικού του εκτυπωτή χρησιμοποιώντας τον Πίνακα ελέγχου**

Αν ο εκτυπωτής είναι συνδεδεμένος στο Internet, μπορείτε να ενημερώσετε το υλικολογισμικό του εκτυπωτή χρησιμοποιώντας τον πίνακα ελέγχου.Μπορείτε, επίσης, να ρυθμίσετε τον εκτυπωτή σας να εκτελεί τακτικά ελέγχους για ενημερώσεις υλικολογισμικού και να σας ενημερώνει, αν υπάρχουν διαθέσιμες.

1. Πατήστε **Ρυθμίσ** στην αρχική οθόνη.

2. Πατήστε **Γενικές ρυθμίσεις** > **Διαχείριση συστήματος** > **Ενημέρωση υλικολογισμικού**.

#### *Σημείωση:*

Πατήστε *Ειδοποίηση* > *Ενερ.*, για να ρυθμίσετε τον εκτυπωτή σας να εκτελεί τακτικά ελέγχους για διαθέσιμες ενημερώσεις υλικολογισμικού.

#### 3. Πατήστε **Έναρξη ελέγχου**.

Ο εκτυπωτής αρχίζει την αναζήτηση για διαθέσιμες ενημερώσεις.

4. Αν εμφανίζεται ένα μήνυμα στην οθόνη LCD που σας ενημερώνει ότι υπάρχει διαθέσιμη μια ενημέρωση υλικολογισμικού, ακολουθήστε τις οδηγίες της οθόνης, για να ξεκινήσετε την ενημέρωση.

#### c*Σημαντικό:*

- ❏ Μην απενεργοποιείτε ή αποσυνδέετε τον εκτυπωτή, έως ότου ολοκληρωθεί η ενημέρωση. Διαφορετικά, ο εκτυπωτής ενδέχεται να παρουσιάσει δυσλειτουργία.
- ❏ Αν η ενημέρωση υλικολογισμικού δεν ολοκληρωθεί ή δεν είναι επιτυχής, ο εκτυπωτής δεν ξεκινά κανονικά και θα εμφανιστεί η ένδειξη «Recovery Mode» στην οθόνη LCD την επόμενη φορά που θα ενεργοποιηθεί ο εκτυπωτής.Σε αυτήν την κατάσταση, χρειάζεται να ενημερώσετε ξανά το υλικολογισμικό χρησιμοποιώντας έναν υπολογιστή.Συνδέστε τον εκτυπωτή με τον υπολογιστή χρησιμοποιώντας ένα καλώδιο USB.Ενώ εμφανίζεται η ένδειξη «Recovery Mode» στον εκτυπωτή, δεν μπορείτε να ενημερώσετε το υλικολογισμικό μέσω μιας σύνδεσης δικτύου.Στον υπολογιστή, προσπελάστε την τοπική σας τοποθεσία web της Epson και, στη συνέχεια, πραγματοποιήστε λήψη του τελευταίου υλικολογισμικού του εκτυπωτή.Δείτε τις οδηγίες στην τοποθεσία web για τα επόμενα βήματα.

### **Ενημέρωση υλικολογισμικού χρησιμοποιώντας το Web Config**

Ενημερώνει το υλικολογισμικό χρησιμοποιώντας το Web Config.Η συσκευή πρέπει να είναι συνδεδεμένη στο Internet.

- 1. Μεταβείτε στο Web Config και επιλέξτε την καρτέλα **Device Management** > **Firmware Update**.
- 2. Κάντε κλικ στην επιλογή **Start**.

Ξεκινά η διαδικασία επαλήθευσης του υλικολογισμικού και εμφανίζονται οι πληροφορίες του υλικολογισμικού εάν υπάρχει ενημερωμένη έκδοσή του.

3. Κάντε κλικ στην επιλογή **Start** και ακολουθήστε τις οδηγίες στην οθόνη.

#### *Σημείωση:*

Μπορείτε επίσης να πραγματοποιήσετε ενημέρωση του υλικολογισμικού χρησιμοποιώντας το Epson Device Admin.Μπορείτε να επιβεβαιώσετε οπτικά τις πληροφορίες του υλικολογισμικού στη λίστα συσκευών.Αυτό είναι χρήσιμο όταν θέλετε να ενημερώσετε το υλικολογισμικό πολλαπλών συσκευών.Ανατρέξτε στον οδηγό Epson Device Admin ή στη βοήθεια για περισσότερες λεπτομέρειες.

#### **Σχετικές πληροφορίες**

- & [«Πρόσβαση στο Web Config» στη σελίδα 40](#page-39-0)
- & [«Epson Device Admin» στη σελίδα 113](#page-112-0)

### **Ενημέρωση του υλικολογισμικού χρησιμοποιώντας το Epson Firmware Updater**

Μπορείτε να προχωρήσετε στη λήψη του υλικολογισμικού της συσκευής από την τοποθεσία web της Epson στον υπολογιστή σας και, στη συνέχεια, να συνδέσετε τη συσκευή με τον υπολογιστή μέσω ενός καλωδίου USB για να ενημερώσετε το υλικολογισμικό. Εάν δεν μπορείτε να πραγματοποιήσετε την ενημέρωση μέσω δικτύου, δοκιμάστε την ακόλουθη μέθοδο.

- 1. Μεταβείτε στην τοποθεσία web της Epson για τη λήψη του υλικολογισμικού.
- 2. Συνδέστε τον υπολογιστή που περιέχει το υλικολογισμικό που λάβατε με τη συσκευή μέσω καλωδίου USB.
- 3. Κάντε διπλό κλικ στο αρχείο .exe που λάβατε.

Γίνεται εκκίνηση του Epson Firmware Updater.

4. Ακολουθήστε τις οδηγίες που εμφανίζονται στην οθόνη.

## **Δημιουργία αντιγράφων ασφαλείας των επαφών και των ρυθμίσεων**

Μέσω της εξαγωγής των στοιχείων ρυθμίσεων στο Web Config, μπορείτε να αντιγράψετε τα στοιχεία αυτά σε άλλους εκτυπωτές.

### **Εξαγωγή των ρυθμίσεων**

Εξαγάγετε όλες τις ρυθμίσεις για τον εκτυπωτή.

- 1. Μεταβείτε στο Web Config και επιλέξτε την καρτέλα **Device Management** > **Export and Import Setting Value** > **Export**.
- 2. Επιλέξτε τις ρυθμίσεις που θέλετε να εξάγετε.

Επιλέξτε τις ρυθμίσεις που θέλετε να εξάγετε.Εάν επιλέξετε τη γονική κατηγορία, θα επιλεχθούν και οι υποκατηγορίες.Ωστόσο, οι υποκατηγορίες που προκαλούν σφάλματα με τη δημιουργία αντιτύπων εντός του ίδιου δικτύου (όπως διευθύνσεις IP κ.ο.κ.) δεν μπορούν να επιλεγούν.

3. Εισάγετε έναν κωδικό πρόσβασης για την κρυπτογράφηση του αρχείου, του οποίου έγινε εξαγωγή.

Χρειάζεστε τον κωδικό πρόσβασης για να εισάγετε το αρχείο.Αφήστε το κενό εάν δεν θέλετε να κρυπτογραφήσετε το αρχείο.

4. Κάντε κλικ στην επιλογή **Export**.

#### c*Σημαντικό:*

Εάν θέλετε να εξάγετε τις ρυθμίσεις δικτύου του εκτυπωτή όπως το όνομα συσκευής και τη διεύθυνση IPv6, επιλέξτε *Enable to select the individual settings of device* και επιλέξτε περισσότερα στοιχεία.Χρησιμοποιήστε μόνο τις επιλεγμένες τιμές για τον εκτυπωτή αντικατάστασης.

& [«Πρόσβαση στο Web Config» στη σελίδα 40](#page-39-0)

### **Εισαγωγή των ρυθμίσεων**

Εισαγάγετε το αρχείο Web Config, του οποίου έγινε εξαγωγή, στον εκτυπωτή.

### **β***Σημαντικό:*

Κατά την εισαγωγή τιμών που περιλαμβάνουν μεμονωμένες πληροφορίες, όπως το όνομα του εκτυπωτή ή τη διεύθυνση IP, βεβαιωθείτε ότι δεν υπάρχει η ίδια διεύθυνση IP στο ίδιο δίκτυο.Εάν οι διευθύνσεις IP συμπίπτουν, ο εκτυπωτής δεν εφαρμόζει την τιμή.

- 1. Μεταβείτε στο Web Config και επιλέξτε την καρτέλα **Device Management** > **Export and Import Setting Value** > **Import**.
- 2. Επιλέξτε το αρχείο του οποίου έγινε εξαγωγή και, στη συνέχεια, εισάγετε τον κρυπτογραφημένο κωδικό πρόσβασης.
- 3. Κάντε κλικ στην επιλογή **Next**.
- 4. Επιλέξτε τις ρυθμίσεις που θέλετε να εισαγάγετε, και έπειτα, κάντε κλικ στην επιλογή **Next**.
- 5. Κάντε κλικ στην επιλογή **OK**.

Οι ρυθμίσεις εφαρμόζονται στον εκτυπωτή.

# **Επίλυση προβλημάτων**

## **Συμβουλές για την επίλυση προβλημάτων**

Μπορείτε να βρείτε περισσότερες πληροφορίες στα εγχειρίδια που ακολουθούν.

❏ Οδηγίες χρήστη

Παρέχει οδηγίες για τη χρήση του εκτυπωτή, την αντικατάσταση της μονάδας παροχής μελανιού, τη συντήρηση και την επίλυση προβλημάτων.

❏ Ιστότοπος Epson Connect

<https://www.epsonconnect.com/>

Παρέχει πληροφορίες σχετικά με τις δυνατότητες και την επίλυση προβλημάτων στο Epson Connect.

## **Έλεγχος του αρχείου καταγραφής για τον διακομιστή και τις συσκευές δικτύου**

Εάν παρουσιαστεί κάποιο πρόβλημα με τη σύνδεση δικτύου, ενδεχομένως να μπορείτε να εντοπίσετε την αιτία ή την κατάσταση από το αρχείο καταγραφής για τον διακομιστή αλληλογραφίας ή τον διακομιστή LDAP, χρησιμοποιώντας το αρχείο καταγραφής συμβάντων συστήματος για τη συσκευή δικτύου, όπως ο δρομολογητής, ή εντολές.

## **Προετοιμασία των ρυθμίσεων δικτύου**

### **Απενεργοποίηση του Wi-Fi από το Web Config**

Για να χρησιμοποιήσετε το Web Config, οι εκτυπωτές και οι συσκευές πρέπει να διαθέτουν διεύθυνση IP και να είναι συνδεδεμένες στο ίδιο δίκτυο.

1. Ελέγξτε τη διεύθυνση IP του εκτυπωτή.

Αυτό μπορείτε να το κάνετε από την οθόνη Κατάσταση δικτύου στον πίνακα ελέγχου του εκτυπωτή, από μια αναφορά σύνδεσης ή από τη στήλη [IP Address] ενός φύλλου κατάστασης δικτύου.

2. Εισαγάγετε τη διεύθυνση IP του εκτυπωτή σε ένα πρόγραμμα περιήγησης για να εκτελέσετε το Web Config.

 $\left| \begin{array}{c} \leftarrow \rightarrow \mathbf{C} \end{array} \right|$  http://XXX.XXX.XXX.XXX

- 3. Επιλέξτε την καρτέλα **Network** > **Wi-Fi** και, στη συνέχεια, επιλέξτε το στοιχείο **Disable Wi-Fi**.
- 4. Ελέγξτε το μήνυμα και, στη συνέχεια, επιλέξτε **OK**.

### **Αποσύνδεση του Wi-Fi Direct (Simple AP) από το Web Config**

Για να χρησιμοποιήσετε το Web Config, οι εκτυπωτές και οι συσκευές πρέπει να διαθέτουν διεύθυνση IP και να είναι συνδεδεμένες στο ίδιο δίκτυο.

1. Ελέγξτε τη διεύθυνση IP του εκτυπωτή.

Αυτό μπορείτε να το κάνετε από την οθόνη Κατάσταση δικτύου στον πίνακα ελέγχου του εκτυπωτή, από μια αναφορά σύνδεσης ή από τη στήλη [IP Address] ενός φύλλου κατάστασης δικτύου.

2. Εισαγάγετε τη διεύθυνση IP του εκτυπωτή σε ένα πρόγραμμα περιήγησης για να εκτελέσετε το Web Config.

 $\left| \begin{array}{c} \in \rightarrow \mathbf{C} \end{array} \right|$  http://XXX.XXX.XXX.XXX

- 3. Επιλέξτε την καρτέλα **Network** > **Wi-Fi Direct**.
- 4. Επιλέξτε **Disable** για το στοιχείο **Wi-Fi Direct**.
- 5. Κάντε κλικ στο στοιχείο **Next**
- 6. Ελέγξτε το μήνυμα και, στη συνέχεια, επιλέξτε **OK**.

### **Απενεργοποίηση του Wi-Fi από τον πίνακα ελέγχου**

Όταν το Wi-Fi είναι απενεργοποιημένο, η σύνδεση Wi-Fi διακόπτεται.

- 1. Πατήστε στην αρχική οθόνη.
- 2. Πατήστε **Δρομολογητής**. Εμφανίζεται η κατάσταση δικτύου.
- 3. Πατήστε **Έναρξη ρύθμισης**.
- 4. Πατήστε **Ρύθμ. Wi-Fi**.
- 5. Πατήστε **Άλλα** > **Απενεργ Wi-Fi**.
- 6. Ελέγξτε το μήνυμα και, στη συνέχεια, πατήστε **Έναρξη ρύθμισης**.
- 7. Όταν εμφανιστεί ένα μήνυμα ολοκλήρωσης, πατήστε **Κλείσιμο**.

Αν δεν πατήσετε **Κλείσιμο**, η οθόνη κλείνει αυτόματα ύστερα από ένα συγκεκριμένο χρονικό διάστημα.

### **Απενεργοποίηση της σύνδεσης Wi-Fi Direct (Simple AP) από τον πίνακα ελέγχου**

#### *Σημείωση:*

Όταν η σύνδεση Wi-Fi Direct (Simple AP) απενεργοποιείται, όλοι οι υπολογιστές και οι έξυπνες συσκευές που είναι συνδεδεμένες στον εκτυπωτή μέσω Wi-Fi Direct (Simple AP), αποσυνδέονται.Αν θέλετε να αποσυνδέσετε μια συγκεκριμένη συσκευή, πραγματοποιήστε την αποσύνδεση από τη συσκευή και όχι από τον εκτυπωτή.

- 1. Πατήστε στην αρχική οθόνη.
- 2. Πατήστε **Wi-Fi Direct**. Εμφανίζονται οι πληροφορίες του Wi-Fi Direct.
- 3. Πατήστε **Έναρξη ρύθμισης**.
- 4. Πατήστε **Απενεργοποίηση Wi-Fi Direct**.
- 5. Ελέγξτε το μήνυμα και, στη συνέχεια, πατήστε **Απενεργοποίηση ρυθμίσεων**.
- 6. Όταν εμφανιστεί ένα μήνυμα ολοκλήρωσης, πατήστε **Κλείσιμο**.

Αν δεν πατήσετε **Κλείσιμο**, η οθόνη κλείνει αυτόματα ύστερα από ένα συγκεκριμένο χρονικό διάστημα.

### **Επαναφορά των ρυθμίσεων δικτύου από τον πίνακα ελέγχου**

Μπορείτε να επαναφέρετε όλες τις ρυθμίσεις δικτύου στις προεπιλεγμένες τιμές τους.

- 1. Πατήστε **Ρυθμίσ** στην αρχική οθόνη.
- 2. Πατήστε **Γενικές ρυθμίσεις** > **Διαχείριση συστήματος** > **Επαναφ. εργοστ. ρυθμίσ.** > **Ρυθμίσεις δικτύου**.
- 3. Ελέγξτε το μήνυμα και, στη συνέχεια, πατήστε **Ναι**.
- 4. Όταν εμφανιστεί ένα μήνυμα ολοκλήρωσης, πατήστε **Κλείσιμο**.

Αν δεν πατήσετε **Κλείσιμο**, η οθόνη κλείνει αυτόματα ύστερα από ένα συγκεκριμένο χρονικό διάστημα.

## **Έλεγχος της επικοινωνίας ανάμεσα στις συσκευές και τους υπολογιστές**

### **Έλεγχος της σύνδεσης χρησιμοποιώντας εντολή ping — Windows**

Μπορείτε να χρησιμοποιήσετε μια εντολή Ping για να βεβαιωθείτε ότι ο υπολογιστής είναι συνδεδεμένος με τον εκτυπωτή.Ακολουθήστε τα παρακάτω βήματα για να ελέγξετε τη σύνδεση με χρήση εντολής Ping.

1. Ελέγξτε τη διεύθυνση IP του εκτυπωτή για τη σύνδεση που θέλετε να ελέγξετε.

Αυτό μπορείτε να το κάνετε από την οθόνη Κατάσταση δικτύου στον πίνακα ελέγχου του εκτυπωτή, από μια αναφορά σύνδεσης ή από τη στήλη **IP Address** ενός φύλλου κατάστασης δικτύου.

- 2. Μεταβείτε στην οθόνη της γραμμής εντολών του υπολογιστή.
	- ❏ Windows 10/Windows Server 2016

Κάντε δεξί κλικ στο κουμπί Έναρξη ή κρατήστε το πατημένο, και έπειτα, επιλέξτε **Γραμμή εντολών**.

❏ Windows 8.1/Windows 8/Windows Server 2012 R2/Windows Server 2012

Μεταβείτε στην οθόνη της εφαρμογής και, στη συνέχεια, επιλέξτε **Γραμμή εντολών**.

- ❏ Windows 7/Windows Server 2008 R2/Windows Vista/Windows Server 2008 ή προγενέστερες εκδόσεις Κάντε κλικ στο κουμπί Έναρξη, επιλέξτε **Όλα τα προγράμματα** ή **Προγράμματα** > **Βοηθήματα** > **Γραμμή εντολών**.
- 3. Εισαγάγετε «ping xxx.xxx.xxx.xxx» και, στη συνέχεια, πατήστε το πλήκτρο Enter. Εισαγάγετε τη διεύθυνση IP του εκτυπωτή για το xxx.xxx.xxx.xxx.
- 4. Ελέγξτε την κατάσταση της επικοινωνίας.

Εάν ο εκτυπωτής και ο υπολογιστής επικοινωνούν, θα εμφανιστεί το παρακάτω μήνυμα.

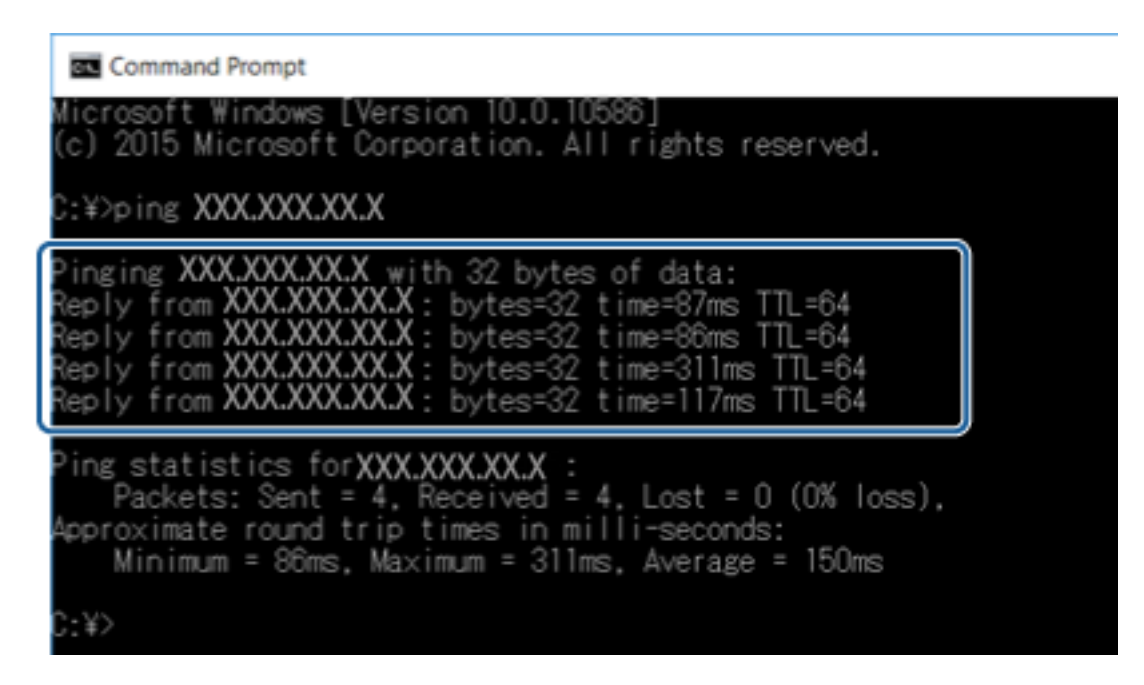

Εάν ο εκτυπωτής και ο υπολογιστής δεν επικοινωνούν, θα εμφανιστεί το παρακάτω μήνυμα.

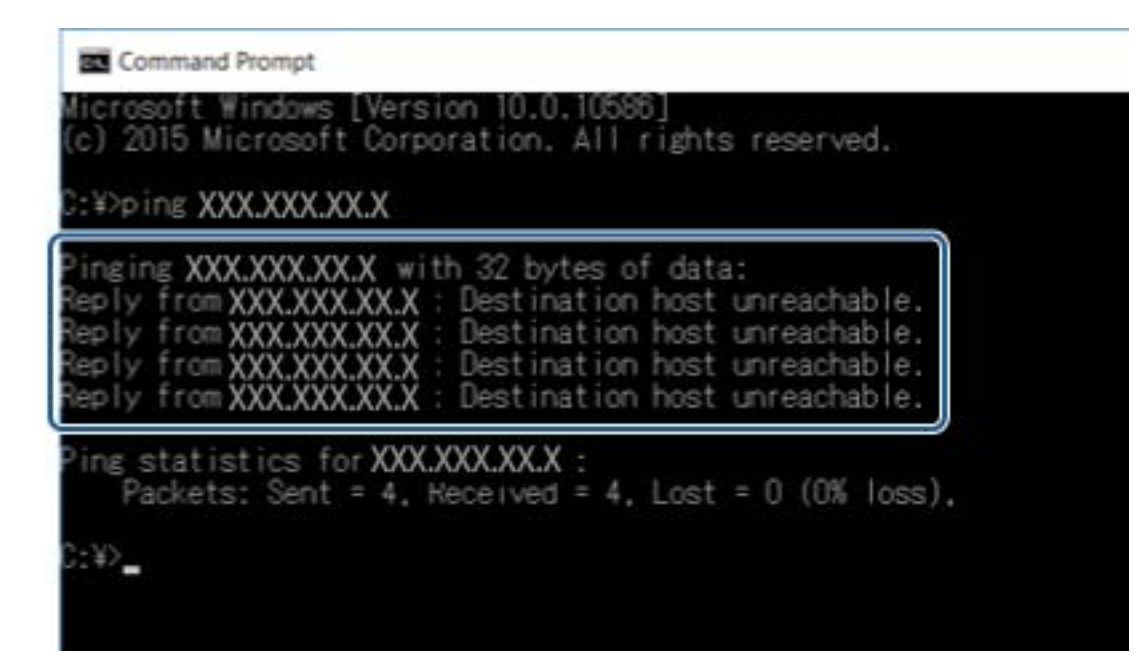

### **Έλεγχος της σύνδεσης χρησιμοποιώντας εντολή ping — Mac OS**

Μπορείτε να χρησιμοποιήσετε μια εντολή Ping για να βεβαιωθείτε ότι ο υπολογιστής είναι συνδεδεμένος με τον εκτυπωτή. Ακολουθήστε τα παρακάτω βήματα για να ελέγξετε τη σύνδεση με χρήση εντολής Ping.

1. Ελέγξτε τη διεύθυνση IP του εκτυπωτή για τη σύνδεση που θέλετε να ελέγξετε.

Αυτό μπορείτε να το κάνετε από την οθόνη Κατάσταση δικτύου στον πίνακα ελέγχου του εκτυπωτή, από μια αναφορά σύνδεσης ή από τη στήλη **IP Address** ενός φύλλου κατάστασης δικτύου.

2. Εκτελέστε το βοηθητικό πρόγραμμα δικτύου.

Εισαγάγετε «Network Utility» στο **Spotlight**.

3. Κάντε κλικ στην καρτέλα **Ping**, εισαγάγετε τη διεύθυνση IP που ελέγξατε στο βήμα 1 και, στη συνέχεια, κάντε κλικ στο **Ping**.

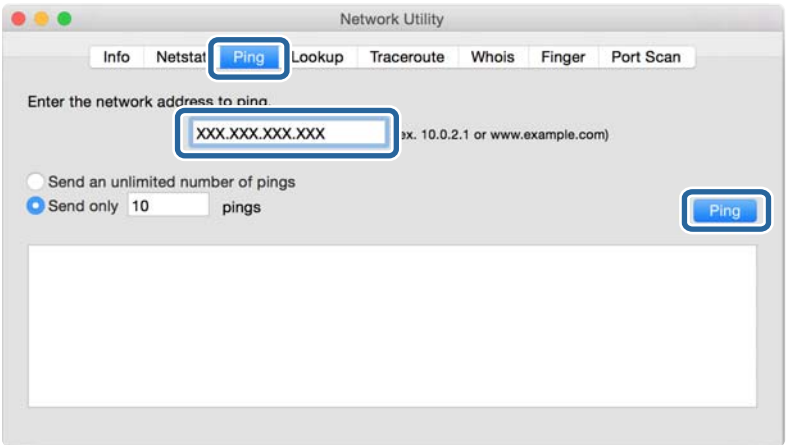

4. Ελέγξτε την κατάσταση της επικοινωνίας.

Εάν ο εκτυπωτής και ο υπολογιστής επικοινωνούν, θα εμφανιστεί το παρακάτω μήνυμα.

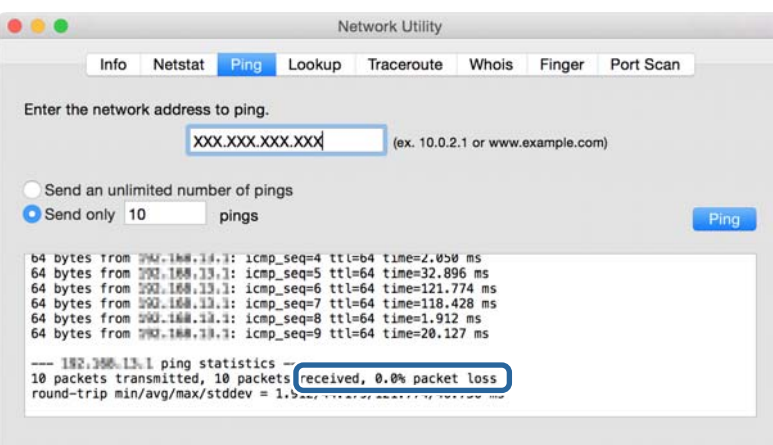

Εάν ο εκτυπωτής και ο υπολογιστής δεν επικοινωνούν, θα εμφανιστεί το παρακάτω μήνυμα.

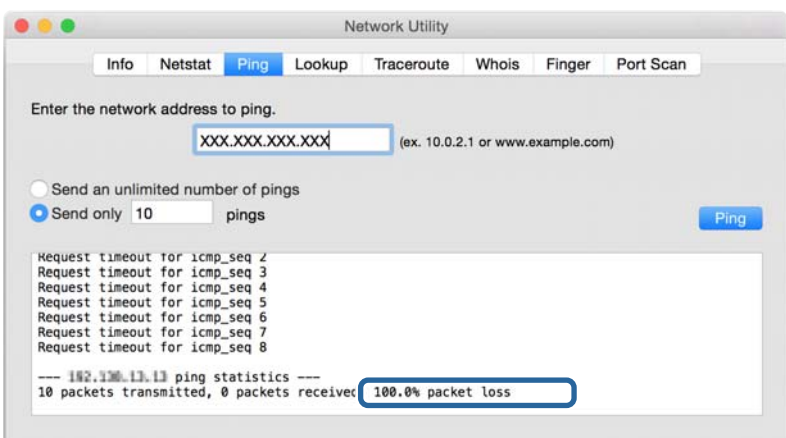

## **Εκτύπωση αναφοράς σύνδεσης δικτύου**

Μπορείτε να εκτυπώσετε μια αναφορά σύνδεσης δικτύου για να ελέγξετε την κατάσταση της σύνδεσης ανάμεσα στον εκτυπωτή και το σημείο πρόσβασης.

- 1. Τοποθετήστε το χαρτί.
- 2. Πατήστε **Ρυθμίσ** στην αρχική οθόνη.
- 3. Πατήστε **Γενικές ρυθμίσεις** > **Ρυθμίσεις δικτύου** > **Έλεγχος σύνδεσης**.

Ο έλεγχος της σύνδεσης ξεκινάει.

- 4. Πατήστε **Αναφορά ελέγχου εκτύπωσης**.
- 5. Πατήστε **Έναρξη εκτύπωσης** για να εκτυπώσετε την αναφορά σύνδεσης δικτύου.

Αν παρουσιάστηκε κάποιο σφάλμα, ελέγξτε την αναφορά σύνδεσης δικτύου και, στη συνέχεια, ακολουθήστε τις λύσεις που εκτυπώθηκαν.

6. Πατήστε **Κλείσιμο**.

Αν δεν πατήσετε **Κλείσιμο**, η οθόνη κλείνει αυτόματα ύστερα από ένα συγκεκριμένο χρονικό διάστημα.

#### **Σχετικές πληροφορίες**

& [«Μηνύματα και λύσεις στην αναφορά σύνδεσης δικτύου» στη σελίδα 107](#page-106-0)

### <span id="page-106-0"></span>**Μηνύματα και λύσεις στην αναφορά σύνδεσης δικτύου**

Ελέγξτε τα μηνύματα και τους κωδικούς σφαλμάτων στην αναφορά σύνδεσης δικτύου και, στη συνέχεια, ακολουθήστε τις λύσεις.

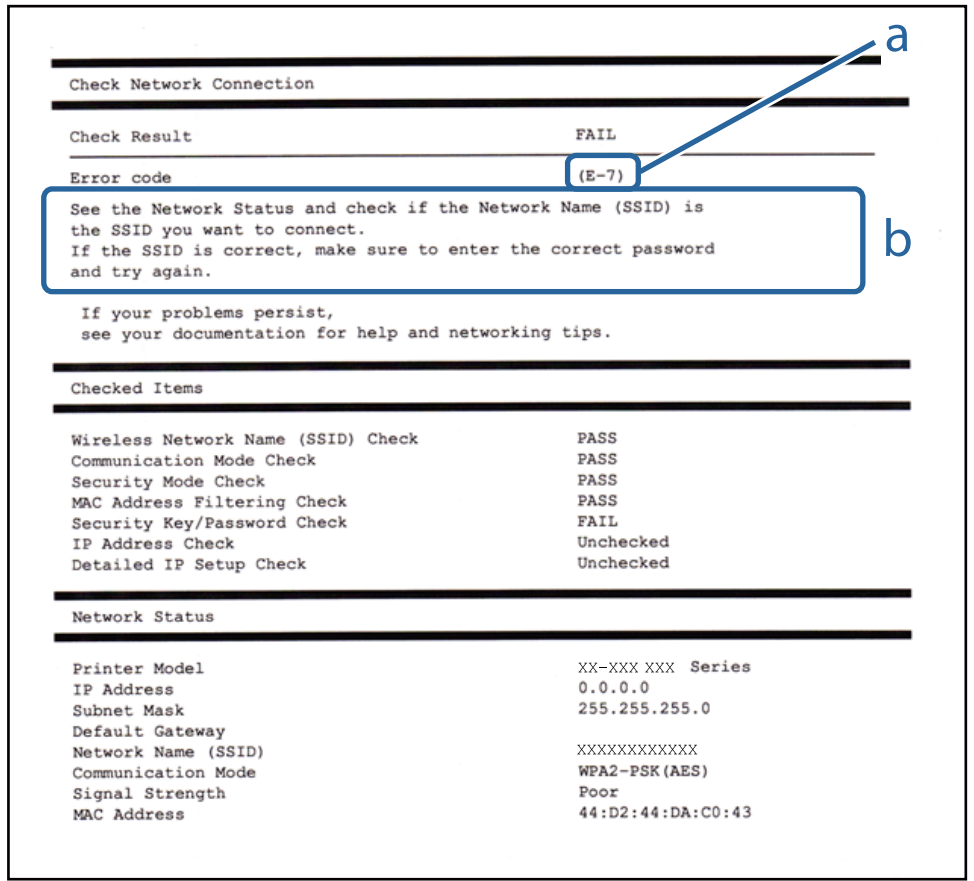

α. Κωδικός σφάλματος

I

β. Μηνύματα στο περιβάλλον δικτύου

### **α. Κωδικός σφάλματος**

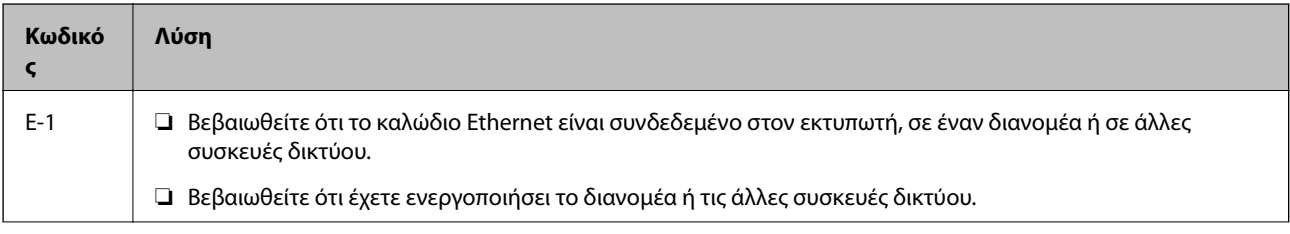

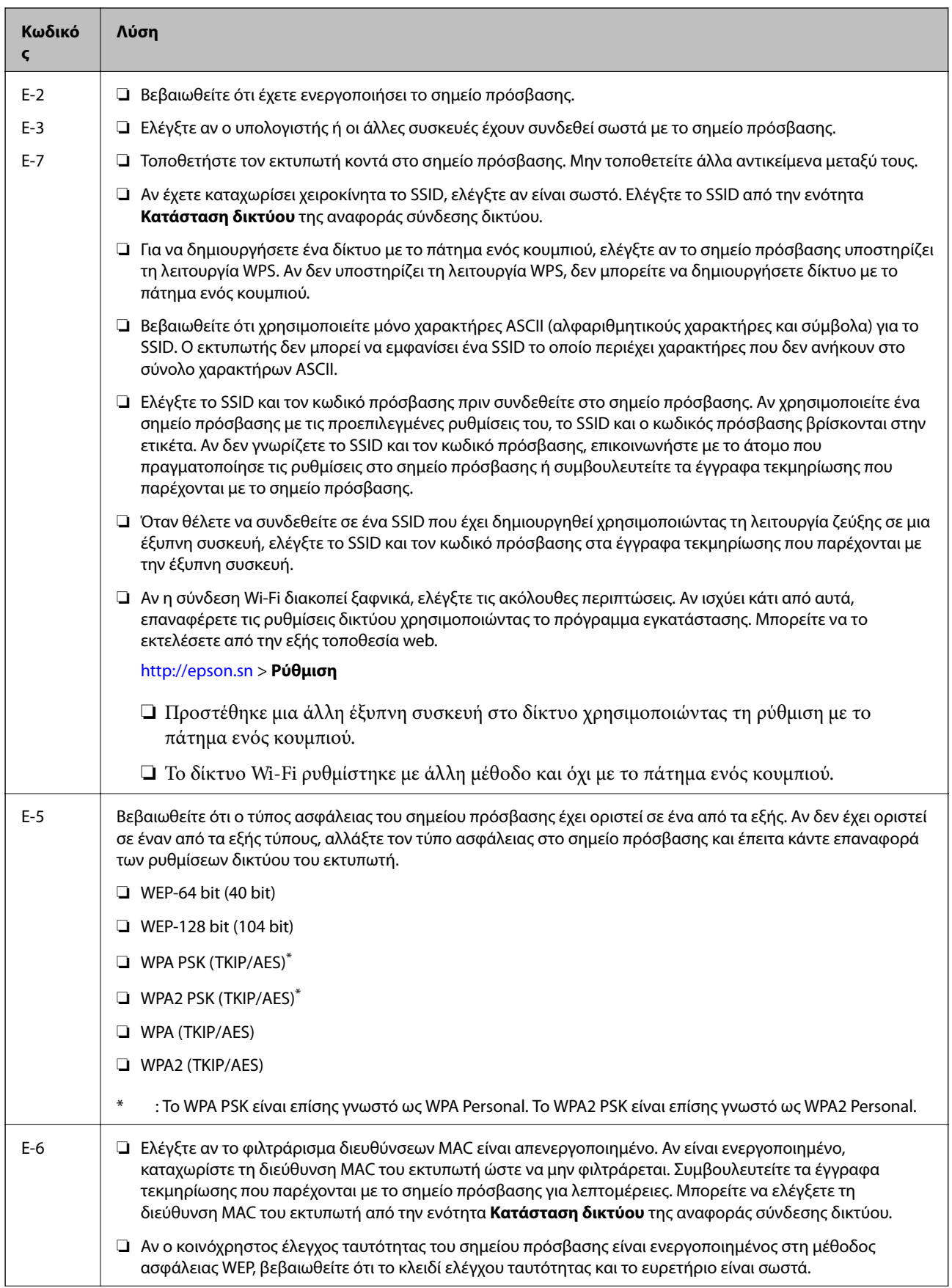
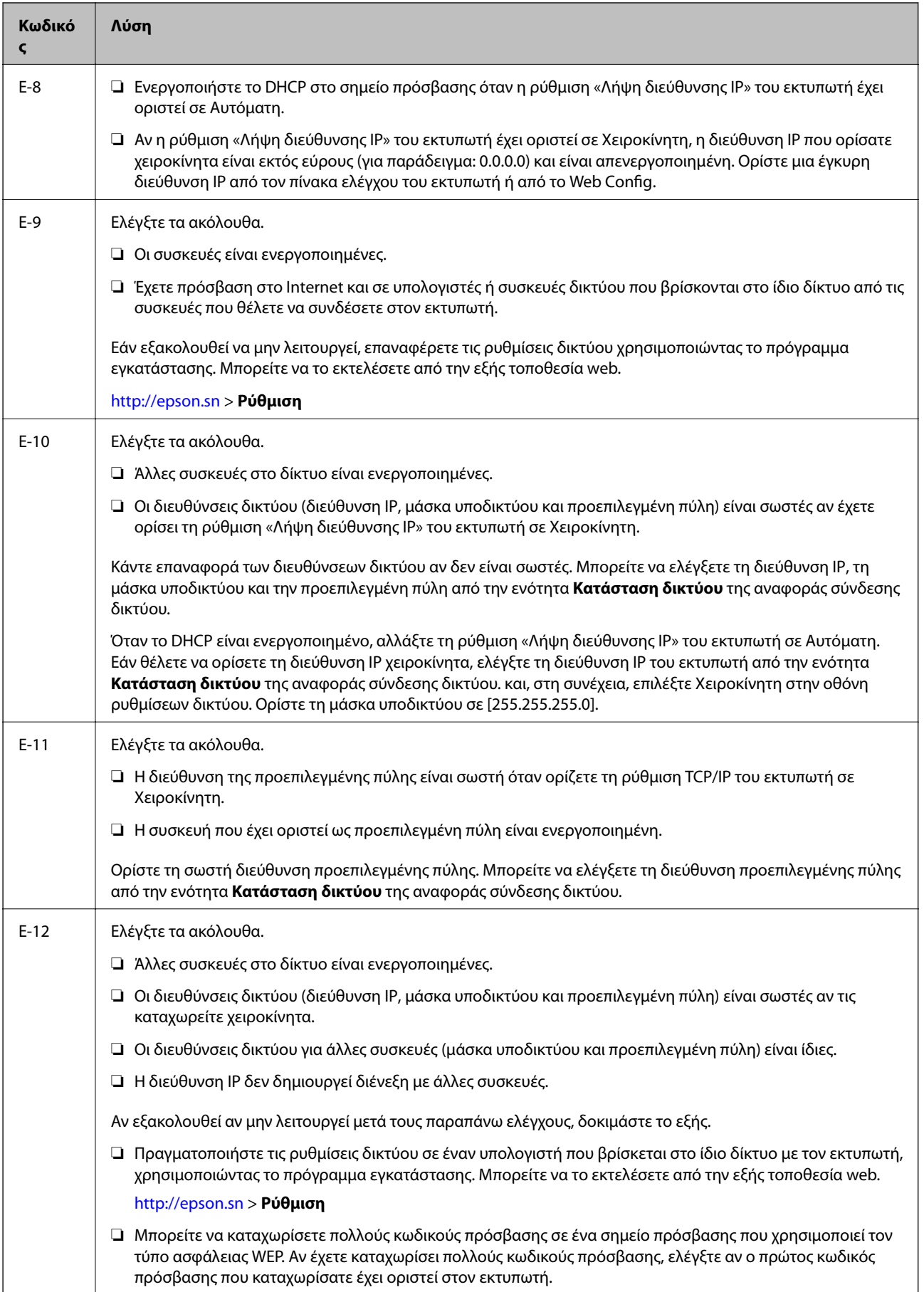

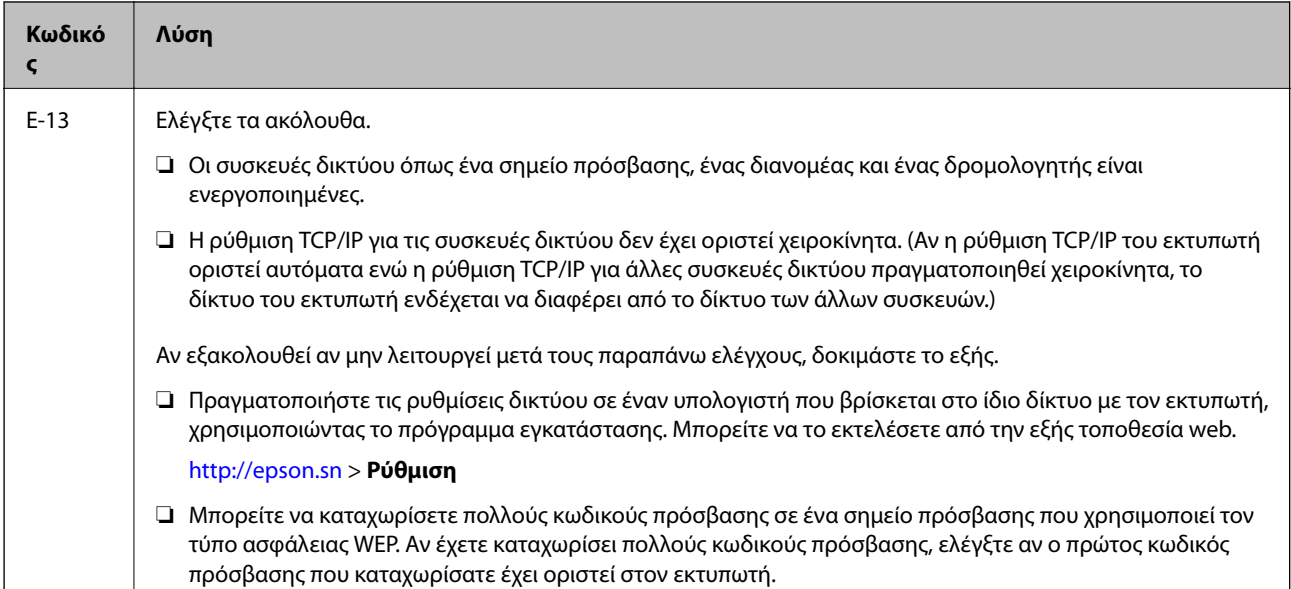

## **β. Μηνύματα στο περιβάλλον δικτύου**

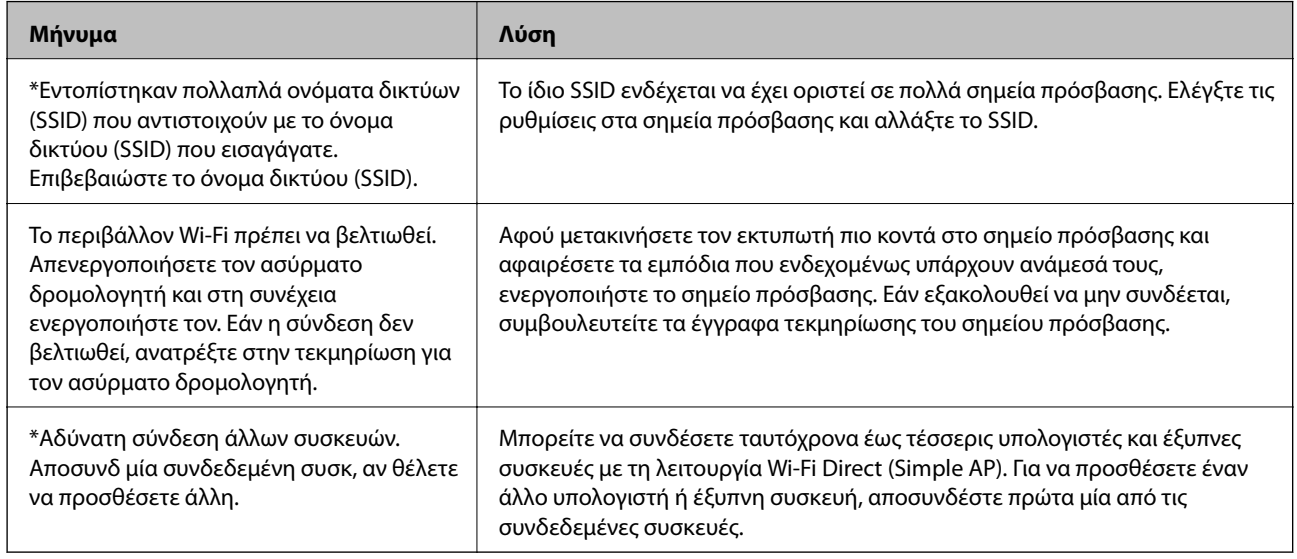

# **Εκτύπωση φύλλου κατάστασης δικτύου**

Μπορείτε να δείτε λεπτομερείς πληροφορίες για το δίκτυο εκτυπώνοντας αυτό το φύλλο.

- 1. Τοποθετήστε το χαρτί.
- 2. Πατήστε **Ρυθμίσ** στην αρχική οθόνη.
- 3. Πατήστε **Γενικές ρυθμίσεις** > **Ρυθμίσεις δικτύου** > **Κατάσταση δικτύου**.
- 4. Πατήστε **Φύλλο κατάσ εκτ**.
- 5. Ελέγξτε το μήνυμα και, στη συνέχεια, πατήστε **Έναρξη εκτύπωσης**. Εκτυπώνεται το φύλλο κατάστασης δικτύου.

## 6. Πατήστε **Κλείσιμο**.

Αν δεν πατήσετε **Κλείσιμο**, η οθόνη κλείνει αυτόματα ύστερα από ένα συγκεκριμένο χρονικό διάστημα.

# **Προβλήματα στη χρήση του λογισμικού δικτύου**

## **Δεν είναι δυνατή η πρόσβαση στο Web Config**

### **Έχει γίνει σωστή διαμόρφωση της διεύθυνσης IP του εκτυπωτή;**

Διαμορφώστε τη διεύθυνση IP χρησιμοποιώντας το EpsonNet Config ή τον πίνακα ελέγχου του εκτυπωτή.Μπορείτε να επιβεβαιώσετε τις τρέχουσες πληροφορίες ρύθμισης με ένα φύλλο κατάστασης δικτύου ή από τον πίνακα ελέγχου του εκτυπωτή.

### **Υποστηρίζει το πρόγραμμα περιήγησής σας μαζικές κρυπτογραφήσεις για το Encryption Strength για SSL/TLS;**

Οι μαζικές κρυπτογραφήσεις για το Encryption Strength για SSL/TLS είναι όπως παρακάτω.Web Config μπορεί να προσπελαστεί μόνο σε ένα πρόγραμμα περιήγησης που υποστηρίζει τις ακόλουθες μαζικές κρυπτογραφήσεις.Ελέγξτε την υποστήριξη κρυπτογράφησης του προγράμματος περιήγησης που χρησιμοποιείτε.

- ❏ 80 bit: AES256/AES128/3DES
- ❏ 112 bit: AES256/AES128/3DES
- ❏ 128 bit: AES256/AES128
- ❏ 192 bit: AES256
- ❏ 256 bit: AES256

## **Εμφανίζεται το μήνυμα «Έχει λήξει» κατά την μετάβαση στο Web Config με χρήση επικοινωνίας SSL (https).**

Εάν το πιστοποιητικό έχει λήξη, προβείτε σε εκ νέου απόκτησή του.Εάν το μήνυμα εμφανιστεί πριν από την ημερομηνία λήξης του πιστοποιητικού, βεβαιωθείτε ότι η διαμόρφωση της ημερομηνίας του εκτυπωτή είναι σωστή.

### **Εμφανίζεται το μήνυμα «Το μήνυμα του πιστοποιητικού ασφάλειας δεν αντιστοιχεί···» κατά τη μετάβαση στο Web Config με χρήση επικοινωνίας SSL (https).**

Η διεύθυνση IP του εκτυπωτή που έχει καταχωριστεί για το πεδίο **Common Name** για τη δημιουργία αυτουπογεγραμμένου πιστοποιητικού ή αιτήματος υπογραφής πιστοποιητικού (CSR) δεν συμπίπτει με τη διεύθυνση που έχει εισαχθεί στο πρόγραμμα περιήγησης.Αποκτήστε και εισαγάγετε το πιστοποιητικό εκ νέου ή αλλάξτε το όνομα του εκτυπωτή.

## **Η μετάβαση στον εκτυπωτή πραγματοποιείται μέσω διακομιστή μεσολάβησης.**

Εάν χρησιμοποιείτε έναν διακομιστή μεσολάβησης με τον εκτυπωτή σας, θα πρέπει να διαμορφώσετε τις ρυθμίσεις διακομιστή μεσολάβησης του προγράμματος περιήγησής σας.

❏ Windows:

Επιλέξτε **Πίνακας Ελέγχου** > **Δίκτυο και Internet** > **Επιλογές Internet** > **Συνδέσεις** > **Ρυθμίσεις τοπικού δικτύου** > **Διακομιστής μεσολάβησης** και, στη συνέχεια, πραγματοποιήστε διαμόρφωση έτσι ώστε να μην χρησιμοποιείται ο διακομιστής μεσολάβησης για τοπικές διευθύνσεις.

### ❏ Mac OS:

Επιλέξτε **Προτιμήσεις συστήματος** > **Δίκτυο** > **Προηγμένα** > **Μεσολαβητές** και, στη συνέχεια, καταχωρίστε την τοπική διεύθυνση για το στοιχείο **Παράκαμψη ρυθμίσεων μεσολαβητή για αυτούς τους υπολογιστές υπηρεσίας και τομείς**.

Παράδειγμα:

192.168.1.\*: Τοπική διεύθυνση 192.168.1.XXX, μάσκα υποδικτύου 255.255.255.0

192.168.\*.\*: Τοπική διεύθυνση 192.168.XXX.XXX, μάσκα υποδικτύου 255.255.0.0

## **Σχετικές πληροφορίες**

- & [«Πρόσβαση στο Web Config» στη σελίδα 40](#page-39-0)
- & [«Εκχώρηση της διεύθυνσης IP» στη σελίδα 18](#page-17-0)
- & [«Εκχώρηση διεύθυνσης IP χρησιμοποιώντας το EpsonNet Config» στη σελίδα 114](#page-113-0)

## **Το όνομα του μοντέλου και/ή η διεύθυνση IP δεν εμφανίζονται στο EpsonNet Config**

### **Επιλέξατε Αποκλεισμό, Άκυρο ή Τερματισμό όταν εμφανίστηκε μια οθόνη ασφαλείας των Windows ή μια οθόνη του τείχους προστασίας;**

Εάν επιλέξετε **Αποκλεισμός**, **Ακύρωση** ή **Τερματισμός**, η διεύθυνση IP και το όνομα του μοντέλου δεν θα εμφανιστούν στο EpsonNet Config ή στο EpsonNet Setup.

Για να διορθώσετε αυτήν τη ρύθμιση, καταχωρίστε το EpsonNet Config ως εξαίρεση χρησιμοποιώντας το τείχος προστασίας των Windows και κάποιο εμπορικό λογισμικό ασφάλειας. Εάν χρησιμοποιείτε κάποιο λογισμικό προστασίας από ιούς ή κάποιος πρόγραμμα ασφάλειας, κλείστε το και δοκιμάστε να χρησιμοποιήσετε το EpsonNet Config.

## **Είναι πολύ σύντομο το χρονικό όριο λήξης σφάλματος επικοινωνίας;**

Εκτελέστε το EpsonNet Config και επιλέξτε **Tools** > **Options** > **Timeout**. Στη συνέχεια, αυξήστε τη χρονική διάρκεια για τη ρύθμιση **Communication Error**. Λάβετε υπόψη ότι αυτό μπορεί να προκαλέσει κάποια καθυστέρηση στην εκτέλεση του EpsonNet Config.

## **Σχετικές πληροφορίες**

- & [«Εκτέλεση του EpsonNet Config Windows» στη σελίδα 114](#page-113-0)
- $\blacktriangleright$  [«Εκτέλεση του EpsonNet Config Mac OS» στη σελίδα 114](#page-113-0)

# <span id="page-112-0"></span>**Παράρτημα**

# **Εισαγωγή στο λογισμικό δικτύου**

Παρακάτω περιγράφεται το λογισμικό που χρησιμοποιείται για τη ρύθμιση παραμέτρων και τη διαχείριση των συσκευών.

# **Epson Device Admin**

Το Epson Device Admin είναι μια εφαρμογή που σας δίνει τη δυνατότητα να εγκαθιστάτε συσκευές στο δίκτυο και, στη συνέχεια, να ρυθμίζετε τις παραμέτρους και να διαχειρίζεστε αυτές τις συσκευές. Μπορείτε να συλλέξετε λεπτομερείς πληροφορίες για τις συσκευές, όπως π.χ. η κατάσταση και τα αναλώσιμα, να στείλετε ειδοποιήσεις και να δημιουργήσετε αναφορές για τη χρήση της συσκευής. Μπορείτε επίσης να δημιουργήσετε ένα πρότυπο που περιέχει στοιχεία ρυθμίσεων και να το εφαρμόσετε σε άλλες συσκευές ως κοινόχρηστες ρυθμίσεις. Μπορείτε να πραγματοποιήσετε λήψη του Epson Device Admin από την τοποθεσία υποστήριξης της Epson στο Web. Για περισσότερες πληροφορίες, ανατρέξτε στην τεκμηρίωση ή τη βοήθεια του Epson Device Admin.

## **Εκτέλεση του Epson Device Admin (μόνο Windows)**

Επιλέξτε **Όλα τα προγράμματα** > **EPSON** > **Epson Device Admin** > **Epson Device Admin**.

*Σημείωση:*

Εάν εμφανιστεί η ειδοποίηση τείχους προστασίας, επιτρέψτε την πρόσβαση στο Epson Device Admin.

# **EpsonNet Config**

Το EpsonNet Config επιτρέπει στον διαχειριστή να διαμορφώνει τις ρυθμίσεις δικτύου του εκτυπωτή, όπως καταχωρίζοντας μια διεύθυνση IP και αλλάζοντας τη λειτουργία σύνδεσης. Η δυνατότητα ομαδικής ρύθμισης υποστηρίζεται σε Windows. Για περισσότερες πληροφορίες, ανατρέξτε στην τεκμηρίωση ή τη βοήθεια του EpsonNet Config.

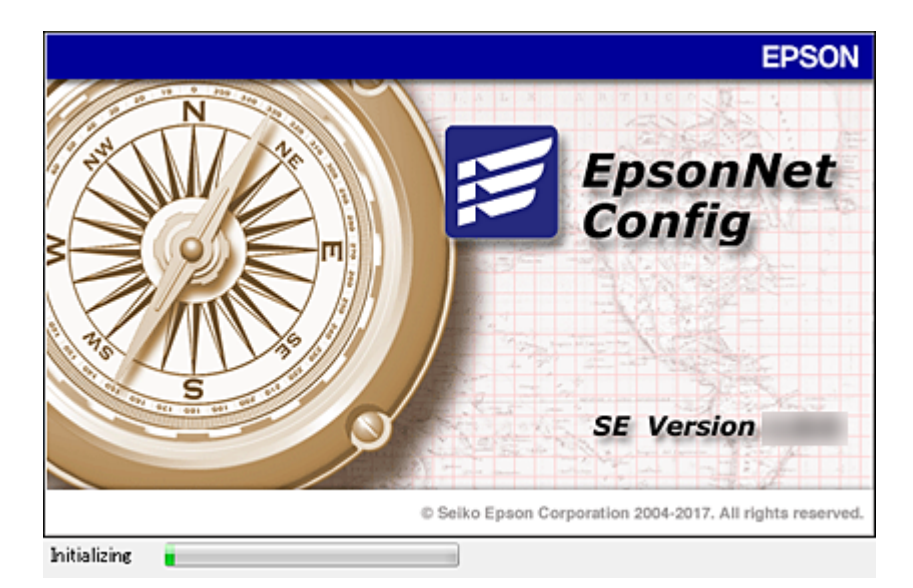

## <span id="page-113-0"></span>**Εκτέλεση του EpsonNet Config — Windows**

Επιλέξτε **Όλα τα προγράμματα** > **EpsonNet** > **EpsonNet Config SE** > **EpsonNet Config**.

*Σημείωση:* Εάν εμφανιστεί η ειδοποίηση τείχους προστασίας, επιτρέψτε την πρόσβαση στο EpsonNet Config.

## **Εκτέλεση του EpsonNet Config — Mac OS**

Επιλέξτε **Μετάβαση** > **Εφαρμογές** > **Epson Software** > **EpsonNet** > **EpsonNet Config SE** > **EpsonNet Config**.

# **EpsonNet Print (Μόνο για Windows)**

ΤοEpsonNet Print είναι ένα λογισμικό για εκτύπωση στο δίκτυο TCP/IP. Ακολουθεί μια λίστα με δυνατότητες και περιορισμούς.

- ❏ Η κατάσταση του εκτυπωτή εμφανίζεται στην οθόνη της ουράς εκτύπωσης.
- ❏ Εάν η διεύθυνση IP αλλάξει από το πρωτόκολλο DHCP, ο εκτυπωτής θα εξακολουθήσει να αναγνωρίζεται.
- ❏ Μπορείτε να χρησιμοποιήσετε εκτυπωτές οι οποίοι βρίσκονται σε διαφορετικά τμήματα του δικτύου.
- ❏ Μπορείτε να εκτυπώσετε χρησιμοποιώντας ένα από τα υποστηριζόμενα πρωτόκολλα.
- ❏ Η διεύθυνση IPv6 δεν υποστηρίζεται.

# **EpsonNet SetupManager**

Το EpsonNet SetupManager είναι ένα λογισμικό το οποίο χρησιμοποιείται για τη δημιουργία ενός πακέτου για μια απλή εγκατάσταση του εκτυπωτή, όπως για την εγκατάσταση του προγράμματος οδήγησης του εκτυπωτή, την εγκατάσταση του EPSON Status Monitor και τη δημιουργία μιας θύρας εκτυπωτή. Αυτό το λογισμικό επιτρέπει στον διαχειριστή να δημιουργεί μοναδικά πακέτα λογισμικού και να τα διανέμει σε ομάδες χρηστών.

Για περισσότερες πληροφορίες επισκεφτείτε την τοπική τοποθεσία web της Epson.

# **Εκχώρηση διεύθυνσης IP χρησιμοποιώντας το EpsonNet Config**

Μπορείτε να εκχωρήσετε μια διεύθυνση IP στον εκτυπωτή χρησιμοποιώντας το EpsonNet Config. Το EpsonNet Config σας δίνει τη δυνατότητα να εκχωρήσετε μια διεύθυνση IP σε έναν εκτυπωτή, στον οποίο δεν έχει εκχωρηθεί ήδη διεύθυνση, αφού τον συνδέσετε με καλώδιο Ethernet. Εάν σκοπεύετε να συνδεθείτε μέσω Wi-Fi, συνδεθείτε αρχικά μέσω Ethernet και, στη συνέχεια, αλλάξτε τη σύνδεση σε Wi-Fi.

# **Εκχώρηση διεύθυνσης IP χρησιμοποιώντας μαζικές ρυθμίσεις**

## **Δημιουργία αρχείου για μαζικές ρυθμίσεις**

Χρησιμοποιώντας τη διεύθυνση MAC και το όνομα του μοντέλου ως κλειδιά, μπορείτε να δημιουργήσετε ένα νέο αρχείο SYLK για να ορίσετε τη διεύθυνση IP.

Όταν συνδέετε τον εκτυπωτή στο Wi-Fi, εκχωρήστε μια διεύθυνση IP ακολουθώντας τις διαδικασίες και, στη συνέχεια, αλλάξτε τη σύνδεση σε Wi-Fi.

- 1. Ανοίξτε μια εφαρμογή υπολογιστικών φύλλων (όπως το Microsoft Excel) ή ένα πρόγραμμα επεξεργασίας κειμένου.
- 2. Εισαγάγετε «Info\_MACAddress», «Info\_ModelName» και «TCPIP\_IPAddress» στην πρώτη σειρά, ως ονόματα των στοιχείων ρύθμισης.

Εισαγάγετε τα στοιχεία ρύθμισης για τις ακόλουθες συμβολοσειρές κειμένου. Για διάκριση ανάμεσα σε κεφαλαία/πεζά και χαρακτήρες δύο byte/ενός byte, εάν διαφέρει ένας μόνο χαρακτήρας, το στοιχείο δεν θα αναγνωριστεί.

Πληκτρολογήστε το όνομα του στοιχείου ρύθμισης όπως περιγράφεται παρακάτω. Ειδάλλως, το EpsonNet Config δεν μπορεί να αναγνωρίσει τα στοιχεία ρύθμισης.

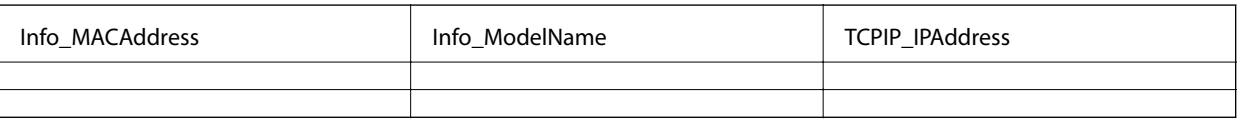

3. Εισαγάγετε τη διεύθυνση MAC, το όνομα μοντέλου και τη διεύθυνση IP για κάθε διασύνδεση δικτύου.

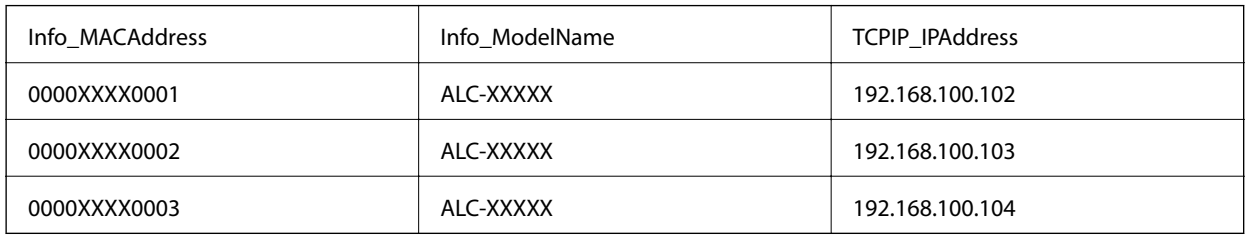

4. Εισαγάγετε ένα όνομα και αποθηκεύστε το ως αρχείο SYLK (\*.slk).

## **Πραγματοποίηση μαζικών ρυθμίσεων χρησιμοποιώντας το αρχείο ρύθμισης παραμέτρων**

Εκχωρήστε ταυτόχρονα τις διευθύνσεις IP από το αρχείο ρύθμισης παραμέτρων (αρχείο SYLK). Πρέπει να δημιουργήσετε το αρχείο ρύθμισης παραμέτρων πριν την εκχώρηση.

Όταν συνδέετε τον εκτυπωτή στο Wi-Fi, εκχωρήστε μια διεύθυνση IP ακολουθώντας τις διαδικασίες και, στη συνέχεια, αλλάξτε τη σύνδεση σε Wi-Fi.

- 1. Συνδέστε όλες τις συσκευές στο δίκτυο χρησιμοποιώντας καλώδια Ethernet.
- 2. Ενεργοποιήστε τον εκτυπωτή.
- 3. Εκκινήστε το EpsonNet Config.

Θα εμφανιστεί μια λίστα με τους εκτυπωτές στο δίκτυο. Ενδέχεται να περάσει κάποιο χρονικό διάστημα πριν εμφανιστεί αυτή η λίστα.

- 4. Κάντε κλικ στην επιλογή **Tools** > **Batch Settings**.
- 5. Κάντε κλικ στην επιλογή **Open**.
- 6. Στην οθόνη επιλογής αρχείου, επιλέξτε το αρχείο SYLK (\*.slk) που περιέχει τις ρυθμίσεις και, στη συνέχεια, κάντε κλικ στο **Open**.

7. Επιλέξτε τις συσκευές για τις οποίες θέλετε να πραγματοποιήσετε μαζικές ρυθμίσεις, έχοντας ορίσει τη στήλη **Status** σε **Unassigned** και το στοιχείο **Process Status** σε **Assign Successful**.

Για να επιλέξετε πολλά στοιχεία, πατήστε Ctrl ή Shift και κάντε κλικ ή σύρετε το ποντίκι σας.

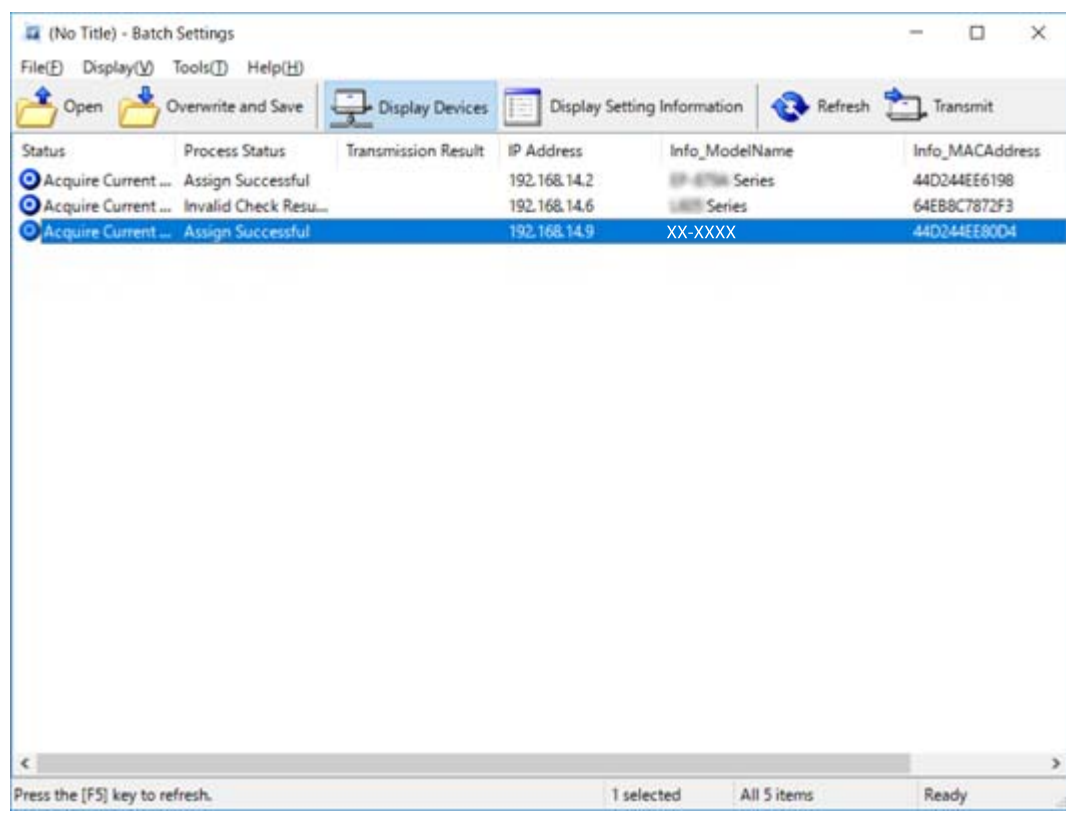

- 8. Κάντε κλικ στην επιλογή **Transmit**.
- 9. Όταν εμφανιστεί η οθόνη εισαγωγής κωδικού πρόσβασης, εισαγάγετε τον κωδικό πρόσβασης και, στη συνέχεια, κάντε κλικ στο **OK**.

Μεταδώστε τις ρυθμίσεις.

## c*Σημαντικό:*

Οι πληροφορίες μεταδίδονται στη διασύνδεση δικτύου μέχρι να ολοκληρωθεί ο μετρητής προόδου. Μην απενεργοποιήσετε τη συσκευή ή τον ασύρματο προσαρμογέα και μην αποστείλετε δεδομένα στη συσκευή.

10. Στην οθόνη **Transmitting Settings**, κάντε κλικ στο **OK**.

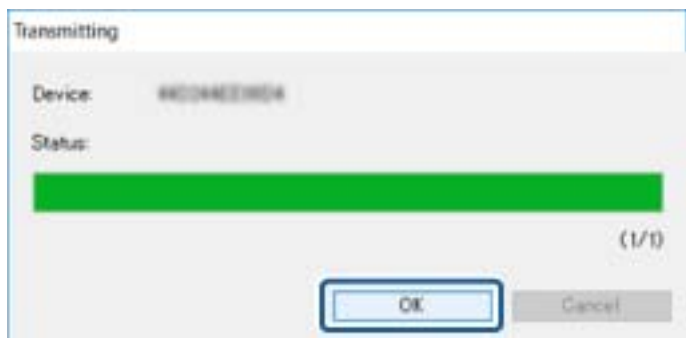

## **Παράρτημα**

11. Ελέγξτε την κατάσταση της συσκευής που ρυθμίζετε.

Για συσκευές που εμφανίζουν την ένδειξη  $\blacktriangleright$  ή  $\blacktriangleright$ , ελέγξτε το περιεχόμενο του αρχείου ρυθμίσεων και βεβαιωθείτε ότι η συσκευή έχει επανεκκινηθεί κανονικά.

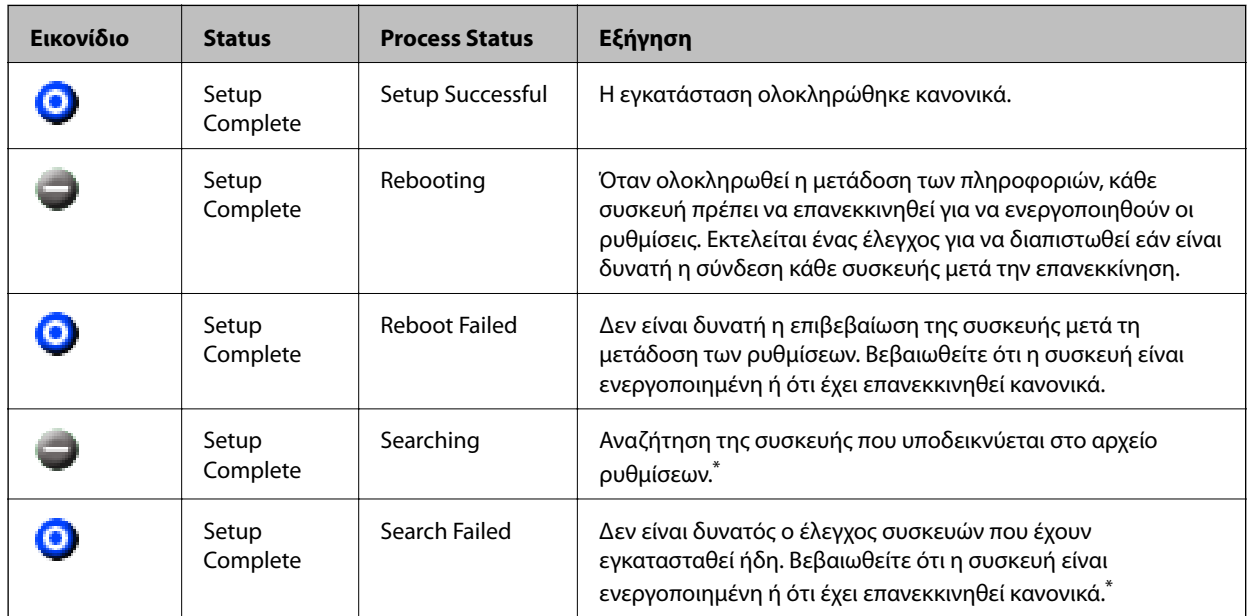

\* Μόνο όταν εμφανίζονται οι πληροφορίες ρύθμισης.

## **Σχετικές πληροφορίες**

- & [«Εκτέλεση του EpsonNet Config Windows» στη σελίδα 114](#page-113-0)
- & [«Εκτέλεση του EpsonNet Config Mac OS» στη σελίδα 114](#page-113-0)

## **Εκχώρηση διεύθυνσης IP σε κάθε συσκευή**

Εκχωρήστε μια διεύθυνση IP στον εκτυπωτή χρησιμοποιώντας το EpsonNet Config.

- 1. Ενεργοποιήστε τον εκτυπωτή.
- 2. Συνδέστε τον εκτυπωτή στο δίκτυο χρησιμοποιώντας ένα καλώδιο Ethernet.
- 3. Εκκινήστε το EpsonNet Config.

Θα εμφανιστεί μια λίστα με τους εκτυπωτές στο δίκτυο. Ενδέχεται να περάσει κάποιο χρονικό διάστημα πριν εμφανιστεί αυτή η λίστα.

4. Κάντε διπλό κλικ στον επιθυμητό εκτυπωτή.

#### *Σημείωση:*

Αν έχετε συνδέσει πολλούς εκτυπωτές του ιδίου μοντέλου, μπορείτε να αναγνωρίσετε τον εκτυπωτή μέσω της διεύθυνσης MAC.

5. Επιλέξτε **Network** > **TCP/IP** > **Basic**.

6. Εισαγάγετε τις διευθύνσεις για τα στοιχεία **IP Address**, **Subnet Mask** και **Default Gateway**.

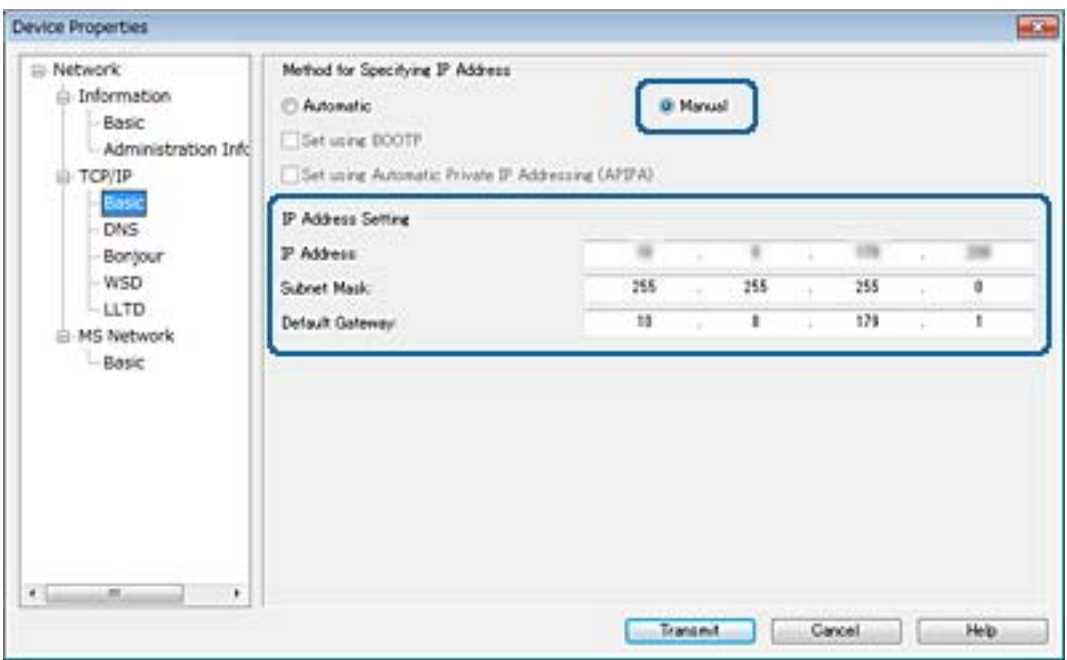

#### *Σημείωση:*

Εισαγάγετε μια στατική διεύθυνση όταν συνδέετε τον εκτυπωτή σε ασφαλές δίκτυο.

7. Κάντε κλικ στην επιλογή **Transmit**.

Εμφανίζεται η οθόνη επιβεβαίωσης της μετάδοσης των πληροφοριών.

8. Κάντε κλικ στην επιλογή **OK**.

Εμφανίζεται η οθόνη ολοκλήρωσης μετάδοσης.

#### *Σημείωση:*

Οι πληροφορίες μεταδίδονται στη συσκευή και, στη συνέχεια, εμφανίζεται το μήνυμα «Ολοκληρώθηκε με επιτυχία η ρύθμιση παραμέτρων». Μην απενεργοποιήσετε τη συσκευή και μην αποστείλετε δεδομένα στην υπηρεσία.

9. Κάντε κλικ στην επιλογή **OK**.

### **Σχετικές πληροφορίες**

- & [«Εκτέλεση του EpsonNet Config Windows» στη σελίδα 114](#page-113-0)
- & [«Εκτέλεση του EpsonNet Config Mac OS» στη σελίδα 114](#page-113-0)

# **Πραγματοποίηση ρυθμίσεων Wi-Fi από τον πίνακα ελέγχου (WPS)**

Μπορείτε να συνδεθείτε στο Wi-Fi από τον πίνακα ελέγχου του εκτυπωτή, χρησιμοποιώντας τη λειτουργία WPS.

## **Σχετικές πληροφορίες**

& [«Πραγματοποίηση ρυθμίσεων Wi-Fi με το πάτημα ενός κουμπιού \(WPS\)» στη σελίδα 119](#page-118-0)

<span id="page-118-0"></span>& [«Πραγματοποίηση ρυθμίσεων Wi-Fi μέσω ορισμού κωδικού PIN \(WPS\)» στη σελίδα 120](#page-119-0)

## **Πραγματοποίηση ρυθμίσεων Wi-Fi με το πάτημα ενός κουμπιού (WPS)**

Μπορείτε να ρυθμίσετε αυτόματα ένα δίκτυο Wi-Fi πατώντας ένα κουμπί στο σημείο πρόσβασης.Εάν πληρούνται οι παρακάτω προϋποθέσεις, μπορείτε να ρυθμίσετε το δίκτυο χρησιμοποιώντας αυτή τη μέθοδο.

- ❏ Το σημείο πρόσβασης είναι συμβατό με WPS (Wi-Fi Protected Setup).
- ❏ Η τρέχουσα σύνδεση Wi-Fi δημιουργήθηκε πατώντας ένα κουμπί στο σημείο πρόσβασης.

### *Σημείωση:*

Εάν δεν μπορείτε να εντοπίσετε το κουμπί ή εάν ρυθμίζετε το δίκτυο χρησιμοποιώντας το λογισμικό, συμβουλευτείτε τα έγγραφα τεκμηρίωσης που παρέχονται με το σημείο πρόσβασης.

- 1. Πατήστε στην αρχική οθόνη.
- 2. Πατήστε **Δρομολογητής**.
- 3. Πατήστε **Έναρξη ρύθμισης**.
- 4. Πατήστε **Ρύθμ. Wi-Fi**.

Εάν έχετε πραγματοποιήσει ρυθμίσεις Ethernet, ελέγξτε το μήνυμα και, στη συνέχεια, πατήστε **Ναι**.

- 5. Πατήστε **Ρύθμ. πάτ. κουμπιού (WPS)**.
- 6. Κρατήστε πατημένο το κουμπί [WPS] στο σημείο πρόσβασης μέχρι να αναβοσβήσει η ενδεικτική λυχνία ασφάλειας.

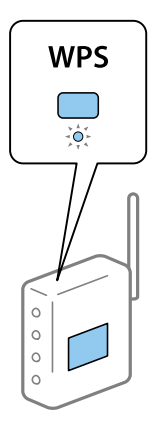

Εάν δεν γνωρίζετε πού βρίσκεται το κουμπί [WPS] ή εάν δεν υπάρχουν κουμπιά στο σημείο πρόσβασης, συμβουλευτείτε τα έγγραφα τεκμηρίωσης που παρέχονται με το σημείο πρόσβασης για λεπτομέρειες.

## 7. Πατήστε **Έναρξη ρύθμισης**.

#### 8. Πατήστε **Κλείσιμο**.

Αν δεν πατήσετε **Κλείσιμο**, η οθόνη κλείνει αυτόματα ύστερα από ένα συγκεκριμένο χρονικό διάστημα.

### <span id="page-119-0"></span>*Σημείωση:*

Αν η σύνδεση αποτύχει, επανεκκινήστε το σημείο πρόσβασης, μετακινήστε το πιο κοντά στον εκτυπωτή και έπειτα δοκιμάστε ξανά.Αν εξακολουθεί να μην λειτουργεί, εκτυπώστε μια αναφορά σύνδεσης δικτύου και ελέγξτε τη λύση.

9. Πατήστε **Κλείσιμο** στην οθόνη ρυθμίσεων σύνδεσης δικτύου.

## **Πραγματοποίηση ρυθμίσεων Wi-Fi μέσω ορισμού κωδικού PIN (WPS)**

Μπορείτε να συνδέεστε αυτόματα σε ένα σημείο πρόσβασης χρησιμοποιώντας έναν κωδικό PIN.Μπορείτε να χρησιμοποιήσετε αυτή τη μέθοδο ρύθμισης, εάν το σημείο πρόσβασης διαθέτει τη δυνατότητα WPS (Wi-Fi Protected Setup).Χρησιμοποιήστε έναν υπολογιστή για να εισαγάγετε έναν κωδικό PIN στο σημείο πρόσβασης.

- 1. Πατήστε  $\mathbb{F}$   $\mathbb{F}$  στην αρχική οθόνη.
- 2. Πατήστε **Δρομολογητής**.
- 3. Πατήστε **Έναρξη ρύθμισης**.
- 4. Πατήστε **Ρύθμ. Wi-Fi**.

Εάν έχετε πραγματοποιήσει ρυθμίσεις Ethernet, ελέγξτε το μήνυμα και, στη συνέχεια, πατήστε **Ναι**.

- 5. Πατήστε **Άλλα** > **Λειτ. κωδ. PIN (WPS)**
- 6. Χρησιμοποιήστε τον υπολογιστή σας για να εισαγάγετε στο σημείο πρόσβασης τον κωδικό PIN (έναν οκταψήφιο αριθμό) που εμφανίζεται στον πίνακα ελέγχου του εκτυπωτή, εντός δύο λεπτών.

#### *Σημείωση:*

Συμβουλευτείτε τα έγγραφα τεκμηρίωσης που παρέχονται με το σημείο πρόσβασης για λεπτομέρειες σχετικά με την εισαγωγή του κωδικού PIN.

7. Πατήστε **Έναρξη ρύθμισης**.

#### 8. Πατήστε **Κλείσιμο**.

Αν δεν πατήσετε **Κλείσιμο**, η οθόνη κλείνει αυτόματα ύστερα από ένα συγκεκριμένο χρονικό διάστημα.

#### *Σημείωση:*

Αν η σύνδεση αποτύχει, επανεκκινήστε το σημείο πρόσβασης, μετακινήστε το πιο κοντά στον εκτυπωτή και έπειτα δοκιμάστε ξανά.Αν εξακολουθεί να μην λειτουργεί, εκτυπώστε μια αναφορά εκτύπωσης και ελέγξτε τη λύση.

9. Πατήστε **Κλείσιμο** στην οθόνη ρυθμίσεων σύνδεσης δικτύου.

# **Αλλαγή μεθόδου σύνδεσης**

Αλλάξτε τη μέθοδο σύνδεσης. Πραγματοποιήστε αυτή τη ρύθμιση στην προϋπόθεση ενεργοποίησης του δικτύου.

Εάν η εκχώρηση διεύθυνσης IP έχει οριστεί σε χειροκίνητη, επιβεβαιώστε με τον διαχειριστή του δικτύου αν μπορεί να χρησιμοποιηθεί η ίδια διεύθυνση IP στο νέο δίκτυο.

#### *Σημείωση:*

Όταν η σύνδεση Wi-Fi είναι ενεργοποιημένη, η σύνδεση Ethernet απενεργοποιείται.

## **Παράρτημα**

## **Σχετικές πληροφορίες**

- & «Αλλαγή από σύνδεση Ethernet σε σύνδεση Wi-Fi» στη σελίδα 121
- & [«Αλλαγή από σύνδεση Wi-Fi σε σύνδεση Ethernet» στη σελίδα 122](#page-121-0)

## **Αλλαγή από σύνδεση Ethernet σε σύνδεση Wi-Fi**

## **Αλλαγή σε σύνδεση Wi-Fi από τον πίνακα ελέγχου**

Αλλάξτε τη σύνδεση Ethernet σε σύνδεση Wi-Fi από τον πίνακα ελέγχου του εκτυπωτή. Η μέθοδος αλλαγής της σύνδεσης είναι ουσιαστικά ίδια με τις ρυθμίσεις της σύνδεσης Wi-Fi. Δείτε το θέμα σε αυτόν τον οδηγό σχετικά με τις ρυθμίσεις της σύνδεσης Wi-Fi στον πίνακα ελέγχου του εκτυπωτή.

## **Σχετικές πληροφορίες**

 $\rightarrow$  [«Πραγματοποίηση χειροκίνητων ρυθμίσεων Wi-Fi από τον πίνακα ελέγχου» στη σελίδα 24](#page-23-0)

## **Αλλαγή σε σύνδεση Wi-Fi χρησιμοποιώντας το Web Config**

Αλλάξτε τη σύνδεση Ethernet σε σύνδεση Wi-Fi χρησιμοποιώντας το Web Config.

1. Μεταβείτε στο Web Config και επιλέξτε την καρτέλα **Network** > **Wi-Fi**.

Εάν έχει οριστεί κωδικός πρόσβασης διαχειριστή, συνδεθείτε ως διαχειριστής εισάγοντας το όνομα χρήστη και τον κωδικό πρόσβασης.

- 2. Κάντε κλικ στην επιλογή **Setup**.
- 3. Επιλέξτε το SSID για το σημείο πρόσβασης και εισαγάγετε τον κωδικό πρόσβασης.

Αν το SSID στο οποίο θέλετε να συνδεθείτε δεν εμφανίζεται, επιλέξτε **Enter SSID** και εισαγάγετε το SSID.

- 4. Κάντε κλικ στην επιλογή **Next**.
- 5. Επιβεβαιώστε το μήνυμα που εμφανίζεται και κάντε κλικ στο **OK**.
- 6. Αποσυνδέστε το καλώδιο Ethernet από τον εκτυπωτή.

#### *Σημείωση:*

Μπορείτε επίσης να αλλάξετε τη μέθοδο σύνδεσης χρησιμοποιώντας το EpsonNet Config ή το Epson Device Admin.Για λεπτομέρειες, ανατρέξτε στον οδηγό ή τη βοήθεια κάθε λογισμικού.

## **Σχετικές πληροφορίες**

- & [«Πρόσβαση στο Web Config» στη σελίδα 40](#page-39-0)
- & [«EpsonNet Config» στη σελίδα 113](#page-112-0)
- & [«Epson Device Admin» στη σελίδα 113](#page-112-0)

## <span id="page-121-0"></span>**Αλλαγή από σύνδεση Wi-Fi σε σύνδεση Ethernet**

## **Αλλαγή της σύνδεσης δικτύου σε Ethernet από τον πίνακα ελέγχου**

Ακολουθήστε τα παρακάτω βήματα για να αλλάξετε τη σύνδεση δικτύου σε Ethernet από Wi-Fi χρησιμοποιώντας τον πίνακα ελέγχου.

- 1. Πατήστε **Ρυθμίσ** στην αρχική οθόνη.
- 2. Πατήστε **Γενικές ρυθμίσεις** > **Ρυθμίσεις δικτύου** > **Ρύθμιση ενσύρματου LAN**.
- 3. Ελέγξτε το μήνυμα και, στη συνέχεια, πατήστε **Έναρξη ρύθμισης**.
- 4. Ελέγξτε το μήνυμα και, στη συνέχεια, πατήστε **OK**.

Αν δεν πατήσετε **OK**, η οθόνη κλείνει αυτόματα ύστερα από ένα συγκεκριμένο χρονικό διάστημα.

5. Συνδέστε τον εκτυπωτή με έναν δρομολογητή χρησιμοποιώντας ένα καλώδιο Ethernet.

## **Σχετικές πληροφορίες**

& [«Σύνδεση στο Ethernet» στη σελίδα 23](#page-22-0)

## **Αλλαγή σε σύνδεση Ethernet χρησιμοποιώντας το Web Config**

Αλλάξτε τη σύνδεση Wi-Fi σε σύνδεση Ethernet χρησιμοποιώντας το Web Config.

1. Μεταβείτε στο Web Config και επιλέξτε την καρτέλα **Network** > **Wi-Fi**.

Εάν έχει οριστεί κωδικός πρόσβασης διαχειριστή, συνδεθείτε ως διαχειριστής εισάγοντας το όνομα χρήστη και τον κωδικό πρόσβασης.

- 2. Κάντε κλικ στην επιλογή **Disable Wi-Fi**.
- 3. Ελέγξτε το μήνυμα και, στη συνέχεια, επιλέξτε **OK**.
- 4. Συνδέστε τον εκτυπωτή με τον διανομέα (διακόπτης L2) με ένα καλώδιο Ethernet.

#### *Σημείωση:*

Μπορείτε επίσης να αλλάξετε τη μέθοδο σύνδεσης χρησιμοποιώντας το EpsonNet Config ή το Epson Device Admin.Για λεπτομέρειες, ανατρέξτε στον οδηγό ή τη βοήθεια κάθε λογισμικού.

## **Σχετικές πληροφορίες**

- & [«Πρόσβαση στο Web Config» στη σελίδα 40](#page-39-0)
- & [«EpsonNet Config» στη σελίδα 113](#page-112-0)
- & [«Epson Device Admin» στη σελίδα 113](#page-112-0)

# **Χρήση θύρας για τον εκτυπωτή**

Ο εκτυπωτής χρησιμοποιεί την παρακάτω θύρα.Οι θύρες αυτές πρέπει να καθίστανται διαθέσιμες από τον διαχειριστή του δικτύου, ανάλογα με τις απαιτήσεις.

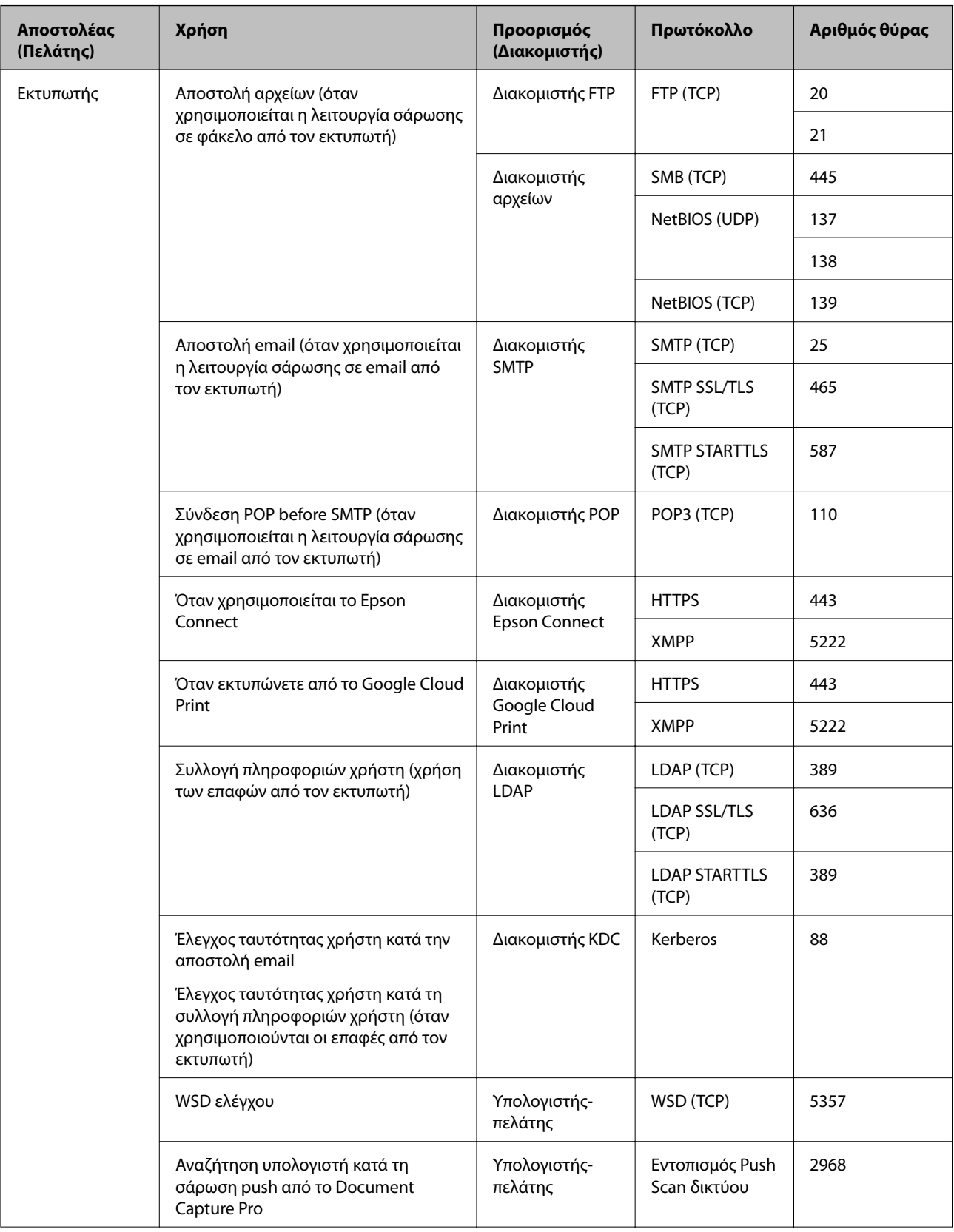

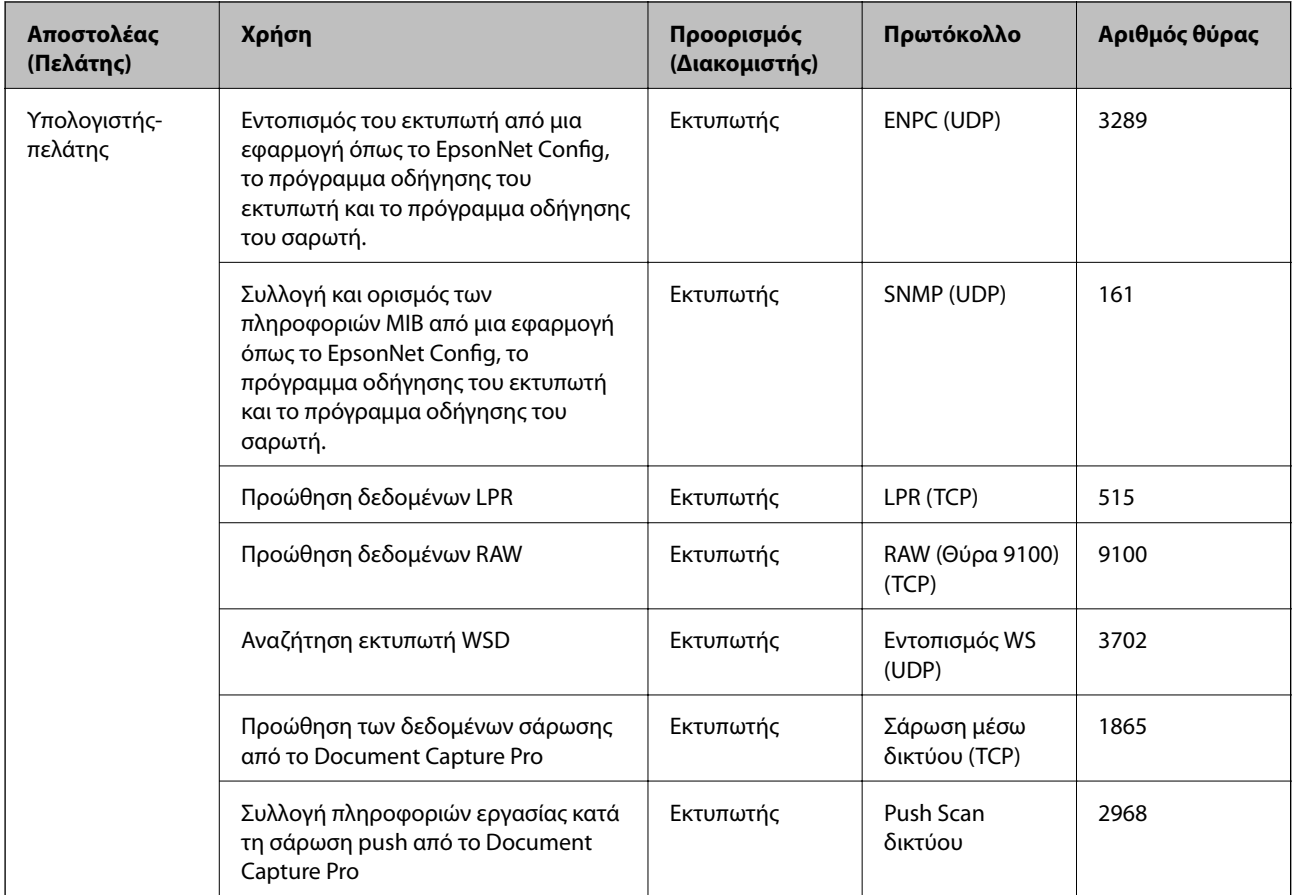

Στο κεφάλαιο αυτό περιγράφουμε τις προηγμένες δυνατότητες ασφαλείας.

# **Ρυθμίσεις ασφαλείας και αποτροπή κινδύνων**

Όταν μια συσκευή είναι συνδεδεμένη σε δίκτυο, μπορείτε να αποκτήσετε πρόσβαση σε αυτή από απομακρυσμένη τοποθεσία.Επιπλέον, πολλοί χρήστες μπορούν να μοιράζονται τη συσκευή, κάτι που βοηθά στη βελτίωση της λειτουργικής αποτελεσματικότητας και αποδοτικότητας.Ωστόσο, οι κίνδυνοι όπως η παράνομη πρόσβαση, η παράνομη χρήση και η αλλοίωση δεδομένων, είναι αυξημένοι.Εάν χρησιμοποιείτε τη συσκευή σε περιβάλλον όπου έχετε πρόσβαση στο Internet, οι κίνδυνοι αυτοί είναι ακόμα μεγαλύτεροι.

Για συσκευές που δεν έχουν προστασία πρόσβασης από εξωτερικούς χρήστες, υπάρχει η πιθανότητα ανάγνωσης των επαφών και των αρχείων καταγραφής εργασιών εκτύπωσης που είναι αποθηκευμένα στον εκτυπωτή από το Internet.

Για να αποφευχθεί αυτός ο κίνδυνος, οι εκτυπωτές Epson διαθέτουν μια σειρά από τεχνολογίες ασφάλειας.

Πραγματοποιήστε τις απαραίτητες ρυθμίσεις στη συσκευή ανάλογα με τις συνθήκες του περιβάλλοντος που έχετε δημιουργήσει.

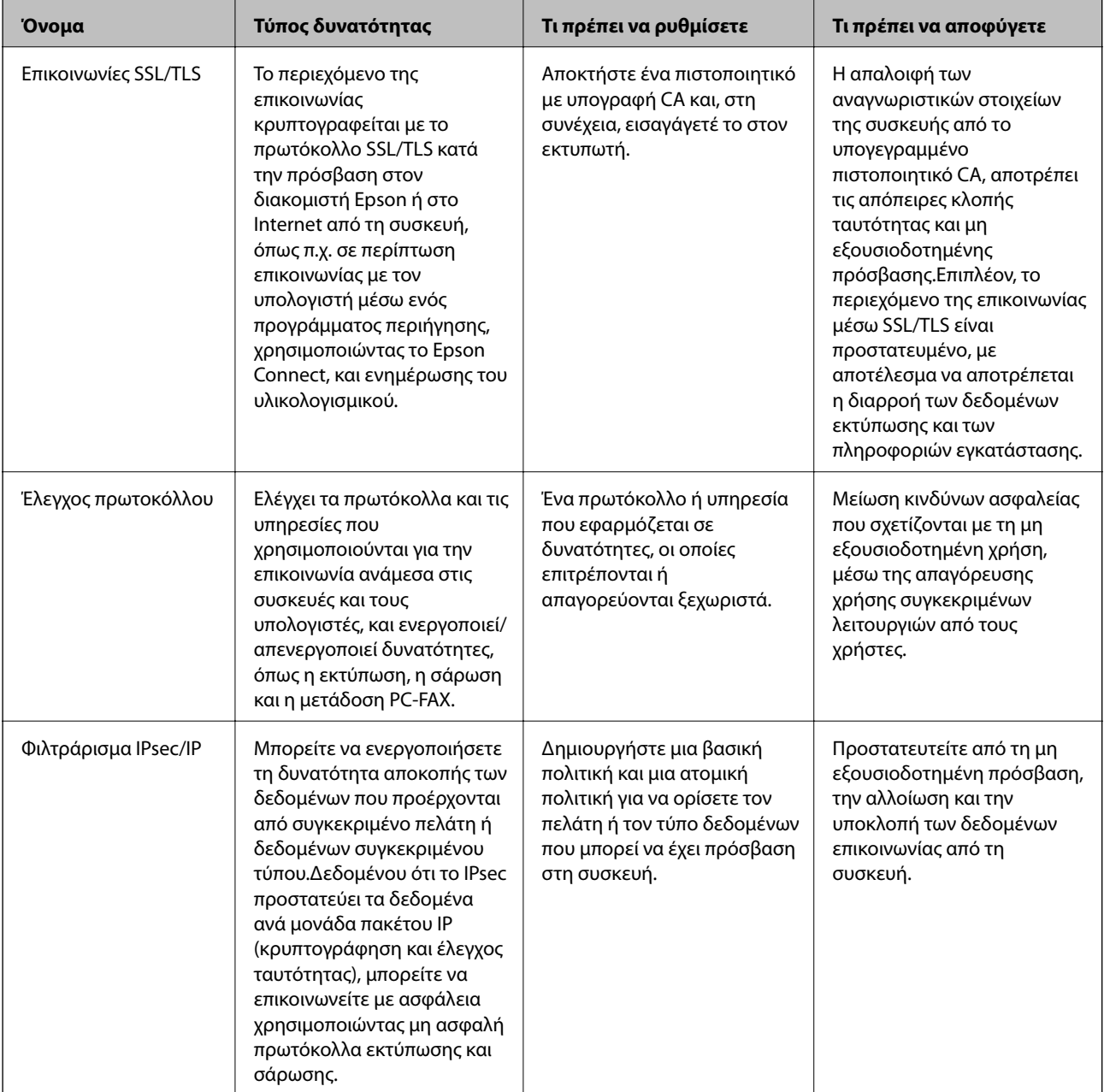

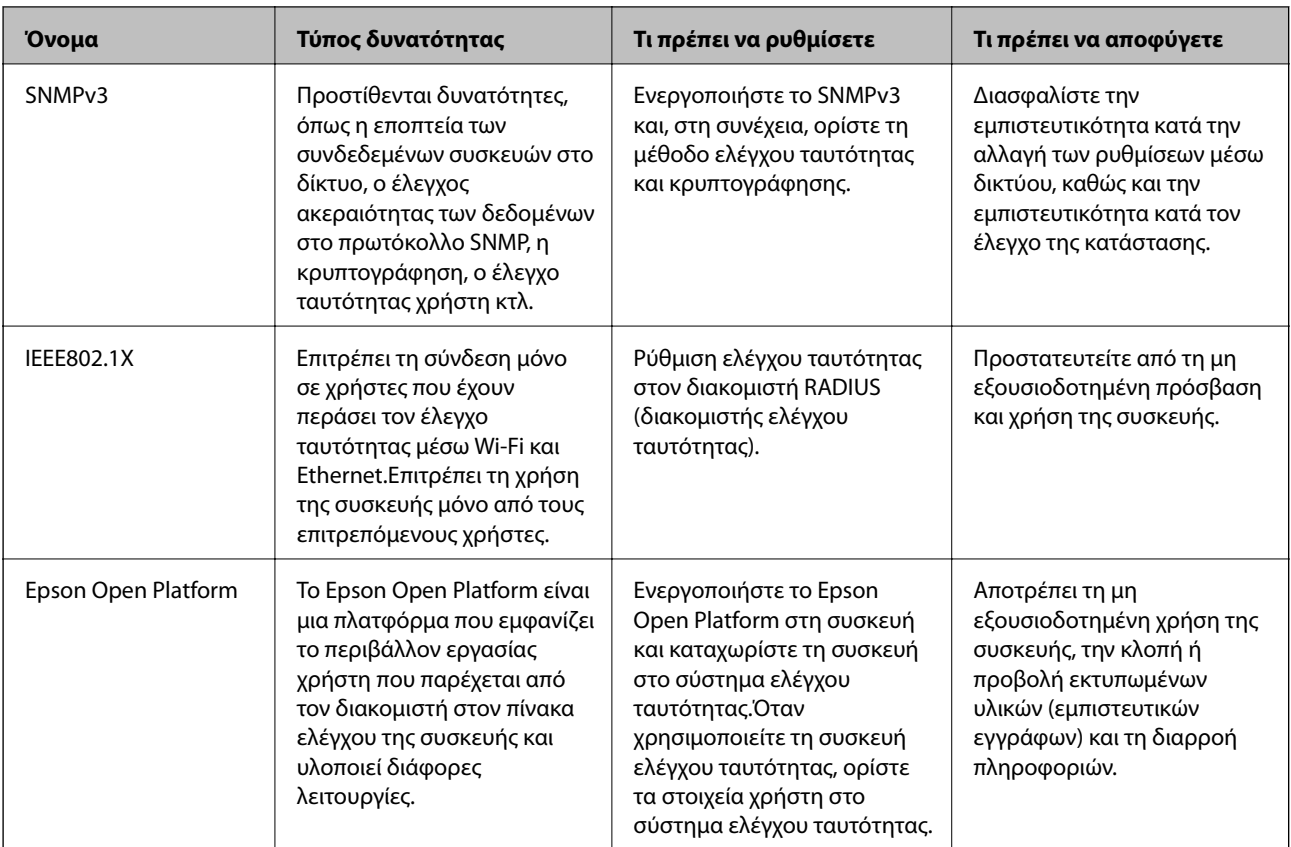

## **Σχετικές πληροφορίες**

- & «Επικοινωνία SSL/TLS με τον εκτυπωτή» στη σελίδα 127
- & [«Έλεγχος με χρήση πρωτοκόλλων» στη σελίδα 136](#page-135-0)
- & [«Κρυπτογραφημένη επικοινωνία χρησιμοποιώντας το φιλτράρισμα IPsec/IP» στη σελίδα 141](#page-140-0)
- & [«Χρήση πρωτοκόλλου SNMPv3» στη σελίδα 154](#page-153-0)
- $\blacktriangleright$  [«Σύνδεση του εκτυπωτή σε δίκτυο IEEE802.1X» στη σελίδα 156](#page-155-0)
- & [«Χρήση της ρύθμισης Epson Open Platform» στη σελίδα 160](#page-159-0)

# **Ρυθμίσεις δυνατοτήτων ασφάλειας**

Όταν ρυθμίζετε το φιλτράρισμα IPsec/IP ή το IEEE802.1X, συνιστάται να μεταβείτε στο Web Config χρησιμοποιώντας SSL/TLS για τη μετάδοση των πληροφοριών των ρυθμίσεων, ούτως ώστε να ελαχιστοποιηθούν οι κίνδυνοι ασφαλείας όπως η αλλοίωση ή η υποκλοπή.

Επίσης, μπορείτε να χρησιμοποιήσετε το Web Config μέσω απευθείας σύνδεσης του εκτυπωτή με τον υπολογιστή χρησιμοποιώντας ένα καλώδιο Ethernet και, στη συνέχεια, να εισαγάγετε τη διεύθυνση IP σε ένα πρόγραμμα περιήγησης στο web. Ο εκτυπωτής μπορεί να συνδεθεί σε ασφαλές περιβάλλον μετά την ολοκλήρωση των ρυθμίσεων ασφαλείας.

# **Επικοινωνία SSL/TLS με τον εκτυπωτή**

Όταν το πιστοποιητικό του διακομιστή ορίζεται χρησιμοποιώντας επικοινωνία SSL/TLS (Επίπεδο ασφαλών υποδοχών/Ασφάλεια επιπέδου μεταφοράς) με τον εκτυπωτή, μπορείτε να κρυπτογραφήσετε τη διαδρομή

<span id="page-127-0"></span>επικοινωνίας ανάμεσα στους υπολογιστές. Πραγματοποιήστε αυτή την ενέργεια εάν θέλετε να αποτρέψετε την απομακρυσμένη και μη εξουσιοδοτημένη πρόσβαση.

# **Σχετικά με την ψηφιακή πιστοποίηση**

❏ Πιστοποιητικό το οποίο έχει υπογραφεί από κάποια αρχής έκδοσης πιστοποιητικών (CA)

Τα πιστοποιητικά τα οποία έχουν υπογραφεί από κάποια αρχής έκδοσης πιστοποιητικών (CA) θα πρέπει να αποκτώνται από συγκεκριμένη αρχή πιστοποίησης. Μπορείτε να διασφαλίσετε την ασφάλεια των συνδέσεων χρησιμοποιώντας ένα πιστοποιητικό αρχής έκδοσης πιστοποιητικών (CA). Μπορείτε να χρησιμοποιείτε ένα πιστοποιητικό αρχής έκδοσης πιστοποιητικών (CA) για κάθε δυνατότητα ασφάλειας.

❏ Πιστοποιητικό αρχής έκδοσης πιστοποιητικών (CA)

Το πιστοποιητικό αρχής έκδοσης πιστοποιητικών (CA) υποδεικνύει ότι η ταυτότητα κάποιου διακομιστή έχει επαληθευτεί από κάποιο τρίτο μέρος. Πρόκειται για ένα σημαντικό συστατικό της ασφάλειας στο Web. Θα πρέπει να αποκτήσετε πιστοποιητικό αρχής έκδοσης πιστοποιητικών (CA) από κάποια αρχή έκδοσης πιστοποιητικών (CA) η οποία εκδίδει τέτοια πιστοποιητικά.

❏ Αυτο-υπογεγραμμένο πιστοποιητικό

Το αυτο-υπογεγραμμένο πιστοποιητικό είναι ένα πιστοποιητικό το οποίο εκδίδεται και υπογράφεται από τον ίδιο τον εκτυπωτή. Αυτό το πιστοποιητικό δεν είναι αξιόπιστο και δεν μπορεί να αποτρέψει την πλαστογράφηση. Εάν χρησιμοποιήσετε αυτό το πιστοποιητικό για πιστοποίηση SSL/TLS, ενδέχεται να εμφανιστεί κάποια ειδοποίηση ασφάλειας στο πρόγραμμα περιήγησης. Μπορείτε να χρησιμοποιήσετε αυτό το πιστοποιητικό μόνο για επικοινωνίες SSL/TLS.

## **Σχετικές πληροφορίες**

- $\rightarrow$  «Απόκτηση και εισαγωγή πιστοποιητικού αρχής έκδοσης πιστοποιητικών (CA)» στη σελίδα 128
- & [«Διαγραφή πιστοποιητικού αρχής έκδοσης πιστοποιητικών \(CA\)» στη σελίδα 133](#page-132-0)
- & [«Ενημέρωση αυτο-υπογεγραμμένου πιστοποιητικού» στη σελίδα 133](#page-132-0)

## **Απόκτηση και εισαγωγή πιστοποιητικού αρχής έκδοσης πιστοποιητικών (CA)**

## **Απόκτηση πιστοποιητικού αρχής έκδοσης πιστοποιητικών (CA)**

Για να αποκτήσετε ένα πιστοποιητικό αρχής έκδοσης πιστοποιητικών (CA), δημιουργήστε ένα αίτημα υπογραφής πιστοποιητικού (CSR) και καταθέστε το στην αρχή πιστοποίησης.Μπορείτε να δημιουργήσετε ένα αίτημα υπογραφής πιστοποιητικού (CSR) χρησιμοποιώντας το Web Config και έναν υπολογιστή.

Ακολουθήστε τα βήματα για να δημιουργήσετε ένα αίτημα υπογραφής πιστοποιητικού (CSR) και να αποκτήσετε ένα πιστοποιητικό αρχής έκδοσης πιστοποιητικών (CA) χρησιμοποιώντας το Web Config.Κατά τη δημιουργία ενός αιτήματος υπογραφής πιστοποιητικού (CSR) με χρήση του Web Config, το πιστοποιητικό έχει τη μορφή PEM/DER.

- 1. Μεταβείτε στο Web Config και επιλέξτε την καρτέλα **Network Security**.Στη συνέχεια, επιλέξτε **SSL/TLS** > **Certificate** ή **IPsec/IP Filtering** > **Client Certificate** ή **IEEE802.1X** > **Client Certificate**.
- 2. Κάντε κλικ στην επιλογή **Generate** του στοιχείου **CSR**.

Θα ανοίξει μια σελίδα αιτήματος υπογραφής πιστοποιητικού (CSR).

3. Εισαγάγετε μια τιμή για κάθε στοιχείο.

#### *Σημείωση:*

Το διαθέσιμο μήκος κλειδιού και οι διαθέσιμες συντομογραφίες ποικίλουν ανάλογα με την αρχή πιστοποίησης.Δημιουργήστε ένα αίτημα σύμφωνα με τους κανόνες κάθε αρχής πιστοποίησης.

4. Κάντε κλικ στην επιλογή **OK**.

Θα εμφανιστεί ένα μήνυμα ολοκλήρωσης.

- 5. Επιλέξτε την καρτέλα **Network Security**.Στη συνέχεια, επιλέξτε **SSL/TLS** > **Certificate** ή **IPsec/IP Filtering** > **Client Certificate** ή **IEEE802.1X** > **Client Certificate**.
- 6. Κάντε κλικ σε ένα από τα κουμπιά λήψης του στοιχείου **CSR** σύμφωνα με την καθορισμένη μορφή κάθε αρχής πιστοποίησης για να λάβετε ένα αίτημα υπογραφής πιστοποιητικού (CSR) σε κάποιον υπολογιστή.

### c*Σημαντικό:*

Μη δημιουργήσετε CSR ξανά.Εάν το κάνετε, ενδέχεται να μην μπορείτε να εισάγετε ένα CA-signed Certificate που έχει ήδη εκδοθεί.

7. Στείλτε το αίτημα υπογραφής πιστοποιητικού (CSR) σε μια αρχή πιστοποίησης και αποκτήστε ένα CA-signed Certificate.

Ακολουθήστε τους κανόνες κάθε αρχής πιστοποίησης όσον αφορά τη μέθοδο αποστολής και τη μορφή.

8. Αποθηκεύστε το CA-signed Certificate που εκδόθηκε σε έναν υπολογιστή ο οποίος είναι συνδεδεμένος με τον εκτυπωτή.

Η απόκτηση ενός CA-signed Certificate ολοκληρώνεται με την αποθήκευση του πιστοποιητικού σε κάποιο προορισμό.

<span id="page-129-0"></span>*Στοιχεία ρύθμισης αιτήματος υπογραφής πιστοποιητικού (CSR)*

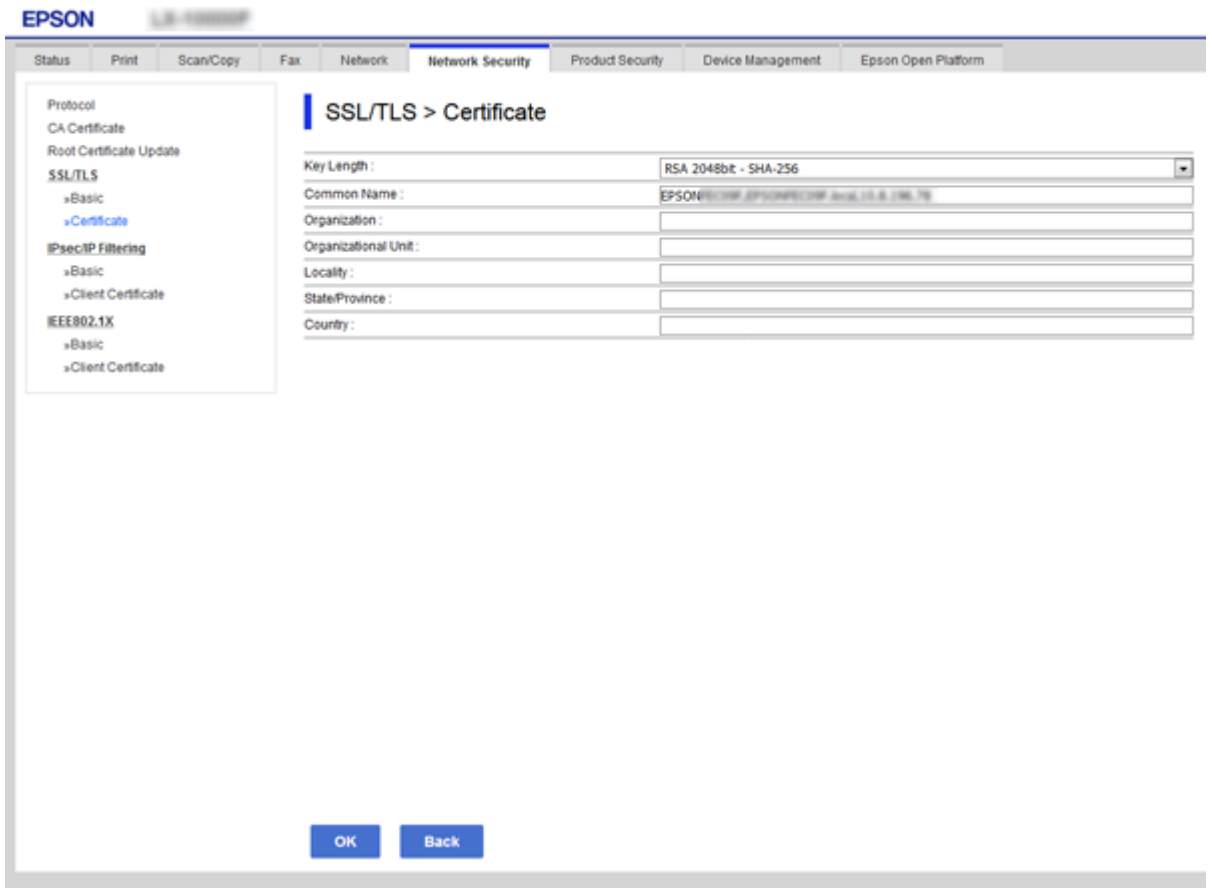

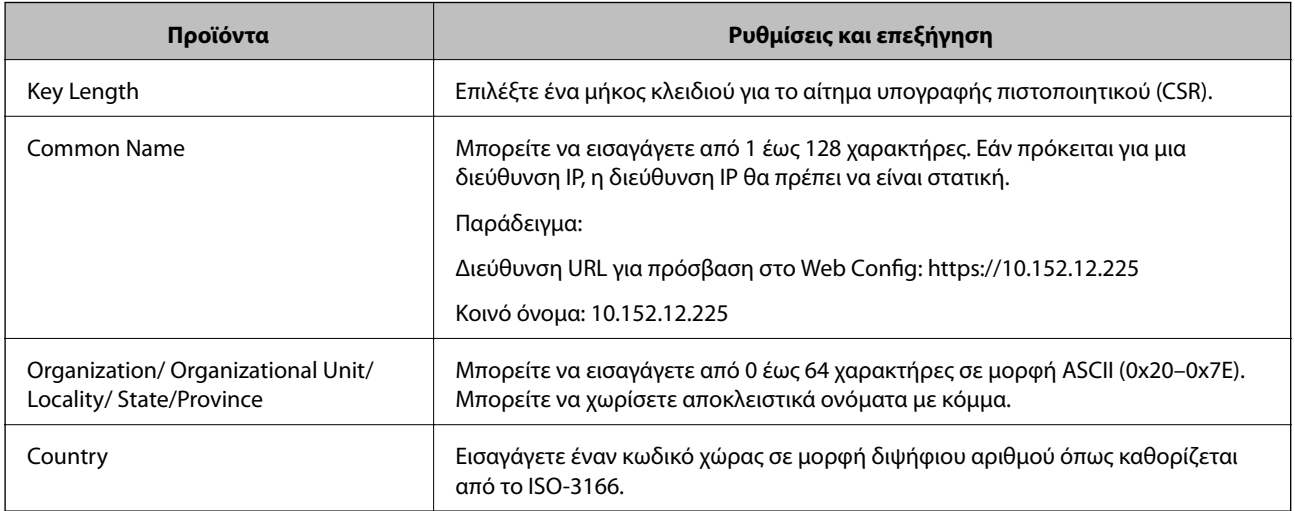

## **Σχετικές πληροφορίες**

& [«Απόκτηση πιστοποιητικού αρχής έκδοσης πιστοποιητικών \(CA\)» στη σελίδα 128](#page-127-0)

## <span id="page-130-0"></span>**Εισαγωγή πιστοποιητικού αρχής έκδοσης πιστοποιητικών (CA)**

## **β***Σημαντικό:*

- ❏ Βεβαιωθείτε ότι η ημερομηνία και η ώρα του εκτυπωτή έχουν οριστεί σωστά.
- ❏ Εάν αποκτήσετε κάποιο πιστοποιητικό χρησιμοποιώντας ένα αίτημα υπογραφής πιστοποιητικού (CSR) το οποίο δημιουργήθηκε από το Web Config, μπορείτε να εισαγάγετε ένα πιστοποιητικό τη φορά.
- 1. Μεταβείτε στο Web Config και επιλέξτε την καρτέλα **Network Security**.Στη συνέχεια, επιλέξτε **SSL/TLS** > **Certificate** ή **IPsec/IP Filtering** > **Client Certificate** ή **IEEE802.1X** > **Client Certificate**.
- 2. Κάντε κλικ στο στοιχείο **Import**

Θα ανοίξει μια σελίδα εισαγωγής πιστοποιητικού.

3. Εισαγάγετε μια τιμή για κάθε στοιχείο.

Ανάλογα με την τοποθεσία στην οποία δημιουργήσατε το αίτημα υπογραφής πιστοποιητικού (CSR) και τη μορφή του αρχείου του πιστοποιητικού, οι απαιτούμενες ρυθμίσεις ενδέχεται να διαφέρουν.Εισαγάγετε τιμές στα απαιτούμενα στοιχεία, σύμφωνα με τα παρακάτω.

❏ Ένα πιστοποιητικό της μορφής PEM/DER που αποκτάται από το Web Config

- ❏ **Private Key**: Να μην γίνει διαμόρφωση επειδή ο εκτυπωτής περιέχει ένα ιδιωτικό κλειδί.
- ❏ **Password**: Να μην γίνει διαμόρφωση.
- ❏ **CA Certificate 1**/**CA Certificate 2**: Προαιρετικό
- ❏ Ένα πιστοποιητικό της μορφής PEM/DER που αποκτάται από κάποιον υπολογιστή
	- ❏ **Private Key**: Θα πρέπει να το ορίσετε.
	- ❏ **Password**: Να μην γίνει διαμόρφωση.
	- ❏ **CA Certificate 1**/**CA Certificate 2**: Προαιρετικό

❏ Ένα πιστοποιητικό της μορφής PKCS#12 που αποκτάται από κάποιον υπολογιστή

- ❏ **Private Key**: Να μην γίνει διαμόρφωση.
- ❏ **Password**: Προαιρετικό
- ❏ **CA Certificate 1**/**CA Certificate 2**: Να μην γίνει διαμόρφωση.
- 4. Κάντε κλικ στην επιλογή **OK**.

Θα εμφανιστεί ένα μήνυμα ολοκλήρωσης.

#### *Σημείωση:*

Κάντε κλικ στο στοιχείο *Confirm* για να επαληθεύσετε τις πληροφορίες του πιστοποιητικού.

## **Σχετικές πληροφορίες**

- & [«Πρόσβαση στο Web Config» στη σελίδα 40](#page-39-0)
- $\rightarrow$  [«Στοιχεία ρύθμισης εισαγωγής πιστοποιητικού αρχής έκδοσης πιστοποιητικών \(CA\)» στη σελίδα 132](#page-131-0)

## <span id="page-131-0"></span>*Στοιχεία ρύθμισης εισαγωγής πιστοποιητικού αρχής έκδοσης πιστοποιητικών (CA)*

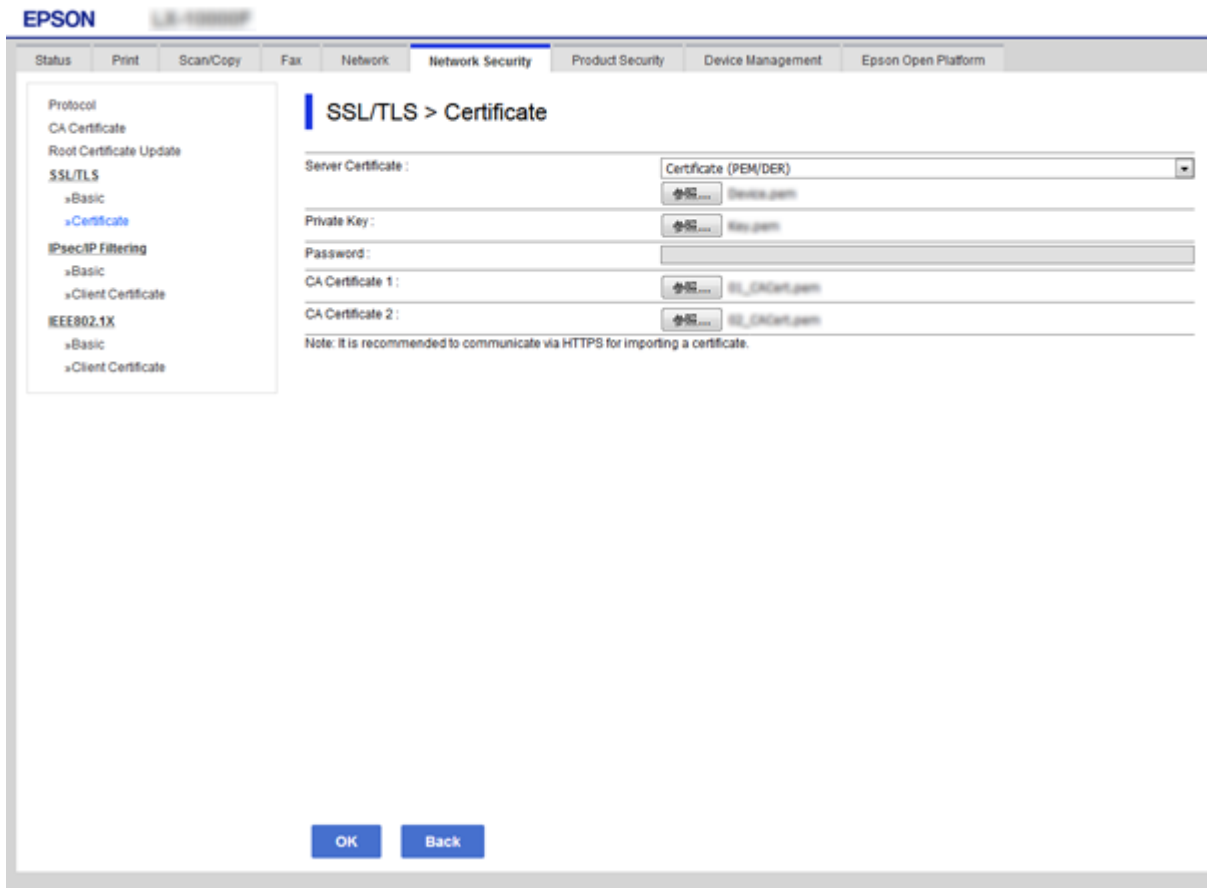

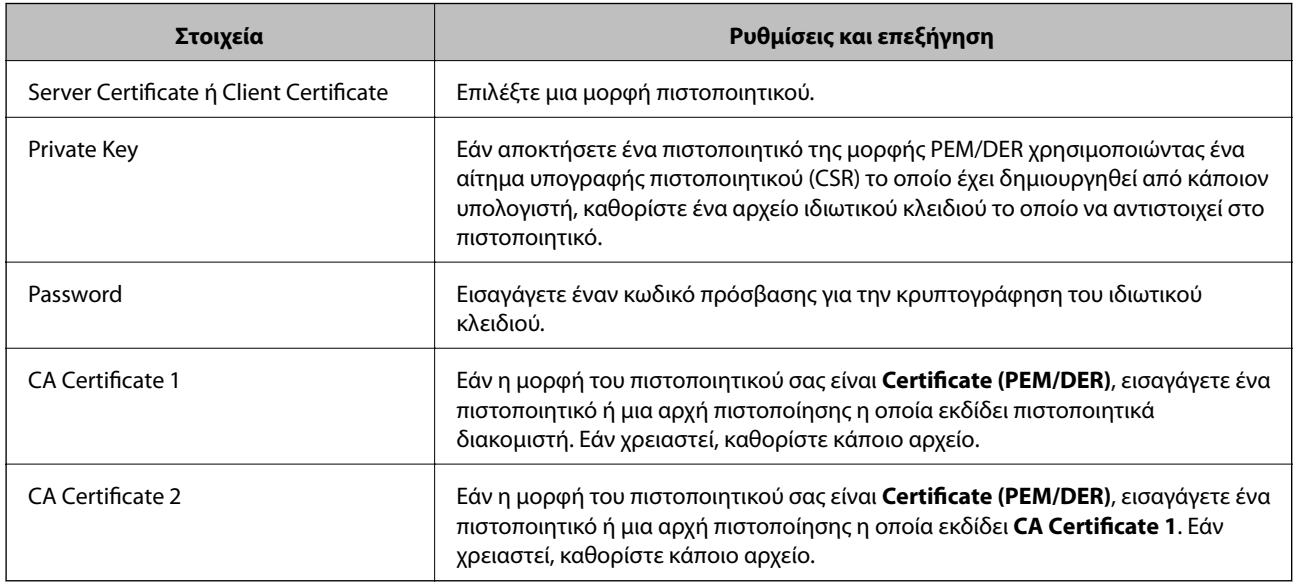

## **Σχετικές πληροφορίες**

 $\rightarrow$  [«Εισαγωγή πιστοποιητικού αρχής έκδοσης πιστοποιητικών \(CA\)» στη σελίδα 131](#page-130-0)

# <span id="page-132-0"></span>**Διαγραφή πιστοποιητικού αρχής έκδοσης πιστοποιητικών (CA)**

Μπορείτε να διαγράψετε ένα εισηγμένο πιστοποιητικό εάν το πιστοποιητικό έχει λήξει ή σε περίπτωση που κάποια κρυπτογραφημένη σύνδεση δεν είναι πλέον απαραίτητη.

## c*Σημαντικό:*

Εάν αποκτήσετε κάποιο πιστοποιητικό χρησιμοποιώντας ένα αίτημα υπογραφής πιστοποιητικού (CSR) το οποίο δημιουργήθηκε από το Web Config, δεν θα είναι δυνατή η εκ νέου εισαγωγή του διαγραμμένου πιστοποιητικού.Σε αυτή την περίπτωση, δημιουργήστε ένα αίτημα υπογραφής πιστοποιητικού (CSR) και αποκτήστε το πιστοποιητικό εκ νέου.

- 1. Μεταβείτε στο Web Config και επιλέξτε την καρτέλα **Network Security**.Στη συνέχεια, επιλέξτε **SSL/TLS** > **Certificate** ή **IPsec/IP Filtering** > **Client Certificate** ή **IEEE802.1X** > **Client Certificate**.
- 2. Κάντε κλικ στην επιλογή **Delete**.
- 3. Επιβεβαιώστε ότι θέλετε να διαγράψετε το πιστοποιητικό στο μήνυμα που εμφανίζεται.

## **Ενημέρωση αυτο-υπογεγραμμένου πιστοποιητικού**

Εάν ο εκτυπωτής υποστηρίζει τη δυνατότητα διακομιστή HTTPS, μπορείτε να προβείτε σε ενημέρωση ενός αυτουπογεγραμμένου πιστοποιητικού.Κατά τη μετάβαση στο στοιχείο Web Config με χρήση ενός αυτουπογεγραμμένου πιστοποιητικού, θα εμφανιστεί ένα μήνυμα προειδοποίησης.

Χρησιμοποιήστε το αυτο-υπογεγραμμένο πιστοποιητικό προσωρινά μέχρι να αποκτήσετε και να εισαγάγετε ένα πιστοποιητικό αρχής έκδοσης πιστοποιητικών (CA).

- 1. Μεταβείτε στο Web Config και επιλέξτε την καρτέλα **Network Security** > **SSL/TLS** > **Certificate**.
- 2. Κάντε κλικ στην επιλογή **Update**.
- 3. Εισαγάγετε πληροφορίες στο πεδίο **Common Name**.

Εισαγάγετε μια διεύθυνση IP ή κάποιο αναγνωριστικό, όπως κάποιο όνομα FQDN για τον εκτυπωτή.Μπορείτε να εισαγάγετε από 1 έως 128 χαρακτήρες.

#### *Σημείωση:*

Μπορείτε να διαχωρίσετε τα αποκλειστικά ονόματα (CN) με κόμμα.

4. Καθορίστε μια περίοδο ισχύος για το πιστοποιητικό.

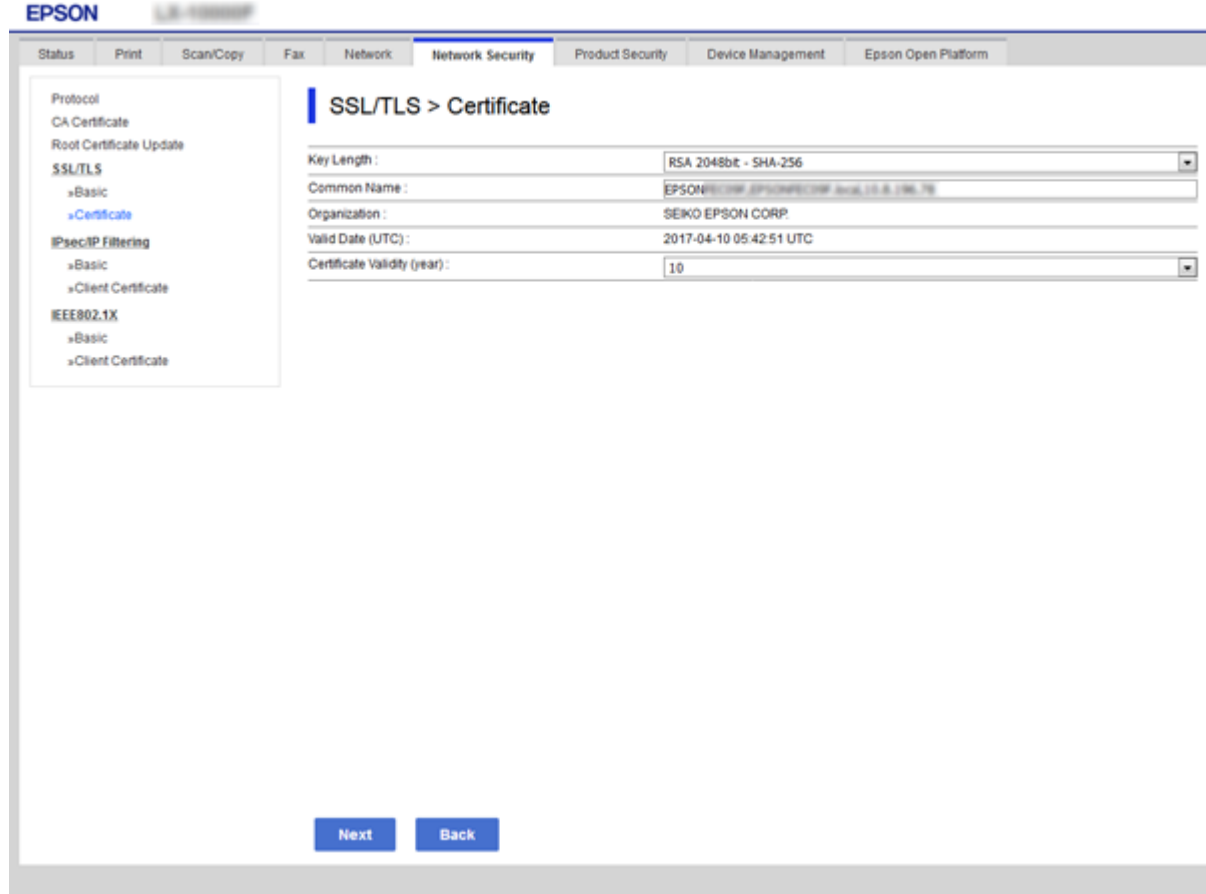

5. Κάντε κλικ στην επιλογή **Next**.

Θα εμφανιστεί ένα μήνυμα επιβεβαίωσης.

6. Κάντε κλικ στην επιλογή **OK**.

Ο εκτυπωτής ενημερώθηκε.

#### *Σημείωση:*

Κάντε κλικ στο στοιχείο *Confirm* για να επαληθεύσετε τις πληροφορίες του πιστοποιητικού.

### **Σχετικές πληροφορίες**

& [«Πρόσβαση στο Web Config» στη σελίδα 40](#page-39-0)

## **Ρυθμίστε τις παραμέτρους του CA Certificate**

Μπορείτε να εισάγετε, να εμφανίζετε, να διαγράφετε ένα CA Certificate.

### **Σχετικές πληροφορίες**

- & [«Πρόσβαση στο Web Config» στη σελίδα 40](#page-39-0)
- $\blacktriangleright$  [«Στοιχεία ρύθμισης αιτήματος υπογραφής πιστοποιητικού \(CSR\)» στη σελίδα 130](#page-129-0)
- & [«Εισαγωγή πιστοποιητικού αρχής έκδοσης πιστοποιητικών \(CA\)» στη σελίδα 131](#page-130-0)

## **Εισαγωγή πιστοποιητικού CA**

- 1. Μεταβείτε στο Web Config και επιλέξτε την καρτέλα **Network Security** > **CA Certificate**.
- 2. Κάντε κλικ στην επιλογή **Import**.
- 3. Ορίστε το CA Certificate που θέλετε να εισαγάγετε.

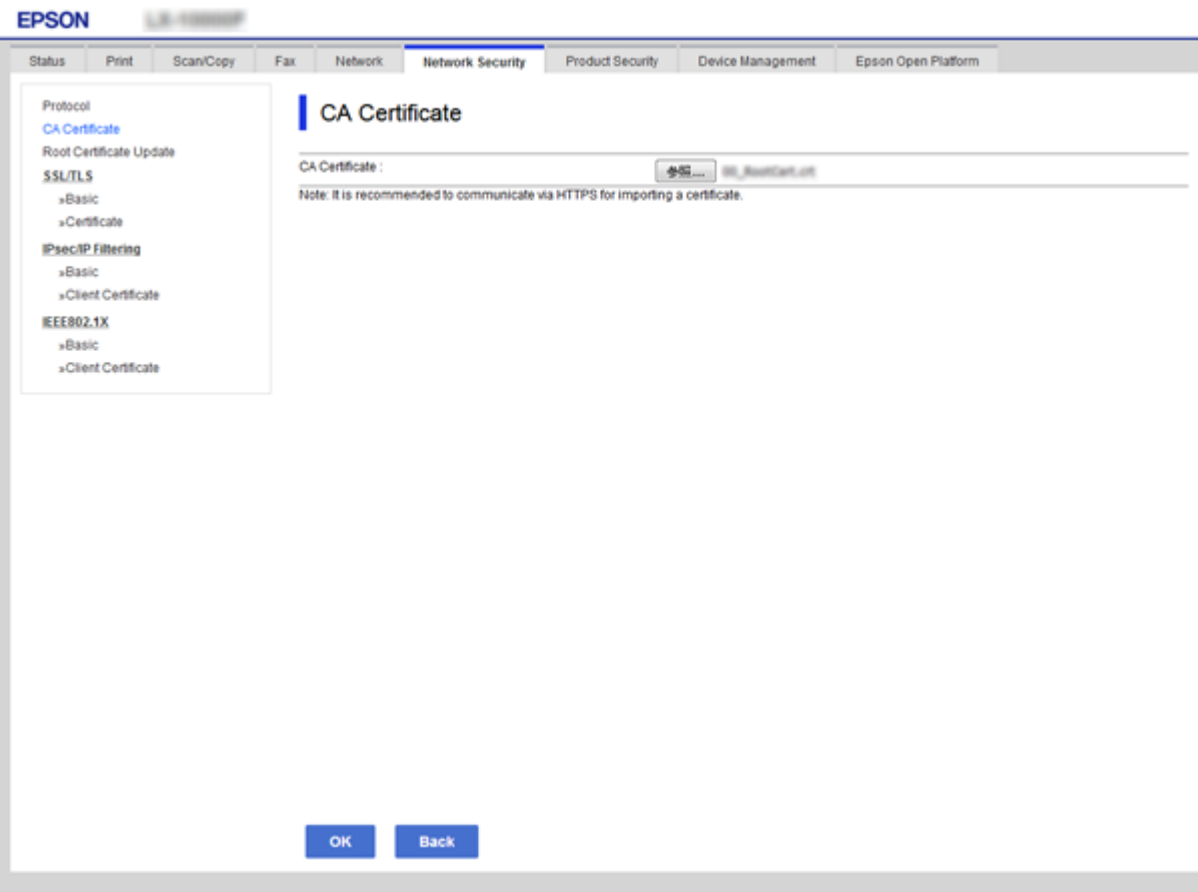

4. Κάντε κλικ στην επιλογή **OK**.

Όταν η εισαγωγή ολοκληρωθεί, επιστρέφετε στην οθόνη του **CA Certificate** και εμφανίζεται το CA Certificate που έχει εισαχθεί.

## **Διαγραφή πιστοποιητικού CA**

Μπορείτε να διαγράψετε το CA Certificate που έχει εισαχθεί.

1. Μεταβείτε στο Web Config και επιλέξτε την καρτέλα **Network Security** > **CA Certificate**.

<span id="page-135-0"></span>2. Κάντε κλικ στην επιλογή **Delete** δίπλα στο CA Certificate που θέλετε να διαγράψετε.

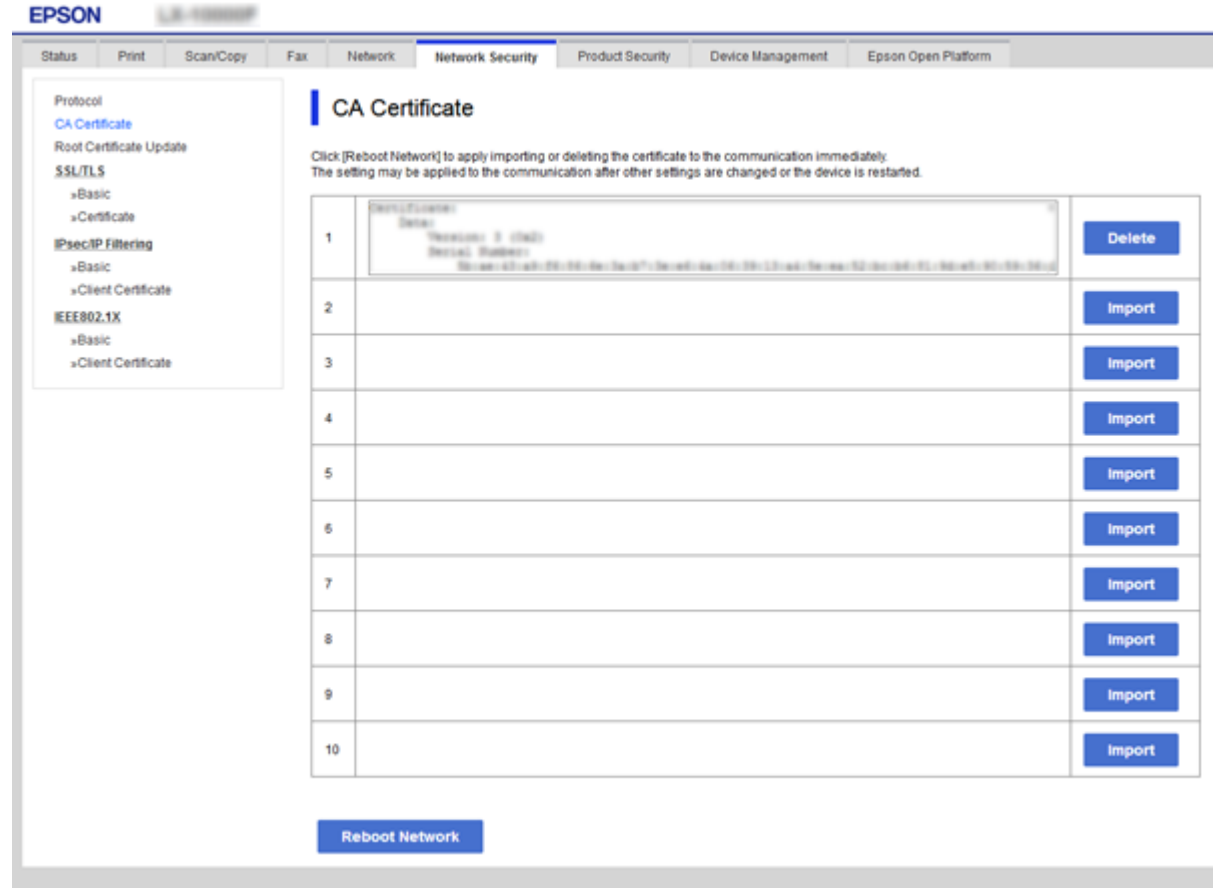

3. Επιβεβαιώστε ότι θέλετε να διαγράψετε το πιστοποιητικό στο μήνυμα που εμφανίζεται.

## **Σχετικές πληροφορίες**

& [«Πρόσβαση στο Web Config» στη σελίδα 40](#page-39-0)

# **Έλεγχος με χρήση πρωτοκόλλων**

Μπορείτε να εκτυπώσετε χρησιμοποιώντας μια ποικιλία διαδρομών και πρωτοκόλλων.Εάν χρησιμοποιείτε έναν εκτυπωτή πολλαπλών λειτουργιών, μπορείτε να χρησιμοποιείτε σάρωση μέσω δικτύου και PC-FAX από μη ορισμένο αριθμό υπολογιστών δικτύου.Μπορείτε να μειώσετε τις πιθανότητες να προκύψουν ακούσιοι κίνδυνοι ασφαλείας επιβάλλοντας περιορισμούς στην εκτύπωση από συγκεκριμένες διαδρομές ή ελέγχοντας τις διαθέσιμες λειτουργίες.

## **Έλεγχος πρωτοκόλλων**

Διαμορφώστε τις ρυθμίσεις πρωτοκόλλου.

- 1. Μεταβείτε στο Web Config και επιλέξτε την καρτέλα **Network Security** > **Protocol**.
- 2. Ρυθμίστε τις παραμέτρους κάθε στοιχείου.
- 3. Κάντε κλικ στην επιλογή **Next**.
- 4. Κάντε κλικ στην επιλογή **OK**.

Οι ρυθμίσεις εφαρμόζονται στον εκτυπωτή.

# **Πρωτόκολλα προς ενεργοποίηση ή απενεργοποίηση**

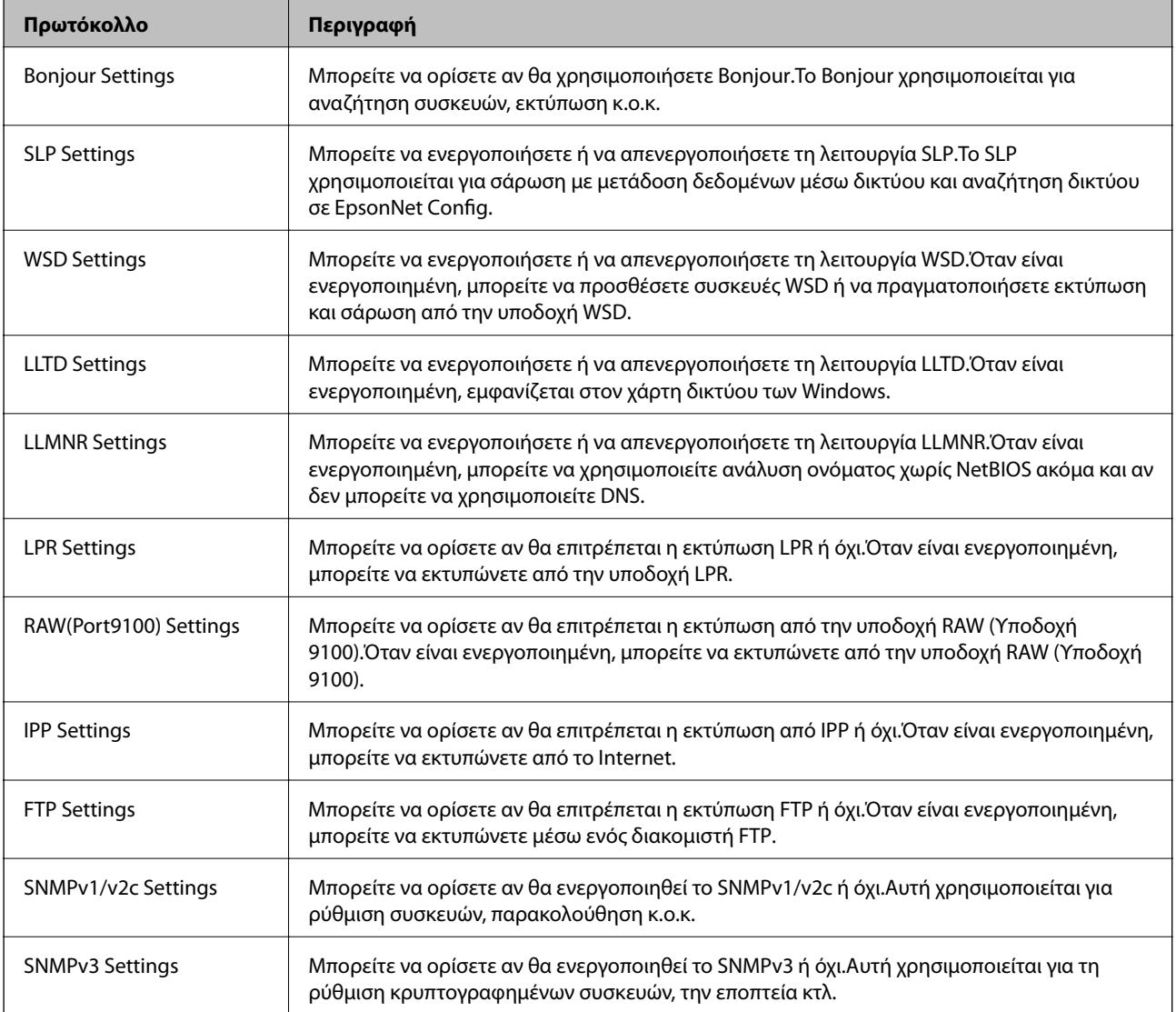

# **Στοιχεία ρύθμισης πρωτοκόλλου**

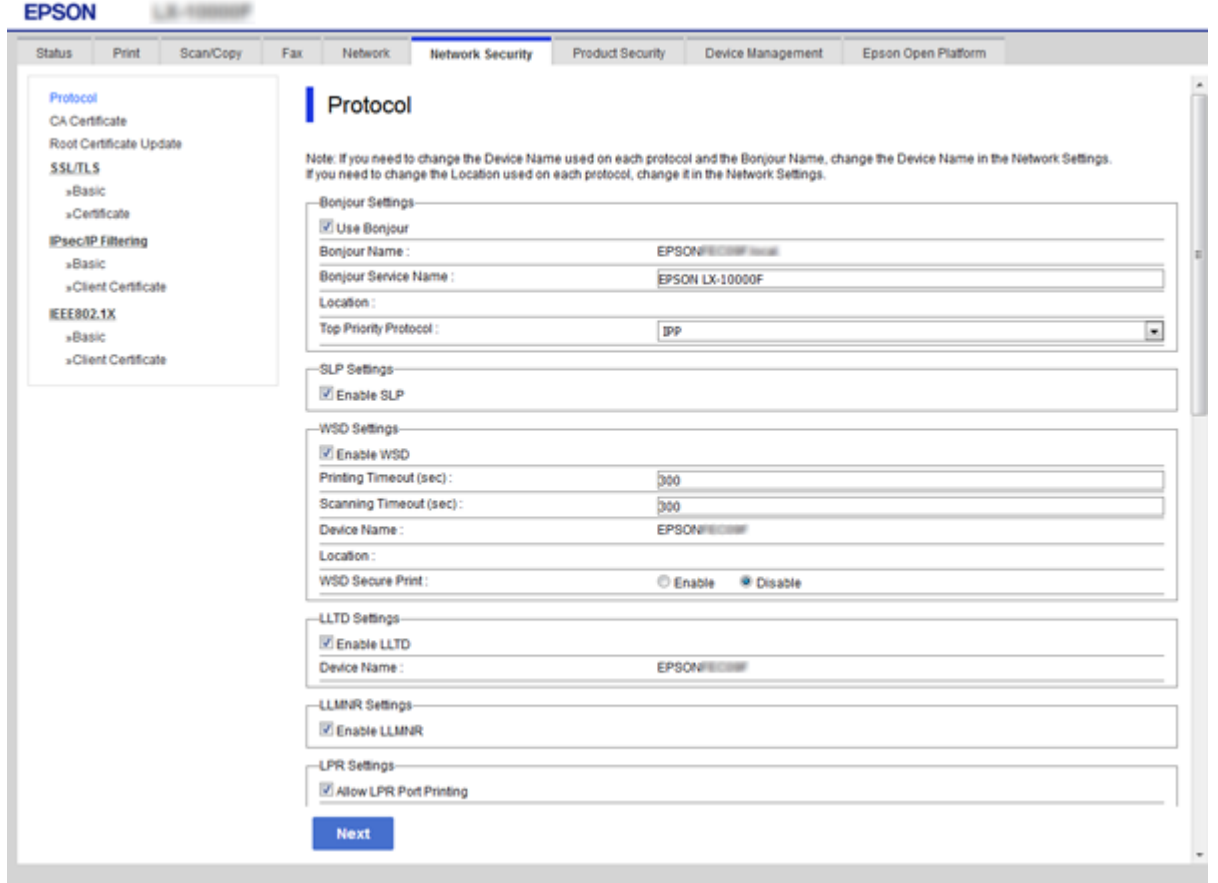

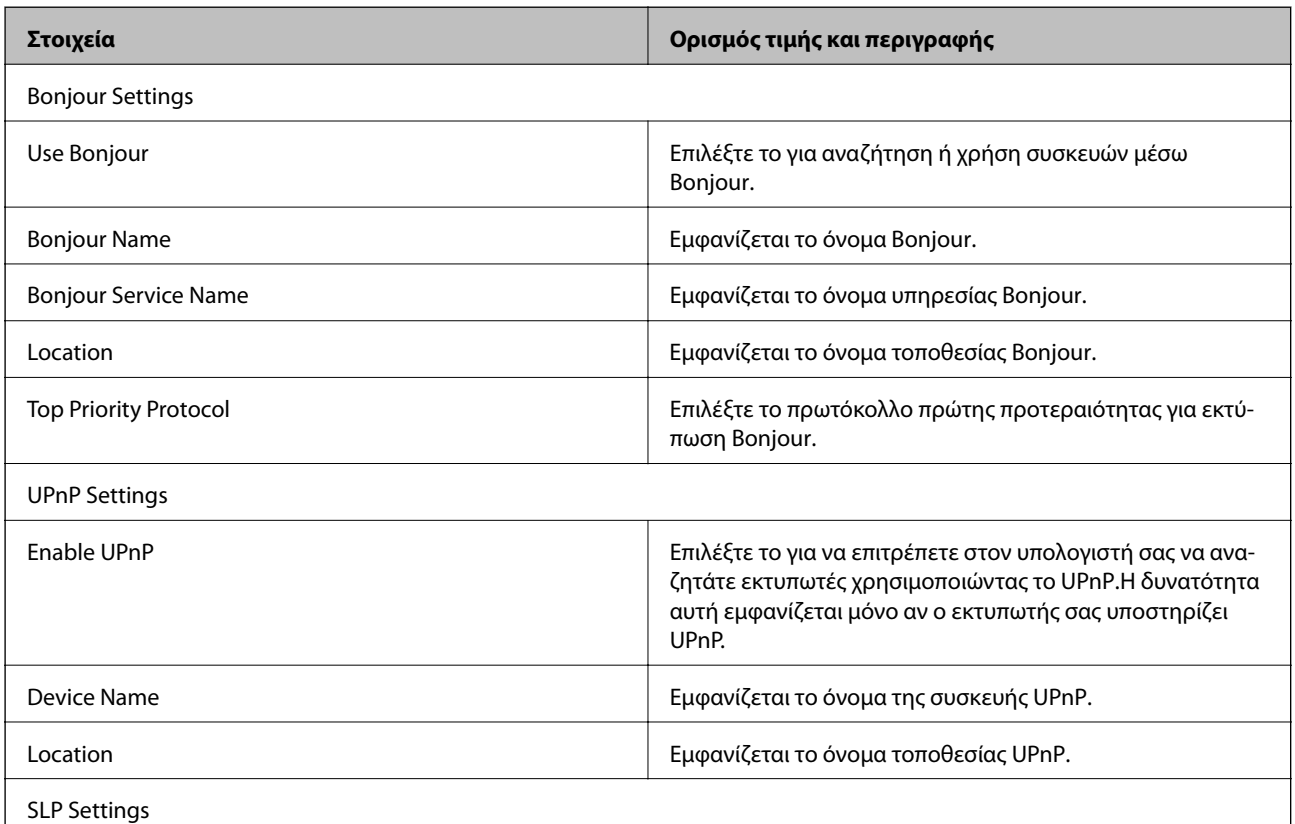

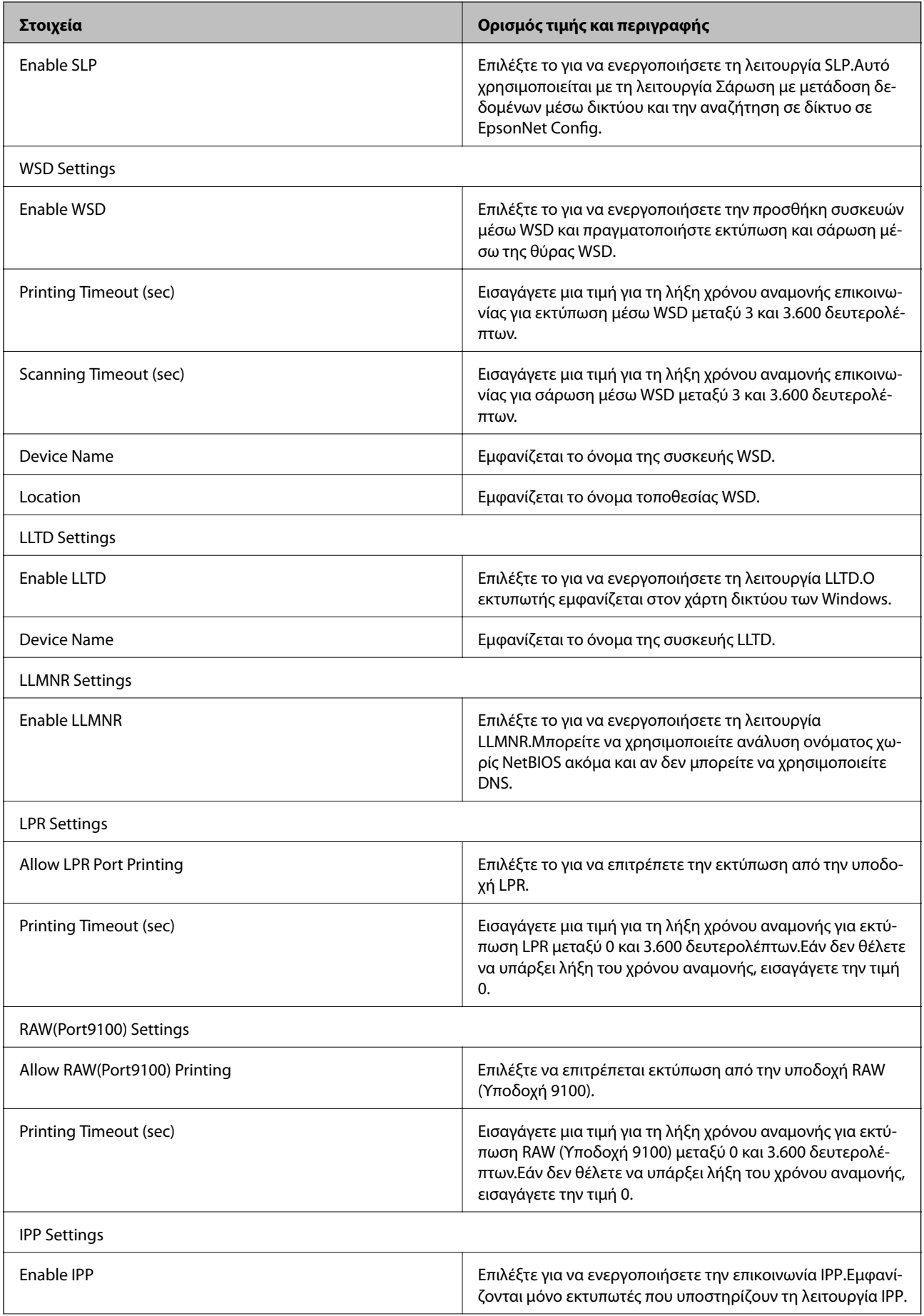

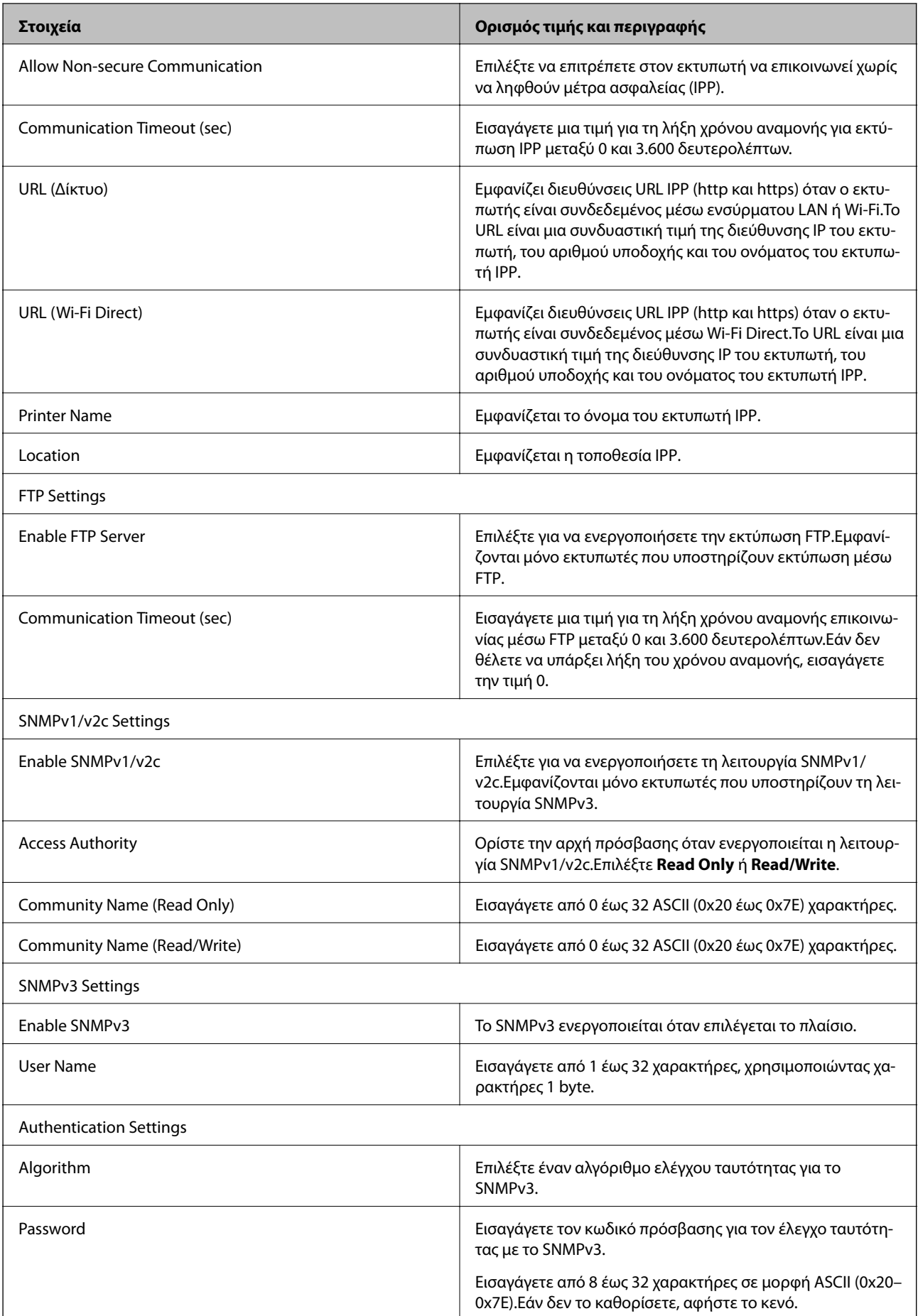

<span id="page-140-0"></span>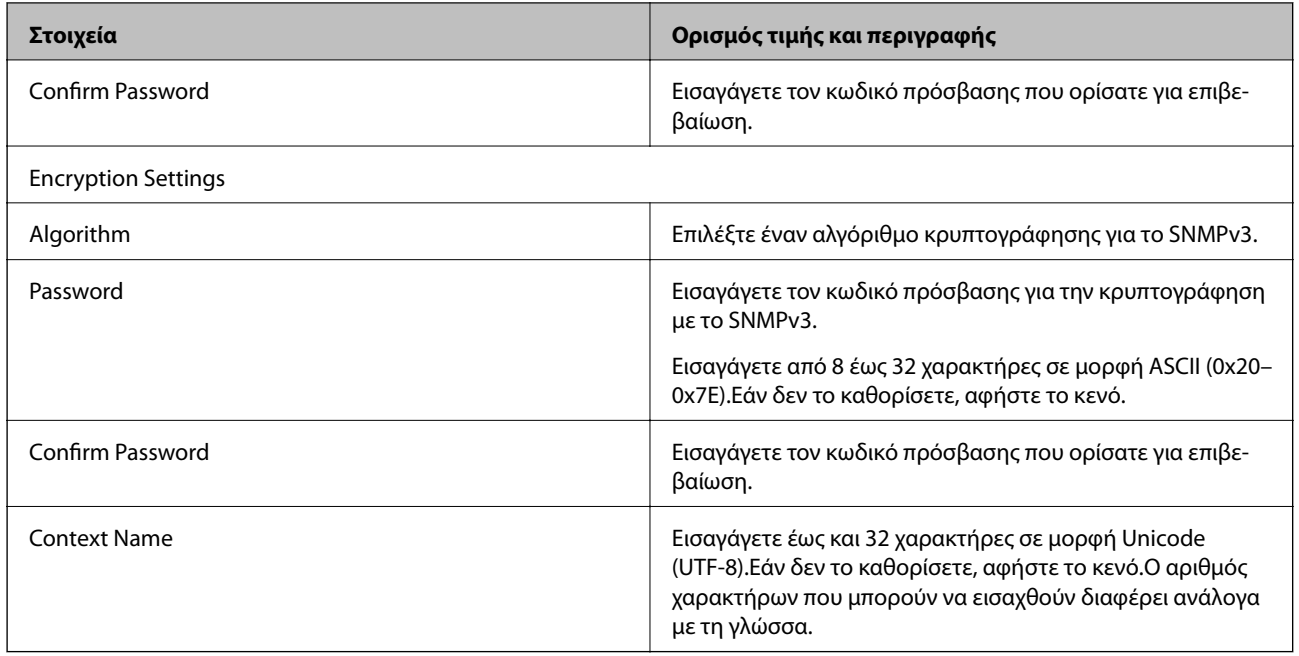

# **Κρυπτογραφημένη επικοινωνία χρησιμοποιώντας το φιλτράρισμα IPsec/IP**

# **Πληροφορίες για το IPsec/IP Filtering**

Εάν ο εκτυπωτής υποστηρίζει IPsec/IP Filtering, μπορείτε να φιλτράρετε την κίνηση στον εκτυπωτή βάσει διευθύνσεων IP, υπηρεσιών και θύρας. Με το συνδυασμό του φιλτραρίσματος, μπορείτε να διαμορφώσετε τον εκτυπωτή, έτσι ώστε να αποδέχεται ή να αποκλείει συγκεκριμένους υπολογιστές-πελάτες και συγκεκριμένα δεδομένα. Επιπλέον, μπορείτε να βελτιώσετε το επίπεδο ασφάλειας χρησιμοποιώντας ένα φίλτρο IPsec.

Προκειμένου να φιλτράρετε την κίνηση στον εκτυπωτή, διαμορφώστε την προεπιλεγμένη πολιτική. Η προεπιλεγμένη πολιτική εφαρμόζεται σε κάθε χρήστη ή ομάδα η οποία συνδέεται με τον εκτυπωτή. Για περισσότερο λεπτομερή έλεγχο των χρηστών και των ομάδων χρηστών, διαμορφώστε τις πολιτικές ομάδων. Η πολιτική ομάδας αποτελείται από έναν ή περισσότερους κανόνες οι οποίοι εφαρμόζονται σε έναν χρήση ή σε μια ομάδα χρηστών. Ο εκτυπωτής ελέγχει πακέτα IP τα οποία αντιστοιχούν στις διαμορφωμένες πολιτικές. Ο έλεγχος ταυτότητας των πακέτων IP πραγματοποιείται με τη σειρά μιας πολιτικής ομάδας από το 1 έως το 10 και συνεχίζει με την προεπιλεγμένη πολιτική.

## *Σημείωση:*

Υπολογιστές με Windows Vista ή μεταγενέστερα, ή Windows Server 2008 ή μεταγενέστερα υποστηρίζουν IPsec.

## **Ρύθμιση παραμέτρων προεπιλεγμένης πολιτικής**

- 1. Μεταβείτε στο Web Config και επιλέξτε την καρτέλα **Network Security** > **IPsec/IP Filtering** > **Basic**.
- 2. Εισαγάγετε μια τιμή για κάθε στοιχείο.
- 3. Κάντε κλικ στην επιλογή **Next**.

Θα εμφανιστεί ένα μήνυμα επιβεβαίωσης.

4. Κάντε κλικ στην επιλογή **OK**.

Ο εκτυπωτής ενημερώθηκε.

## **Σχετικές πληροφορίες**

- & [«Πρόσβαση στο Web Config» στη σελίδα 40](#page-39-0)
- & «Στοιχεία ρύθμισης Default Policy» στη σελίδα 142

# **Στοιχεία ρύθμισης Default Policy**

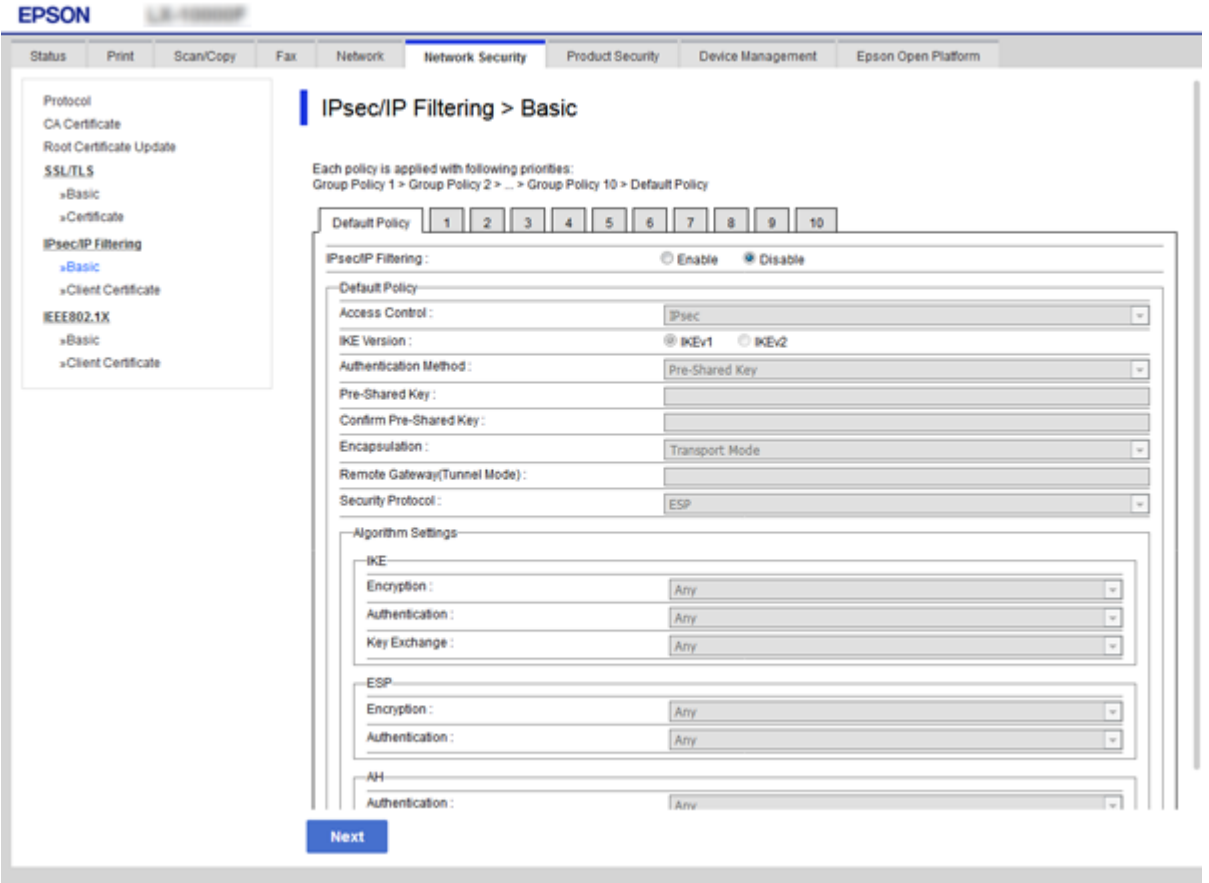

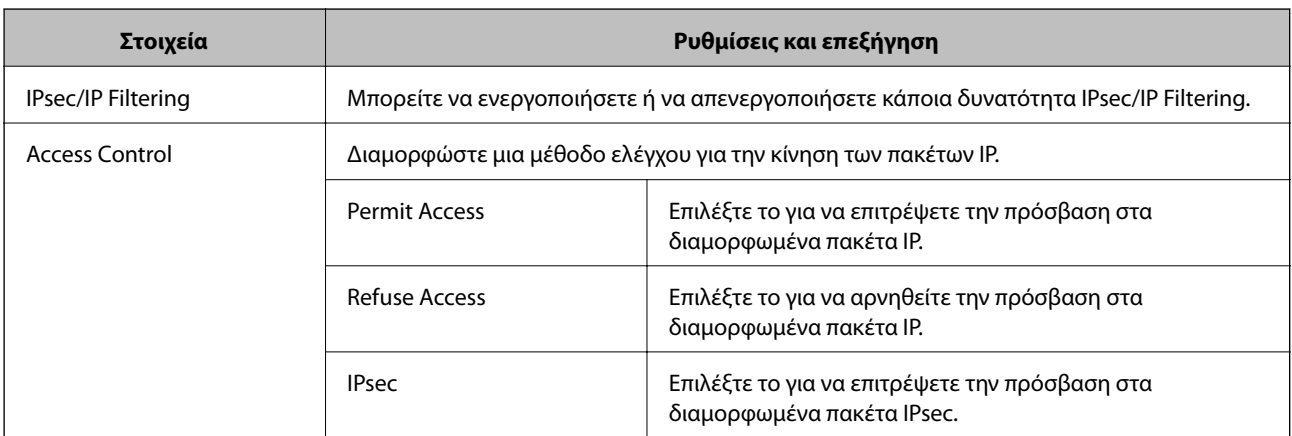

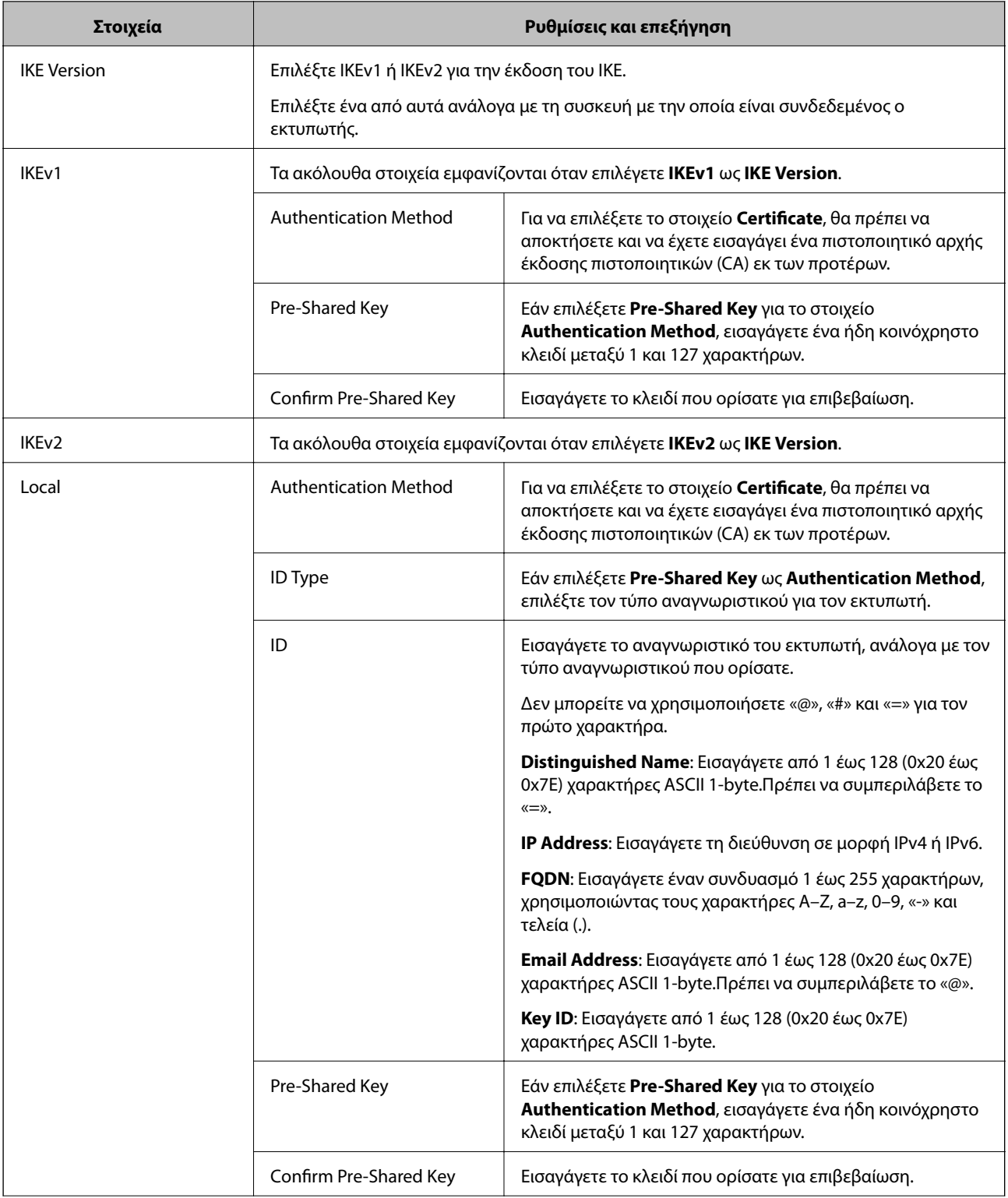

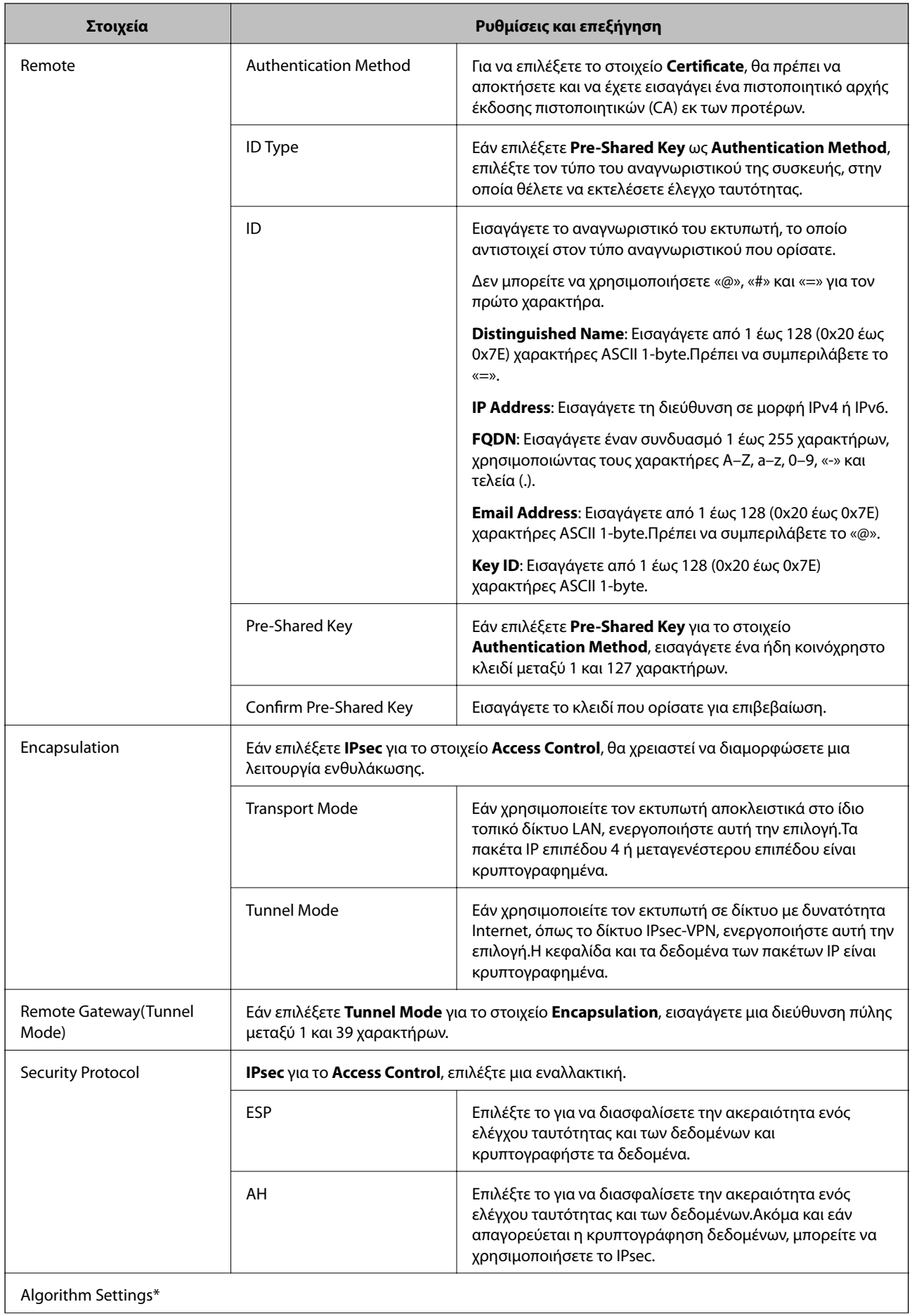
<span id="page-144-0"></span>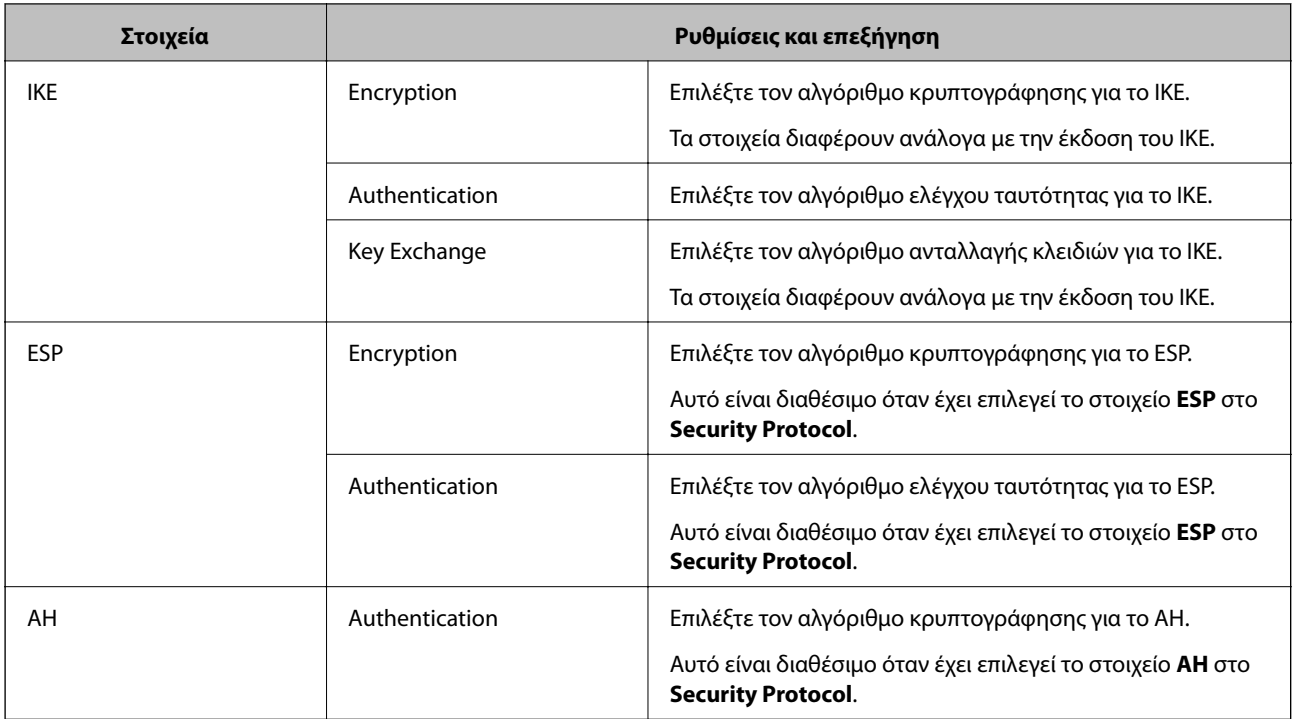

\* Για το στοιχείο Algorithm Settings, συνιστάται να επιλέξετε **Any** για όλες τις ρυθμίσεις ή να επιλέξετε ένα στοιχείο εκτός του **Any** για κάθε ρύθμιση.Εάν επιλέξετε **Any** για ορισμένες από τις ρυθμίσεις και επιλέξετε ένα στοιχείο εκτός του **Any** για τις υπόλοιπες, η συσκευή μπορεί να μην επικοινωνήσει ανάλογα με την άλλη συσκευή στην οποία θέλετε να εκτελέσετε έλεγχο ταυτότητας.

### **Σχετικές πληροφορίες**

& [«Ρύθμιση παραμέτρων προεπιλεγμένης πολιτικής» στη σελίδα 141](#page-140-0)

# **Ρύθμιση παραμέτρων ομαδικής πολιτικής**

- 1. Μεταβείτε στο Web Config και επιλέξτε την καρτέλα **Network Security** > **IPsec/IP Filtering** > **Basic**.
- 2. Κάντε κλικ σε μια αριθμημένη καρτέλα που θέλετε να διαμορφώσετε.
- 3. Εισαγάγετε μια τιμή για κάθε στοιχείο.
- 4. Κάντε κλικ στην επιλογή **Next**. Θα εμφανιστεί ένα μήνυμα επιβεβαίωσης.
- 5. Κάντε κλικ στην επιλογή **OK**.

Ο εκτυπωτής ενημερώθηκε.

### **Σχετικές πληροφορίες**

- & [«Πρόσβαση στο Web Config» στη σελίδα 40](#page-39-0)
- & [«Στοιχεία ρύθμισης Group Policy» στη σελίδα 146](#page-145-0)

# <span id="page-145-0"></span>**Στοιχεία ρύθμισης Group Policy**

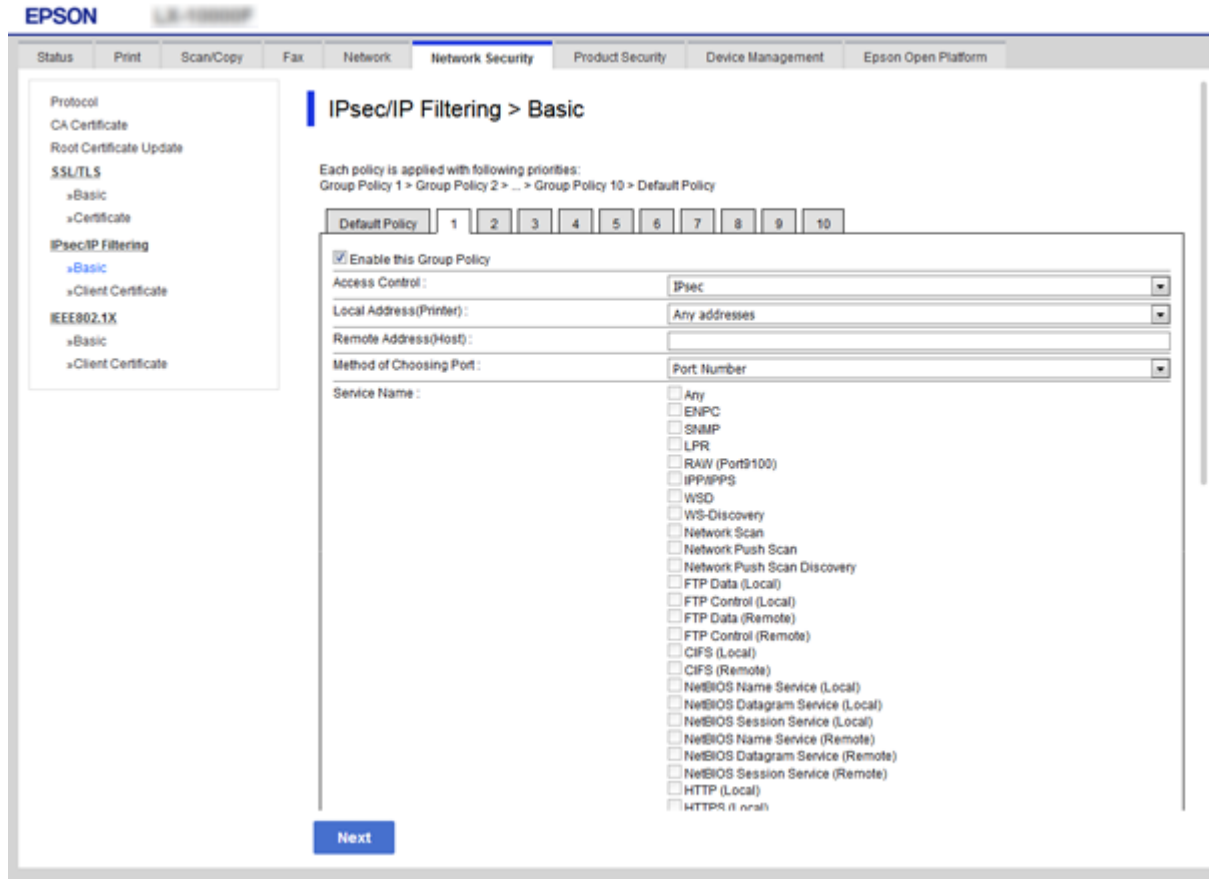

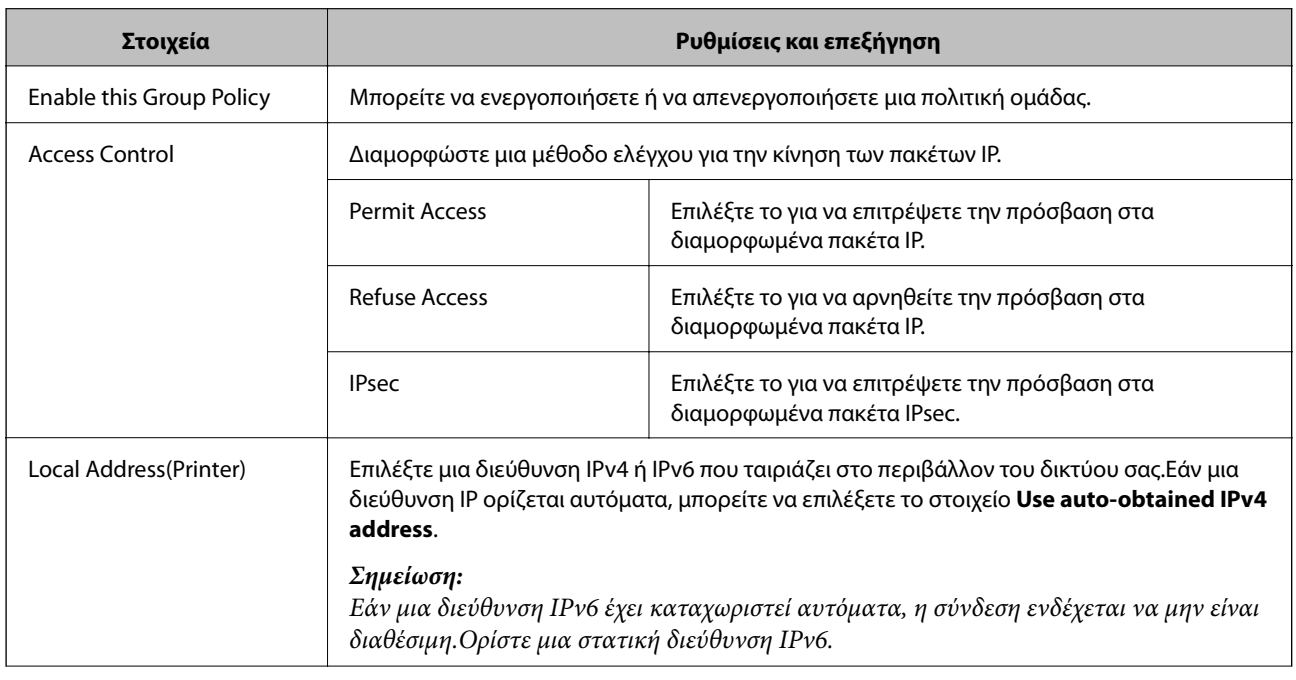

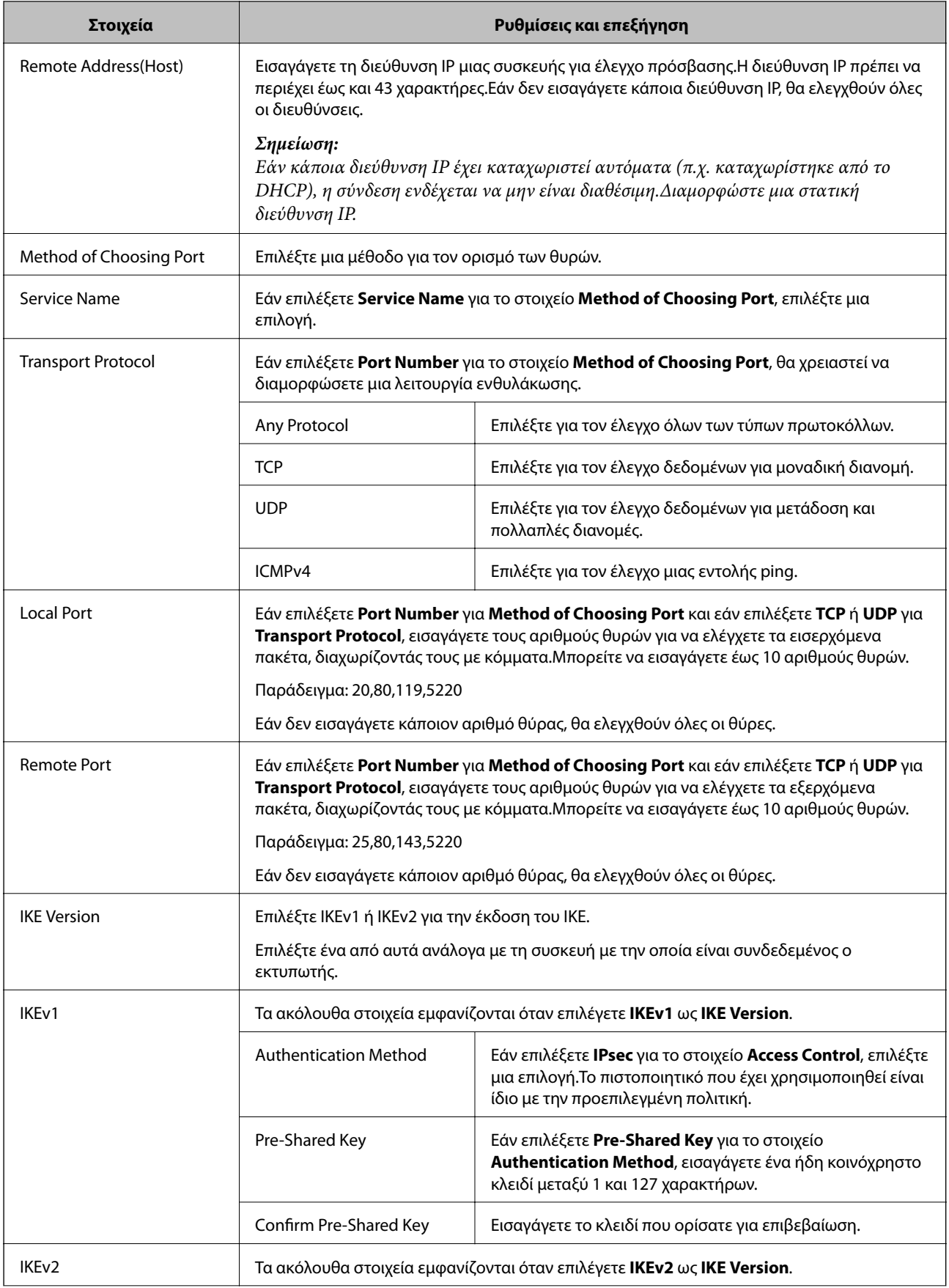

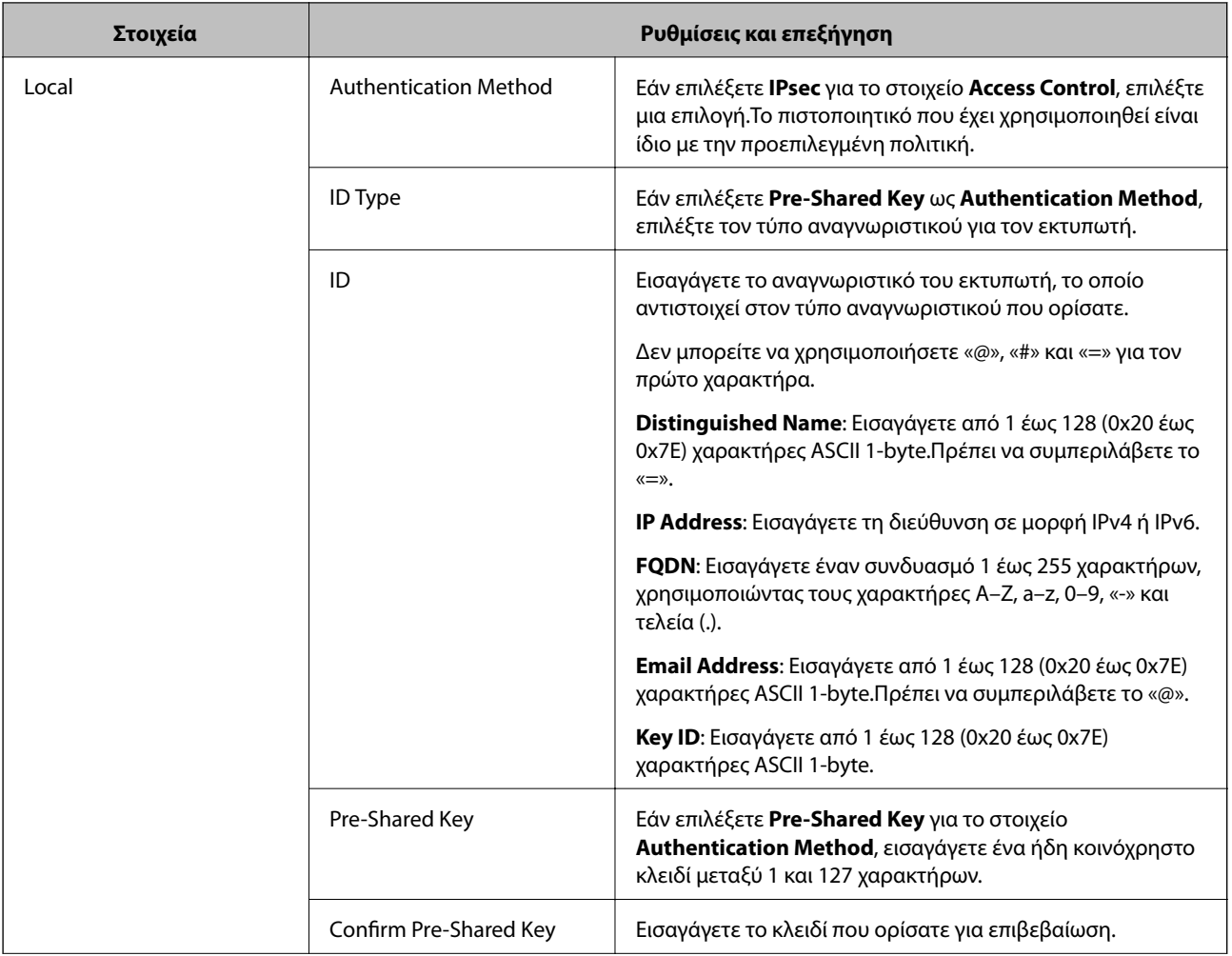

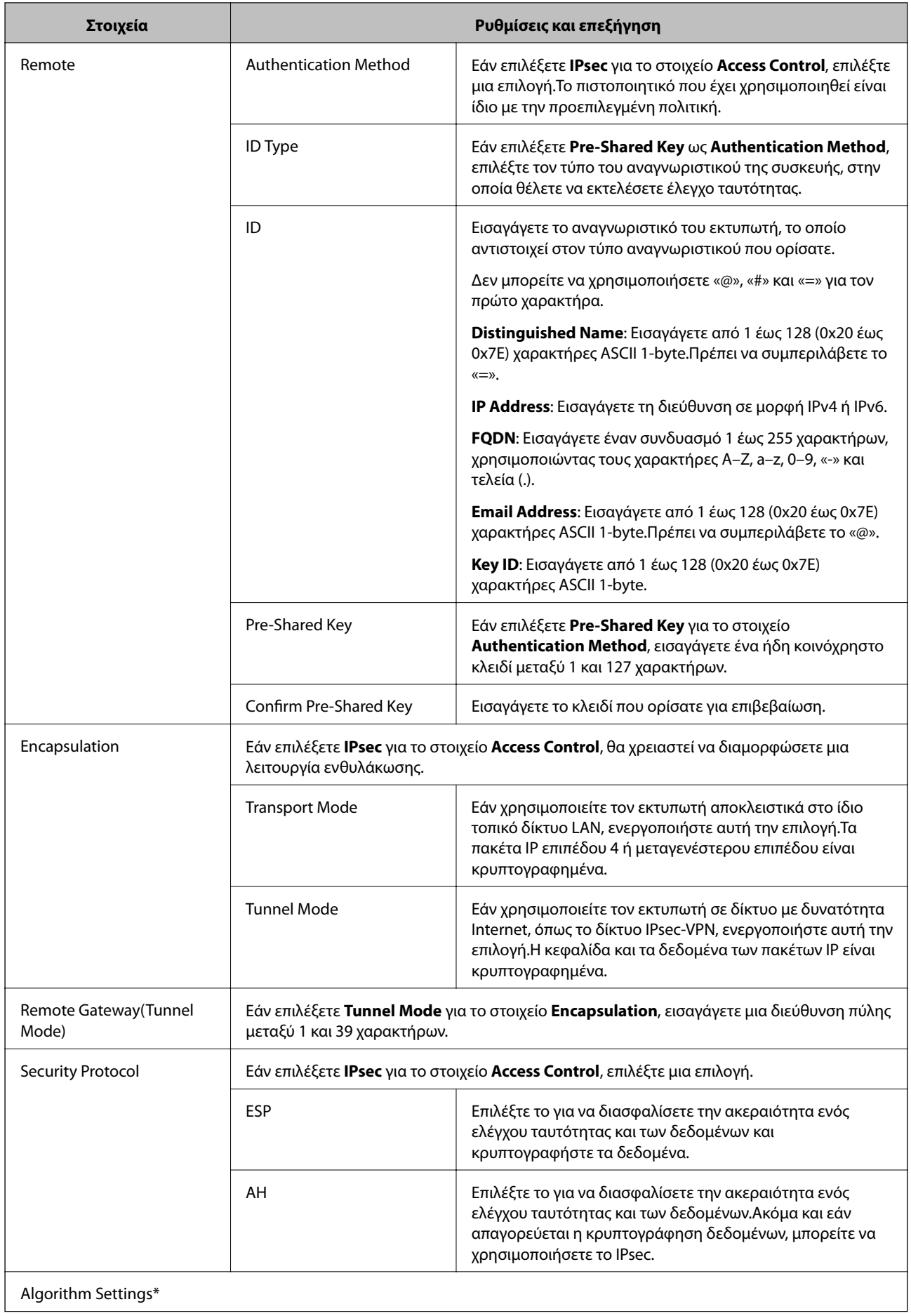

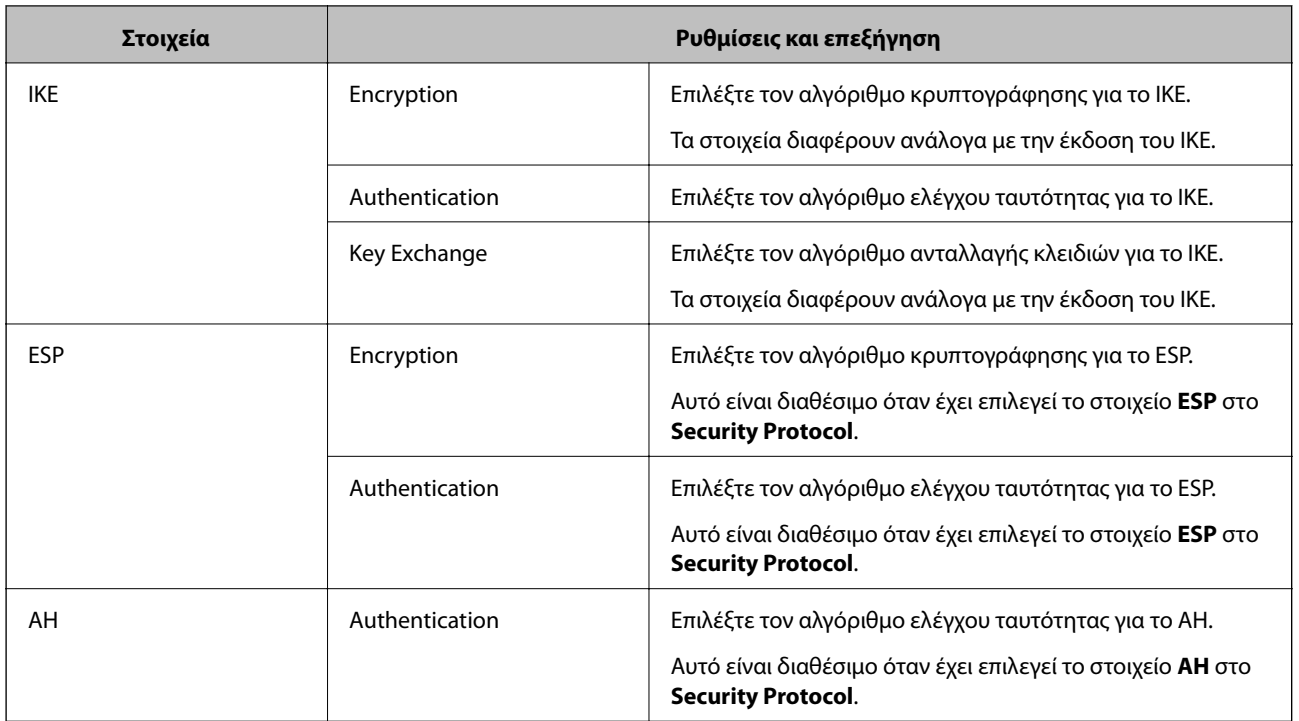

\* Για το στοιχείο Algorithm Settings, συνιστάται να επιλέξετε **Any** για όλες τις ρυθμίσεις ή να επιλέξετε ένα στοιχείο εκτός του **Any** για κάθε ρύθμιση.Εάν επιλέξετε **Any** για ορισμένες από τις ρυθμίσεις και επιλέξετε ένα στοιχείο εκτός του **Any** για τις υπόλοιπες, η συσκευή μπορεί να μην επικοινωνήσει ανάλογα με την άλλη συσκευή στην οποία θέλετε να εκτελέσετε έλεγχο ταυτότητας.

### **Σχετικές πληροφορίες**

- & [«Ρύθμιση παραμέτρων ομαδικής πολιτικής» στη σελίδα 145](#page-144-0)
- & «Συνδυασμός Local Address(Printer) και Remote Address(Host) σε Group Policy» στη σελίδα 150
- & [«Αναφορές ονόματος υπηρεσίας στην πολιτική ομάδας» στη σελίδα 151](#page-150-0)

## **Συνδυασμός Local Address(Printer) και Remote Address(Host) σε Group Policy**

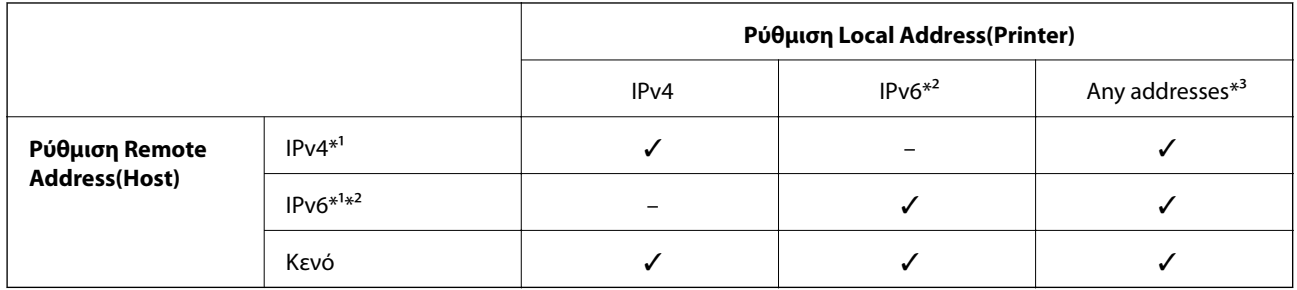

\*1Εάν είναι επιλεγμένη η τιμή **IPsec** για το στοιχείο **Access Control**, δεν μπορείτε να προσδιορίσετε ένα μήκος προθέματος.

\*2Εάν είναι επιλεγμένη η τιμή **IPsec** για το στοιχείο **Access Control**, μπορείτε να επιλέξετε μια τοπική διεύθυνση σύνδεσης (fe80::), αλλά η πολιτική ομάδας θα απενεργοποιηθεί.

\*3Εκτός από τοπικές διευθύνσεις σύνδεσης IPv6.

# <span id="page-150-0"></span>**Αναφορές ονόματος υπηρεσίας στην πολιτική ομάδας**

*Σημείωση:*

Οι μη διαθέσιμες υπηρεσίες εμφανίζονται αλλά δεν μπορούν να επιλεγούν.

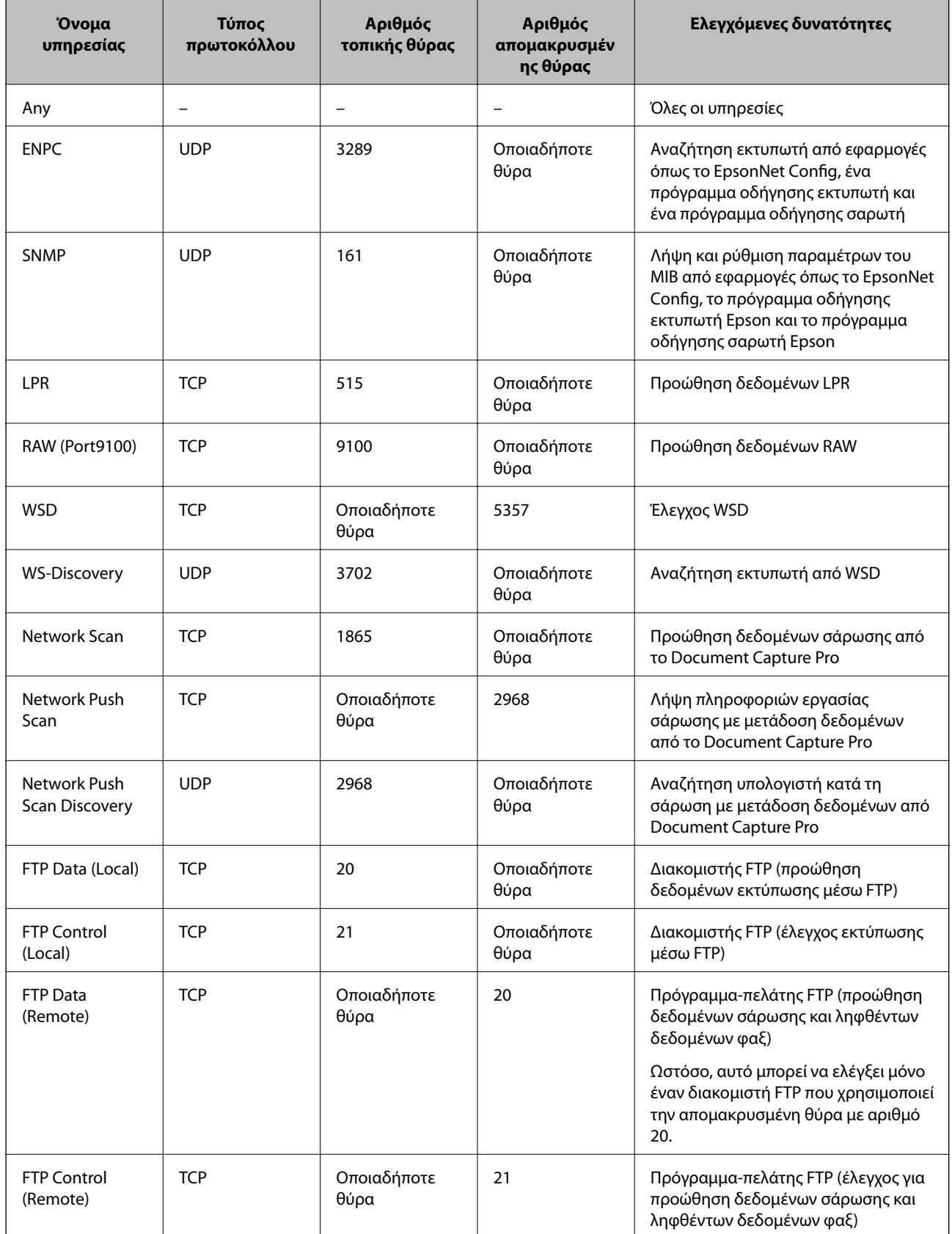

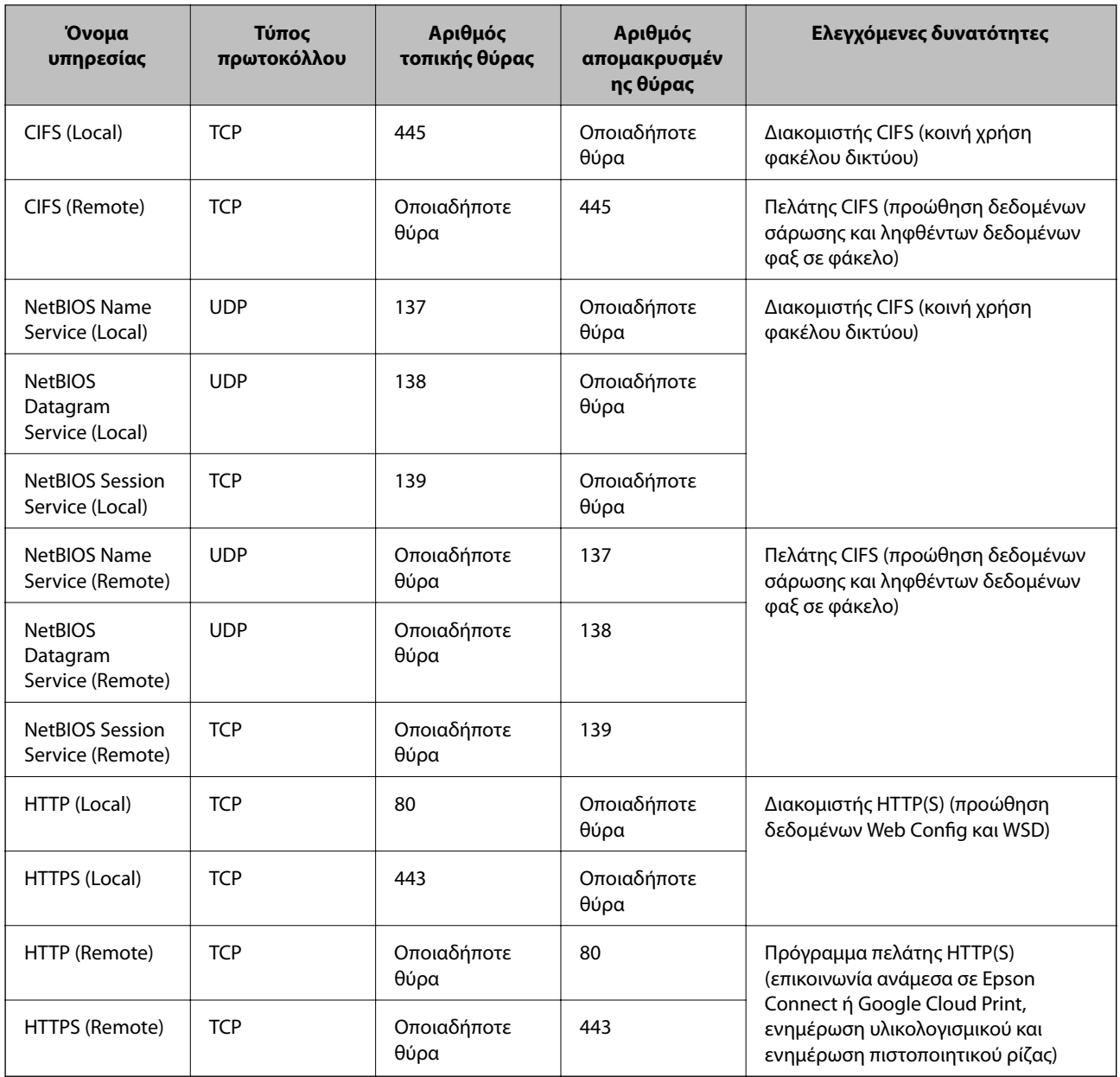

# **Παραδείγματα διαμόρφωσης του IPsec/IP Filtering**

### **Λήψη μόνο πακέτων IPsec**

Στόχος αυτού του παραδείγματος είναι η διαμόρφωση μιας προεπιλεγμένης πολιτικής μόνο.

**Default Policy**:

- ❏ **IPsec/IP Filtering**: **Enable**
- ❏ **Access Control**: **IPsec**
- ❏ **Authentication Method**: **Pre-Shared Key**
- ❏ **Pre-Shared Key**: Εισαγάγετε έως 127 χαρακτήρες.

### **Group Policy**:

Να μην γίνει διαμόρφωση.

### **Παραλαβή δεδομένων εκτύπωσης και ρυθμίσεων εκτυπωτή**

Αυτό το παράδειγμα επιτρέπει επικοινωνίες δεδομένων εκτύπωσης και παραμετροποίησης εκτυπωτή από συγκεκριμένες υπηρεσίες.

**Default Policy**:

- ❏ **IPsec/IP Filtering**: **Enable**
- ❏ **Access Control**: **Refuse Access**

### **Group Policy**:

- ❏ **Enable this Group Policy**: Επιλέξτε το πλαίσιο.
- ❏ **Access Control**: **Permit Access**
- ❏ **Remote Address(Host)**: Διεύθυνση IP για κάποιον υπολογιστή-πελάτη
- ❏ **Method of Choosing Port**: **Service Name**
- ❏ **Service Name**: Επιλέξτε το πλαίσιο του **ENPC**, **SNMP**, **HTTP (Local)**, **HTTPS (Local)** και **RAW (Port9100)**.

### **Πρόσβαση από συγκεκριμένη διεύθυνση IP μόνο**

Σε αυτό το παράδειγμα επιτρέπεται η πρόσβαση στον εκτυπωτή από συγκεκριμένη διεύθυνση IP.

**Default Policy**:

- ❏ **IPsec/IP Filtering**: **Enable**
- ❏ **Access Control**:**Refuse Access**

### **Group Policy**:

- ❏ **Enable this Group Policy**: Επιλέξτε το πλαίσιο.
- ❏ **Access Control**: **Permit Access**
- ❏ **Remote Address(Host)**: Διεύθυνση IP υπολογιστή-πελάτη κάποιου διαχειριστή

### *Σημείωση:*

Ανεξάρτητα από τη διαμόρφωση πολιτικής, ο υπολογιστής-πελάτης θα μπορεί να έχει πρόσβαση στον εκτυπωτή και να διαμορφώνει τις ρυθμίσεις του.

# **Ρύθμιση παραμέτρων πιστοποιητικού για IPsec/IP Filtering**

Ρυθμίστε τις παραμέτρους του Πιστοποιητικού υπολογιστή-πελάτη για IPsec/IP Filtering.Εάν θέλετε να ρυθμίσετε τις παραμέτρους της αρχής πιστοποίησης, μεταβείτε στο **CA Certificate**.

1. Μεταβείτε στο Web Config και επιλέξτε την καρτέλα **Network Security** > **IPsec/IP Filtering** > **Client Certificate**.

2. Εισαγάγετε το πιστοποιητικό στο **Client Certificate**.

Εάν έχετε εισαγάγει ήδη πιστοποιητικό που δημοσιεύτηκε από την Αρχή πιστοποίησης σε IEEE802.1X ή SSL/ TLS, μπορείτε να αντιγράψετε το πιστοποιητικό και να το χρησιμοποιήσετε σε IPsec/IP Filtering.Για αντιγραφή, επιλέξτε το πιστοποιητικό από το στοιχείο **Copy From** και, στη συνέχεια, κάντε κλικ στην επιλογή **Copy**.

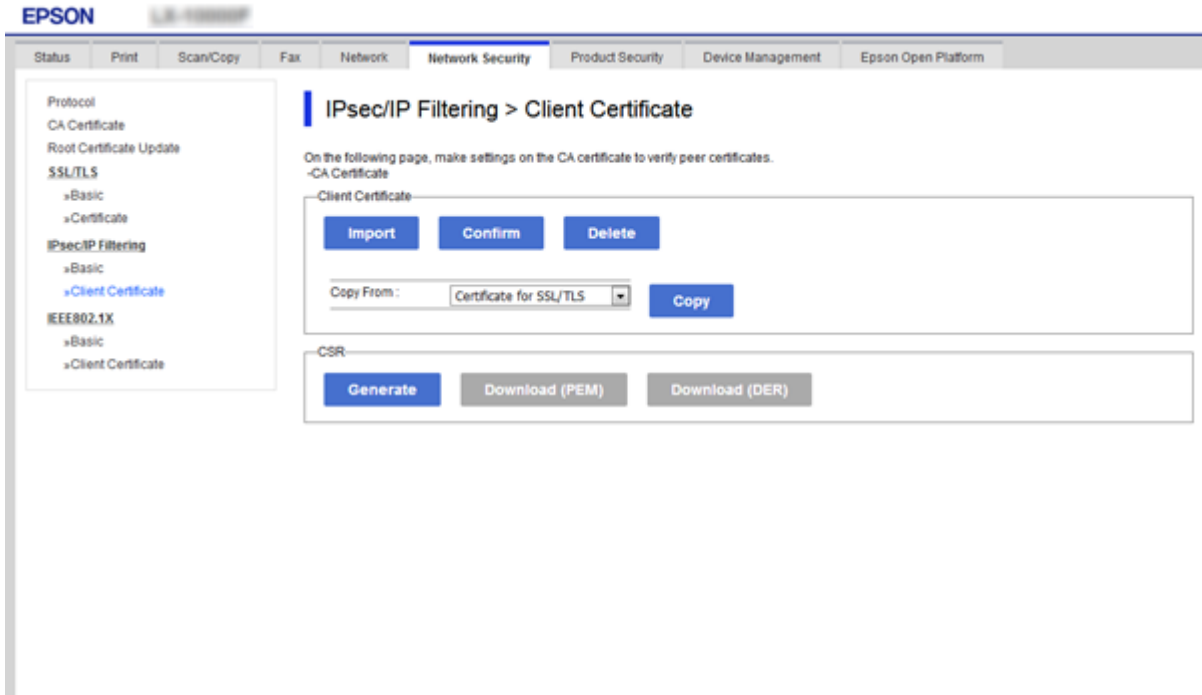

### **Σχετικές πληροφορίες**

- & [«Πρόσβαση στο Web Config» στη σελίδα 40](#page-39-0)
- & [«Απόκτηση πιστοποιητικού αρχής έκδοσης πιστοποιητικών \(CA\)» στη σελίδα 128](#page-127-0)

# **Χρήση πρωτοκόλλου SNMPv3**

# **Πληροφορίες για το SNMPv3**

Το SNMP είναι ένα πρωτόκολλο που εκτελεί διαδικασίες εποπτείας και ελέγχου με σκοπό τη συλλογή πληροφοριών σχετικά με τις συσκευές που είναι συνδεδεμένες στο δίκτυο. Το SNMPv3 είναι η βελτιωμένη έκδοση με τη δυνατότητα διαχείρισης της ασφάλειας.

Όταν χρησιμοποιείτε το SNMPv3, ο έλεγχος κατάστασης και οι αλλαγές ρυθμίσεων της επικοινωνίας SNMP (πακέτο) μπορούν να πιστοποιούνται και να κρυπτογραφούνται με σκοπό την προστασία της επικοινωνίας SNMP (πακέτο) από κινδύνους, όπως η υποκλοπή, η κλοπή ταυτότητας και η αλλοίωση.

# <span id="page-154-0"></span>**Διαμόρφωση παραμέτρων SNMPv3**

Αν ο εκτυπωτής υποστηρίζει το πρωτόκολλο SNMPv3, μπορείτε να παρακολουθείτε και να ελέγχετε τις προσβάσεις στον εκτυπωτή.

- 1. Μεταβείτε στο Web Config και επιλέξτε την καρτέλα **Network Security** > **Protocol**.
- 2. Εισαγάγετε μια τιμή για κάθε στοιχείο του **SNMPv3 Settings**.
- 3. Κάντε κλικ στην επιλογή **Next**.

Θα εμφανιστεί ένα μήνυμα επιβεβαίωσης.

4. Κάντε κλικ στην επιλογή **OK**.

Ο εκτυπωτής ενημερώθηκε.

### **Σχετικές πληροφορίες**

- & [«Πρόσβαση στο Web Config» στη σελίδα 40](#page-39-0)
- $\blacktriangleright$  «Στοιχεία ρύθμισης SNMPv3» στη σελίδα 155

## **Στοιχεία ρύθμισης SNMPv3**

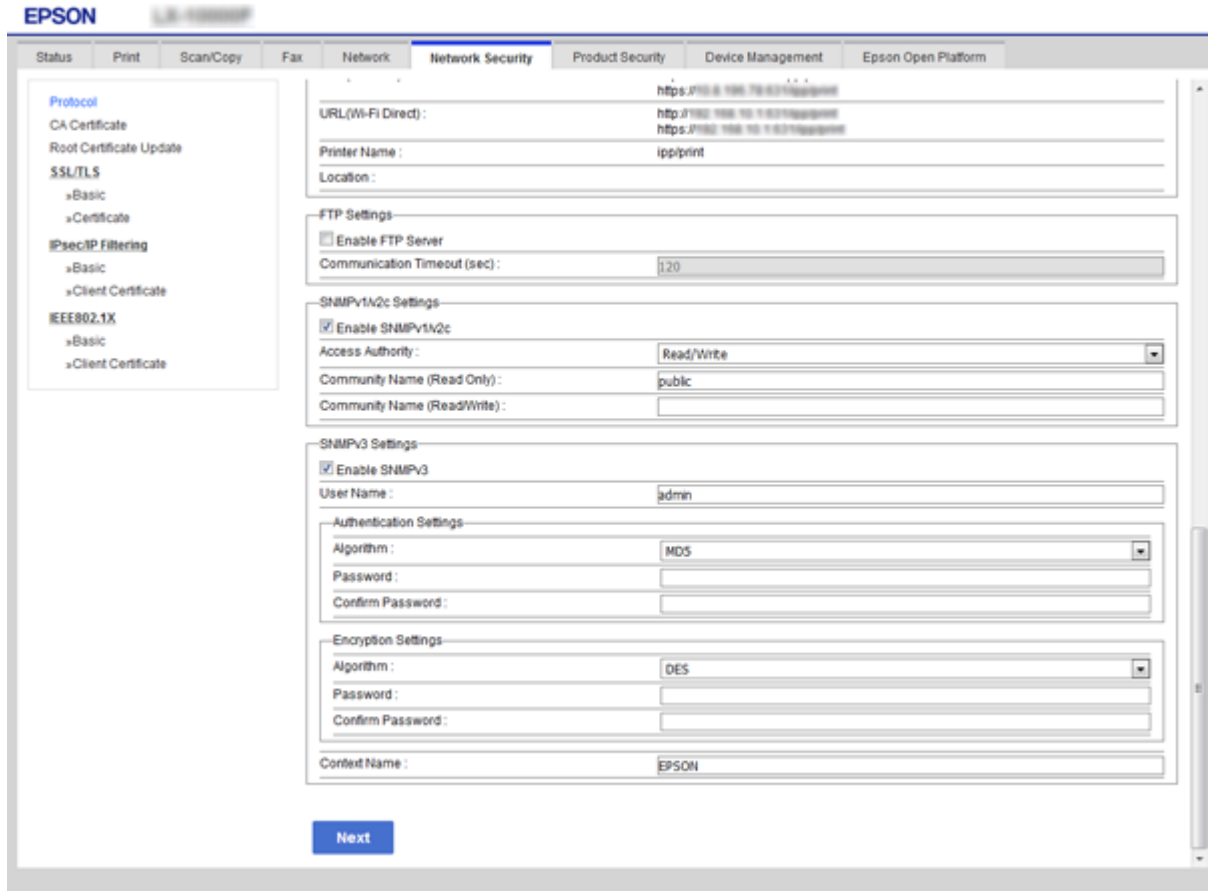

<span id="page-155-0"></span>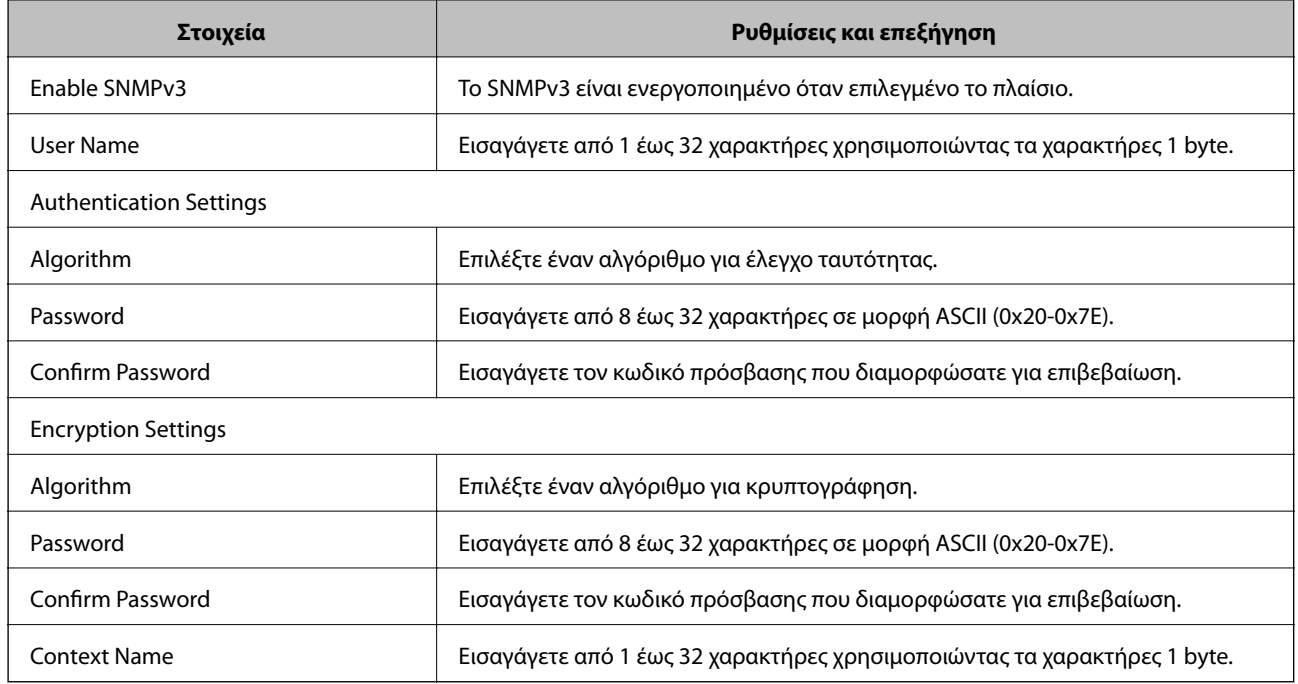

### **Σχετικές πληροφορίες**

 $\blacklozenge$  [«Διαμόρφωση παραμέτρων SNMPv3» στη σελίδα 155](#page-154-0)

# **Σύνδεση του εκτυπωτή σε δίκτυο IEEE802.1X**

# **Διαμόρφωση δικτύου IEEE802.1X**

Εάν ο εκτυπωτής υποστηρίζει δίκτυα IEEE802.1X, μπορείτε να τον χρησιμοποιήσετε σε κάποιο δίκτυο με έλεγχο ταυτότητας, το οποίο συνδέεται με διακομιστή RADIUS και έναν διανομέα για τον έλεγχο ταυτότητας.

- 1. Μεταβείτε στο Web Config και επιλέξτε την καρτέλα **Network Security** > **IEEE802.1X** > **Basic**.
- 2. Εισαγάγετε μια τιμή για κάθε στοιχείο.

Αν θέλετε να χρησιμοποιήσετε τον εκτυπωτή σε δίκτυο Wi-Fi, κάντε κλικ στο στοιχείο **Wi-Fi Setup** και επιλέξτε ή πληκτρολογήστε ένα SSID.

```
Σημείωση:
Μπορείτε να κάνετε κοινή χρήση ρυθμίσεων μεταξύ Ethernet και Wi-Fi.
```
3. Κάντε κλικ στην επιλογή **Next**.

Θα εμφανιστεί ένα μήνυμα επιβεβαίωσης.

4. Κάντε κλικ στην επιλογή **OK**.

Ο εκτυπωτής ενημερώθηκε.

### **Σχετικές πληροφορίες**

& [«Πρόσβαση στο Web Config» στη σελίδα 40](#page-39-0)

 $\rightarrow$  «Στοιχεία ρύθμισης δικτύου IEEE802.1X» στη σελίδα 157

 $\blacktriangleright$  [«Δεν είναι δυνατή η πρόσβαση στον εκτυπωτή ή σαρωτή μετά από ρύθμιση παραμέτρων IEEE802.1X» στη](#page-164-0) [σελίδα 165](#page-164-0)

# **Στοιχεία ρύθμισης δικτύου IEEE802.1X**

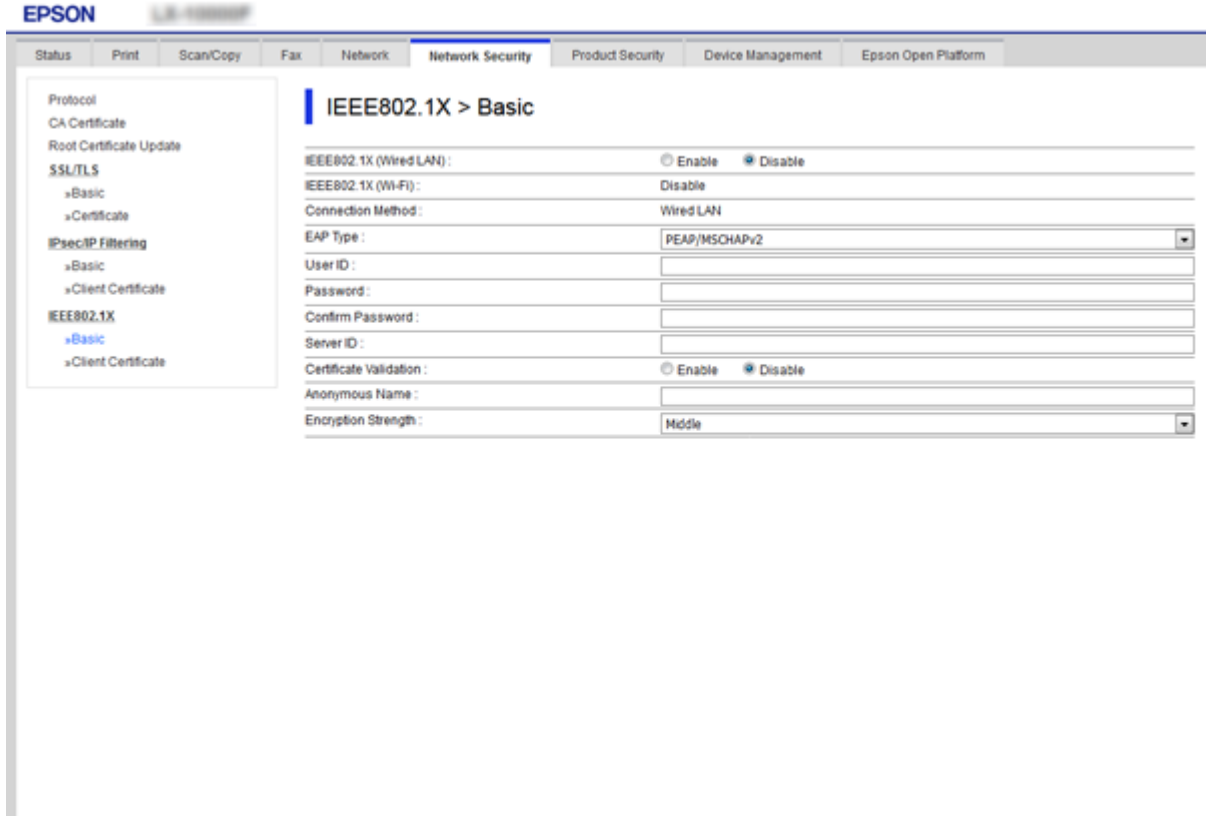

Wi-Fi Setup

 $Next =$ 

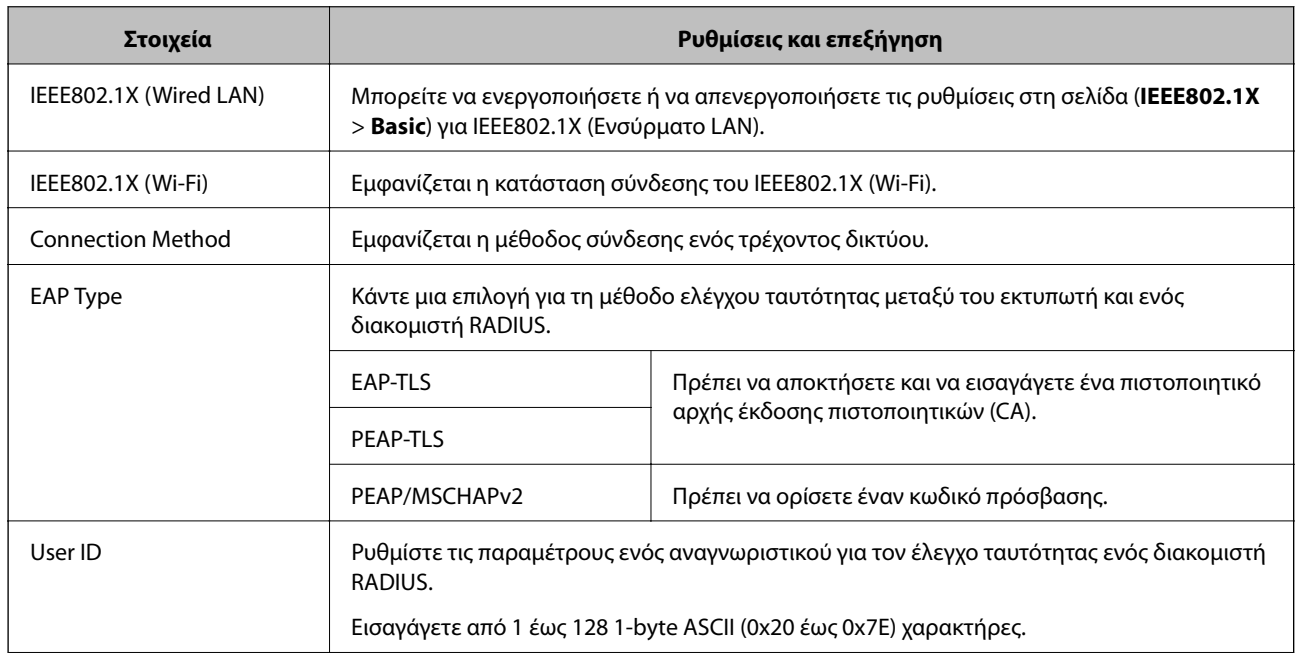

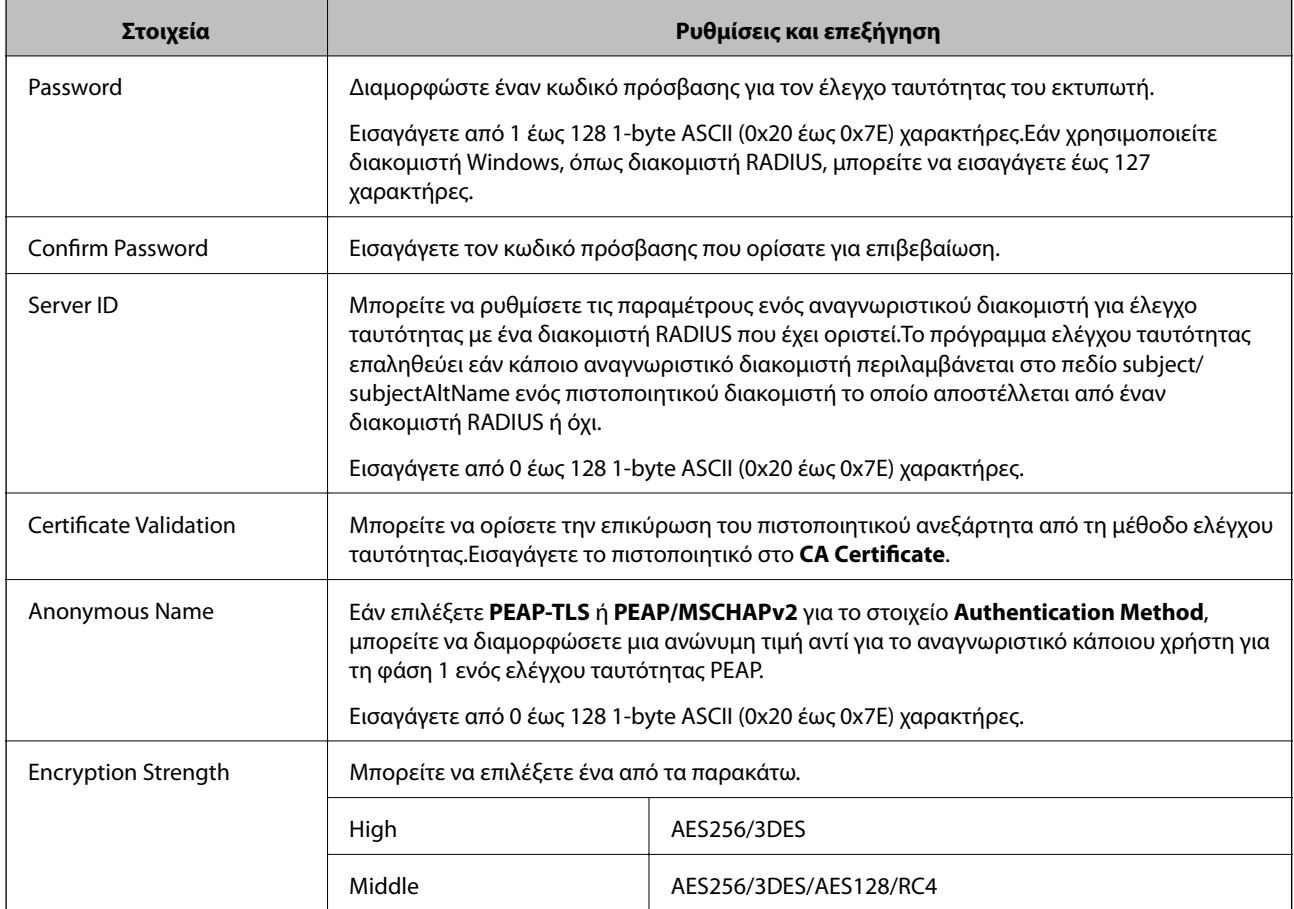

### **Σχετικές πληροφορίες**

& [«Διαμόρφωση δικτύου IEEE802.1X» στη σελίδα 156](#page-155-0)

# **Διαμόρφωση πιστοποιητικού για IEEE802.1X**

Ρυθμίστε τις παραμέτρους του Πιστοποιητικού υπολογιστή-πελάτη για το IEEE802.1X.Εάν θέλετε να ρυθμίσετε τις παραμέτρους του πιστοποιητικού της αρχής πιστοποίησης, μεταβείτε στο **CA Certificate**.

1. Μεταβείτε στο Web Config και επιλέξτε την καρτέλα **Network Security** > **IEEE802.1X** > **Client Certificate**.

2. Εισάγετε ένα πιστοποιητικό στο **Client Certificate**.

Μπορείτε να αντιγράψετε το πιστοποιητικό εάν έχει δημοσιευτεί από την Αρχή πιστοποίησης.Για αντιγραφή, επιλέξτε το πιστοποιητικό από το στοιχείο **Copy From** και, στη συνέχεια, κάντε κλικ στην επιλογή **Copy**.

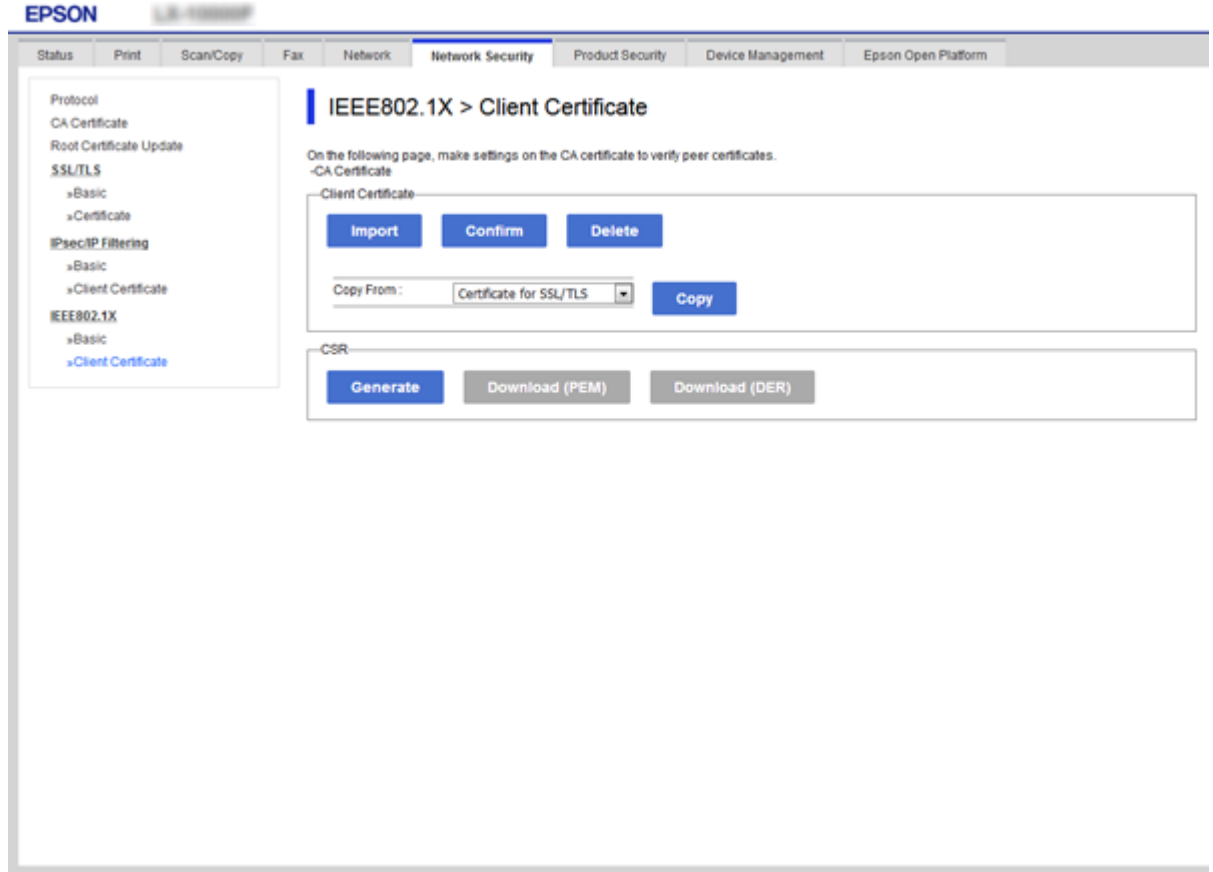

### **Σχετικές πληροφορίες**

- & [«Πρόσβαση στο Web Config» στη σελίδα 40](#page-39-0)
- & [«Απόκτηση και εισαγωγή πιστοποιητικού αρχής έκδοσης πιστοποιητικών \(CA\)» στη σελίδα 128](#page-127-0)

# **Έλεγχος κατάστασης δικτύου IEEE802.1X**

Μπορείτε να ελέγξετε την κατάσταση του IEEE802.1X εκτυπώνοντας ένα φύλλο κατάστασης δικτύου. Για περισσότερες πληροφορίες σχετικά με την εκτύπωση ενός φύλλου κατάστασης δικτύου, ανατρέξτε στην τεκμηρίωση του εκτυπωτή.

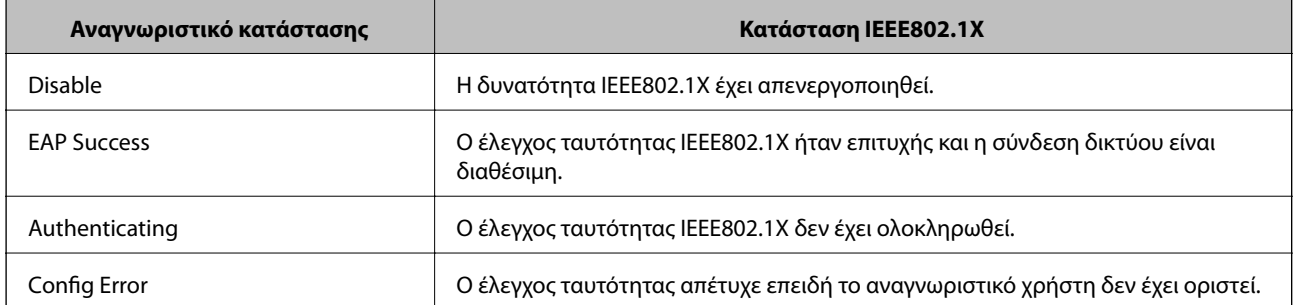

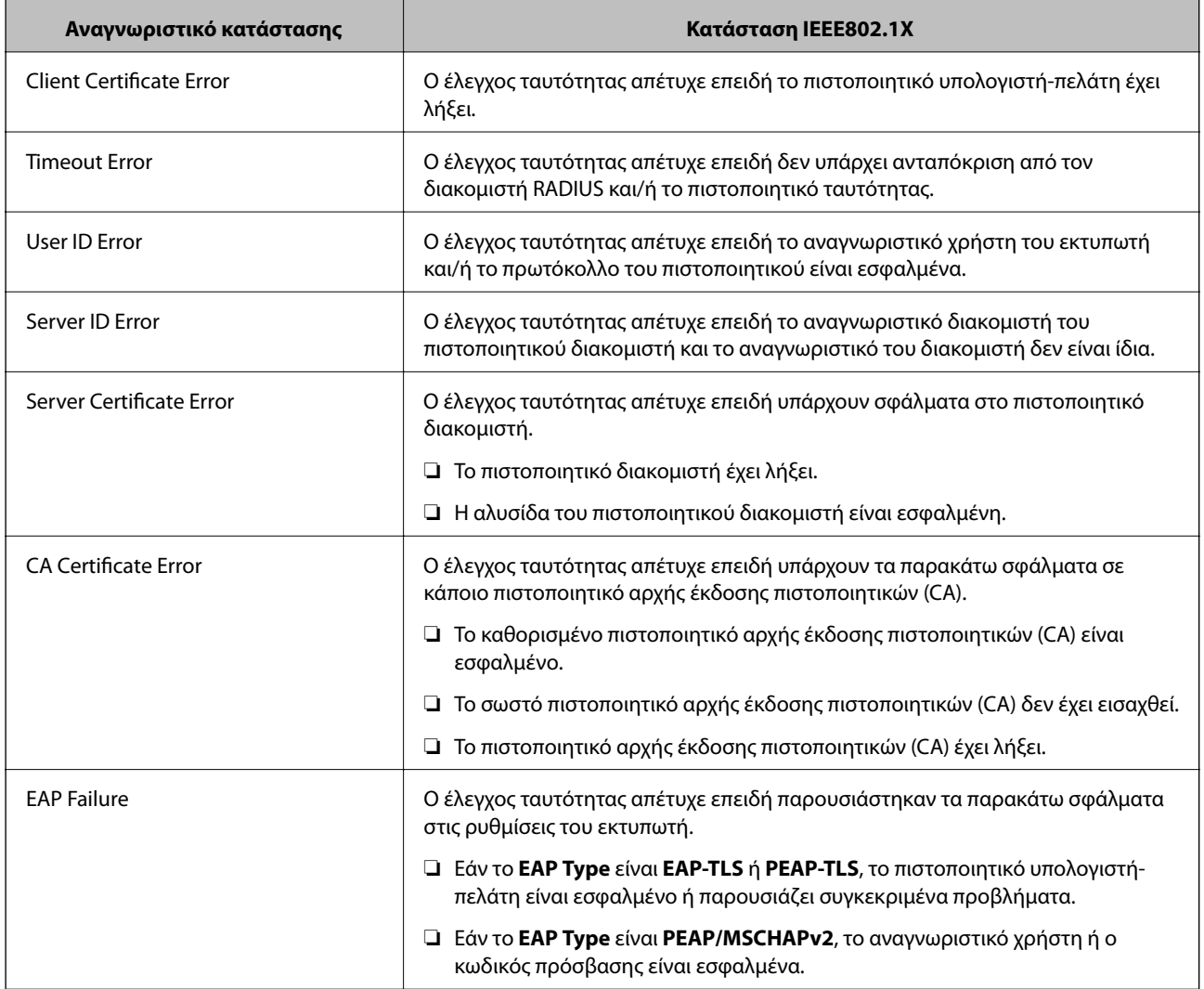

# **Χρήση της ρύθμισης Epson Open Platform**

# **Επισκόπηση του Epson Open Platform**

Το Epson Open Platform είναι μια πλατφόρμα για τις συσκευές Epson, η οποία χρησιμοποιεί το περιβάλλον εργασίας χρήστη που παρέχεται από τον διακομιστή ελέγχου ταυτότητας του συστήματος.

Μπορείτε να αποκτήσετε πρόσβαση στα αρχεία καταγραφής κάθε συσκευής και χρήστη σε συνεργασία με τον διακομιστή και να εφαρμόσετε περιορισμούς στη συσκευή και τις λειτουργίες για κάθε χρήστη και ομάδα.Μπορεί να χρησιμοποιηθεί με το Epson Print Admin (σύστημα ελέγχου ταυτότητας της Epson) ή ένα σύστημα ελέγχου ταυτότητας άλλης εταιρείας.

Εάν συνδέσετε μια συσκευή ελέγχου ταυτότητας, μπορείτε επίσης να πραγματοποιείτε τον έλεγχο ταυτότητας χρηστών χρησιμοποιώντας κάρτα ταυτότητας.

# **Διαμόρφωση Epson Open Platform**

Ενεργοποιήστε το Epson Open Platform για να μπορείτε να χρησιμοποιείτε τη συσκευή από το σύστημα ελέγχου ταυτότητας.

- 1. Μεταβείτε στο Web Config και επιλέξτε την καρτέλα **Epson Open Platform** > **Product key**.
- 2. Εισαγάγετε μια τιμή για κάθε στοιχείο.
	- ❏ Serial Number

Εμφανίζεται ο σειριακός αριθμός της συσκευής.

❏ Epson Open Platform Version

Επιλέξτε την έκδοση του Epson Open Platform.Η αντίστοιχη έκδοση διαφέρει με το σύστημα ελέγχου ταυτότητας.

❏ Enter product key

Εισαγάγετε το κλειδί προϊόντος που αποκτήσατε από τη σχετική ιστοσελίδα.Ανατρέξτε στο εγχειρίδιο του Epson Open Platform για λεπτομέρειες, όπως π.χ. ο τρόπος λήψης του κλειδιού προϊόντος.

3. Κάντε κλικ στην επιλογή **Next**.

Θα εμφανιστεί ένα μήνυμα επιβεβαίωσης.

4. Κάντε κλικ στην επιλογή **OK**.

Ο εκτυπωτής ενημερώθηκε.

# **Έλεγχος και ρύθμιση παραμέτρων του συστήματος ελέγχου ταυτότητας**

Μπορείτε να ελέγξετε και να ρυθμίσετε τις παραμέτρους του συστήματος ελέγχου ταυτότητας που χρησιμοποιεί το Epson Open Platform από την καρτέλα **Epson Open Platform** > **Authentication System**.

Ανάλογα με το σύστημα ελέγχου ταυτότητας, η ρύθμιση παραμέτρων μπορεί να γίνει αυτόματα από το σύστημα ή μπορείτε να εισαγάγετε την τιμή κατά τη σύνδεση και καταχώριση μιας συσκευής.Για περισσότερες πληροφορίες, ανατρέξτε στο εγχειρίδιο που παρέχεται με το σύστημα ελέγχου ταυτότητας.

❏ Basic

Μπορείτε να ελέγξετε τις ρυθμίσεις του διακομιστή του συστήματος ελέγχου ταυτότητας που θα συνδεθεί στο Epson Open Platform, καθώς και την τιμή που εγγράφεται από το σύστημα ελέγχου ταυτότητας.

❏ Connection Test

Μπορείτε να ελέγξετε τη σύνδεση στο σύστημα ελέγχου ταυτότητας με την τιμή που έχει οριστεί στο **Basic**.Κάντε κλικ στην επιλογή **Start** για να ελέγξετε τη σύνδεση και να εμφανιστεί το αποτέλεσμα.

# **Ρύθμιση παραμέτρων της συσκευής ελέγχου ταυτότητας**

Μπορείτε να ρυθμίσετε τις παραμέτρους της συσκευής ελέγχου ταυτότητας που χρησιμοποιείται στο σύστημα ελέγχου ταυτότητας, από την καρτέλα **Device Management** > **Card Reader**.

Ρυθμίστε τις παραμέτρους εάν θέλετε να περιορίσετε τη χρήση της συσκευής ελέγχου ταυτότητας ή να ελέγξετε τη λειτουργία ανάγνωσης της συσκευής.Για περισσότερες πληροφορίες, ανατρέξτε στο εγχειρίδιο του συστήματος ελέγχου ταυτότητας.

# **Επίλυση προβλημάτων για προηγμένη ασφάλεια**

# **Επαναφορά των ρυθμίσεων ασφαλείας**

Όταν δημιουργείτε ένα περιβάλλον υψηλού επιπέδου ασφαλείας, όπως π.χ. με χρήση του φιλτραρίσματος IPsec/IP ή του IEEE802.1X, μπορεί να μην έχετε τη δυνατότητα να επικοινωνήσετε με συσκευές λόγω λανθασμένων ρυθμίσεων ή προβλημάτων με τη συσκευή ή τον διακομιστή. Σε αυτή την περίπτωση, εκτελέστε επαναφορά των ρυθμίσεων ασφαλείας για να πραγματοποιήσετε ξανά τις ρυθμίσεις για τη συσκευή ή να καταστεί εφικτή η προσωρινή χρήση της.

## **Απενεργοποίηση της λειτουργίας ασφάλειας από τον πίνακα ελέγχου**

Μπορείτε να απενεργοποιήσετε το φιλτράρισμα IPsec/IP ή το IEEE802.1X χρησιμοποιώντας τον πίνακα ελέγχου του εκτυπωτή.

- 1. Πατήστε **Ρυθμίσ** > **Γενικές ρυθμίσεις** > **Ρυθμίσεις δικτύου**.
- 2. Πατήστε **Σύνθετα**.
- 3. Επιλέξτε το στοιχείο που θέλετε να απενεργοποιήσετε.
	- ❏ **Απενεργοποίηση Φίλτρου IPsec/IP**
	- ❏ **Απενεργοποίηση IEEE802.1X**
- 4. Πατήστε **Συνέχιση** στην οθόνη επιβεβαίωσης.
- 5. Όταν εμφανιστεί ένα μήνυμα ολοκλήρωσης, πατήστε **Κλείσιμο**.

Αν δεν πατήσετε **Κλείσιμο**, η οθόνη κλείνει αυτόματα ύστερα από ένα συγκεκριμένο χρονικό διάστημα.

## **Επαναφορά της λειτουργίας ασφάλειας χρησιμοποιώντας το Web Config**

Για το IEEE802.1X, οι συσκευές μπορεί να μην αναγνωρίζονται στο δίκτυο. Σε αυτή την περίπτωση, απενεργοποιήστε τη λειτουργία χρησιμοποιώντας τον πίνακα ελέγχου του εκτυπωτή.

Για το φιλτράρισμα IPsec/IP, μπορείτε να απενεργοποιήσετε τη λειτουργία εάν μπορείτε να αποκτήσετε πρόσβαση στη συσκευή από τον υπολογιστή.

### *Απενεργοποίηση φιλτραρίσματος IPsec/IP χρησιμοποιώντας το Web Config*

- 1. Μεταβείτε στο Web Config και επιλέξτε την καρτέλα **Network Security** > **IPsec/IP Filtering** > **Basic**.
- 2. Επιλέξτε **Disable** για το **IPsec/IP Filtering** στη θέση **Default Policy**.
- 3. Κάντε κλικ στο **Next** και, στη συνέχεια, καταργήστε την επιλογή **Enable this Group Policy** για όλες τις πολιτικές ομάδας.
- 4. Κάντε κλικ στην επιλογή **OK**.

### **Σχετικές πληροφορίες**

& [«Πρόσβαση στο Web Config» στη σελίδα 40](#page-39-0)

# **Προβλήματα στη χρήση των δυνατοτήτων ασφάλειας δικτύου**

## **Ξεχάσατε κάποιο ήδη κοινόχρηστο κλειδί**

### **Διαμορφώστε το κλειδί ξανά, χρησιμοποιώντας το Web Config.**

Για να αλλάξετε το κλειδί, μεταβείτε στο Web Config και επιλέξτε την καρτέλα **Network Security** > **IPsec/IP Filtering** > **Basic** > **Default Policy** ή **Group Policy**.

Όταν αλλάζετε το ήδη κοινόχρηστο κλειδί, διαμορφώστε το για υπολογιστές.

### **Σχετικές πληροφορίες**

& [«Πρόσβαση στο Web Config» στη σελίδα 40](#page-39-0)

## **Αδυναμία επικοινωνίας με την επικοινωνία IPsec**

### **Χρησιμοποιείτε κάποιον μη υποστηριζόμενο αλγόριθμο για τις ρυθμίσεις του υπολογιστή;**

Ο εκτυπωτής υποστηρίζει τους παρακάτω αλγόριθμους.

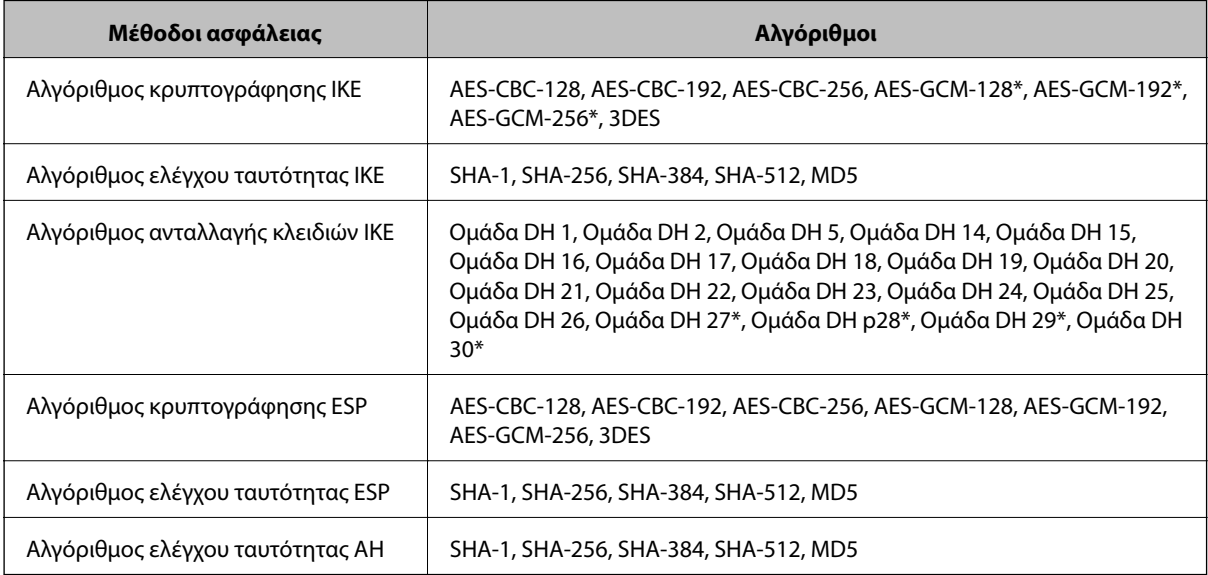

\* διαθέσιμο μόνο για IKEv2

### **Σχετικές πληροφορίες**

& [«Κρυπτογραφημένη επικοινωνία χρησιμοποιώντας το φιλτράρισμα IPsec/IP» στη σελίδα 141](#page-140-0)

## **Αιφνίδια διακοπή επικοινωνίας**

### **Είναι η διεύθυνση IP του εκτυπωτή μη έγκυρη ή έχει αλλάξει;**

Απενεργοποιήστε το IPsec χρησιμοποιώντας τον πίνακα ελέγχου του εκτυπωτή.

Αν το DHCP έχει λήξει, βρίσκεται σε επανεκκίνηση ή η διεύθυνση του IPv6 έχει λήξει ή δεν έχει αποκτηθεί, τότε η διεύθυνση IP που έχει καταχωριστεί για το Web Config (καρτέλα **Network Security** > **IPsec/IP Filtering** > **Basic** > **Group Policy** > **Local Address(Printer)**) του εκτυπωτή δε μπορεί να βρεθεί.

Χρησιμοποιήστε μια στατική διεύθυνση IP.

### **Είναι η διεύθυνση IP του υπολογιστή μη έγκυρη ή έχει αλλάξει;**

Απενεργοποιήστε το IPsec χρησιμοποιώντας τον πίνακα ελέγχου του εκτυπωτή.

Αν το DHCP έχει λήξει, βρίσκεται σε επανεκκίνηση ή η διεύθυνση του IPv6 έχει λήξει ή δεν έχει αποκτηθεί, τότε η διεύθυνση IP που έχει καταχωριστεί για το Web Config (καρτέλα **Network Security** > **IPsec/IP Filtering** > **Basic** > **Group Policy** > **Remote Address(Host)**) του εκτυπωτή δε μπορεί να βρεθεί.

Χρησιμοποιήστε μια στατική διεύθυνση IP.

### **Σχετικές πληροφορίες**

- & [«Πρόσβαση στο Web Config» στη σελίδα 40](#page-39-0)
- & [«Κρυπτογραφημένη επικοινωνία χρησιμοποιώντας το φιλτράρισμα IPsec/IP» στη σελίδα 141](#page-140-0)

## **Αδυναμία δημιουργίας της ασφαλούς θύρας εκτύπωσης IPP**

### **Έχει καθοριστεί το σωστό πιστοποιητικό ως πιστοποιητικό διακομιστή για επικοινωνία SSL/TLS;**

Εάν το καθορισμένο πιστοποιητικό δεν είναι σωστό, η δημιουργία θύρας ενδέχεται να αποτύχει. Βεβαιωθείτε ότι χρησιμοποιείτε το σωστό πιστοποιητικό.

### **Έχει γίνει εισαγωγή πιστοποιητικού αρχής έκδοσης πιστοποιητικών (CA) στον υπολογιστή που έχει πρόσβαση στον εκτυπωτή;**

Εάν δεν έχει γίνει εισαγωγή κάποιου πιστοποιητικού αρχής έκδοσης πιστοποιητικών (CA) στον υπολογιστή, η δημιουργία μιας θύρας μπορεί να αποτύχει. Βεβαιωθείτε ότι έχει εισαχθεί ένα πιστοποιητικό αρχής έκδοσης πιστοποιητικών (CA).

### **Σχετικές πληροφορίες**

& [«Κρυπτογραφημένη επικοινωνία χρησιμοποιώντας το φιλτράρισμα IPsec/IP» στη σελίδα 141](#page-140-0)

## **Δεν είναι δυνατή η σύνδεση μετά τη ρύθμιση παραμέτρων του IPsec/IP Filtering**

### **Η ορισμένη τιμή ενδέχεται να είναι λανθασμένη.**

Απενεργοποιήστε το IPsec/IP filtering από τον πίνακα ελέγχου του εκτυπωτή. Συνδέστε εκτυπωτή και υπολογιστή και κάντε τις ρυθμίσεις IPsec/IP Filtering εκ νέου.

### <span id="page-164-0"></span>**Σχετικές πληροφορίες**

& [«Κρυπτογραφημένη επικοινωνία χρησιμοποιώντας το φιλτράρισμα IPsec/IP» στη σελίδα 141](#page-140-0)

## **Δεν είναι δυνατή η πρόσβαση στον εκτυπωτή ή σαρωτή μετά από ρύθμιση παραμέτρων IEEE802.1X**

### **Οι ρυθμίσεις μπορεί να είναι εσφαλμένες.**

Απενεργοποιήστε το IEEE802.1X και το Wi-Fi από τον πίνακα ελέγχου του εκτυπωτή. Συνδέστε τον εκτυπωτή και έναν υπολογιστή και, στη συνέχεια, διαμορφώστε πάλι το IEEE802.1X.

### **Σχετικές πληροφορίες**

& [«Διαμόρφωση δικτύου IEEE802.1X» στη σελίδα 156](#page-155-0)

# **Προβλήματα στη χρήση ψηφιακού πιστοποιητικού**

## **Αδυναμία εισαγωγής πιστοποιητικού αρχής έκδοσης πιστοποιητικών (CA)**

### **Υπάρχει αντιστοιχία ανάμεσα στο πιστοποιητικό αρχής έκδοσης πιστοποιητικών (CA) και στις πληροφορίες που περιέχονται στο αίτημα υπογραφής πιστοποιητικού (CSR);**

Εάν το πιστοποιητικό αρχής έκδοσης πιστοποιητικών (CA) και το αίτημα υπογραφής πιστοποιητικού (CSR) δεν περιλαμβάνουν τις ίδιες πληροφορίες, δεν είναι δυνατή η εισαγωγή του αιτήματος υπογραφής πιστοποιητικού (CSR). Ελέγξτε τα εξής:

❏ Προσπαθείτε να εισαγάγετε το πιστοποιητικό σε μια συσκευή η οποία δεν περιλαμβάνει τις ίδιες πληροφορίες;

Ελέγξτε τις πληροφορίες στο αίτημα υπογραφής πιστοποιητικού (CSR) και στη συνέχεια εισαγάγετε το πιστοποιητικό σε μια συσκευή η οποία περιλαμβάνει τις ίδιες πληροφορίες.

❏ Αντιγράψατε το αίτημα υπογραφής πιστοποιητικού (CSR) το οποίο είχε αποθηκευτεί στον εκτυπωτή μετά την αποστολή του αιτήματος υπογραφής πιστοποιητικού (CSR) σε κάποια αρχή πιστοποίησης;

Αποκτήστε το πιστοποιητικό αρχής έκδοσης πιστοποιητικών (CA) ξανά με το αίτημα υπογραφής πιστοποιητικού (CSR).

### **Το μέγεθος του πιστοποιητικού αρχής έκδοσης πιστοποιητικών (CA) ξεπερνά τα 5 KB;**

Δεν είναι δυνατή η εισαγωγή πιστοποιητικού αρχής έκδοσης πιστοποιητικών (CA) του οποίου το μέγεθος ξεπερνά τα 5 KB.

### **Είναι σωστός ο κωδικός πρόσβασης για την εισαγωγή του πιστοποιητικού;**

Εάν ξεχάσετε τον κωδικό πρόσβασης, θα είναι αδύνατη η εισαγωγή του πιστοποιητικού.

### **Σχετικές πληροφορίες**

 $\rightarrow$  [«Εισαγωγή πιστοποιητικού αρχής έκδοσης πιστοποιητικών \(CA\)» στη σελίδα 131](#page-130-0)

## **Αδυναμία ενημέρωσης αυτο-υπογεγραμμένου πιστοποιητικού**

### **Έχει γίνει εισαγωγή του στοιχείου Common Name;**

Θα πρέπει να εισαχθεί το στοιχείο **Common Name**.

### **Έχουν εισαχθεί τυχόν μη υποστηριζόμενοι χαρακτήρες στο πεδίο Common Name; Για παράδειγμα, τα Ιαπωνικά δεν υποστηρίζονται.**

Εισαγάγετε από 1 έως 128 χαρακτήρες σε μορφή IPv4, IPv6, ονόματος κεντρικού υπολογιστή ή FQDN σε ASCII (0x20-0x7E).

### **Περιλαμβάνεται κάποιο κόμμα ή κενό διάστημα στο στοιχείο Common Name;**

Εάν εισαχθεί κόμμα, το στοιχείο **Common Name** χωρίζεται στο συγκεκριμένο σημείο. Εάν εισαχθεί μόνο ένα κενό διάστημα πριν ή μετά από κάποιο κόμμα, θα προκύψει σφάλμα.

### **Σχετικές πληροφορίες**

& [«Ενημέρωση αυτο-υπογεγραμμένου πιστοποιητικού» στη σελίδα 133](#page-132-0)

## **Αδυναμία δημιουργίας αιτήματος υπογραφής πιστοποιητικού (CSR)**

### **Έχει γίνει εισαγωγή του στοιχείου Common Name;**

Θα πρέπει να εισαχθεί το στοιχείο **Common Name**.

### **Έχουν εισαχθεί τυχόν μη υποστηριζόμενοι χαρακτήρες στο πεδίο Common Name, Organization, Organizational Unit, Locality, State/Province; Για παράδειγμα, τα Ιαπωνικά δεν υποστηρίζονται.**

Εισαγάγετε χαρακτήρες σε μορφή IPv4, IPv6, ονόματος κεντρικού υπολογιστή ή FQDN σε ASCII (0x20-0x7E).

### **Περιλαμβάνεται κάποιο κόμμα ή κενό διάστημα στο στοιχείο Common Name;**

Εάν εισαχθεί κόμμα, το στοιχείο **Common Name** χωρίζεται στο συγκεκριμένο σημείο. Εάν εισαχθεί μόνο ένα κενό διάστημα πριν ή μετά από κάποιο κόμμα, θα προκύψει σφάλμα.

### **Σχετικές πληροφορίες**

& [«Απόκτηση πιστοποιητικού αρχής έκδοσης πιστοποιητικών \(CA\)» στη σελίδα 128](#page-127-0)

### **Εμφανίζεται προειδοποίηση σχετικά με κάποιο ψηφιακό πιστοποιητικό**

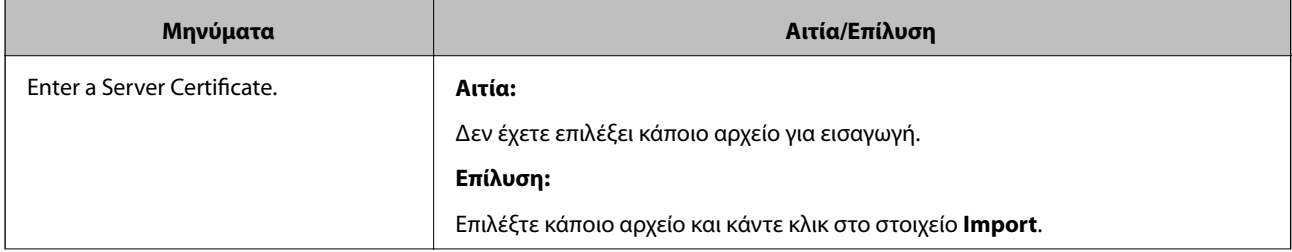

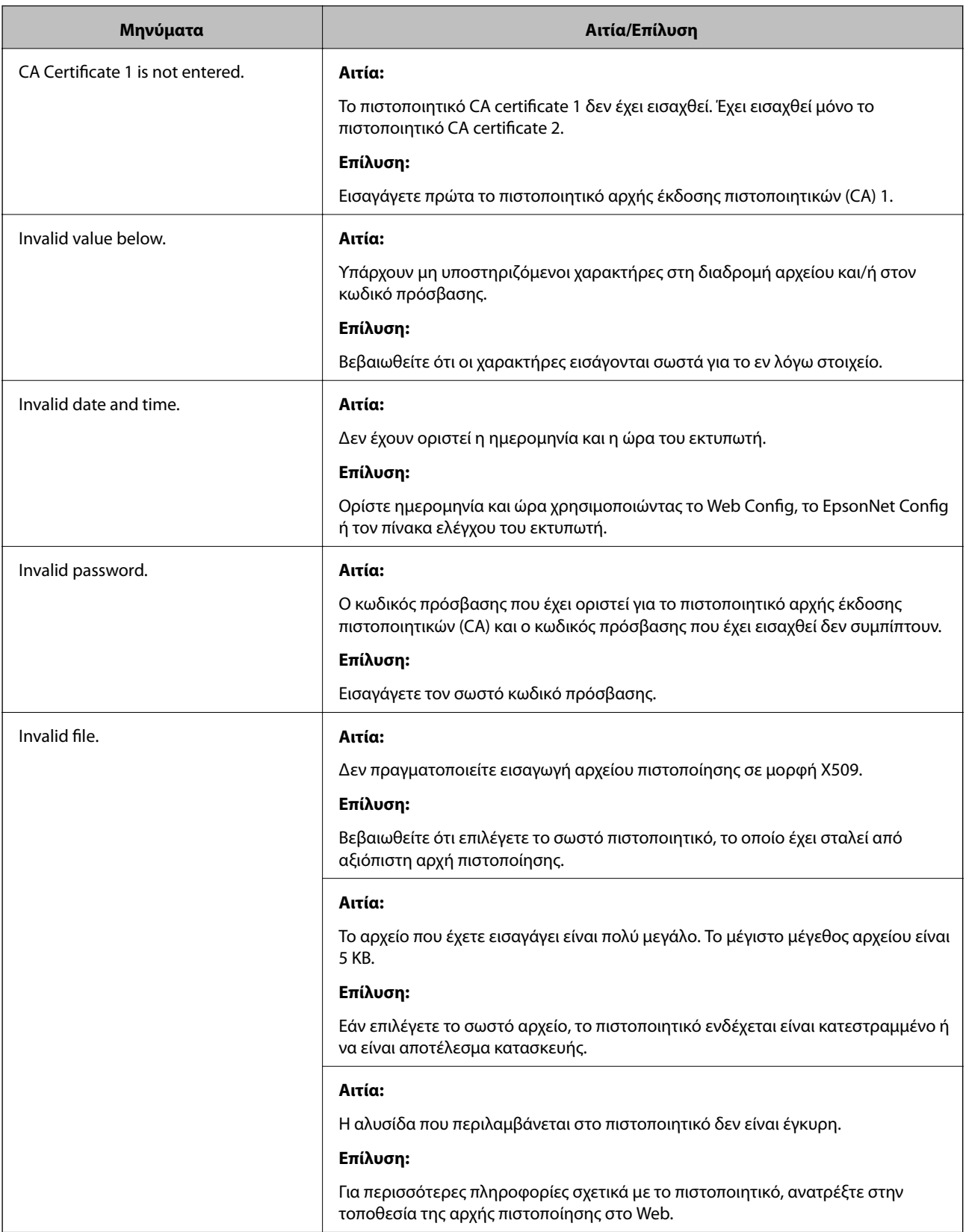

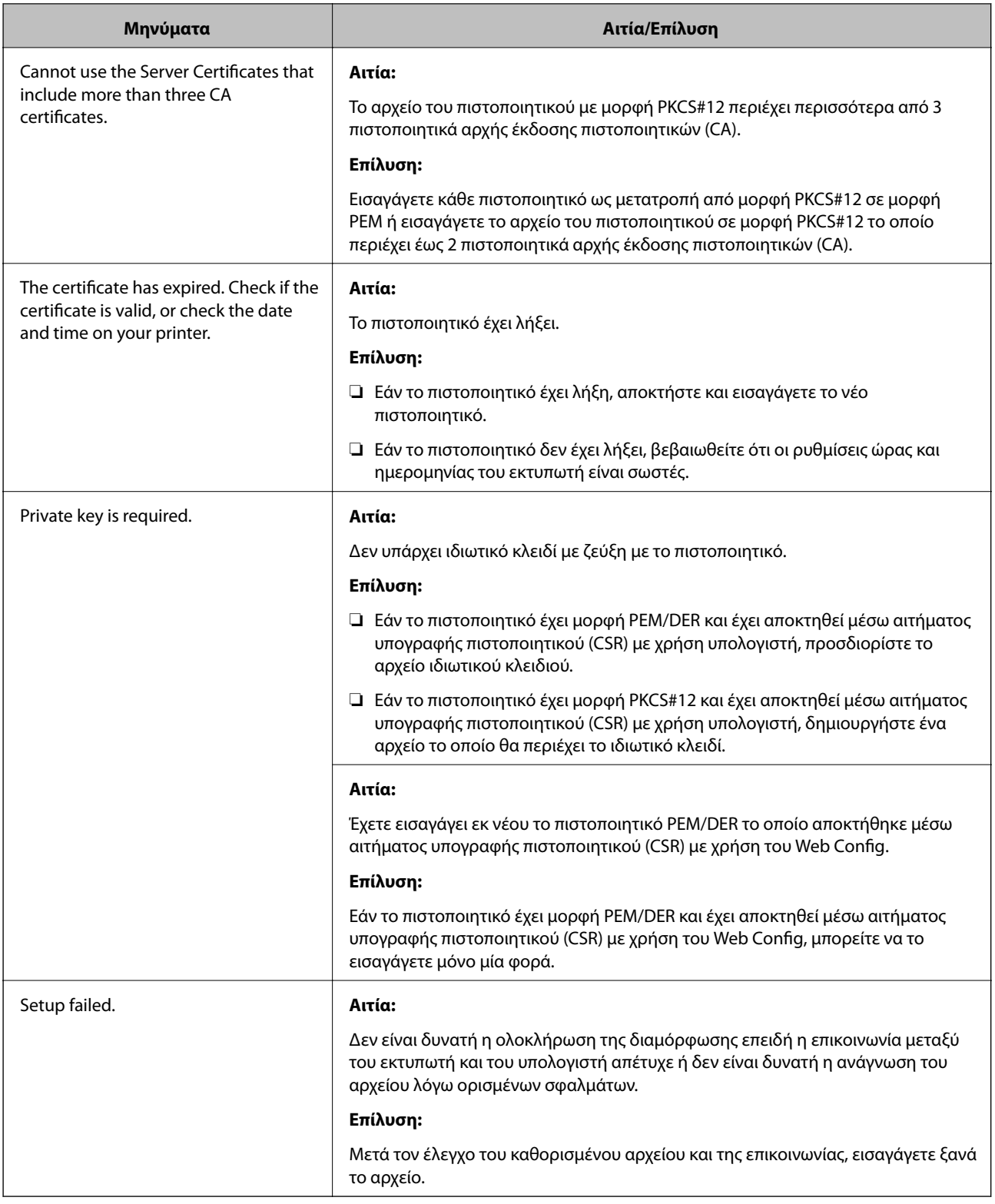

### **Σχετικές πληροφορίες**

 $\blacktriangleright$  [«Σχετικά με την ψηφιακή πιστοποίηση» στη σελίδα 128](#page-127-0)

## **Εσφαλμένη διαγραφή πιστοποιητικού αρχής έκδοσης πιστοποιητικών (CA)**

### **Υπάρχει κάποιο αρχείο αντιγράφου ασφαλείας για το πιστοποιητικό;**

Εάν διαθέτετε το αρχείο αντιγράφου ασφαλείας, εισαγάγετε το πιστοποιητικό ξανά.

Εάν αποκτήσετε κάποιο πιστοποιητικό χρησιμοποιώντας ένα αίτημα υπογραφής πιστοποιητικού (CSR) το οποίο δημιουργήθηκε από το Web Config, δεν θα είναι δυνατή η εκ νέου εισαγωγή του διαγραμμένου πιστοποιητικού. Δημιουργήστε ένα αίτημα υπογραφής πιστοποιητικού (CSR) και αποκτήστε ένα νέο πιστοποιητικό.

### **Σχετικές πληροφορίες**

- $\rightarrow$  [«Διαγραφή πιστοποιητικού αρχής έκδοσης πιστοποιητικών \(CA\)» στη σελίδα 133](#page-132-0)
- & [«Εισαγωγή πιστοποιητικού αρχής έκδοσης πιστοποιητικών \(CA\)» στη σελίδα 131](#page-130-0)